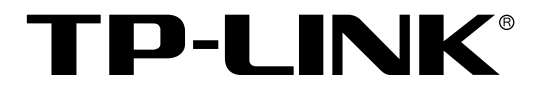

网络硬盘录像机

GUI 用户手册

1910041084 REV1.0.0

声明

### Copyright © 2023 普联技术有限公司

#### 版权所有,保留所有权利

未经普联技术有限公司明确书面许可,任何单位或个人不得擅自仿制、复制、誊抄或转译本手册部分或全 部内容,且不得以营利为目的进行任何方式(电子、影印、录制等)的传播。

TP-LINK<sup>®</sup>为普联技术有限公司注册商标。本手册提及的所有商标,由各自所有人拥有。本手册 所提到的产品规格和资讯仅供参考,如有内容更新,恕不另行通知。除非有特殊约定,本手册仅作为使用 指导,所作陈述均不构成任何形式的担保。

# 特别声明

在使用视频监控设备时,对于监听接口的使用与维护,请严格遵守适用的法律、法规要求。出于非法目的 使用视频监控设备、探听他人隐私等,均属于非法监听。

# <span id="page-2-0"></span>目录

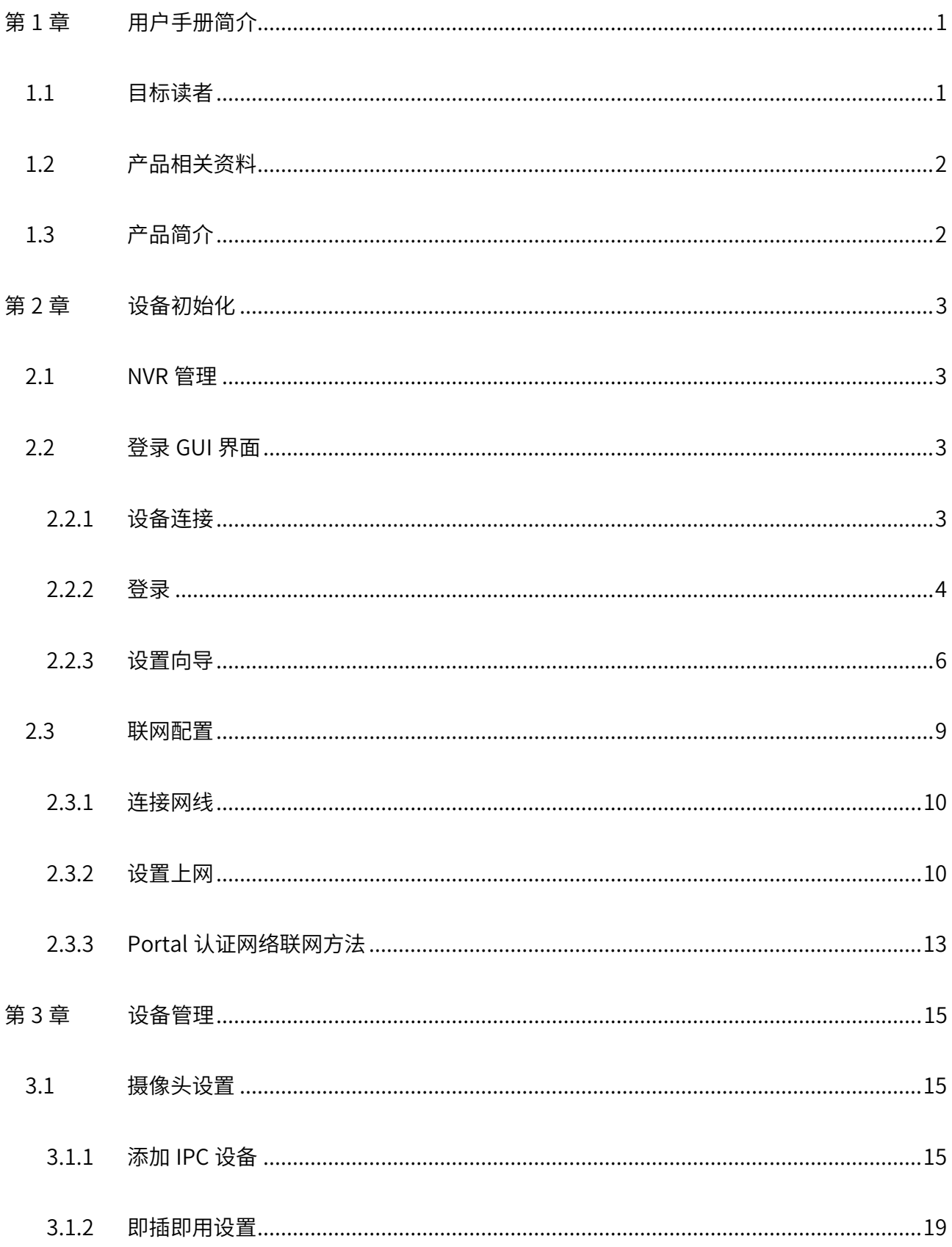

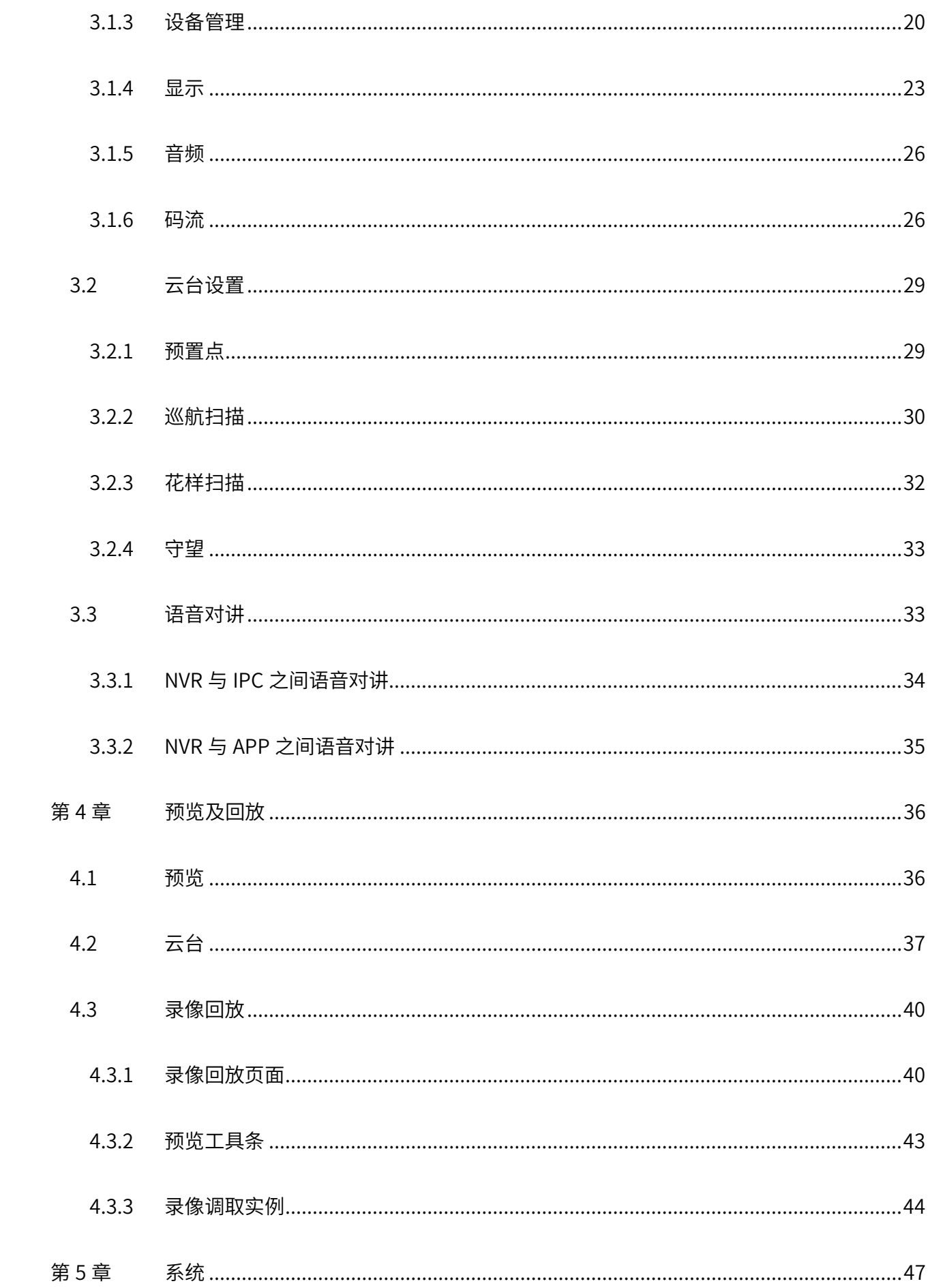

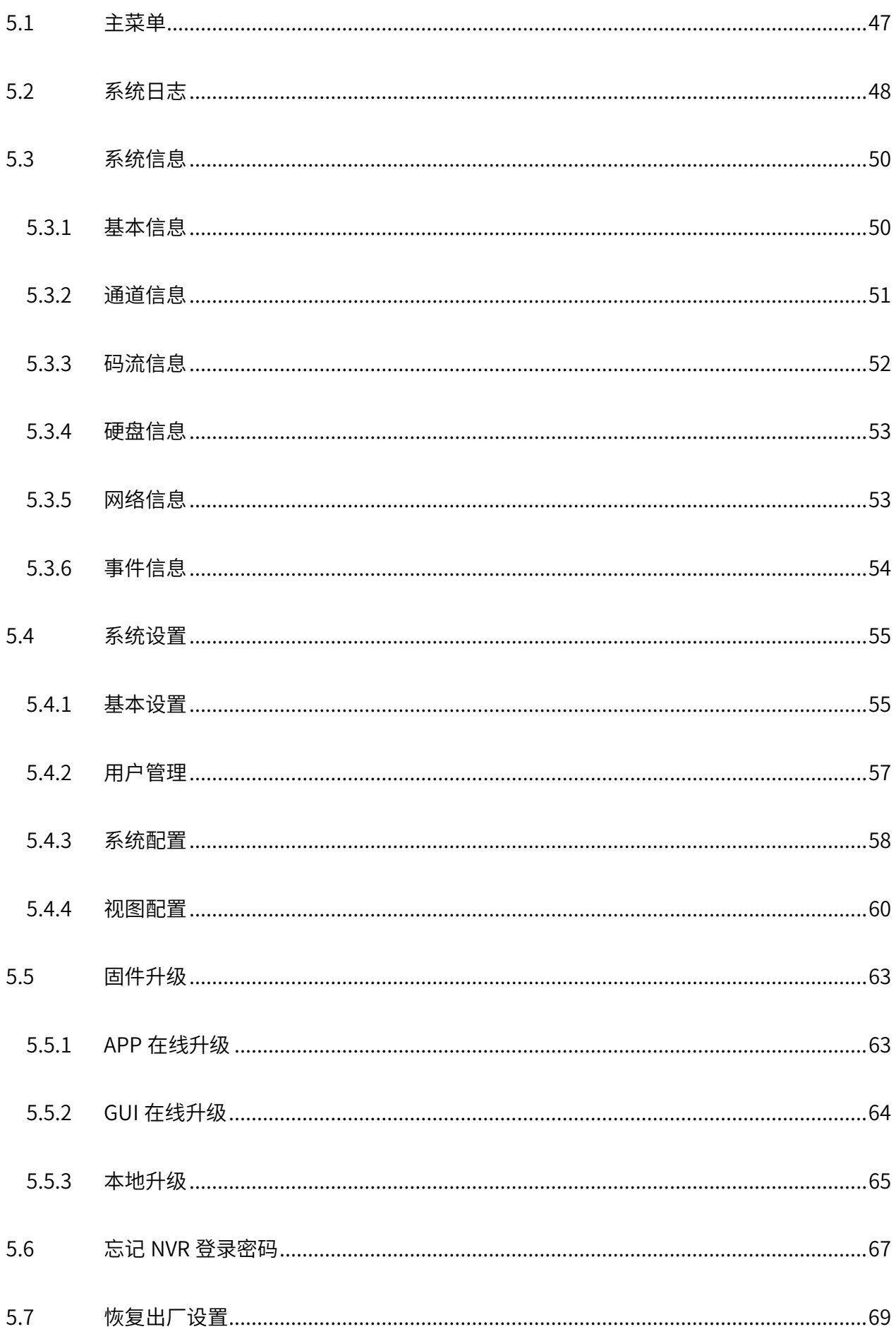

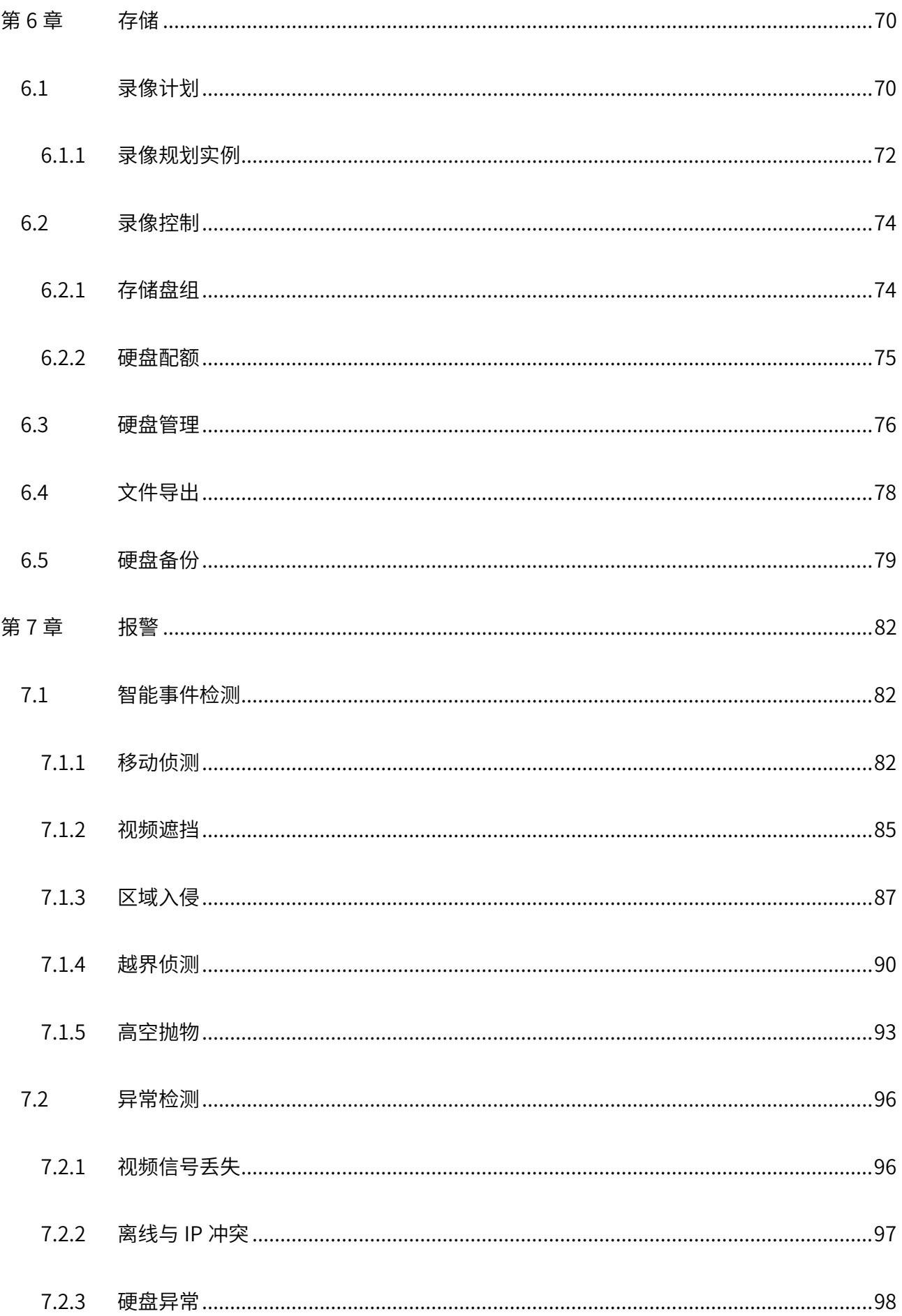

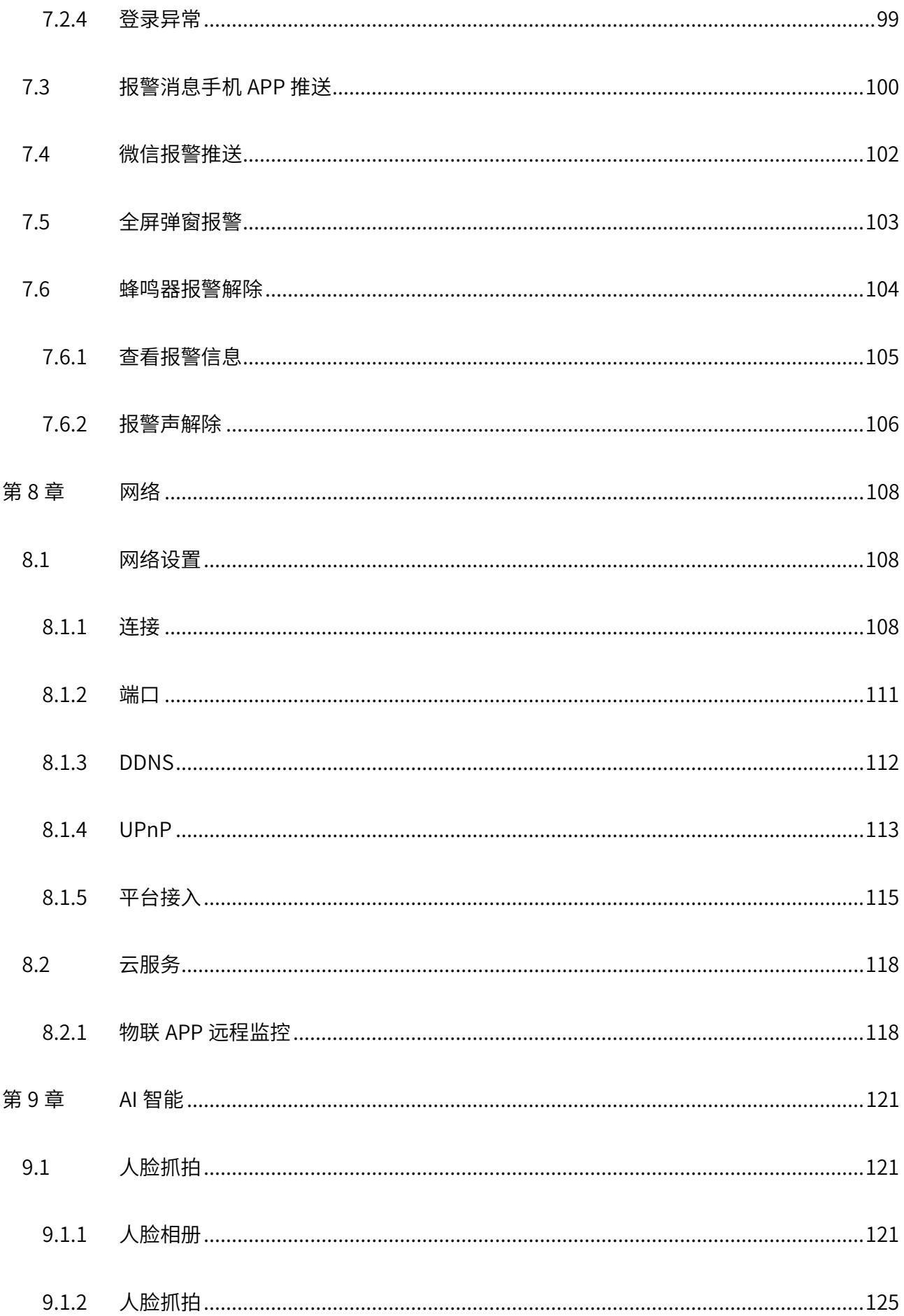

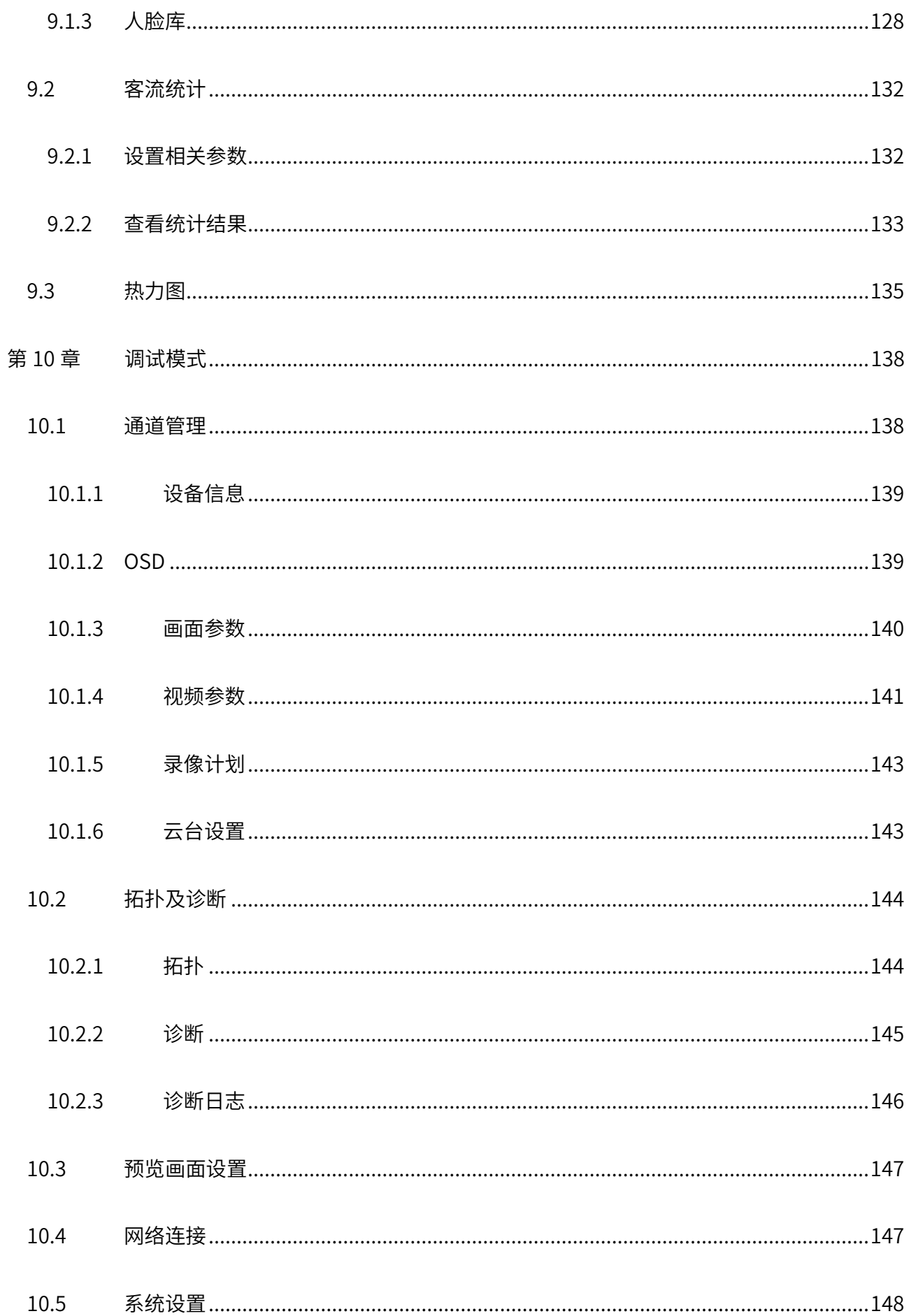

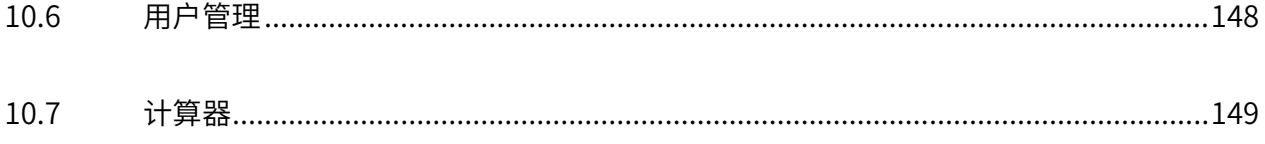

# 第1章 用户手册简介

<span id="page-9-0"></span>本手册旨在帮助用户通过 GUI 界面正确使用网络硬盘录像机,内容包含对网络硬盘录像机产品性能特征的 描述以及配置网络硬盘录像机的详细说明。请在操作前仔细阅读本手册。

### <span id="page-9-1"></span>1.1 目标读者

本手册的目标读者为熟悉网络基础知识、了解网络术语的技术人员。

#### 本书约定:

在本手册中,

- 所提到的"NVR"、"设备"等名词,如无特别说明,系指网络硬盘录像机产品。
- 全文如无特殊说明,GUI 界面以 TL-NVR6200E 机型为例。
- > 用 >> 符号表示配置界面的进入顺序。默认为一级菜单 >> 二级菜单 >> 三级菜单, 其中, 部分 功能无二级菜单。
- > 正文中出现的<>尖括号标记文字,表示 GUI 界面的按钮名称,如<确定>。
- 正文中出现的""双引号标记文字,表示 GUI 界面出现的除按钮外名词,如"启用"。

#### 本手册中使用的特殊图标说明如下:

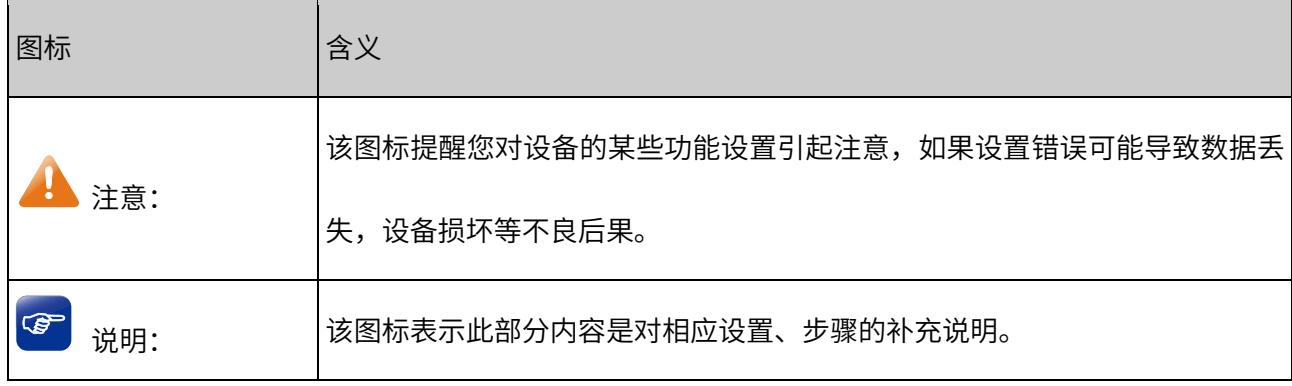

## <span id="page-10-0"></span>1.2 产品相关资料

我司官网提供丰富的产品资料,主要资料有可供网页阅读的产品介绍和规格参数信息;可供下载的《快速 安装指南》和《用户手册》等多种文档。

如需获取最新产品资料,请登录我司官网 [http://www.tp-link.com.cn。](http://www.tp-link.com.cn/)

# <span id="page-10-1"></span>1.3 产品简介

网络硬盘录像机(Network Video Recorder,简称 NVR),是一款应用于视频监控领域的产品,需配合网 络摄像机(IP Camera,简称 IPC)使用。该产品是网络摄像机,并具有多路通道同步监控、远程预览/回 放、本地录像文件存储、移动侦测、自动告警等功能。可应用于企业、酒店、商场、超市、小区、停车场、 工厂、学校等监控场景。

[回目录](#page-2-0)

# 第2章 设备初始化

# <span id="page-11-1"></span><span id="page-11-0"></span>2.1 NVR 管理

网络硬盘录像机与路由器、交换机、IPC 等设备组建成为监控系统,实现监控图像浏览、录像、回放、摄 像机控制和报警等功能。

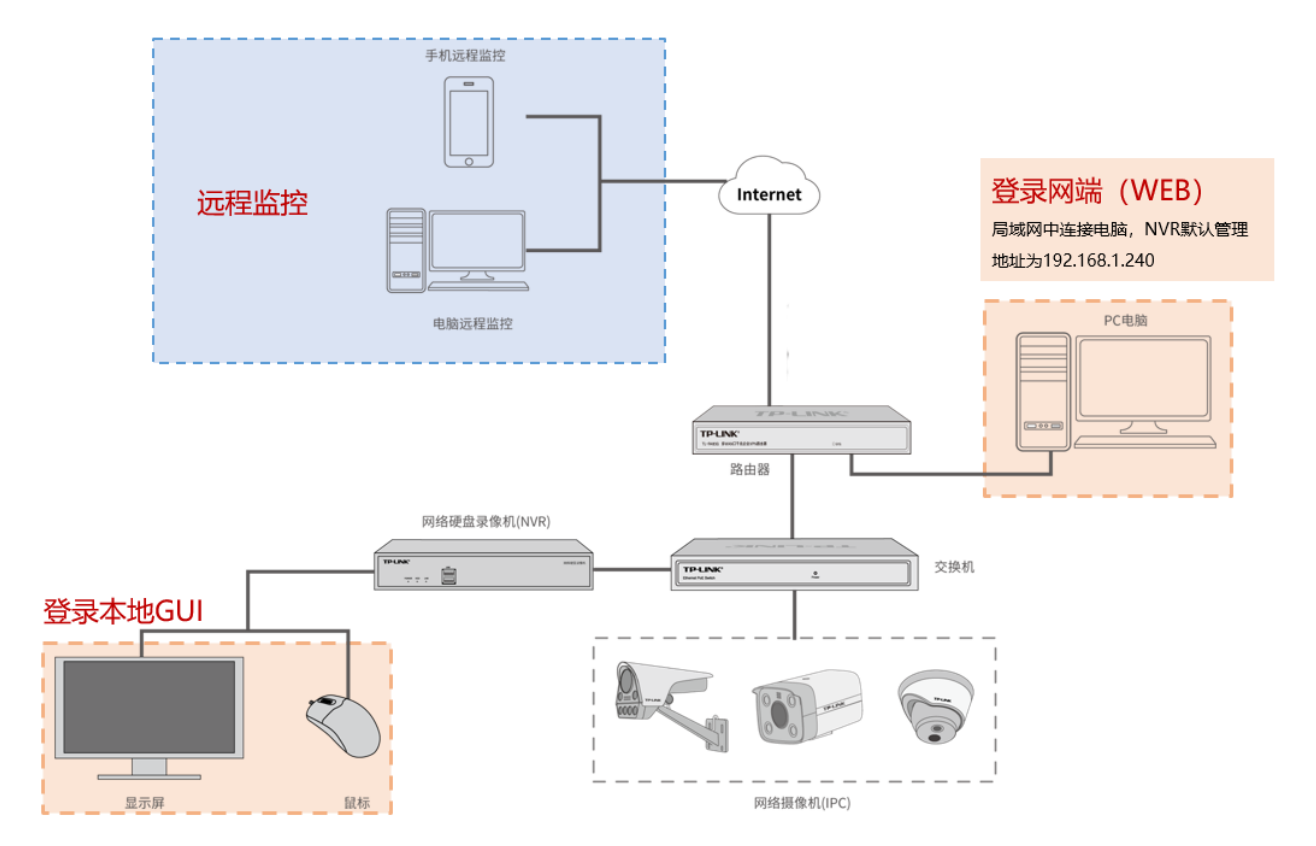

NVR 支持通过 GUI 界面管理(直接连接显示屏)、电脑浏览器 Web 界面、或手机 APP 和电脑端远程监控 进行管理。本手册将主要介绍通过 GUI 界面和手机 APP 端对 NVR 进行管理。

# <span id="page-11-2"></span>2.2 登录 GUI 界面

### <span id="page-11-3"></span>2.2.1 设备连接

NVR 直接连接显示器,通过本地 GUI 界面进行管理。

将 NVR 上电,接好鼠标,并通过网线连接 NVR 和局域网,使用 VGA 或 HDMI 线连接 NVR 与显示器的视

频接口。确保画面输出正常。将需要添加的 NVR 所在局域网中,并保证 IPC 正常运行。

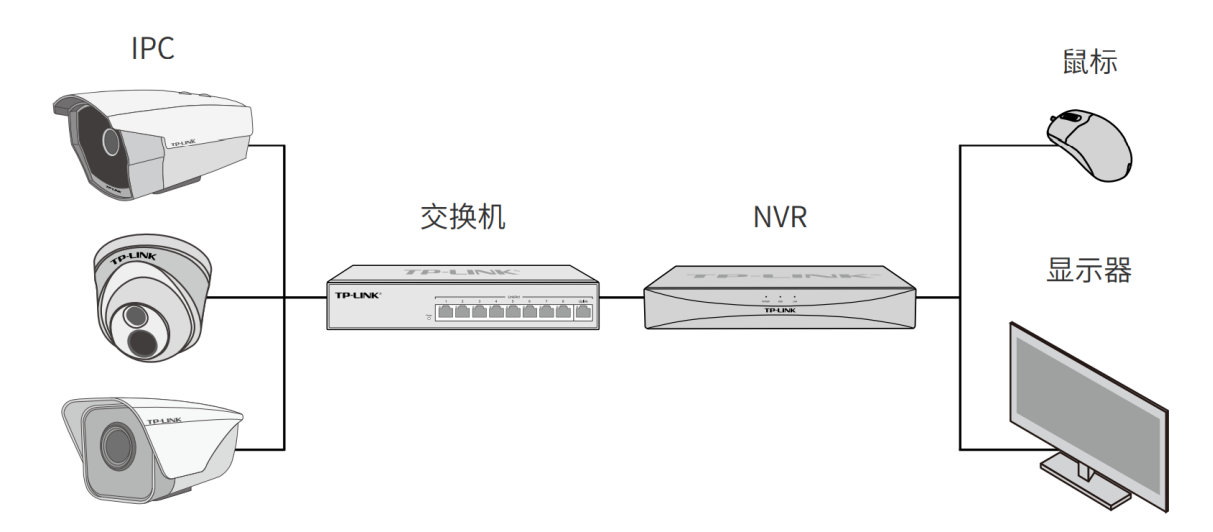

## <span id="page-12-0"></span>2.2.2 登录

首次登录 NVR 设备时需要设置密码,激活设备。

1. 激活 NVR 设备:设置密码,用于登录 NVR。后续登录 NVR 时,只需要使用用户名"admin"和设置的 密码即可。设置完成后,点击<下一步>。

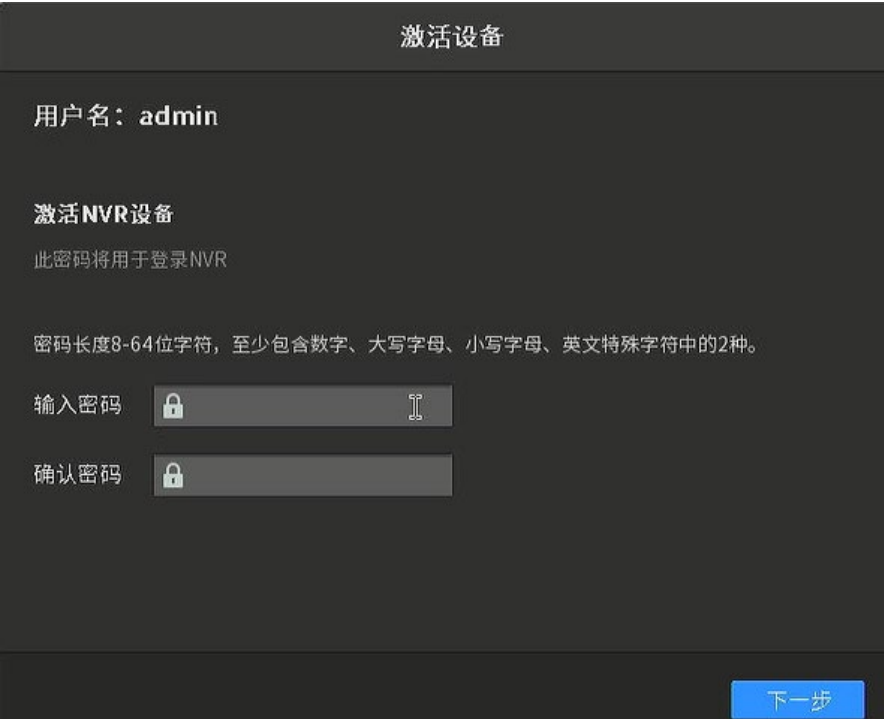

2. 设置激活摄像机密码: 设置密码,用于激活和添加新的摄像机设备。勾选"使用 NVR 密码",可使用 NVR 登录密码用于激活设备;或者单独设置密码,用于激活和添加新摄像机。

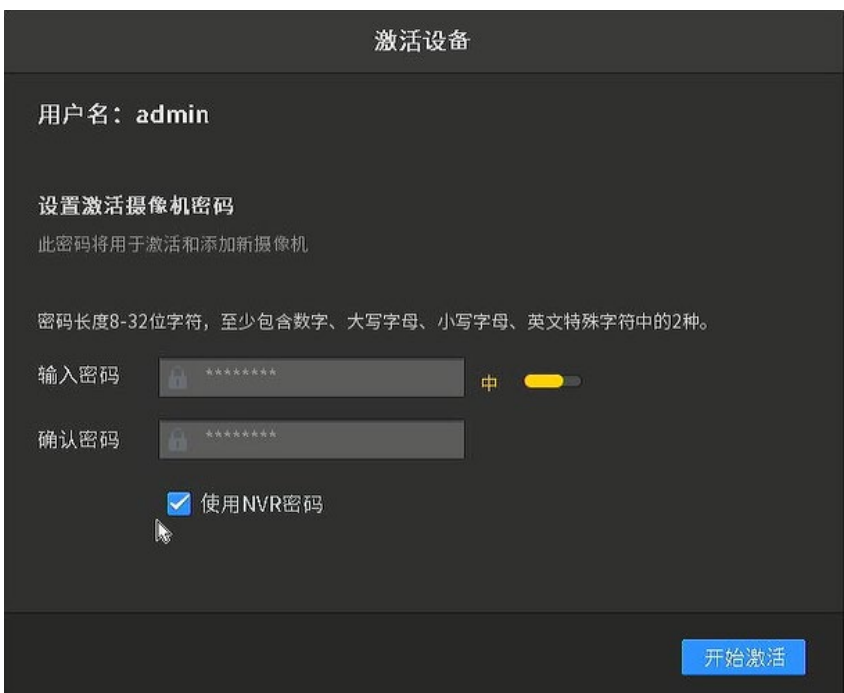

3. 设置完成后,点击<开始激活>。NVR 将自动检测当前网络环境下接入的摄像机和硬盘,进入设备初始 化界面。初始化操作可选择"一键初始化"或者"手动初始化"。

点击<一键初始化>按钮,将自动完成基本参数设置、硬盘初始化和录像设置。自动初始化完成后,即 可进入预览界面。

点击<手动初始化>按钮,将进入设置向导界面,可选择性地添加摄像机和硬盘;快速设置分辨率等。

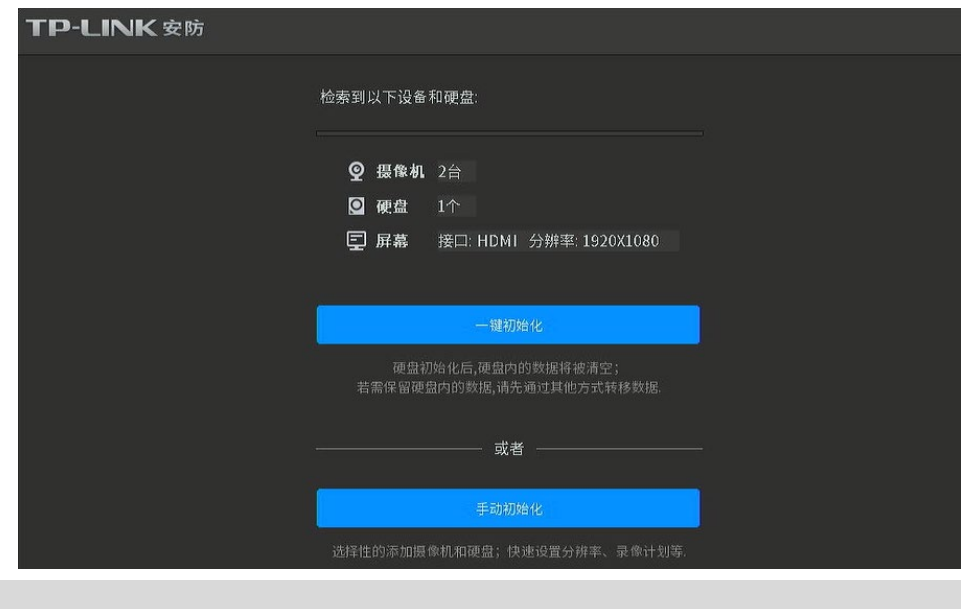

1 注意:

硬盘初始化后,硬盘内的数据将被清空;若需保留硬盘内的数据,请先通过其他方式转移数据。

# <span id="page-14-0"></span>2.2.3 设置向导

首次登录 NVR,可以在激活设备界面点击<手动初始化>进入"设置向导"页面,或者进入页面:系统设置 >> 基本设置 >> 设置向导,点击<打开设置向导>,对设备进行简单的配置。

1. 分辨率设置

选择屏幕分辨率,点击<保存并下一步>;

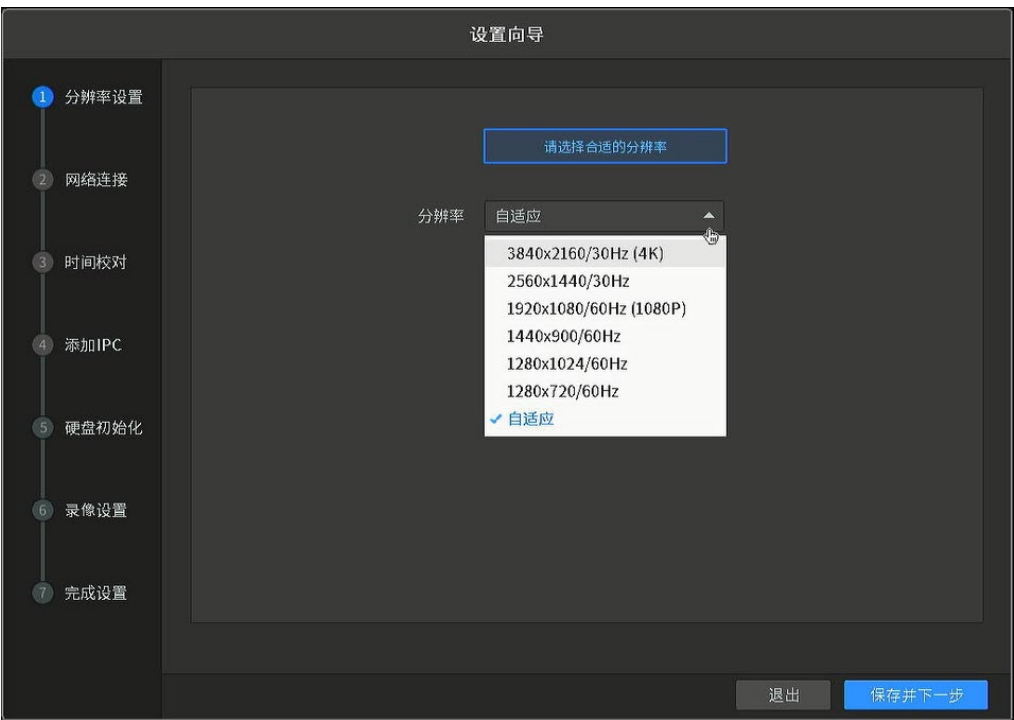

2. 网络连接

设置 NVR 的工作模式、IP 模式及地址、网关、DNS 等参数,设置完成后,点击<保存并下一步>;

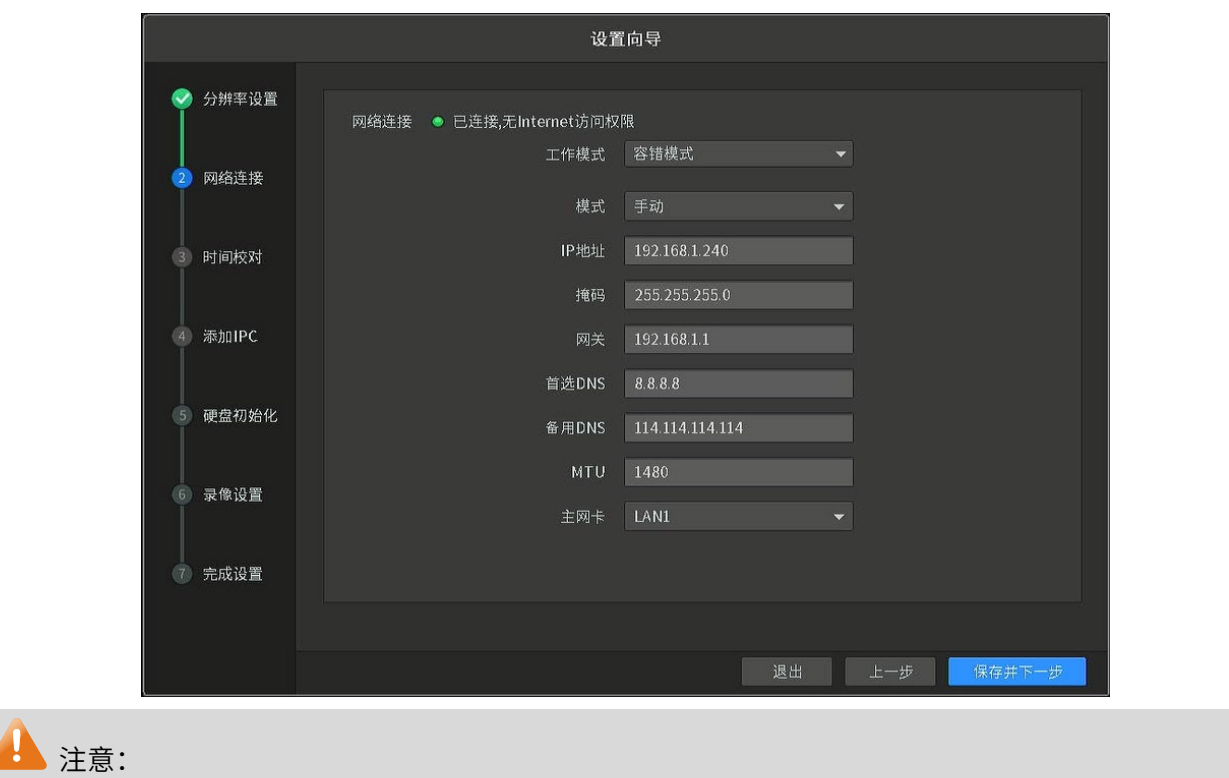

网络连接配置生效需重启设备。

3. 时间校对

设置设备的校时方式,本设备支持两种校时方式:NTP 校时和手动校时。选择 NTP 校时,则需输入时 间服务器的地址。

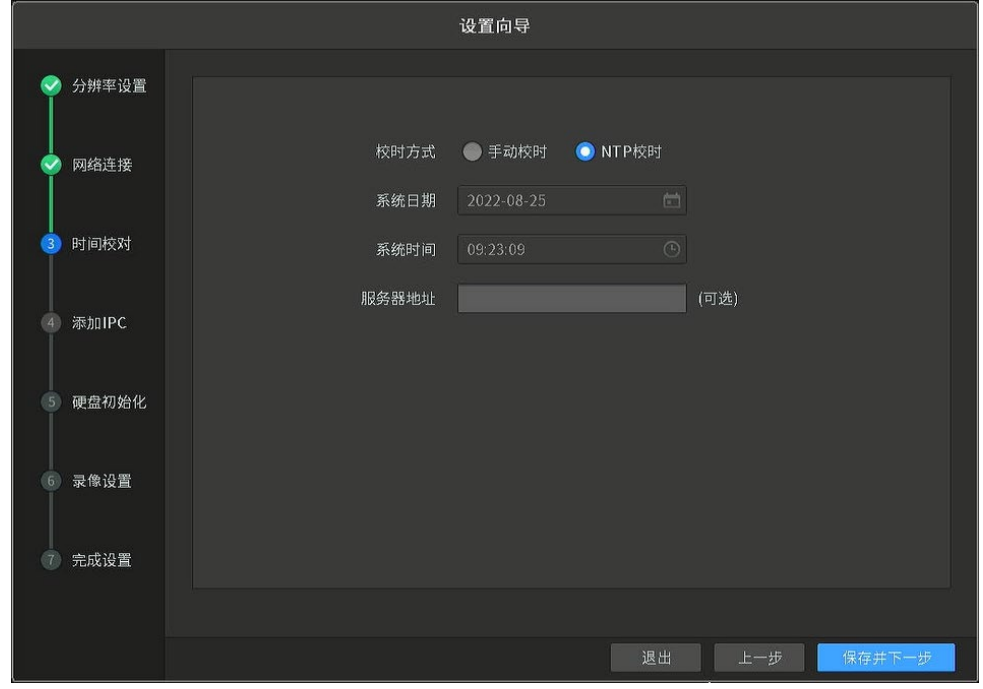

4. 添加 IPC

设备将自动发现局域网内已连接的 IPC,在上表中勾选需要添加的 IPC,点击<批量添加>即可。详情请

参考 [3.1.1](#page-23-2) 添加 IPC [设备。](#page-23-2)

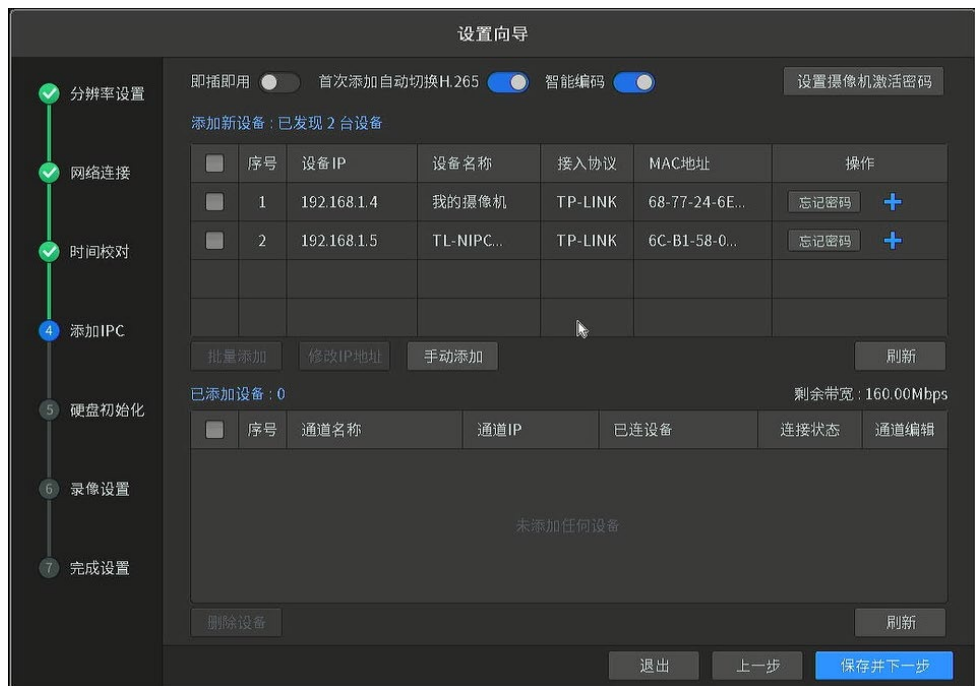

5. 硬盘初始化

勾选需要格式化的硬盘,点击<格式化>按钮。硬盘存储设置完成后,点击<保存并下一步>。

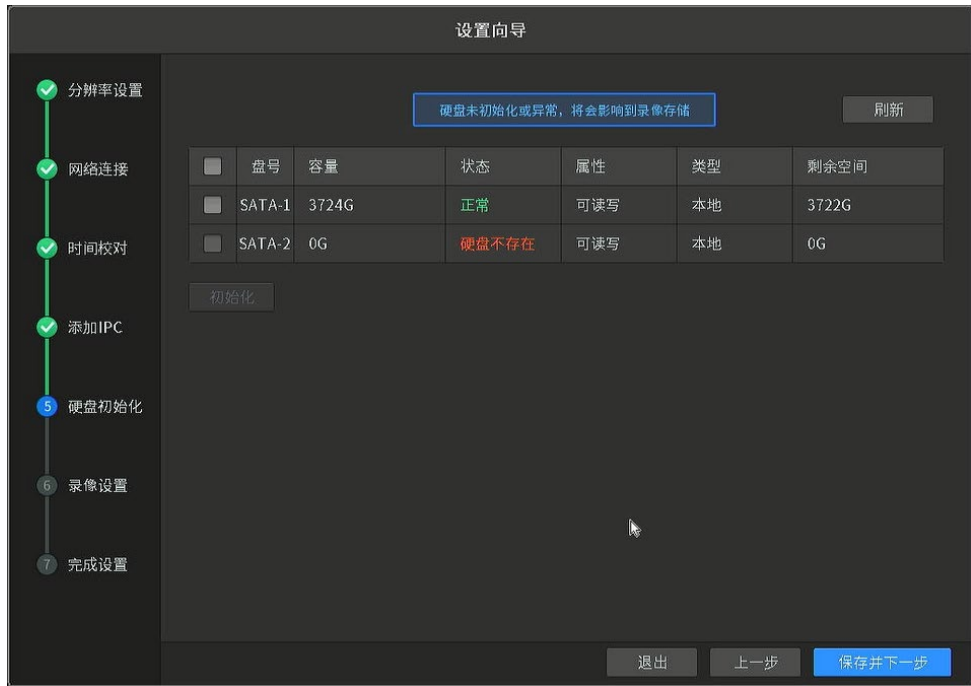

6. 录像设置

调整录像设置,NVR 支持全天定时录像和全天移动侦测录像。可选择开启循环录像,开启后,硬盘满

后会自动覆盖最早的录像,以确保新录像的存储。设置完成后,点击<保存并下一步>。

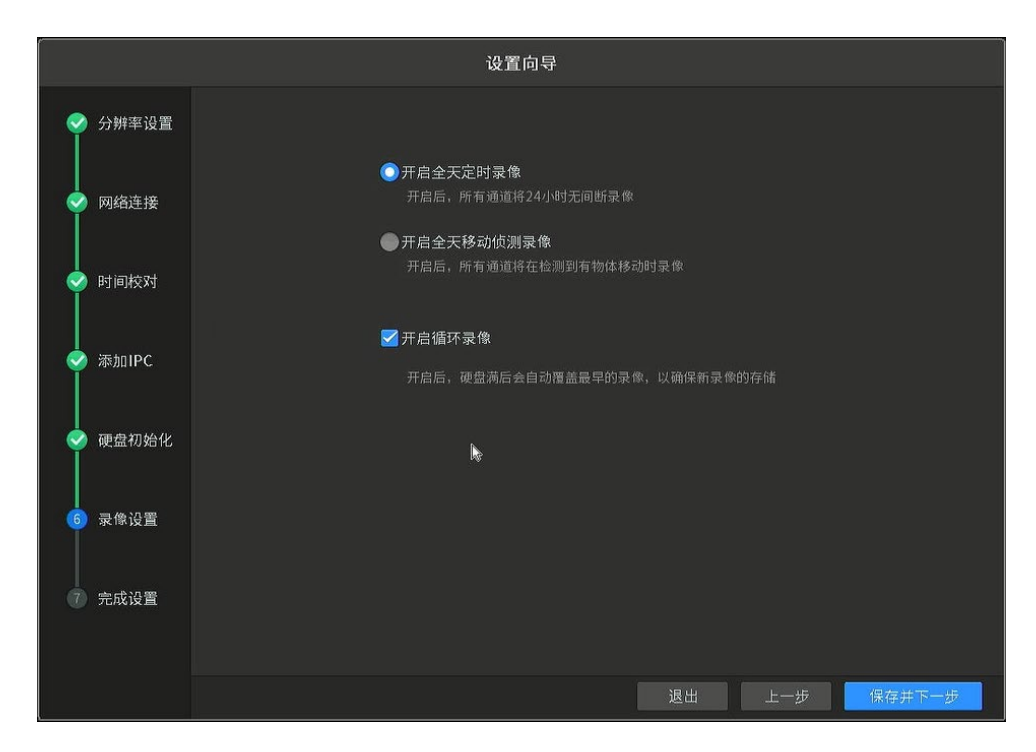

7. 点击<完成>结束设置向导。

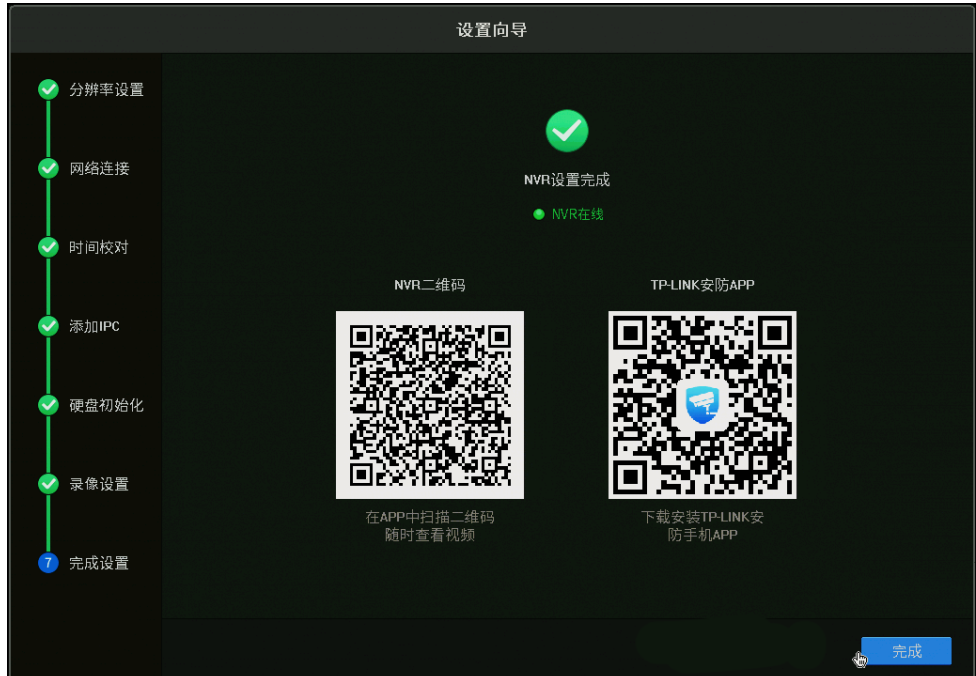

### <span id="page-17-0"></span>2.3 联网配置

在部分监控环境下,我们希望能够远程查看录像机的监控画面,这就需要正确配置录像机的网络参数,保 证网络联通性。TP-LINK 录像机支持自动检测上网方式,智能 IP 检测,简单两步即可轻松联网。

# <span id="page-18-0"></span>2.3.1 连接网线

将录像机和前端路由器或交换机使用网线连接起来。

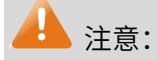

需确保电脑连接前端路由器或交换机可以正常上网。

## <span id="page-18-1"></span>2.3.2 设置上网

### 方法 1:设置向导

首次登录 NVR,可以在激活设备界面点击<手动初始化>进入"设置向导"页面;或者,进入页面:系统设置 >> 基本设置 >> 设置向导,点击<打开设置向导>。

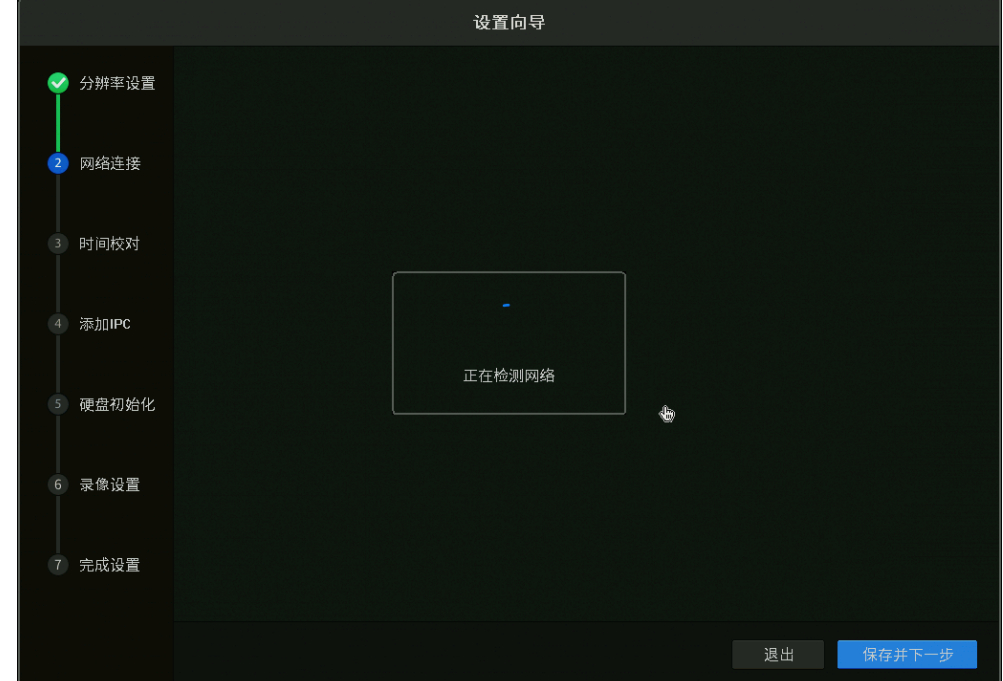

在设置向导页面,设置好分辨率后,设备会自动检测上网方式:

假如网络中有 DHCP 服务器(如路由器),录像机会自动选择"自动 IP"模式,可直接获取到 DHCP 服务器 分配的 IP 地址, 也可手动修改为"手动 IP"。

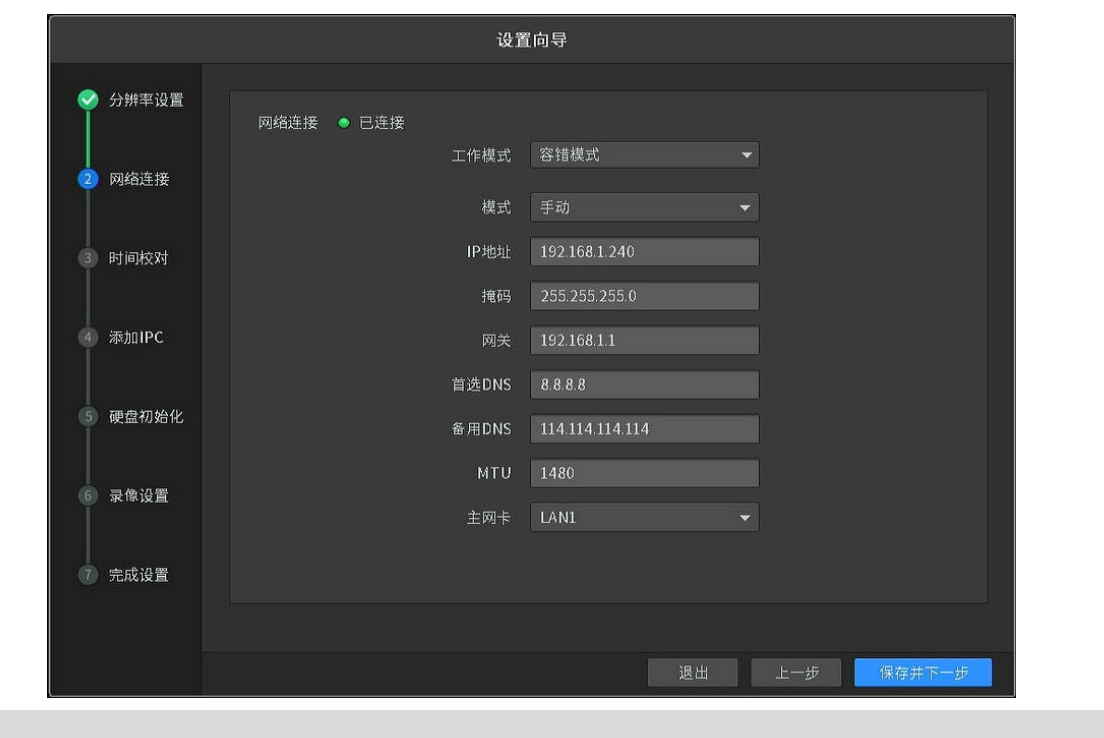

G ,<br>说明:

如果网络中没有 DHCP 服务器(如路由器),录像机会自动选择手动 IP 模式。

联网成功后,录像机显示"NVR 在线",就可以使用 TP-LINK 物联 APP 扫描二维码绑定录像机,实现远程

监控了。

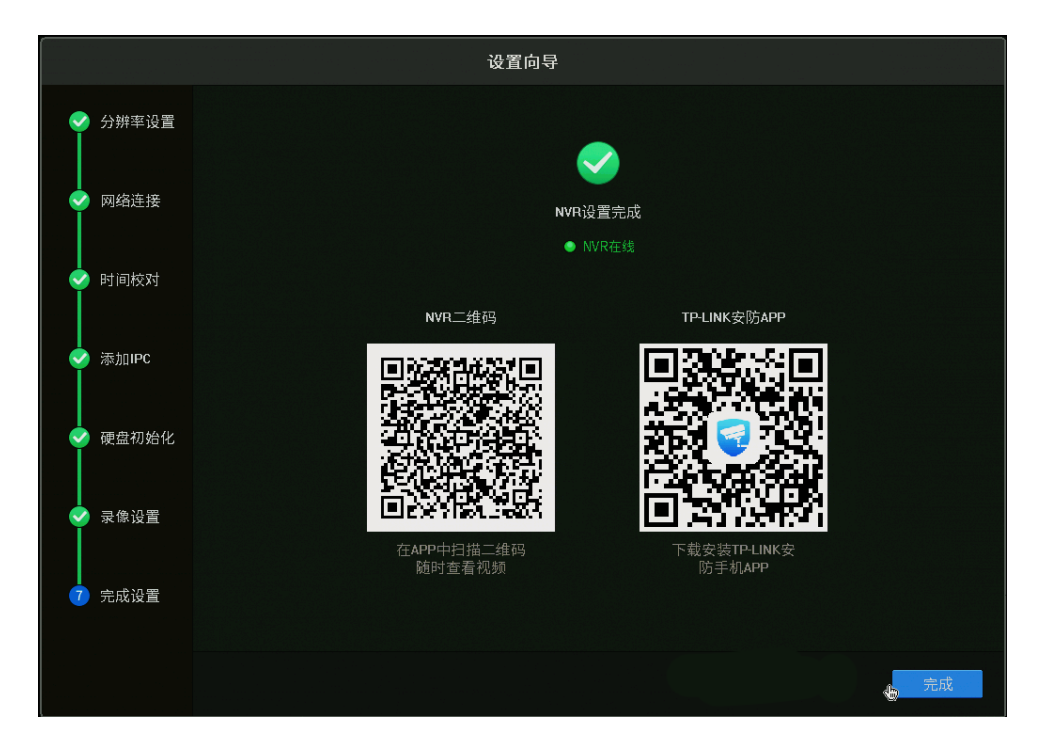

### 方法 2:网络设置界面

在预览页面,单击鼠标右键呼出主菜单,进入页面:设置 >> 网络设置 >> 连接,配置录像机的网络参数,

#### ※ 设置 ◎ 摄像头设置 ◆ 云台设置 ■ 存储设置 ● 事件设置 ● 网络设置 ● 云服务 □ 系统设置 网络连接 ● 已连接 一键组网 ▶ 连接 基本设置 端口 工作模式 容错模式 DDNS 模式 手动  $UPnP$ IP地址 192.168.1.24 平台接入 掩码 255.255.255.0 网关 192.168.1.1 首选DNS 8.8.8.8 备用DNS 114.114.114.114 高级设置 MTU 1480 恢复默认 取消 保存

包括工作模式、IP 地址、网关和 DNS 等:

图说明:

 您也可以将 模式 设置为自动获取,如果录像机获取不到 IP 地址,说明前端路由器未开启 DHCP 服务器,或者录像机没有连接到局域网,请检查。

网络参数设置完成后,进入"云服务"页面,点击<去绑定>,输入 TP-LINK ID 账号和密码,或使用"TP-LINK 物联"(原 TP-LINK 安防) APP 扫描二维码绑定 NVR,即可实现远程监控。

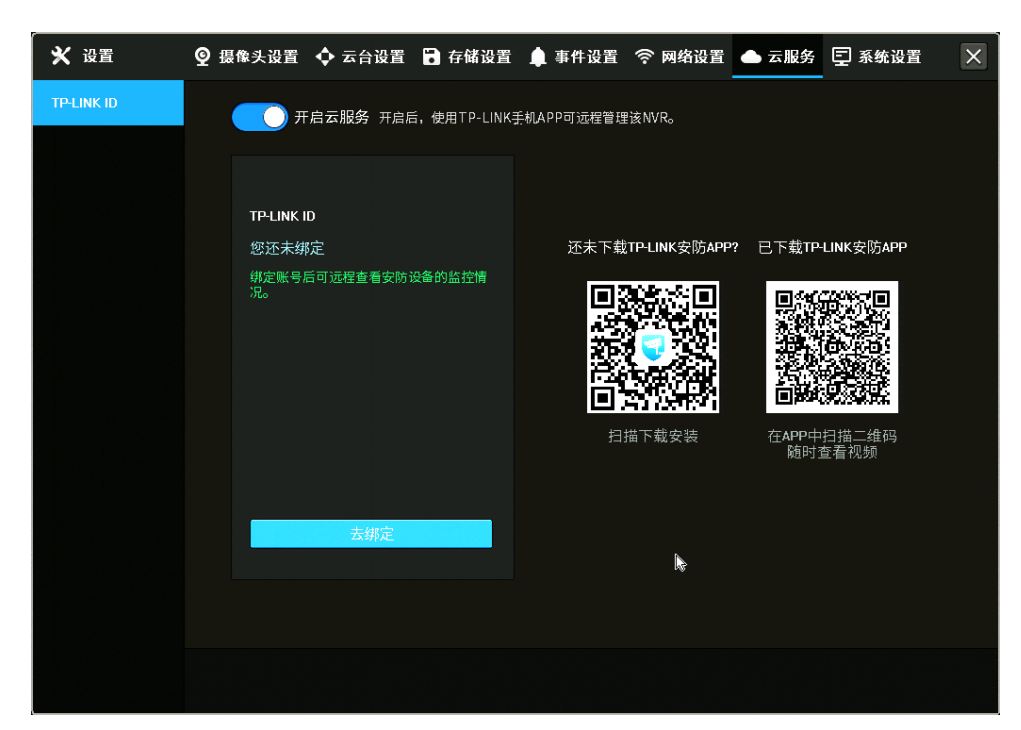

# <span id="page-21-0"></span>2.3.3 Portal 认证网络联网方法

Portal 认证是指,当手机、电脑等终端连接无线 Wi-Fi 后还需要填写验证信息才能成功上网,也有部分电 脑有线网络也有 Portal 认证。常见认证方式主要有:Web 认证、短信认证和微信认证。

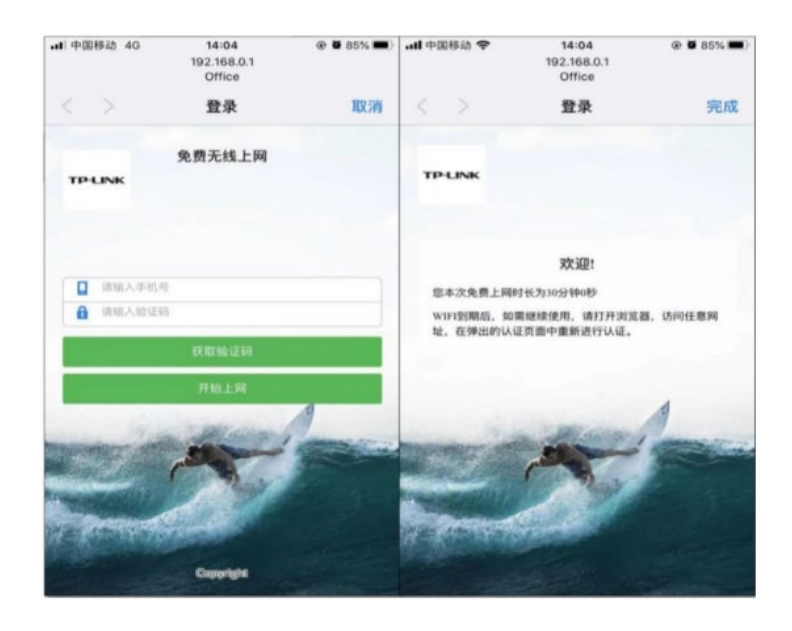

#### 短信认证界面

手机或电脑接入认证网络时可以通过输入认证信息进行交互后上网,录像机接入需要 Portal 认证的有线网 络时也是同样的。但是,监控设备连接无线 Wi-Fi 后,是没有交互窗口的,最终将导致监控设备绑定 TP-LINK ID 账号失败。本小节将介绍此问题的解决办法。

NVR 和 IPC 等监控设备无法操作交互认证界面,所以需要直接放行这些特定设备,即在管理设备中设置免 认证策略。一般是由路由器、无线 AC 进行终端接入认证管理, 所以需要进入路由器或 AC 的管理界面, 设 置免认证策略。

以 TP-LINK 无线 AC 为例, 设置方法如下:

1. 进入 AC 的 Web 管理界面:认证管理 >> 认证设置 >> 免认证策略,点击<新增>。

2. 免认证方式选择"五元组方式",并手动输入录像机/摄像机的 MAC 地址。

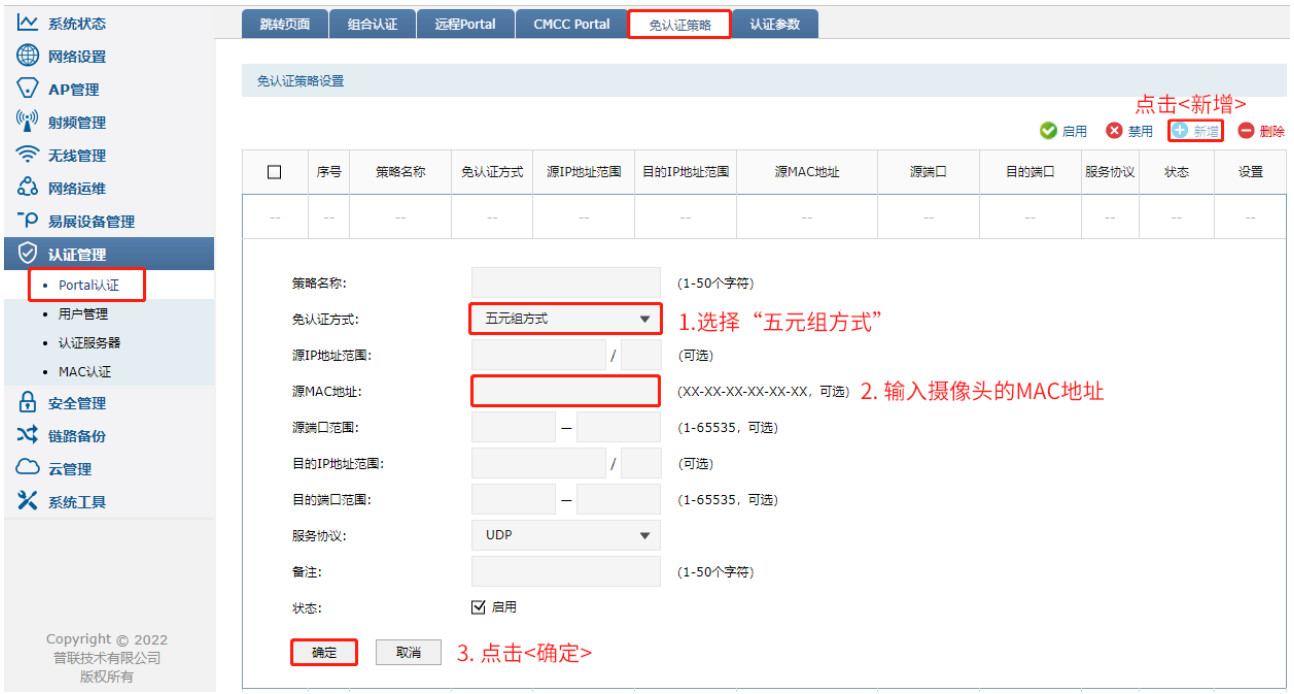

至此完成监控设备免认证上网,解决录像机无法绑定 TP-LINK ID 的问题。

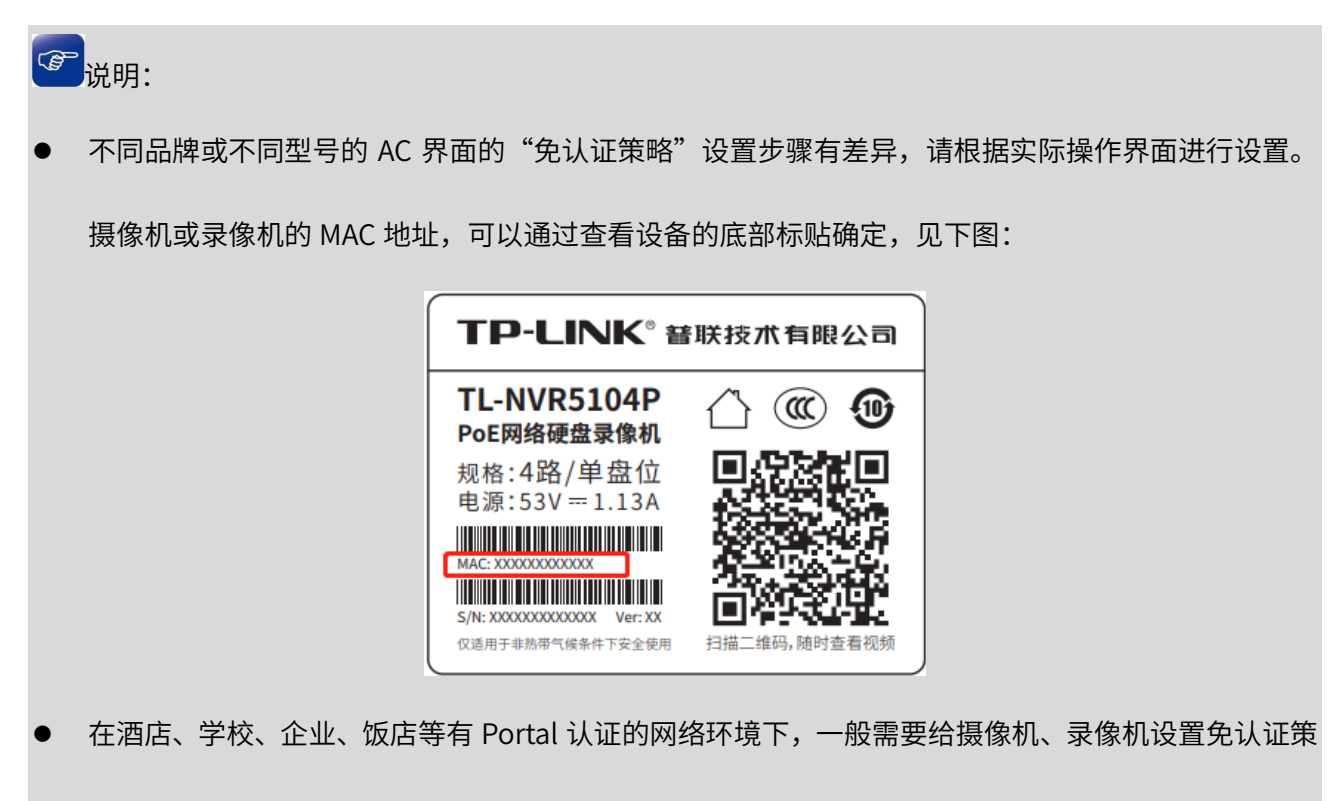

略,才能正常接入绑定。

[回目录](#page-2-0)

# 第3章 设备管理

# <span id="page-23-1"></span><span id="page-23-0"></span>3.1 摄像头设置

# <span id="page-23-2"></span>3.1.1 添加 IPC 设备

进入 NVR GUI 管理界面: 设置 >> 摄像头设置 >> 设备接入 >> 添加设备, 进入添加设备界面。

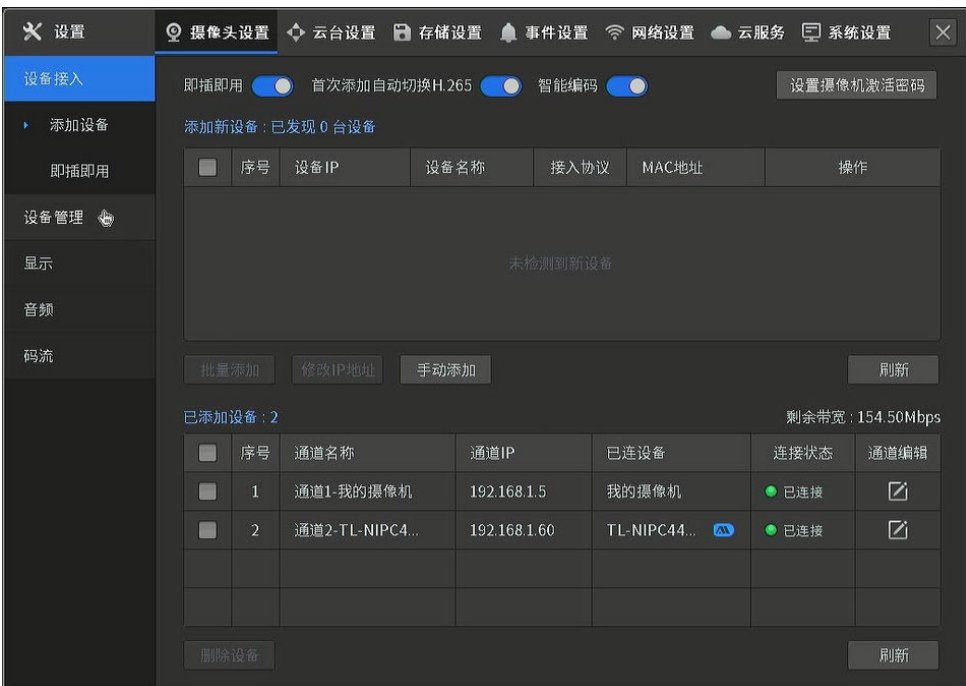

或单击右键呼出主菜单,点击<添加 IPC>,进入添加 IPC 界面。

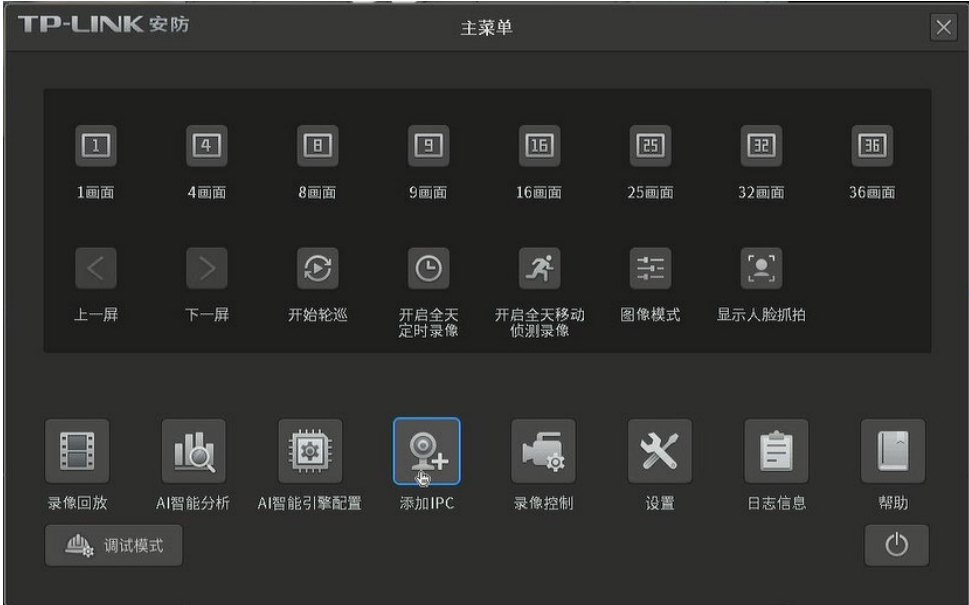

将 IPC 设备正确连接到 NVR 后,NVR 将自动发现局域网内待添加的 IPC 设备, 并显示其 IP 地址、设备名 称、默认使用的接入协议以及 MAC 地址等信息,可添加 IPC 或找回 IPC 的密码。

点击<刷新>按钮,重新发现局域网内可添加设备。

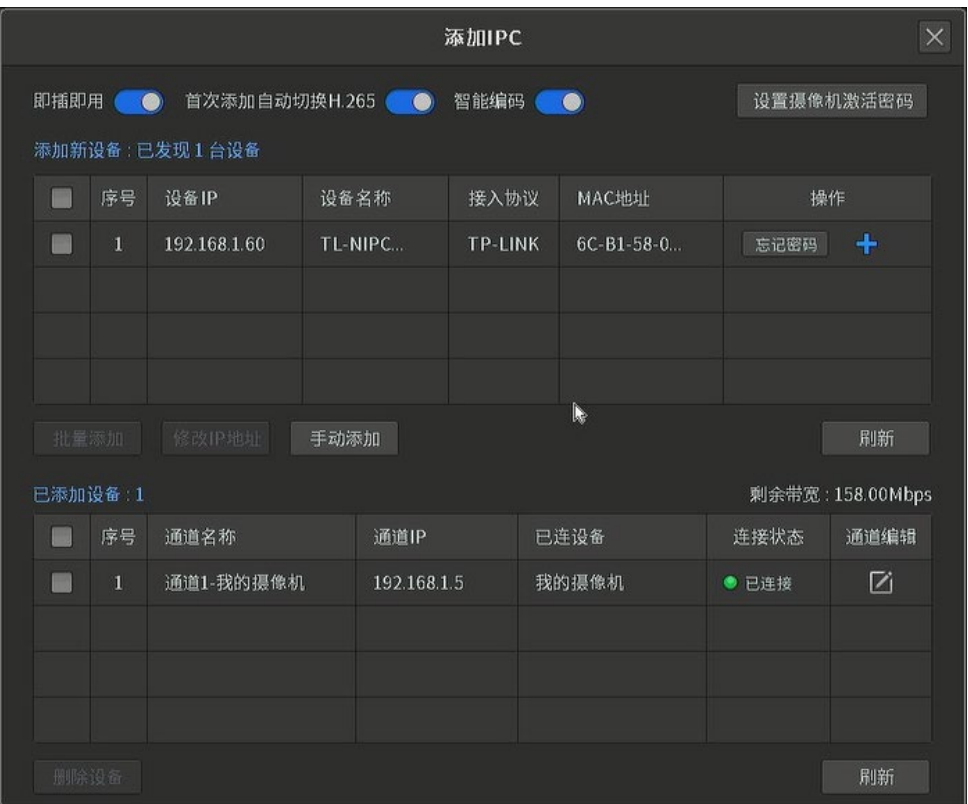

### 添加新设备

### 单个添加

发现可添加设备后,点击设备对应行内< >按钮,将设备添加到 NVR。

### 批量添加

发现可添加设备后,勾选需要添加的设备,点击<修改 IP 地址>可批量修改设备 IP,点击<批量添加> 将设备批量添加到 NVR。

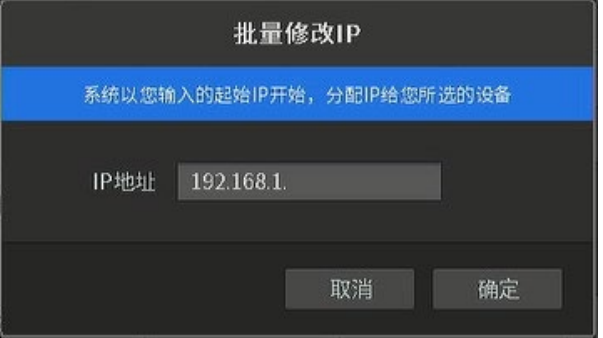

### 手动添加

对于已知 IP 地址的设备,将 IPC 设备正确连接到 NVR 后,可通过指定 IP 地址将 IPC 设备添加到 NVR。 点击<手动添加>,填写 IPC 的 IP 地址以及用户名和密码,点击<添加>。支持控制协议包括:ONVIF、 TP-LINK、MERCURY、FAST、HIKVISION、RTSP。

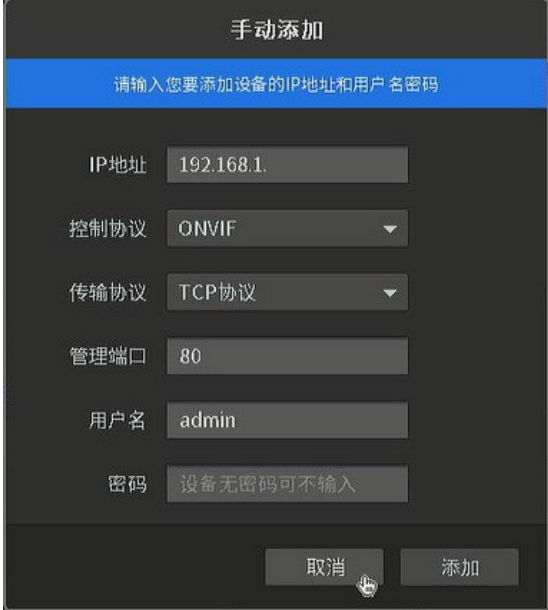

#### > 忘记密码

当列表中的 IPC 为 TP-LINK IPC 且设置了密码时,<忘记密码>按钮可点,可找回 IPC 的密码。

IPC 密码找回方法:

- 1. 点击<忘记密码>按钮,获取安全码;
- 2. 使用安全码获取验证码,获取途径包括"TP-LINK 物联"APP,"TP-LINK 安防服务"微信公众号 或拨打客服电话"400-8830-630"获取。
- 3. 输入验证码后,设置 IPC 的密码。
- > 设置摄像机激活密码

点击可查看并设置摄像机激活密码,用于激活和添加新摄像机。

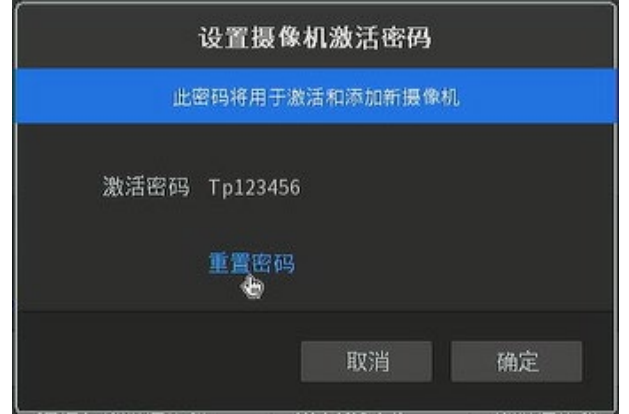

点击<重置密码>,设置新密码。设置完成后,点击<确定>使配置生效。

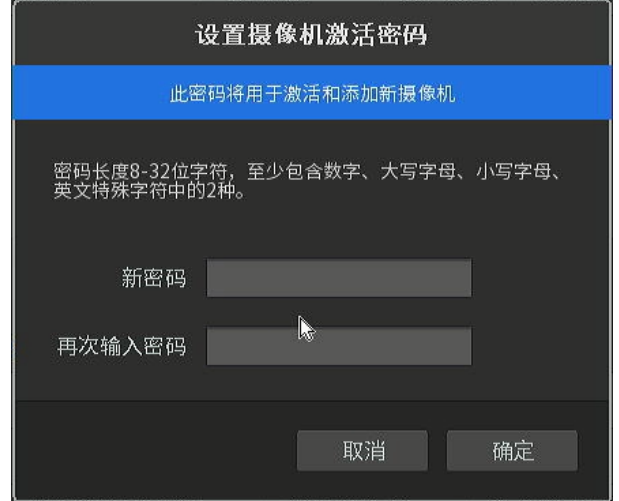

### 添加 IPC 界面项说明:

智能编码 开启此功能后,当添加 TP-LINK 支持智能编码的 IPC 时,自动打开 IPC 的智能编码,节约存储空间。

即插即用 现在 TATA 计启此功能后,将自动添加局域网内的 IPC。

添加时自动切换 H.265 开启此功能后,当添加 TP-LINK 支持 H.265 编码的 IPC 时,自动将 IPC

的主码流的编码方式切换为 H.265(子码流不变),节约存储空间。

### 已添加设备

在"添加设备/添加 IPC"页面下方,显示已添加 IPC 设备所在通道、通道 IP、已连设备和连接状态。

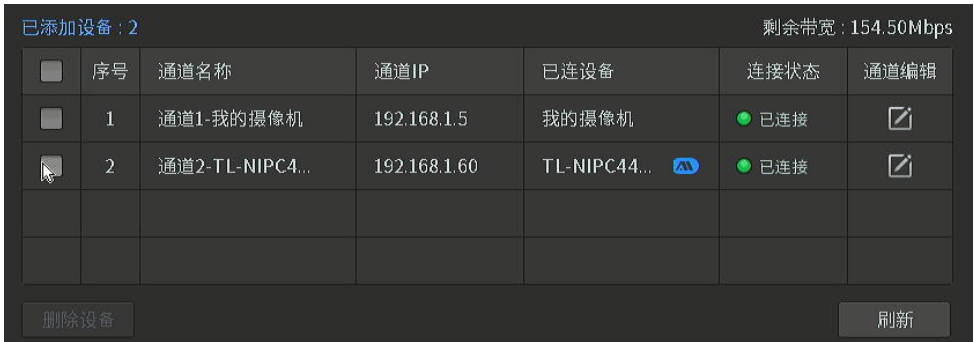

### 通道编辑

点击< <mark>/</mark> >编辑 IPC 通道,可编辑项包括名称、控制协议、传输协议、管理端口、用户名、密码。

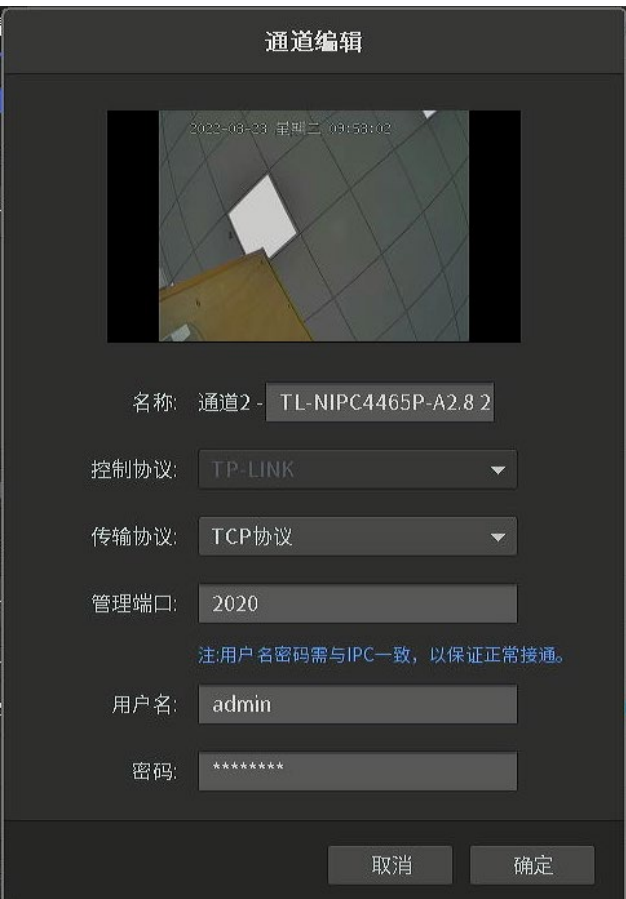

# <span id="page-27-0"></span>3.1.2 即插即用设置

开启即插即用功能后,NVR 将自动添加局域网内的 IPC。

进入 NVR GUI 页面:设置 >> 摄像头设置 >> 设备接入 >> 即插即用,可对 NVR 即插即用功能进行配置。 配置完成后,点击<保存>使设置生效。

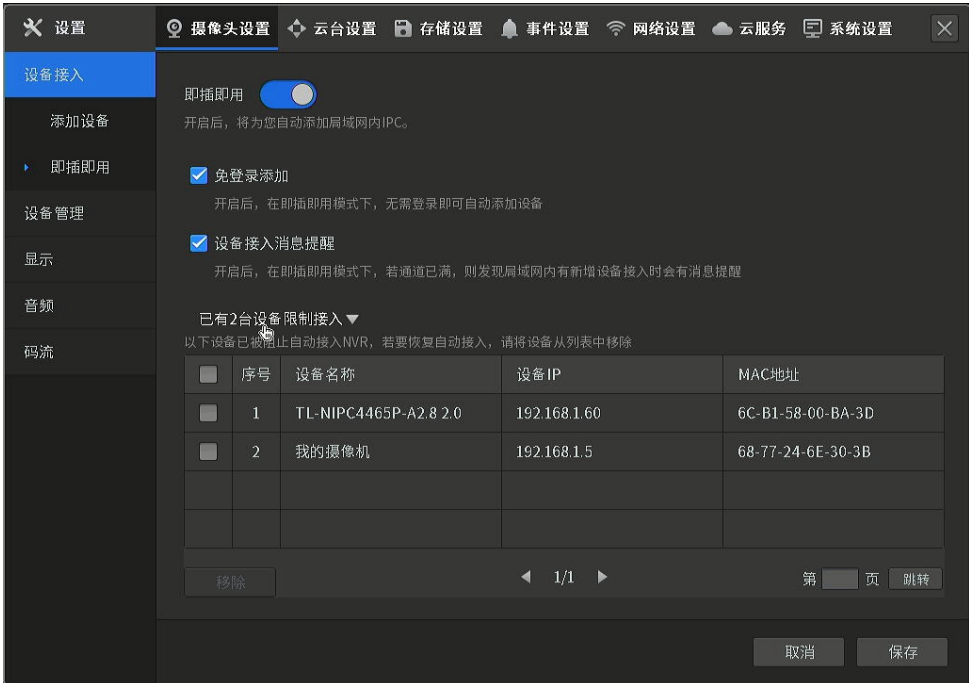

即插即用界面项说明:

免登录添加 THO 开启后,在即插即用下,无需登录即可自动添加 IPC。

设备接入消息提醒 开启后,在即插即用模式下,若通道已满,则发现局域网内有新增 IPC 接 入时会有消息提醒。

设备限制接入 显示被阻止自动接入 NVR 的 IPC 列表,若要恢复自动接入,请将设备从 列表中移除。勾选设备后,点击<移除>即可。

### <span id="page-28-0"></span>3.1.3 设备管理

### > IPC 密码管理

进入 NVR GUI 页面:设置 >> 摄像头设置 >> 设备管理 >> 密码管理,可显示已添加设备所在通道、 设备名称、设备 IP、设备密码,可进行密码修改操作。

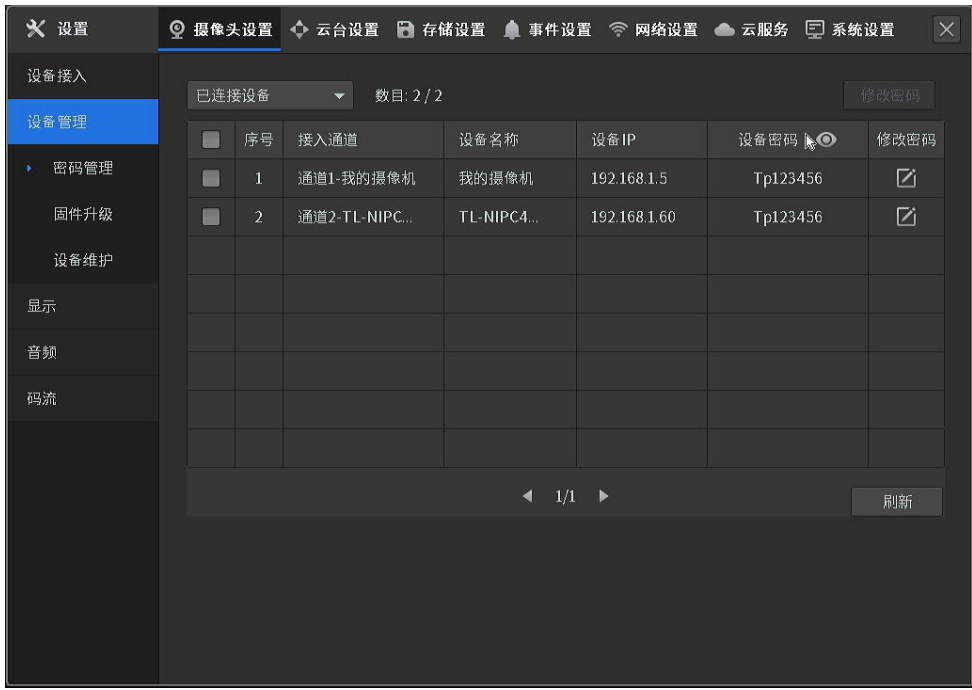

选择通道,点击< $\overline{\textbf{Z}}$ ),输入 NVR 的登录密码验证身份,即可修改密码。设置完新密码,点击<确定>。

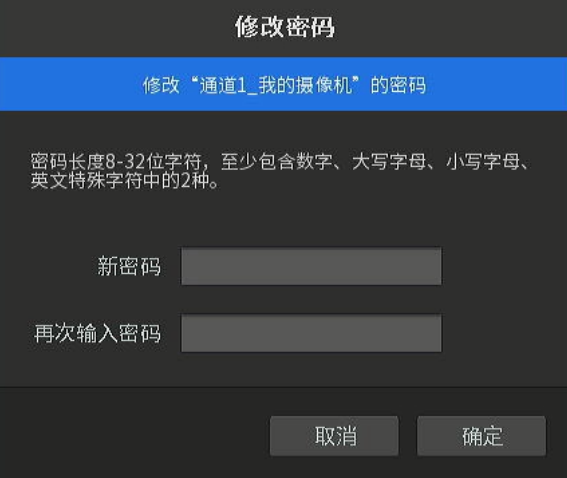

### > IPC 固件升级

进入 NVR GUI 页面:设置 >> 摄像头设置 >> 设备管理 >> 固件升级,可选择通道对 IPC 进行固件 升级。

在线升级:点击按钮,开始在线下载升级软件并进行安装。请确定设备已正常联网。

本地升级:点击按钮,从本地外部存储设备导入升级文件对设备进行升级。

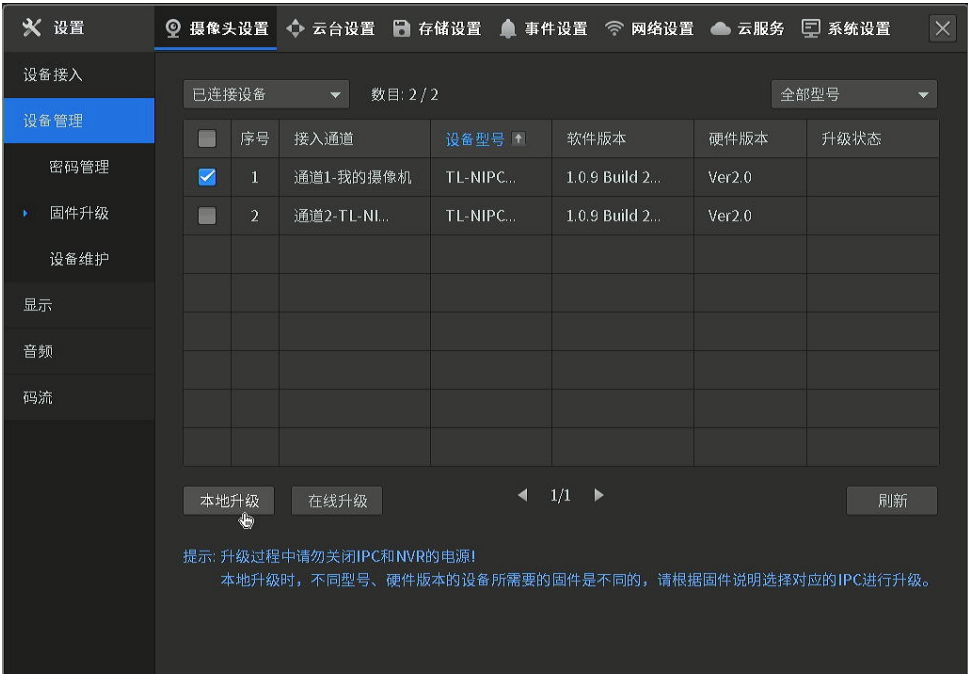

**A** 注意:

- 升级过程中请勿关闭 IPC 和 NVR 的电源!
- 本地升级时,不同型号、硬件版本的设备所需要的固件是不同的,请根据固件说明选择对应的 IPC 进 行升级。

### 设备定时重启

进入 NVR GUI 页面: 设置 >> 摄像头设置 >> 设备管理 >> 设备维护, 可开启通道定时重启功能,

开启后,在设置的时间点 IPC 将自动重启。

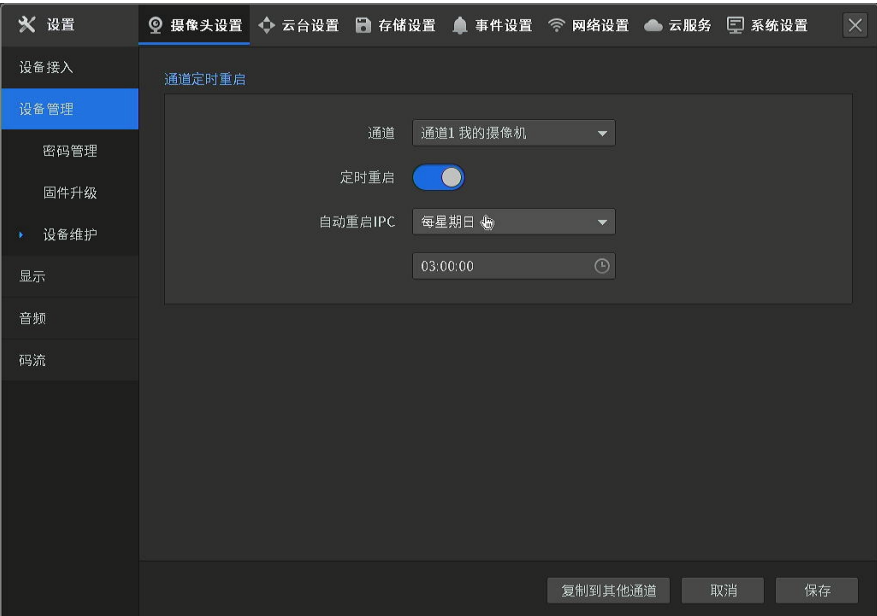

选择通道,开启定时重启功能,并设置时间后,点击<保存>使配置生效。

点击<复制到其他通道>,可选择将当前通道的定时重启计划复制到其他通道,勾选后点击<确定>。

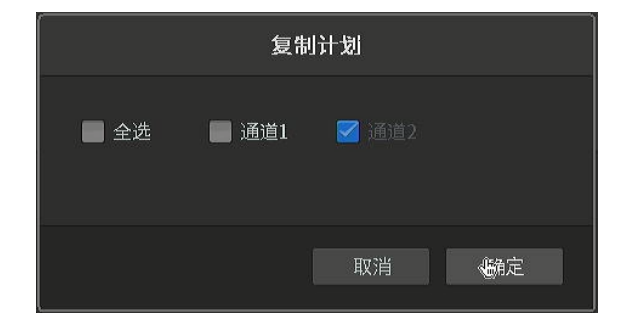

### <span id="page-31-0"></span>3.1.4 显示

进入 NVR GUI 页面:设置 >> 摄像头设置 >> 设备管理 >> 显示,可查看并设置 IPC 设备画面相关参数。

#### 图像

进入 NVR GUI 页面:设置 >> 摄像头设置 >> 设备管理 >> 显示 >> 图像,可通过设置图像参数对 视频呈现的效果进行调整。

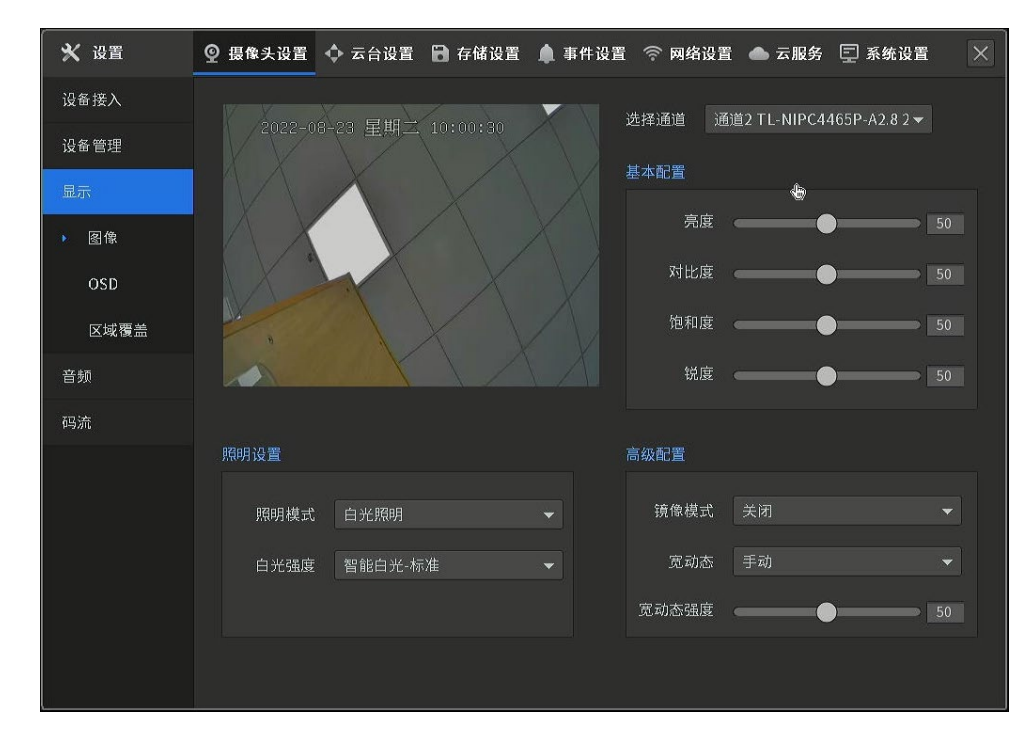

#### 显示界面项说明:

选择通道 选择相应通道,可以对相应通道的画面参数进行调节。

亮度 看度 调节图像的整体亮度,值越大图像越亮,反之越暗。

- 对比度 网络阿劳图像的对比度,值越大图像明亮反差越大,反之越小。
- 饱和度 调节图像的颜色深浅,值越大图像彩色越浓,反之越淡。
- 锐度 我愿意 调节图像的锐度,值越大,物体边界越清晰,反之越模糊。
- 镜像模式 可选择不同的镜像类型,选择关闭后,图像复原。
- 宽动态 拍摄逆光场景时,可开启宽动态改善图像效果。

自动:摄像头自动调节宽动态强度。

手动:可根据实际图像效果,手动调节宽动态强度。

#### **OSD**

OSD 是 On Screen Display 的缩写,进入 NVR GUI 页面:设置 >> 摄像头设置 >> 显示 >> OSD, 可根据实际需求选择在视频监控窗口中是否显示日期、星期、通道名称等信息,还可以对显示效果进 行设置。可拖动视频监控窗口内的方框来改变日期、星期、通道名称的位置,拖动后请点击<保存>按 钮保存相关设置。

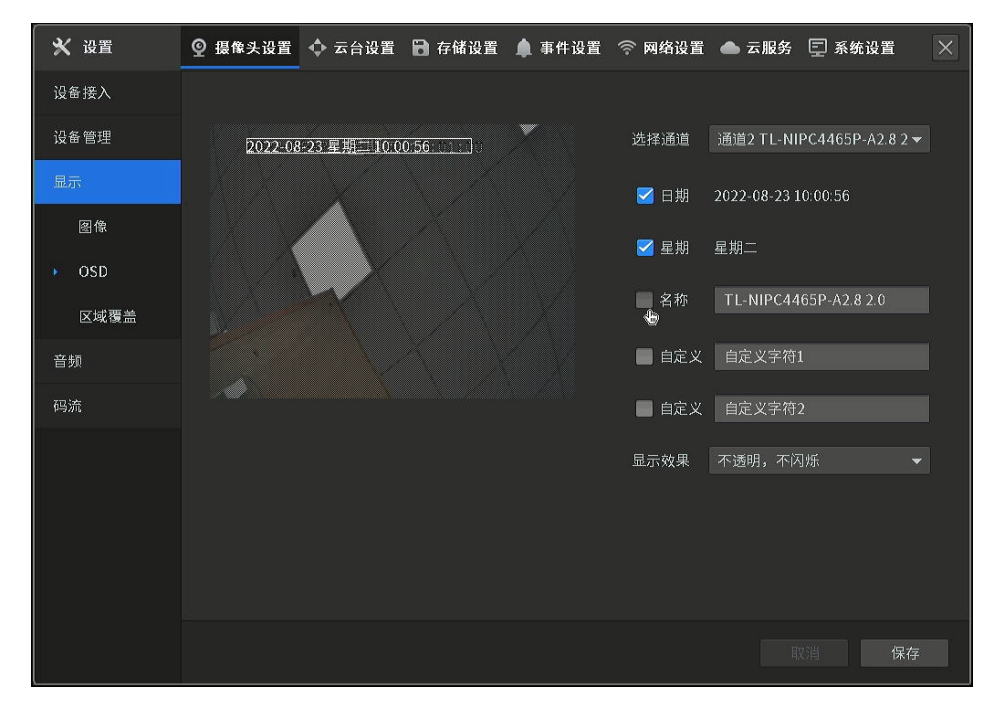

#### OSD 界面项说明:

选择通道 选择相应通道,可以对相应通道的 OSD 进行调节。

日期 しゅうしゃ おいきょう しゅうしゅん あいりょう 日期

星期 选择是否在视频监控窗口中显示星期。

名称 在称 可设置名称并选择是否在视频监视窗口中显示。

显示效果 **because of the SESD 的显示效果。** 

### 区域覆盖

如果需要屏蔽设备的某个区域画面,可进入 NVR GUI 页面:设置 >> 摄像头设置 >> 显示 >> 区域

覆盖,设置区域覆盖,覆盖区域在画面中不可显示,达到保护隐私的作用。

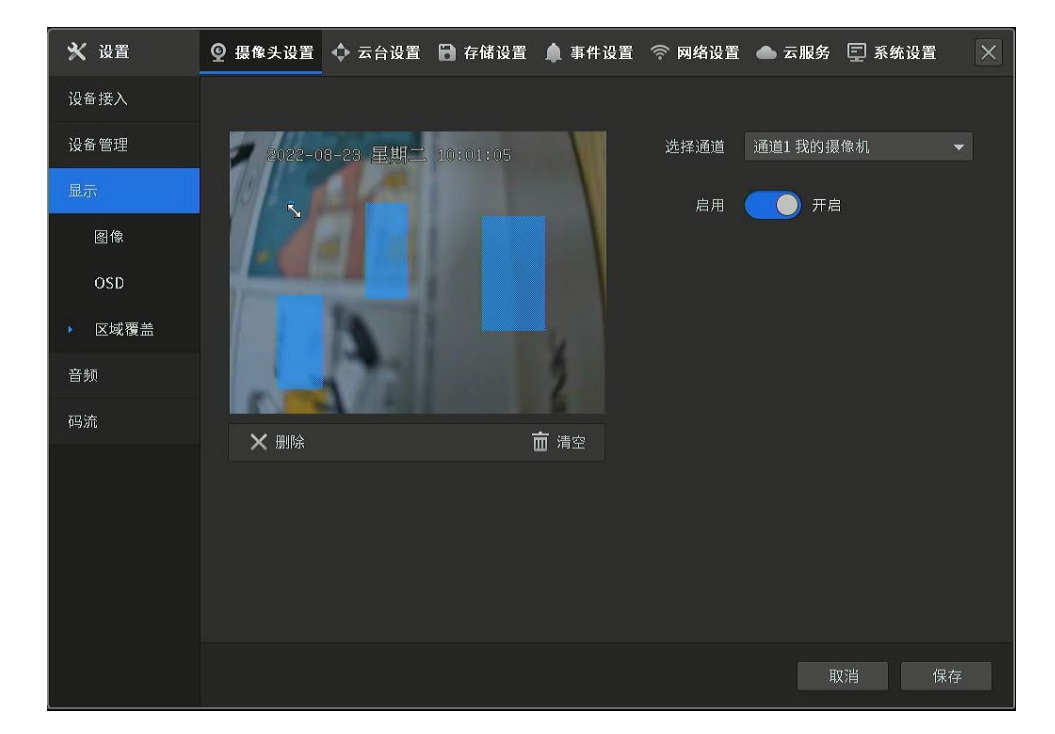

### 设置方法如下:

- 1. 选择需设置区域覆盖功能的通道。
- 2. 点击"开启",开启相应通道的区域覆盖功能。
- 3. 在视频监视窗口中单击鼠标左键并拖动鼠标,然后松开左键,即完成一个区域的绘制,上图中蓝 色方框即为绘制的区域,最多可以绘制四个区域。

点击蓝色方框可选中该区域,可以对选中的区域进行移动和调整大小操作。

点击<删除>按键,可删除选中的区域;点击<清空>按键,可删除所有区域。

4. 点击<保存>按键,保存相关设置。

#### 区域覆盖界面项说明:

通道 选择相应通道,进行区域覆盖设置。 区域覆盖 开启/关闭该通道的区域覆盖功能。 删除 点击删除选择的区域,默认是上一个添加的区域。 清空 删除所有区域。

# <span id="page-34-0"></span>3.1.5 音频

进入 NVR GUI 页面: 设置 >> 摄像头设置 >> 音频, 选择通道, 可开启或关闭音频开关, 使用鼠标拖动按 钮或输入数字调整通道音量大小。

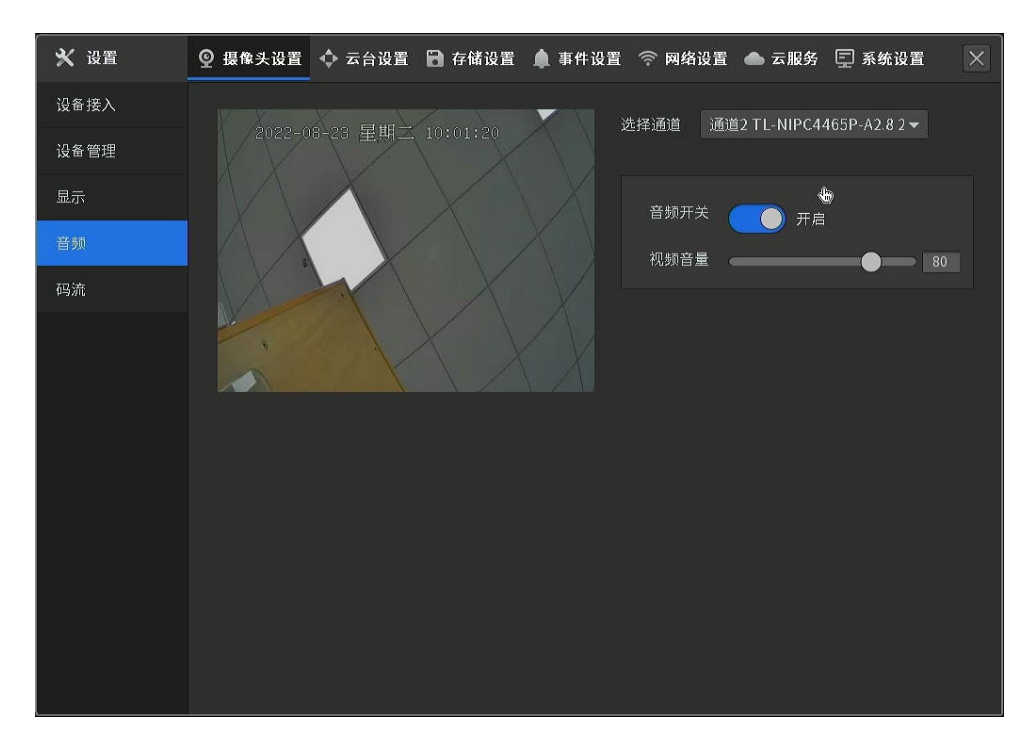

# <span id="page-34-1"></span>3.1.6 码流

视频

进入 NVR GUI 页面:设置 >> 摄像头设置 >> 码流 >> 视频,可查看并设置通道视频的码流参数。

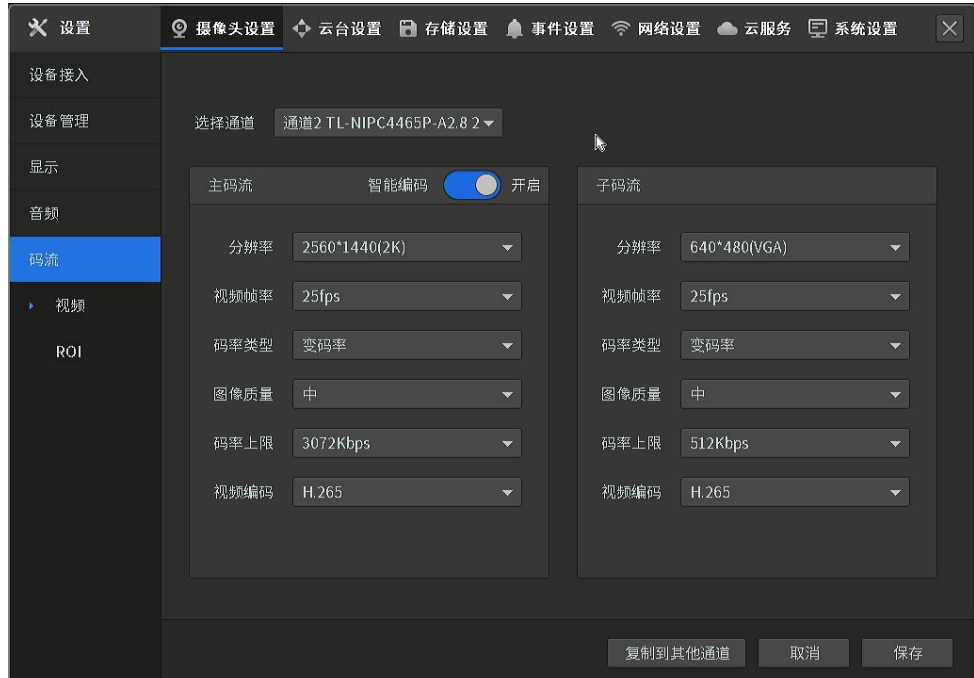

#### 视频界面项说明:

通道 通道 选择相应通道,可以查看、设置所选通道的码流相关设置。

- 智能编码 开启智能编码后,将会降低传输码率和录像空间占用,提升录像时长。此功能 默认开启。
- 分辨率 设置视频的分辨率。
- 视频编码 选择码流的编码类型,可选 H.264 或 H.265,必须与该通道所接入 IPC 的编 码类型一致,才能正常预览视频。

视频帧率 设置视频的帧率。

码率类型 设置码率类型。

定码率:表示以设置的固定码率传输,值为"码率上限"设置的值。

变码率:码率根据画面运动的剧烈程度变动,在不超出码率上限的基础上自行

变化。该模式下可以设置图像质量。

- 图像质量 设置视频的清晰度。在变码率模式下可设置,可选范围为高、中、低。
- 码率上限 在定码率模式下,该值是码率的固定值。
ROI

ROI 功能为感兴趣区域设置,可以通过该功能设置视频画面中最关心、最感兴趣的区域,相应区域的 视频图像质量会根据设置的提升等级得到不同程度的提高。进入 NVR GUI 页面:设置 >> 摄像头设 置 >> 码流 >> ROI,可对通道 ROI 进行设置。

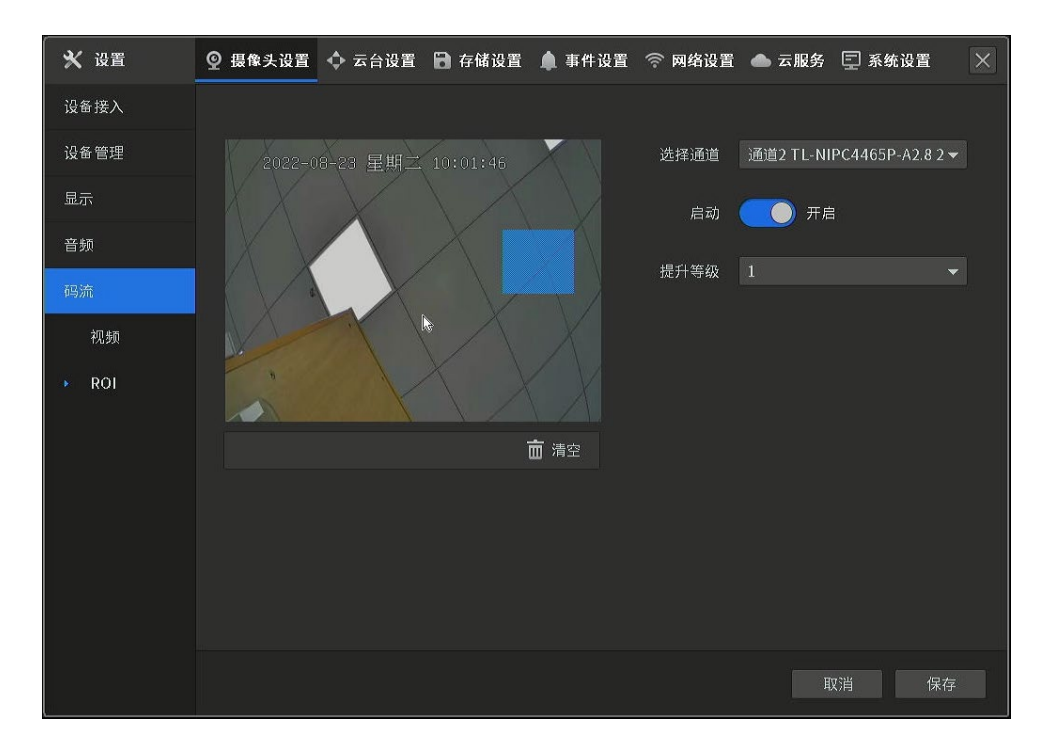

#### 设置方法如下:

- 1. 选择需设置 ROI 功能的通道。
- 2. 点击"启用",开启相应通道的 ROI 功能。
- 3. 在视频监视窗口中单击鼠标左键并拖动鼠标,然后松开左键,即完成感兴趣区域的绘制,上图中 蓝色方框即为绘制的区域。可以对绘制的区域进行移动和调整大小操作。点击<清空>按键,可删 区域。
- 4. 设置感兴趣区域的提升等级,数字越大,等级越高,图像质量越好。
- 5. 点击<保存>按键,保存相关设置。

ROI 界面项说明:

选择通道 选择相应通道,可以进行 ROI 设置。

启动 选择启用/禁用 ROI 功能。

提升等级 设置感兴趣区域的提升等级,等级越高图像质量越好。

## 3.2 云台设置

## 3.2.1 预置点

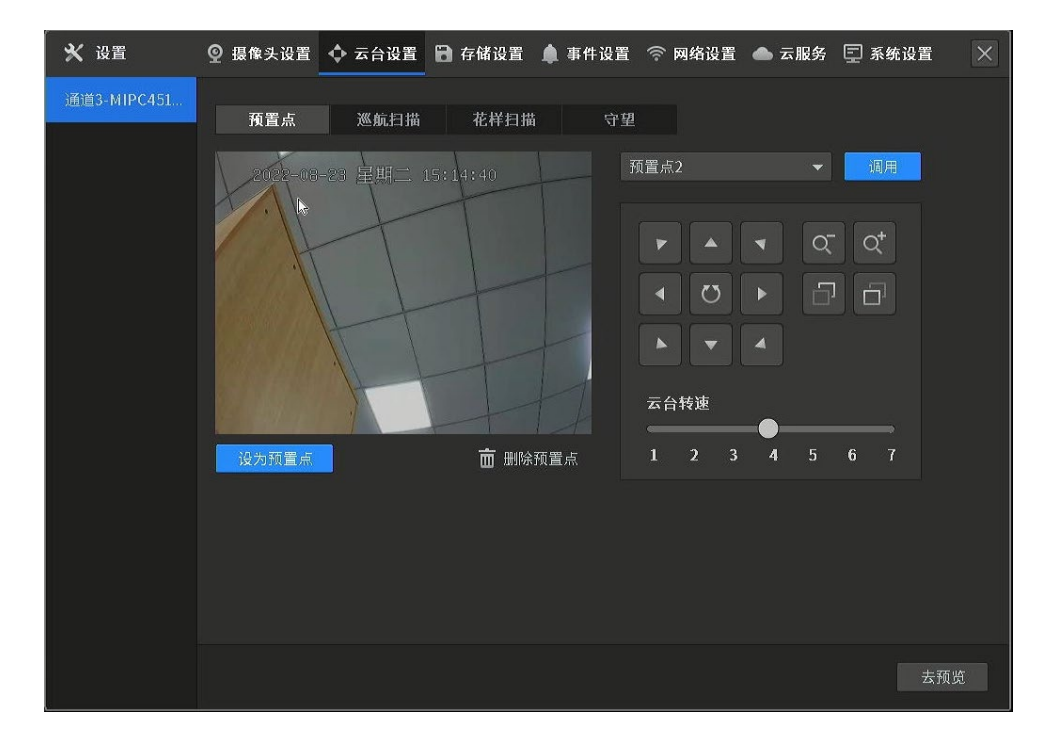

### 云台设置界面项说明:

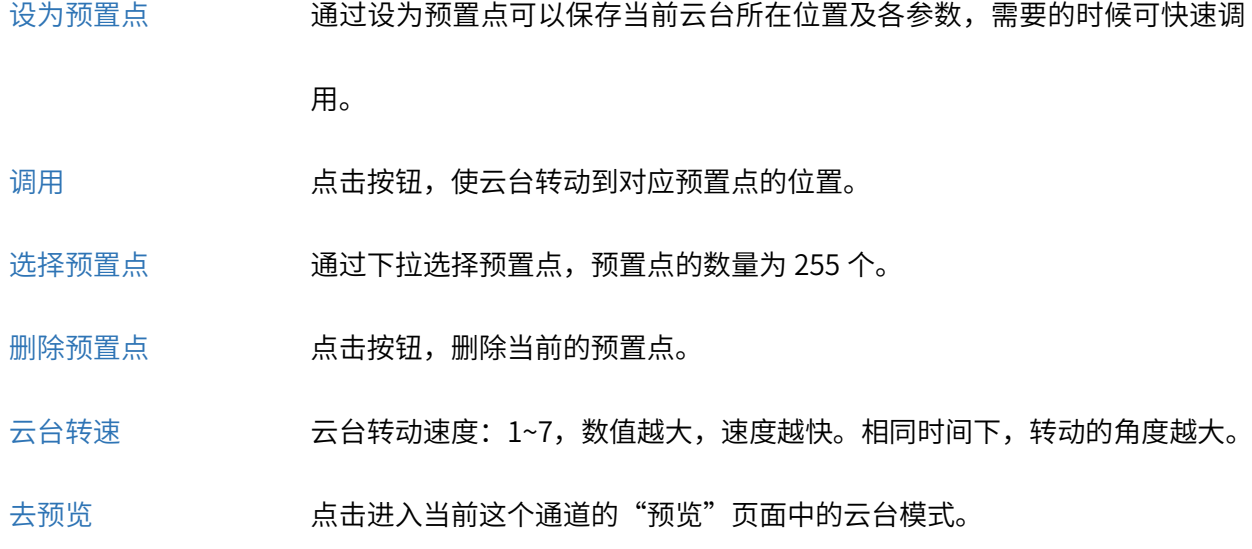

鼠标点击下图位置,可修改预置点名称。

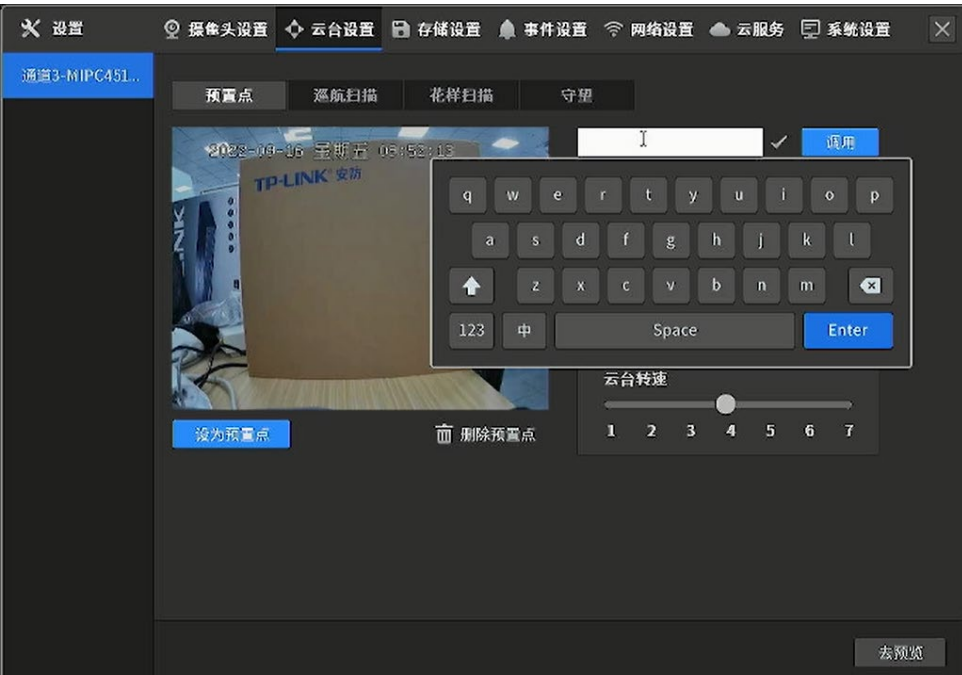

## 3.2.2 巡航扫描

云台球机添加到录像机后,进入录像机 GUI 界面:设置 >> 云台设置,按照以下步骤操作:

1. 增加预置点:

转动到几个重要监控位置,分别保存为预置点 1、预置点 2、预置点 3。

2. 添加巡航路径:

选择巡航路径 1,点击添加预置点,将上一步骤中的预置点全部添加进去,设置时间间隔和速度。

3. 设置守望续航:

开启守望,选择守望模式为巡航,选择巡航序号。

4. 启动巡航扫描:

开启巡航转动。

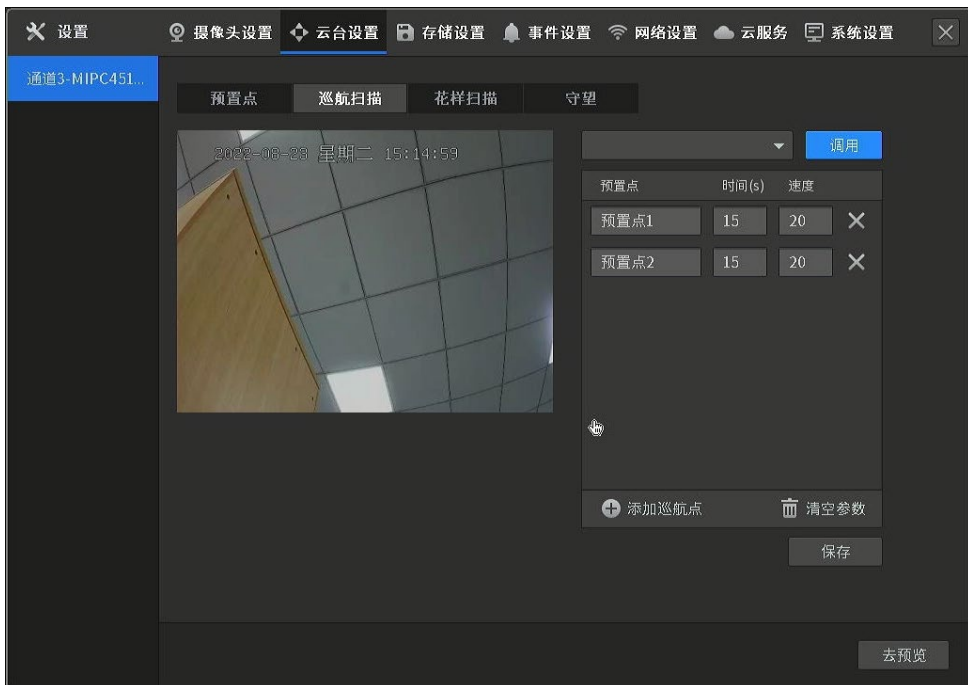

## 说明:

- TP-LINK 室外小球机的巡航停留时长为 60-3600 秒,高速球机的巡航停留时长为 15-3600 秒,在设置 巡航时,需要注意下每个巡航点的停留时长设置。
- 为保证后续巡航不被打断,请设置好巡航路径后,开启守望功能,并将守望模式设置为巡航对应路径。
- 巡航启用后,如果长时间不开始转动,请检查巡航是否添加预置点、预置点是否能够调用、巡航的时 间间隔是否设置在球机巡航停留范围内。

#### 巡航扫描界面项说明:

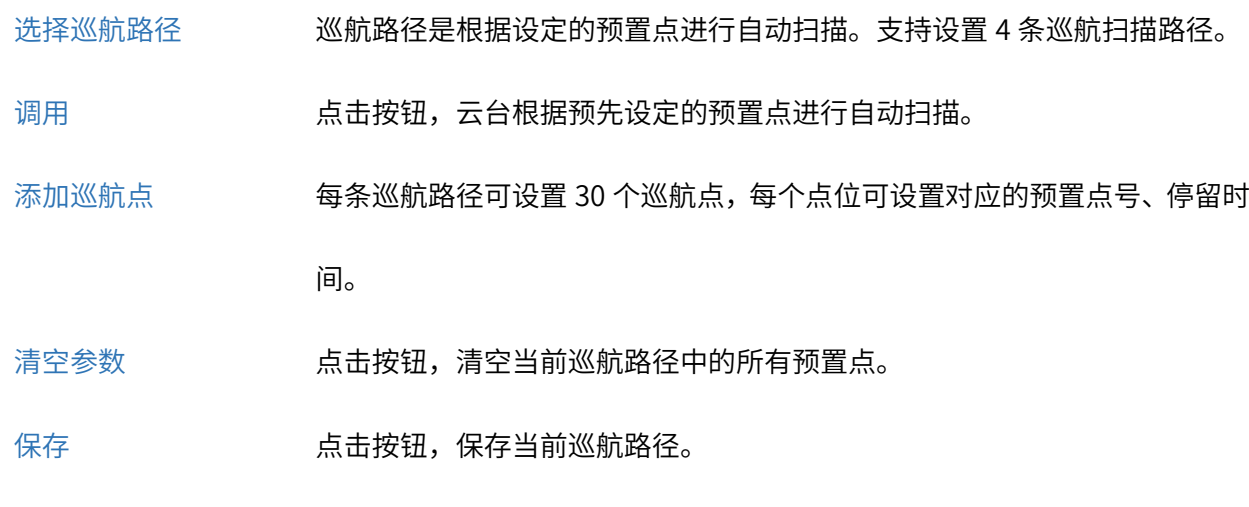

去预览 有一种 法法法人当前这个通道的"预览"页面中的云台模式。

## 3.2.3 花样扫描

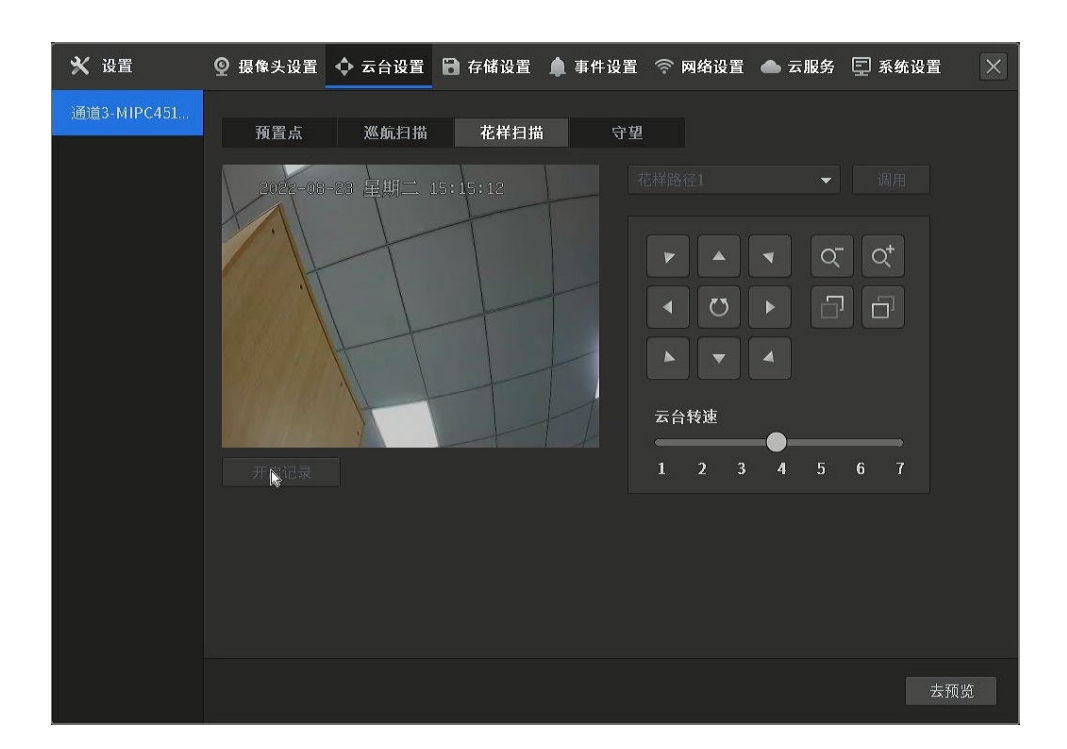

### 花样扫描界面项说明:

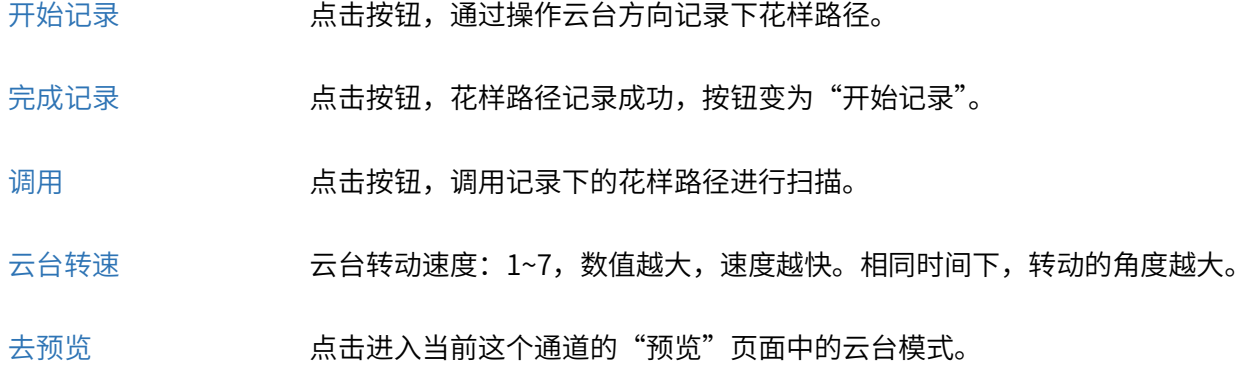

## 3.2.4 守望

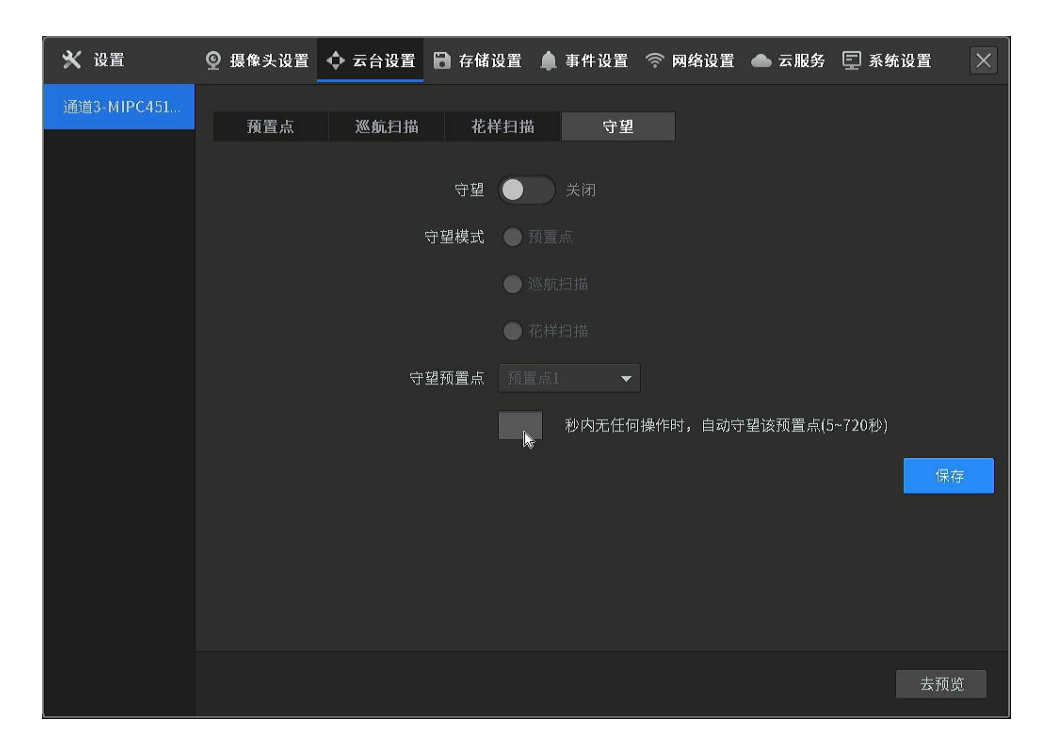

### 守望界面项说明:

守望 开启/关闭守望功能。

守望模式 选择守望模式,包括预置点、巡航扫描、花样扫描。

守望等待时间 在守望等待时间内无任何操作时,自动执行预设的动作。

守望预置点 设置守望预置点,当设备没有接收到控制信号,即在守望等待时间内无任何操作

时,自动回到该预置点。

去预览 点击进入当前这个通道的"预览"页面中的云台模式。

## 3.3 语音对讲

TP-LINK 录像机能够与 TP-LINK 支持喇叭和麦克风的摄像机进行双向语音对讲,也支持使用"TP-LINK 物 联"APP 与监控中心对讲,以及"TP-LINK 物联"APP 与录像机通道下的摄像机进行对讲。本小节将分别介 绍这三种语音对讲场景的使用方法。

## 3.3.1 NVR 与 IPC 之间语音对讲

出现紧急情况时,监控中心可能需要监控和现场进行对讲、喊话以处理紧急状况,例如监控中心可以和电 梯监控点位对话、可以和校园围墙监控点位进行对话等等。

### 使用方法:

1. 进入 NVR GUI 预览页面,选择支持语音对讲的通道画面,点击<开启实时对讲>。开启实时对讲后,录

像机端可以听到摄像机传过来的声音。

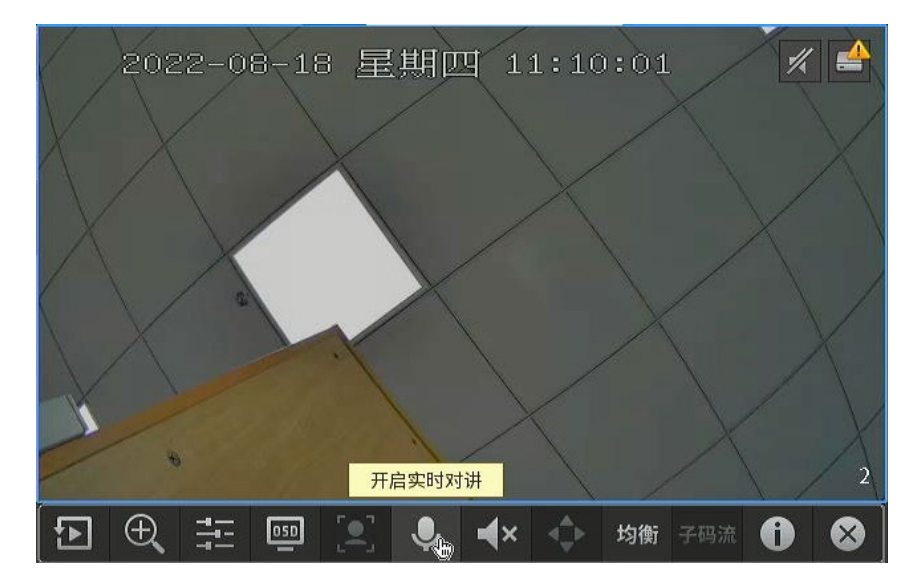

2. 点击<开始对讲>后,页面显示"正在讲话",此时录像机端开始讲话,摄像机端可以听到录像机端的声

音。

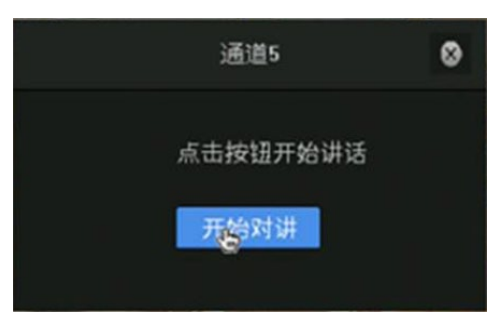

3. 在"正在讲话"模式下,点击<暂停对讲>,将恢复到第一步时的状态,即录像机端可以听到摄像机端传 过来的声音,可再次开启实时对讲,也可以退出实时对讲模式。

## 3.3.2 NVR 与 APP 之间语音对讲

部分环境中,可能需要 APP、客户端和监控室的录像机进行直接对讲,目前 TP-LINK 物联 APP (原 TP-LINK 安防 APP) 可以和全系列支持音频接口的 NVR 进行实时语音对讲。

#### 使用方法:

1. 在 APP 上点开录像机某个通道的预览界面,点击<对讲>图标。

- 2. 按住<对讲>说话,录像机端外接音响即可听到声音。松开对讲按钮,结束对话。
- 3. 对着录像机外接的话筒说话,APP 端可听到声音。

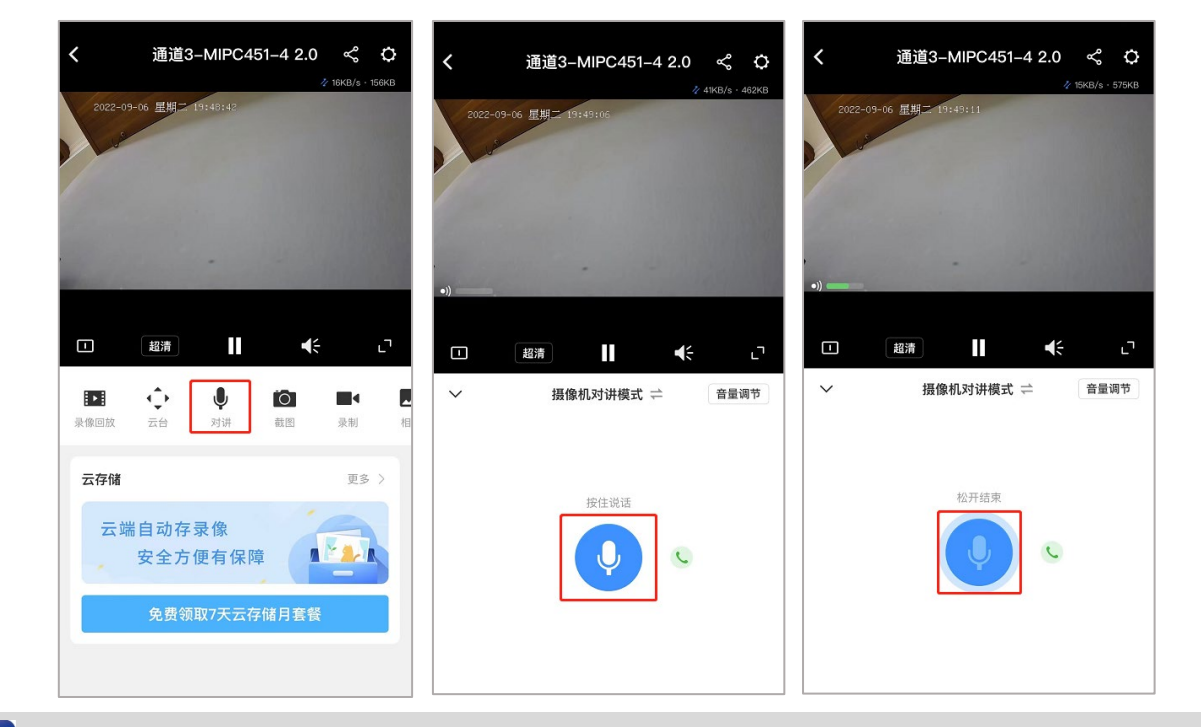

#### **RED** |<br>说明:

- 以上 APP 页面仅供参考,具体请以 APP 实际页面为准。
- 为保证 TP-LINK 物联 APP 端听到声音,请确认:
	- 1. TP-LINK 物联 APP 开启对讲音量,手机系统音量调高。
	- 2. 录像机外接扬声器/拾音器接线正确,录像机升级到最新版本。

[回目录](#page-2-0)

## 第4章 预览及回放

## 4.1 预览

进入 NVR GUI 预览页面,可查看各通道监控画面,在录像预览界面点击某个通道都会弹出预览工具条,如 下图所示:

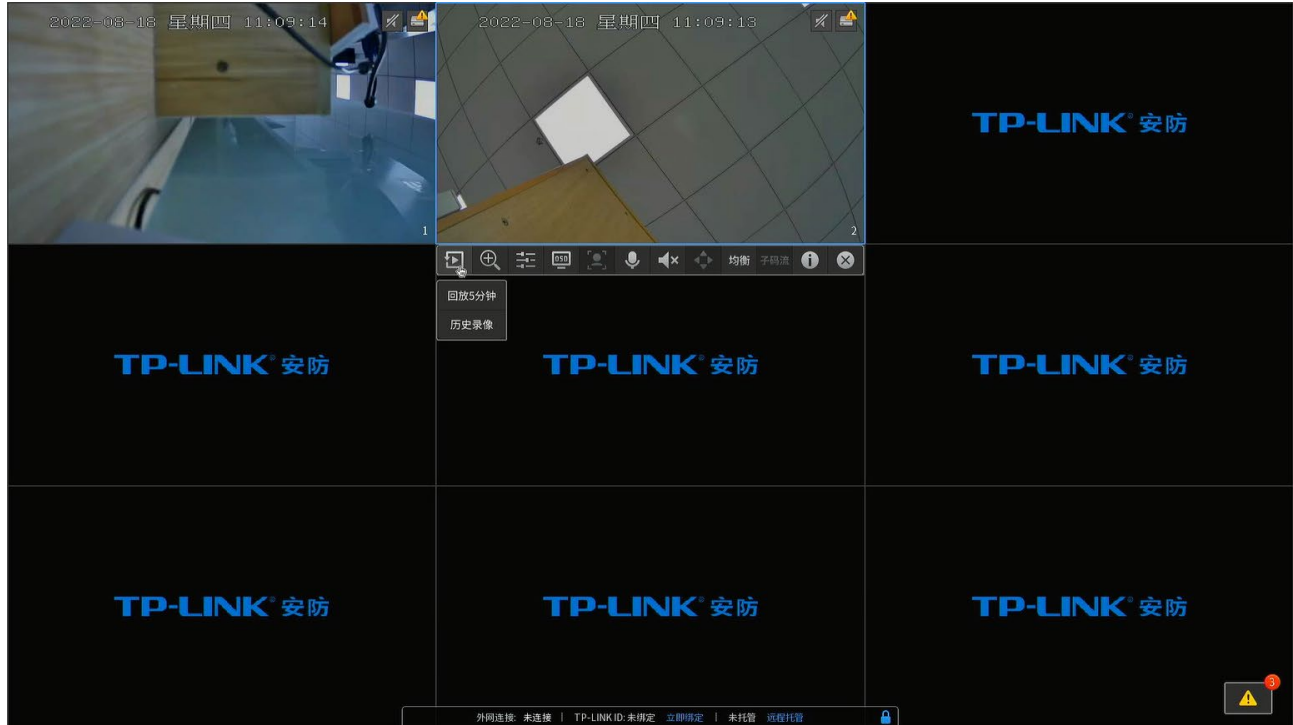

### 预览画面项说明:

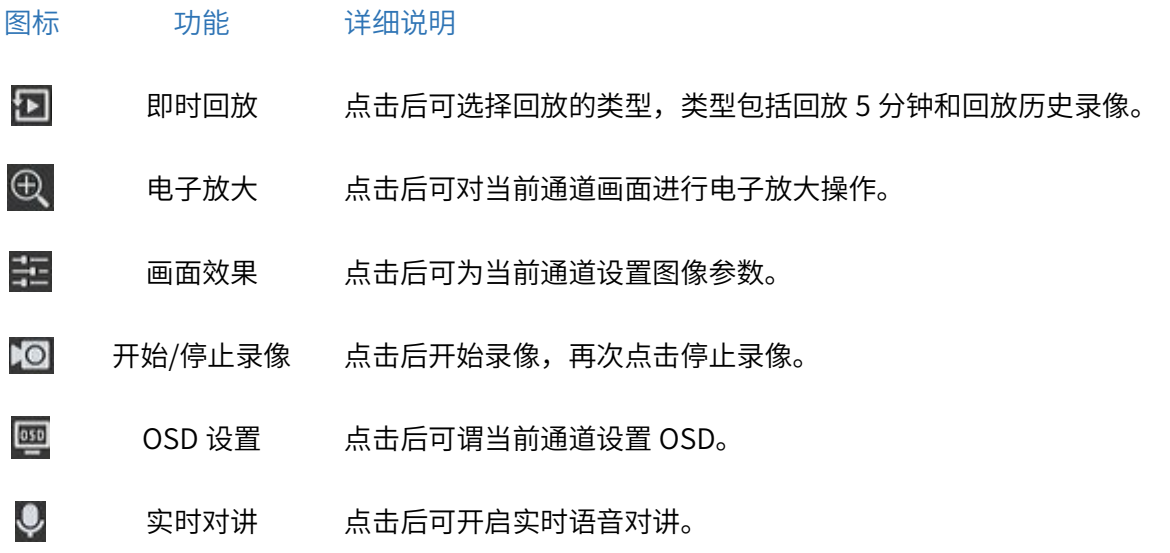

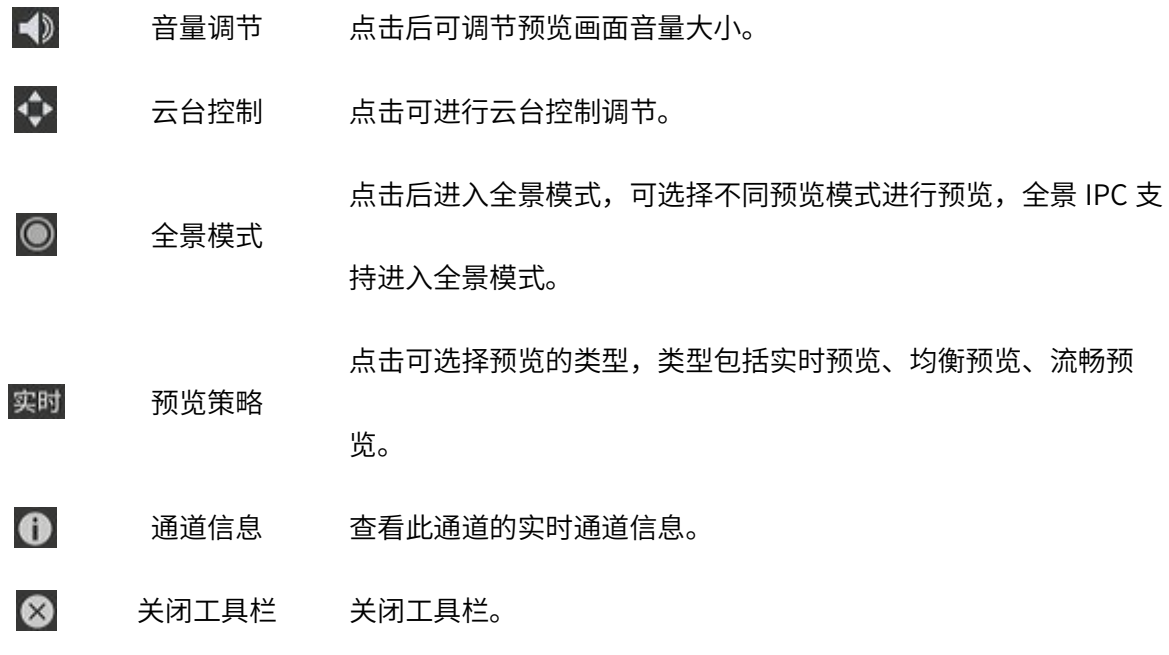

可通过查看通道画面的提示查看报警信息。

## 通道画面项说明:

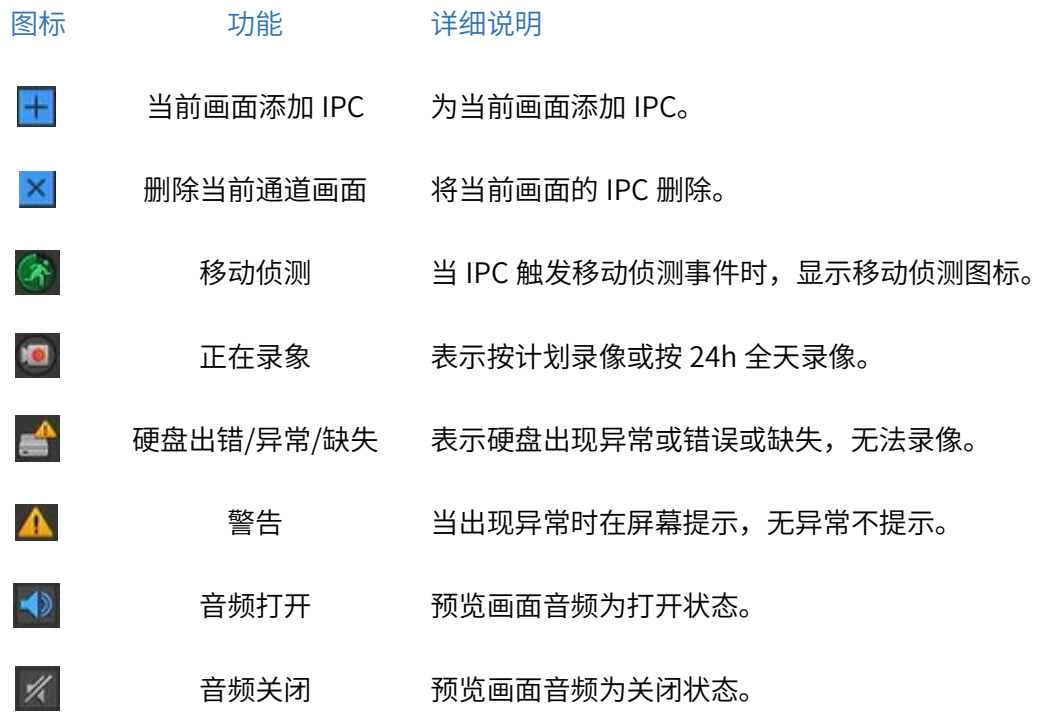

## 4.2 云台

通过 NVR 管理页面可远程调整云台型 IPC 的监控角度,高速球机、云台无线机均可接入 NVR。集中管理 云台机型,高效便捷。

进入进入 NVR GUI 管理页面中的预览页面,点击选择云台型 IPC 所在通道,在页面右侧工具栏可对云台

IPC 进行管理。

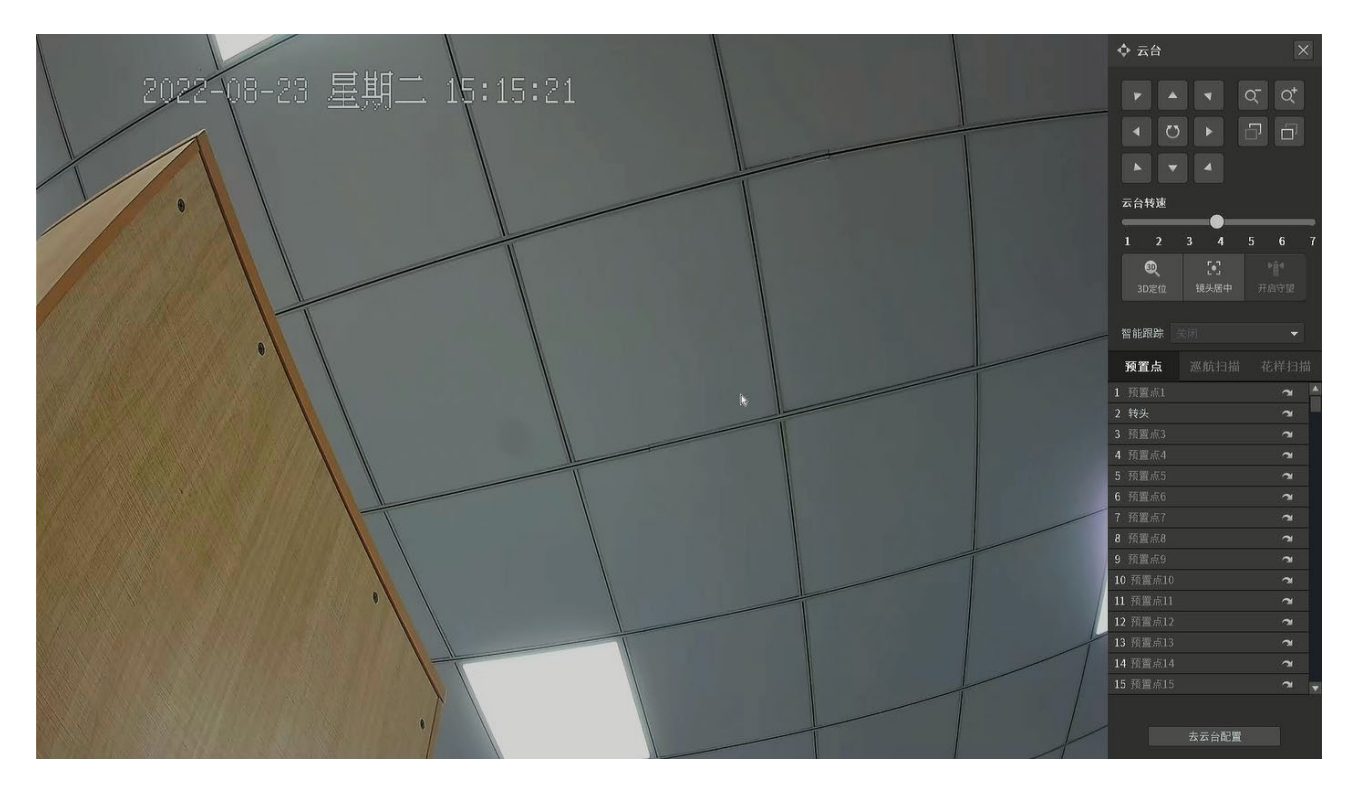

通道画面项说明:

图标 功能 详细说明

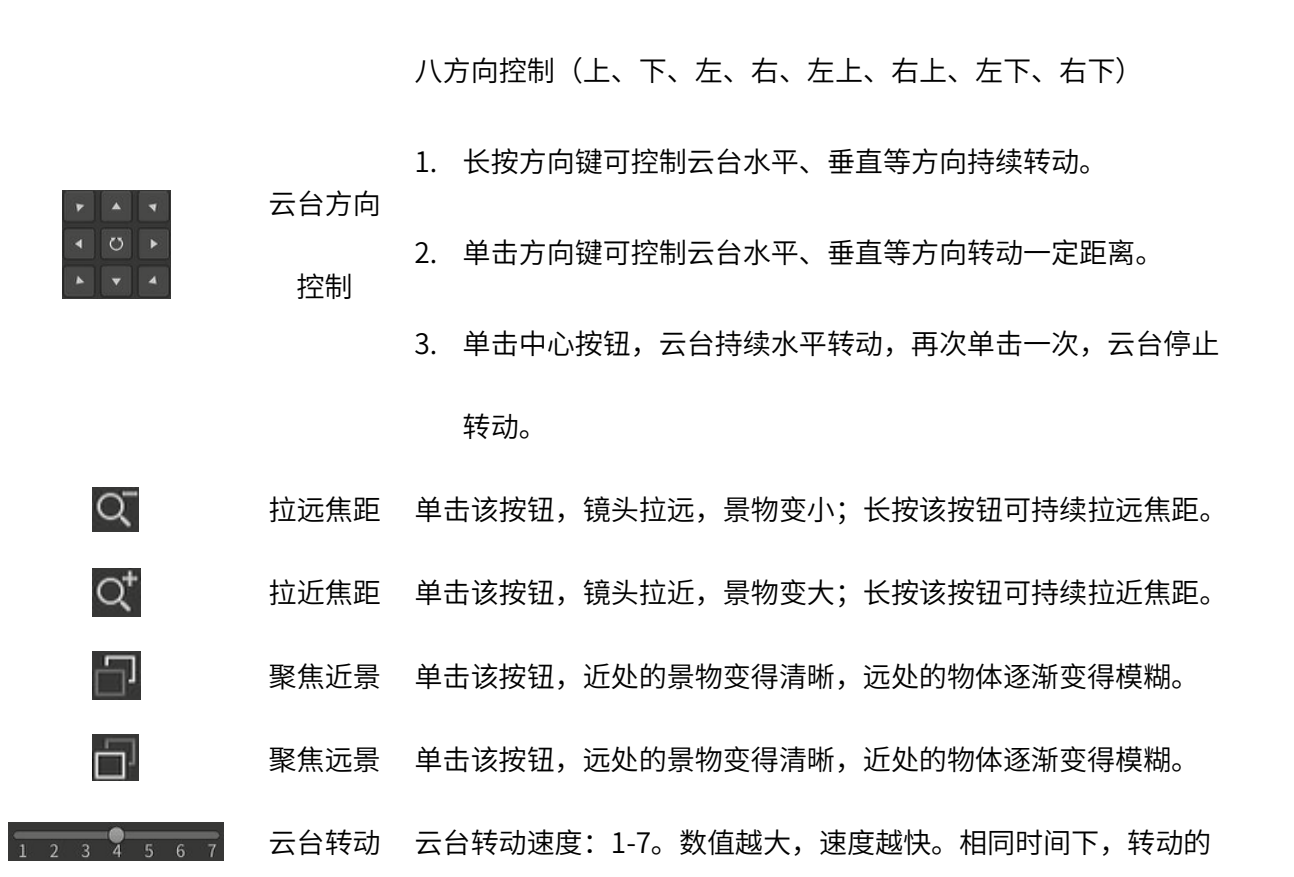

38

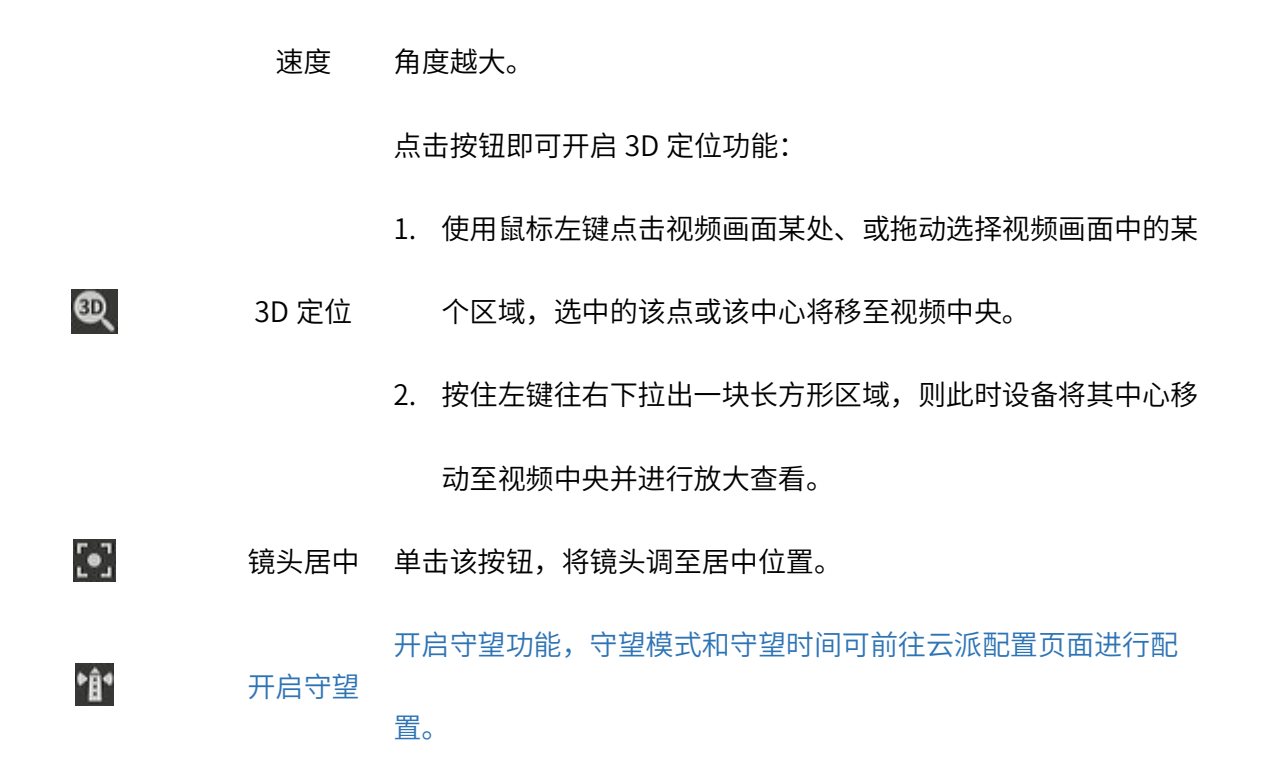

#### 预置点

通过设置预置点可以保存当前云台所在位置及各参数,需要的时候可快速调用,使云台转动到设置好的位 置。亦可清除预置点内容。

#### 预置点界面项说明:

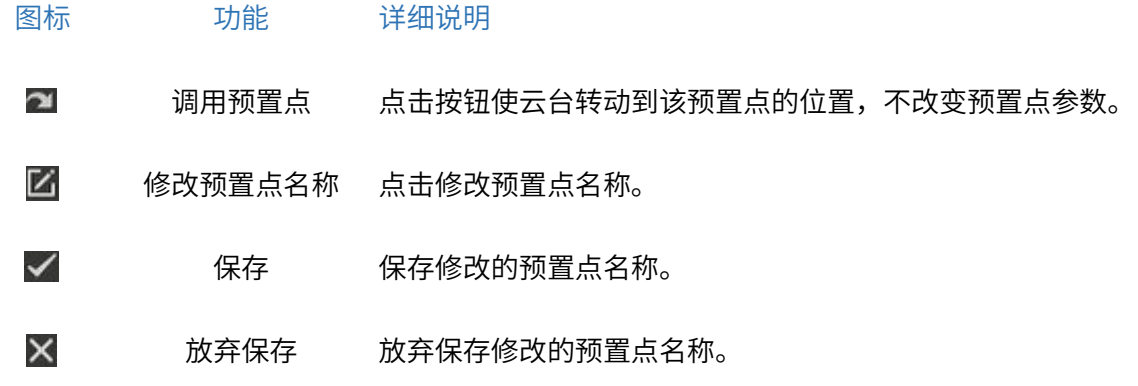

#### 巡航扫描

巡航扫描是指根据设定的预置点进行自动扫描。支持设置 4 条巡航扫描路径, 每条扫描路径可设置 30 个

点位。每个点位可设置对应的预置点号、停留时间。

### 巡航扫描界面项说明:

图标 功能 详细说明

 $\blacktriangleright$ 开始巡航 点击按钮开始巡航。

88 停止巡航 点击按钮停止巡航。

### 花样扫描

花样扫描是指开始记录后,通过操作云台方向记录下花样扫描路径。完成记录后,可按照记录下的花样路

径扫描。

#### 花样扫描界面项说明:

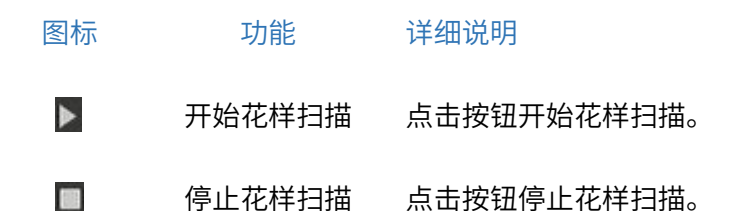

## 4.3 录像回放

回放即重新播放录像机录制完成的视频。TP-LINK 录像机支持进入录像回放界面进行单路或多路同时回放, 也可以在预览工具条直接对所选通道"回放 5 分钟"或者"回放历史录像"。

## 4.3.1 录像回放页面

在录像机预览界面右键打开主菜单,点击<录像回放>按钮,进入录像回放界面:

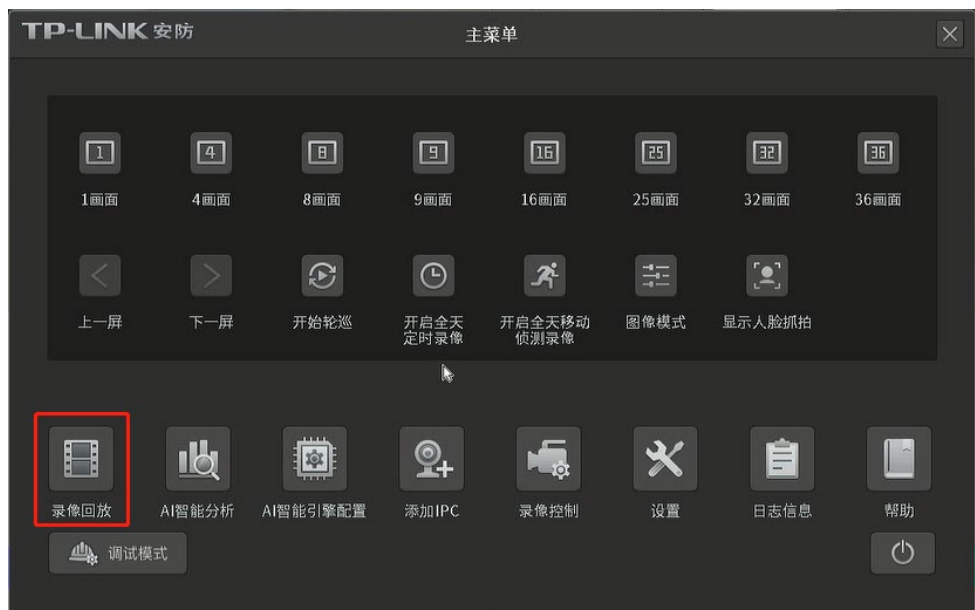

选择需要回放的通道,选中需要回放的日期,点击开始播放,并拖动时间轴到需要的时间点:

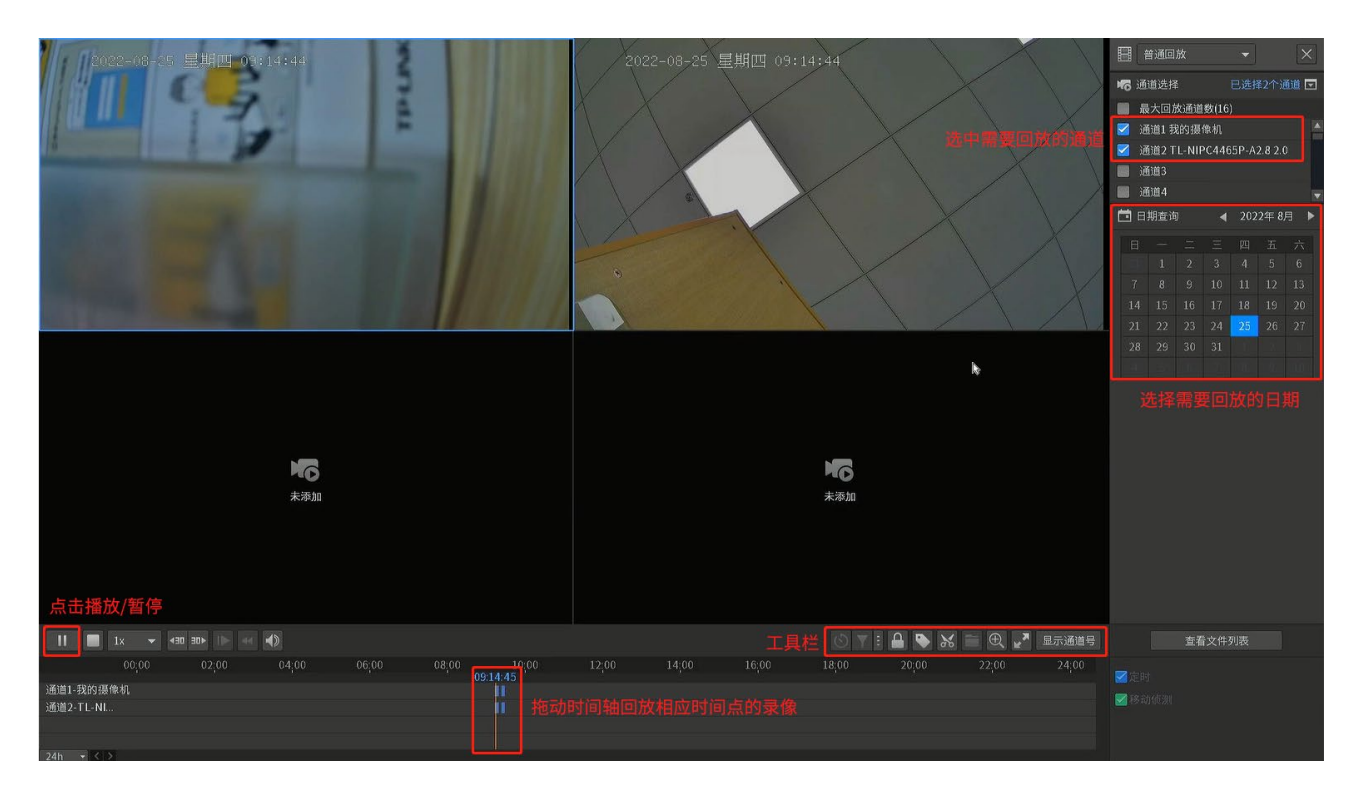

如果需要同时回放多个通道,勾选通道时将所有想要回放的通道勾选即可,勾选的总个数不得超过录像机

的"最大回放通道数"。

另外也可以点击<查看文件列表>,直接回放某一个视频文件。

### 回放界面项说明:

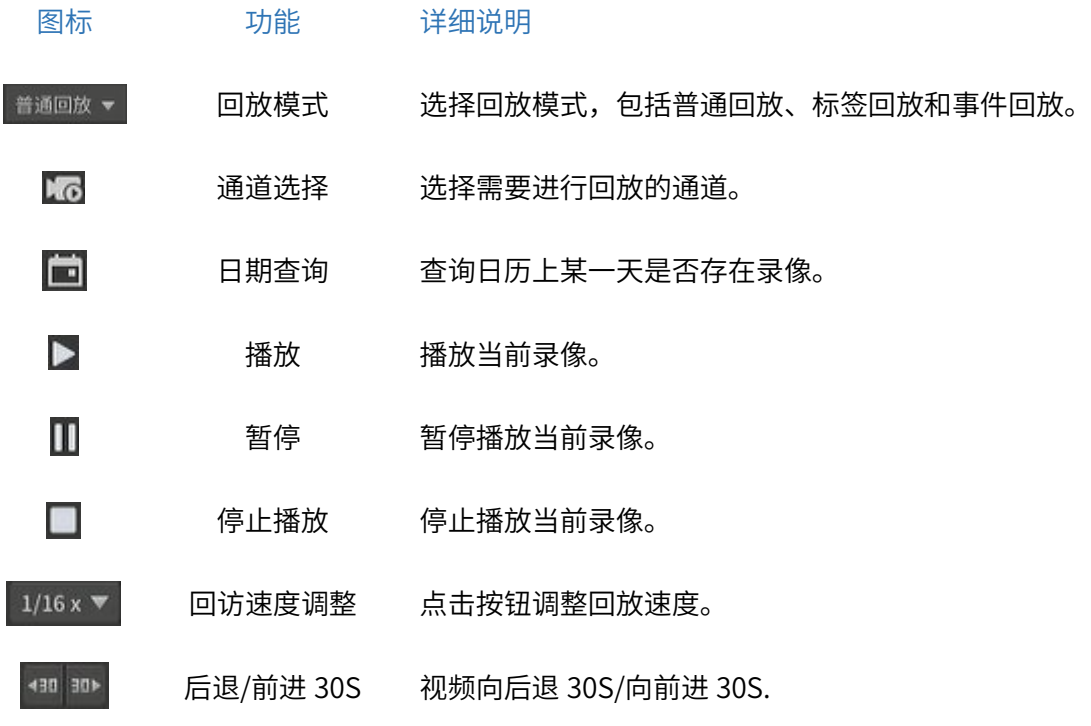

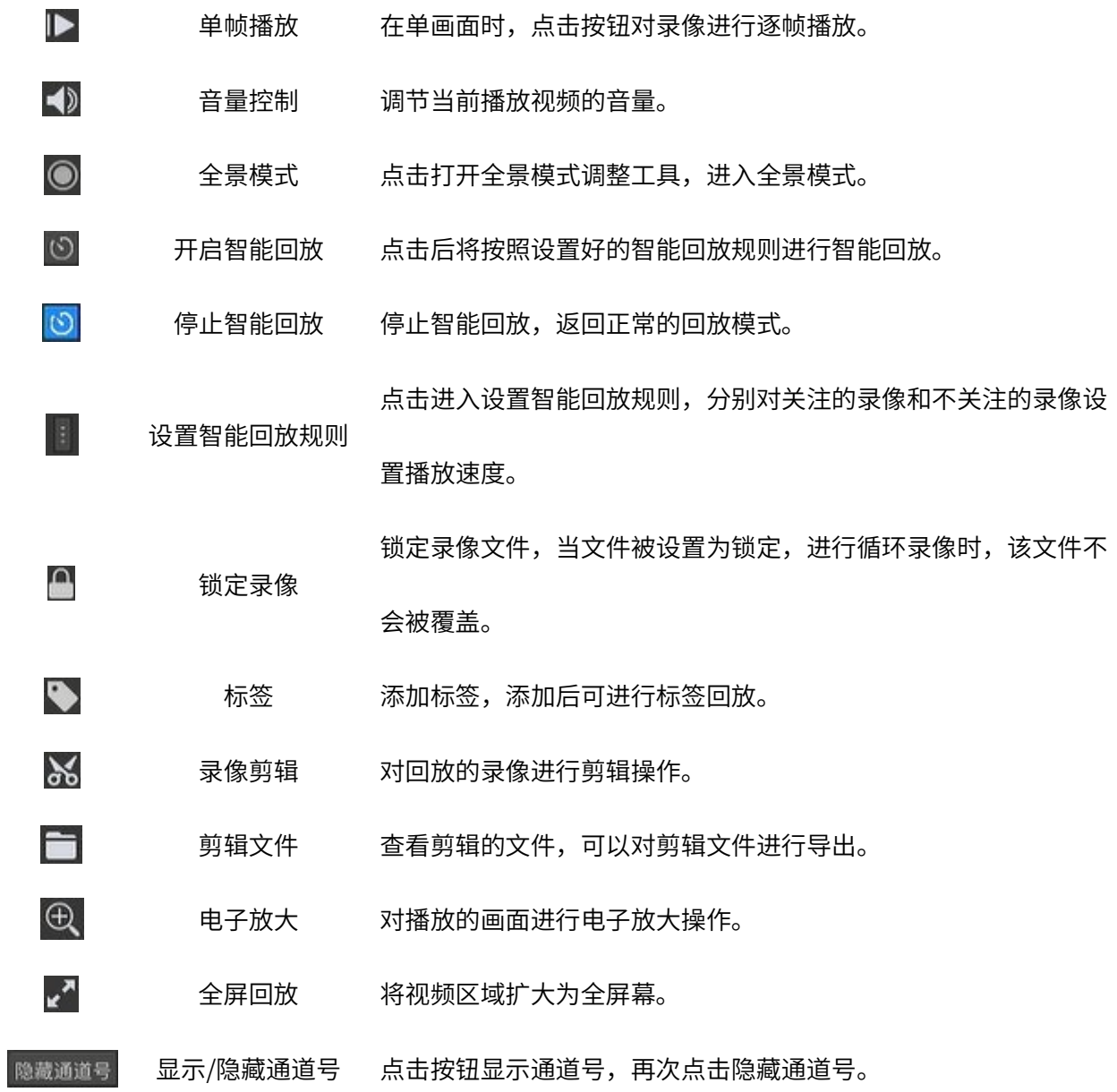

## 时间轴界面项说明:

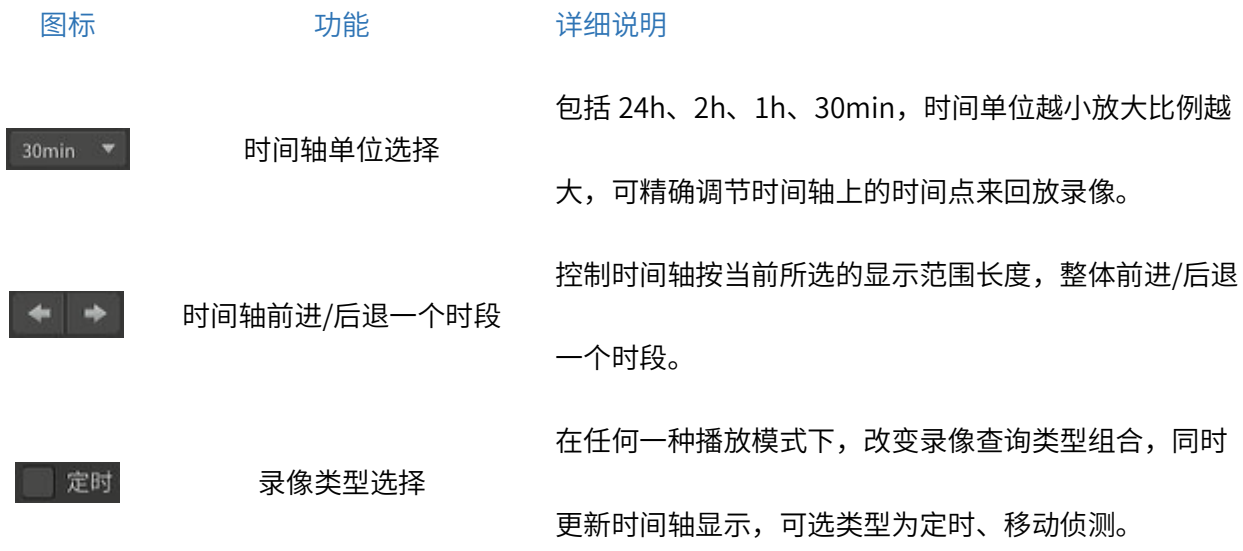

42

### 录像查询界面项说明:

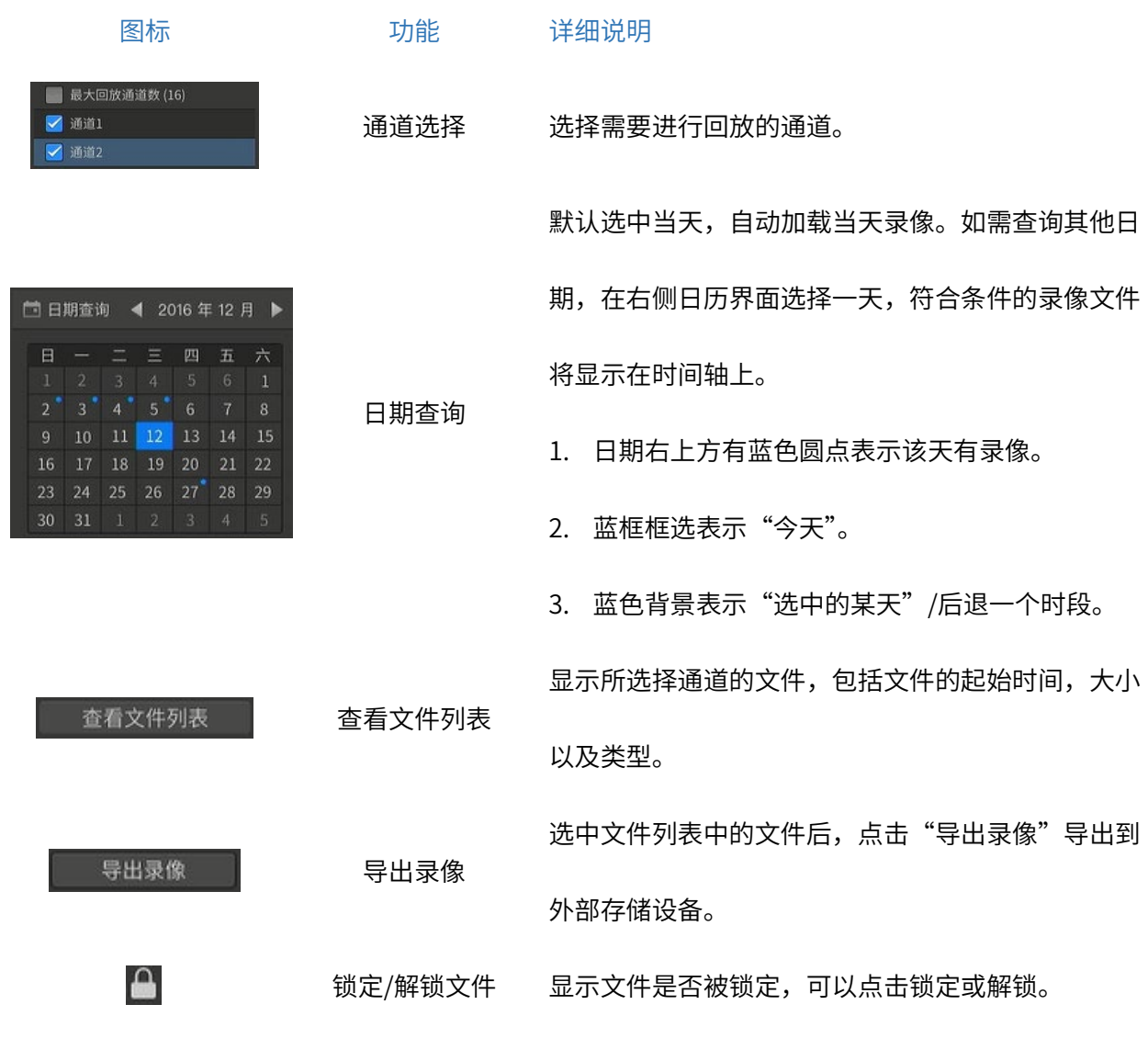

## 4.3.2 预览工具条

在录像预览界面点击某个通道都会弹出预览工具条,鼠标放在预览工具条上的回放按钮上,则会弹框可以 回放<回放 5 分钟>或<历史录像>。

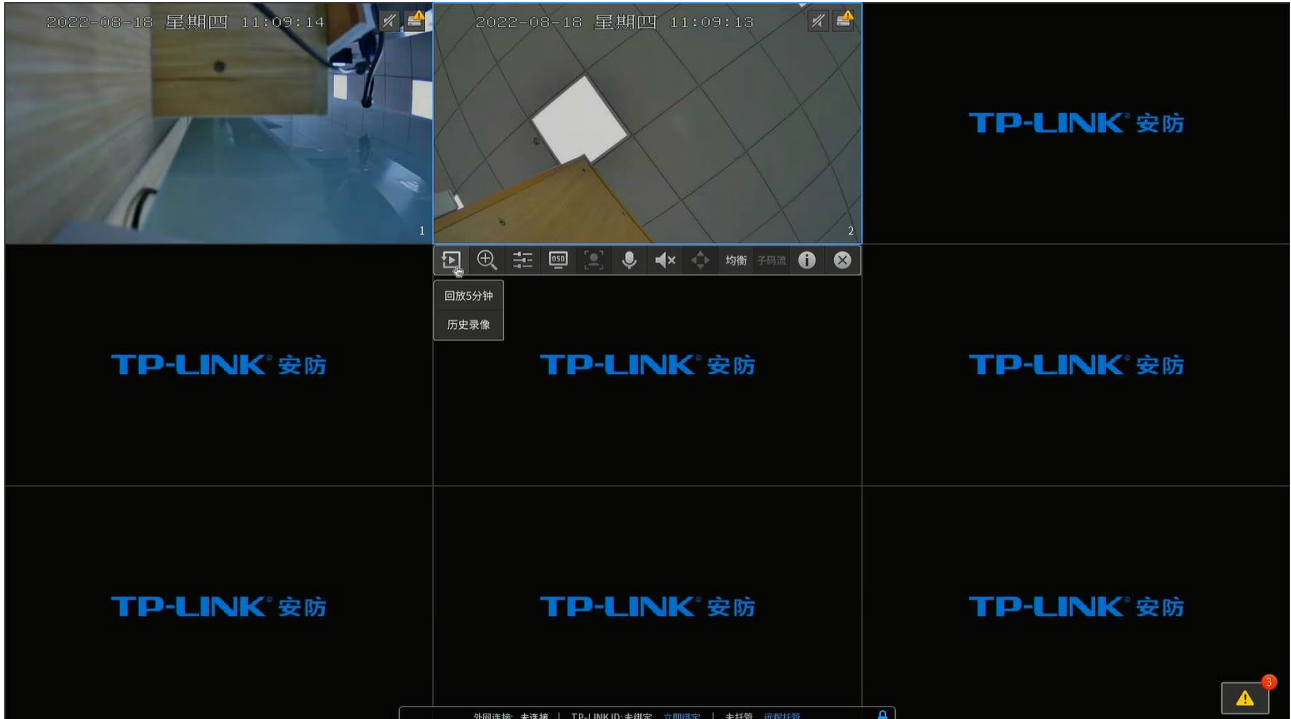

回放 5 分钟: 进入最近 5 分钟录像回放模式, NVR 将仅回放最近 5 分钟的录像, 可以拖动时间轴进行预 览。

回访历史录像:自动进入"录像回放"界面,并选定当前通道,回放当天的录像,可以拖动时间轴进行预览。

## 4.3.3 录像调取实例

在实际监控应用场景中,可在 NVR 中只调取有人出现的画面。要实现这个功能,录像机和摄像机都必须支 持人形检测设置。下面介绍具体设置步骤。

1. 设置 IPC 通道的时间功能

进入 NVR GUI 界面:设置 >> 事件设置 >> 智能事件检测 >> 移动侦测,启用 IPC 的移动侦测功能, 并启用人形检测功能。启用后,有人出现在监控画面内时将触发移动侦测事件。

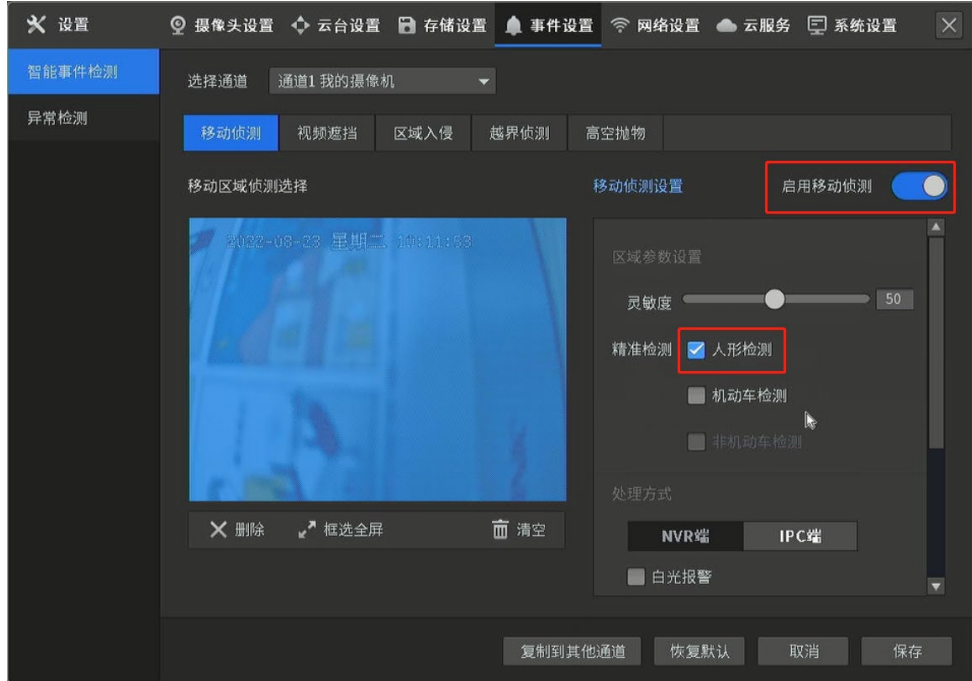

2. 调取录像

在录像机预览界面右键打开主菜单,点击<录像回放>按钮,进入录像回放界面,选择"事件回放",选 择需要筛选的事件类型(此处为移动侦测)。由于我们只需要调取有人出现的录像片段,还可以勾选"仅 看有人的录像"。

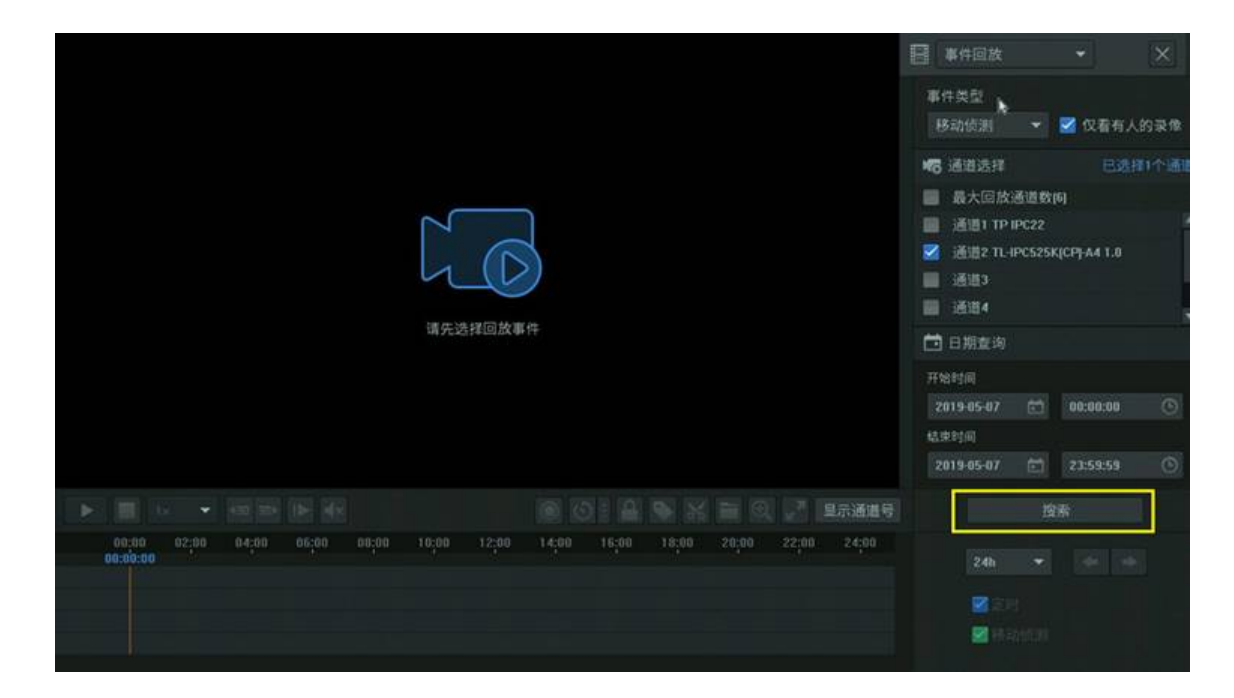

根据所选的时间段,点击<搜索>即可把该通道在所选时间段内符合条件的事件文件筛选出来。

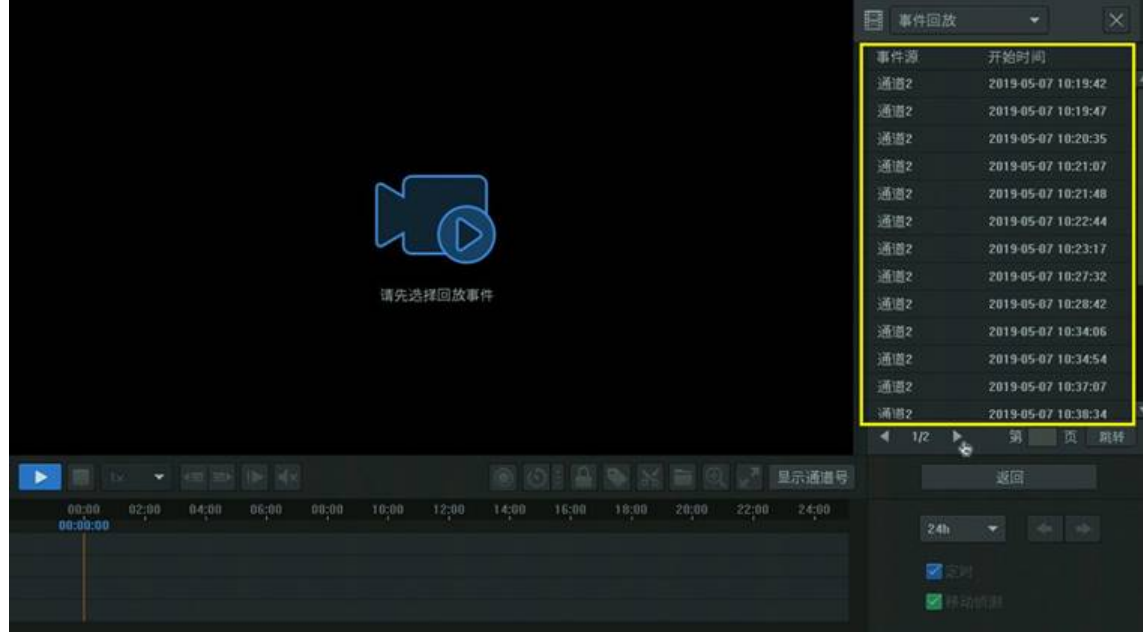

双击对应的录像文件,即可回放相应时间点的录像。

**PED** ,<br>说明:

- 事件回放中,支持移动侦测、区域入侵、越界侦测、车辆检测、人形检测、人脸检测等各类功能,设 置方法和上述人形检测一样,均需要在 NVR 中开启上述功能,并在录像回放中选择合适事件检索。
- 目前有部分产品支持以上功能,需要通过升级软件的方式进行支持。

回目录

# 第5章 系统

## 5.1 主菜单

登录到 NVR GUI 界面后,单击右键可以呼出主菜单。

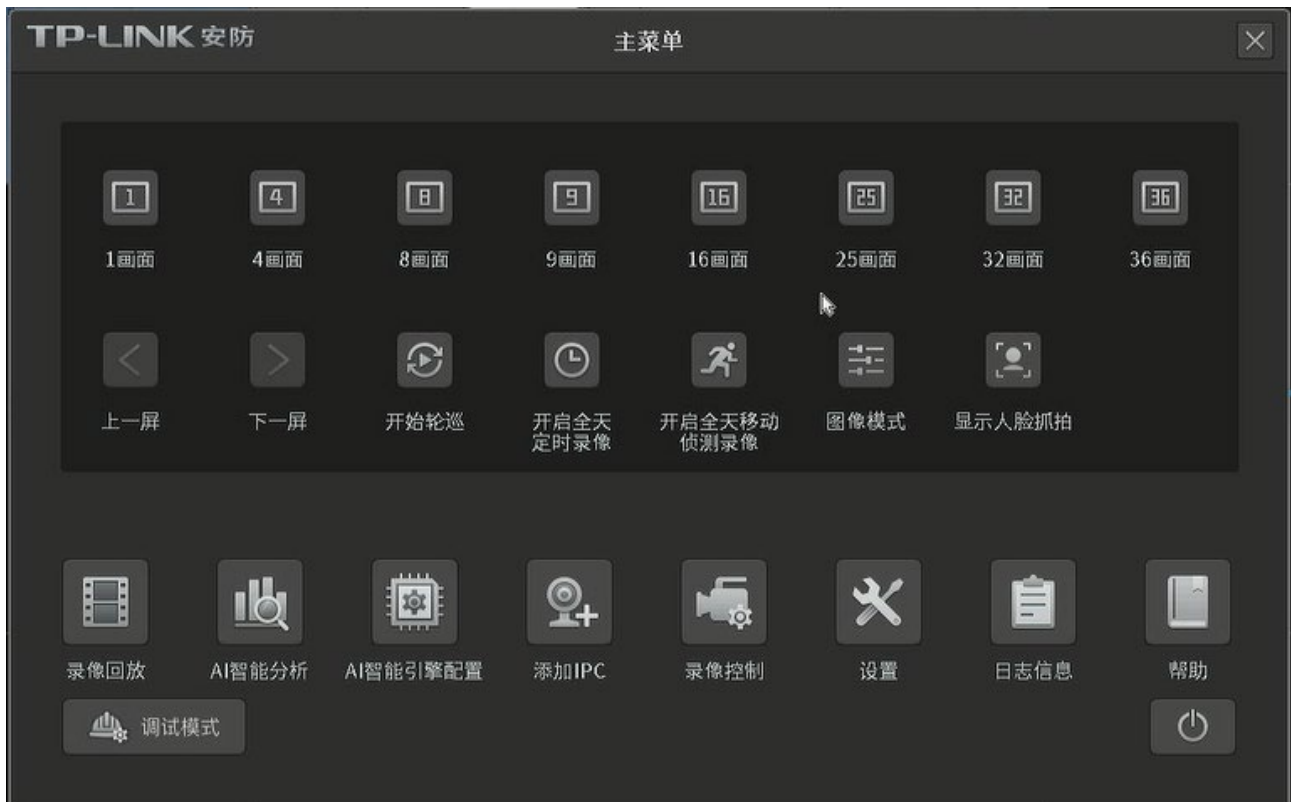

### 主菜单项说明:

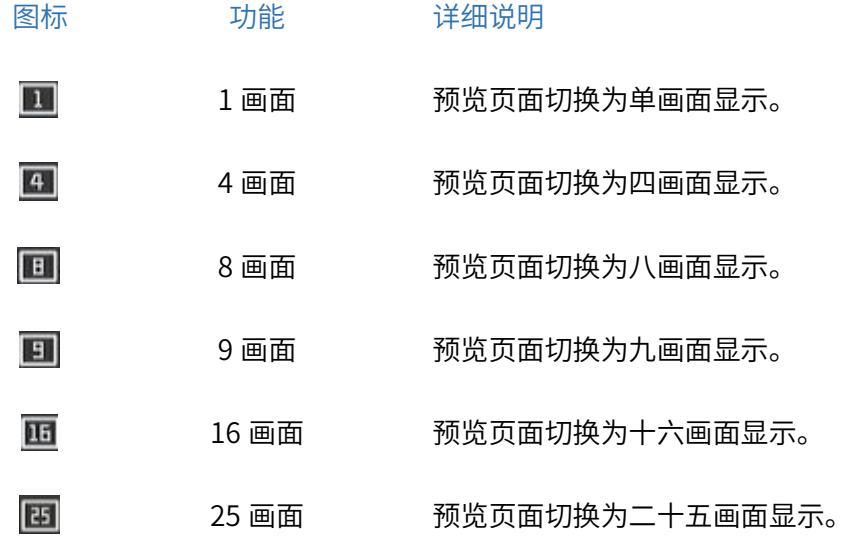

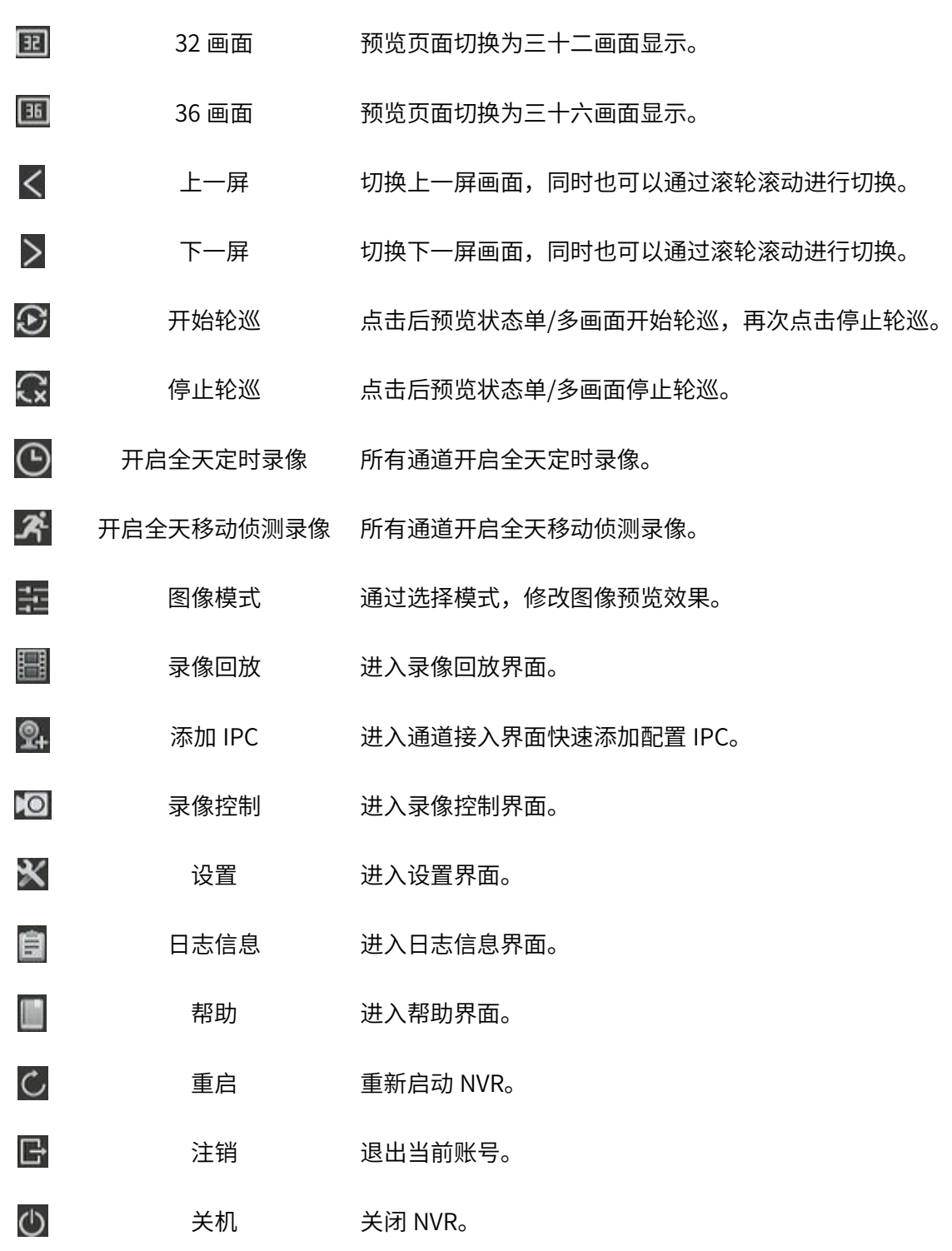

## 5.2 系统日志

进入 NVR GUI 页面: 日志信息 >> 系统日志, 可以查看和导出系统日志。

选择开始时间、结束时间和日志类型,再点击<查找>按键,将在此界面显示相应系统日志,一条日志由序 号、类型和时间组成。

点击<导出日志>按钮,可将查找到的系统日志导出到当前使用的电脑上。

自 日志信息 图 系统日志 ● 系统信息 系统日志 → 比对日志 ▼ 选择细分类型 已选择 类型 参数类型 操作 操作-本地登陆 2022-08-18 11:13:18 操作-本地启动录像 2022-08-18 11:13:05  $N/A$ 操作-本地启动录像 2022-08-18 11:13:05 操作-本地启动录像 2022-08-18 11:13:05  $2022 - 08 - 18$  11:13:05 操作-本地启动录像 操作-本地启动录像 2022-08-18 11:13:05 操作-本地启动录像 2022-08-18 11:13:05  $N/A$ 操作-本地启动录像 2022-08-18 11:13:05 第 页 跳转 导出日志 详细信息 记录时间: 2022-08-23 10:18:01  $N/A$ 主机地址: 类型: 操作-本地登陆 参数类型:  $N/A$ 本地用户:  $N/A$ 通道号:  $N/A$ 描述 本地用户: admin I. 返回搜索结果

对于可查看录像的操作类型,点击<播放>按钮,可查看相关录像。

## 5.3 系统信息

进入 NVR GUI 页面: 日志信息 >> 系统信息, 可查看当前系统信息。

## 5.3.1 基本信息

进入 NVR GUI 页面: 日志信息 >> 系统信息 >> 基本信息, 可查看当前设备信息及网络信息。

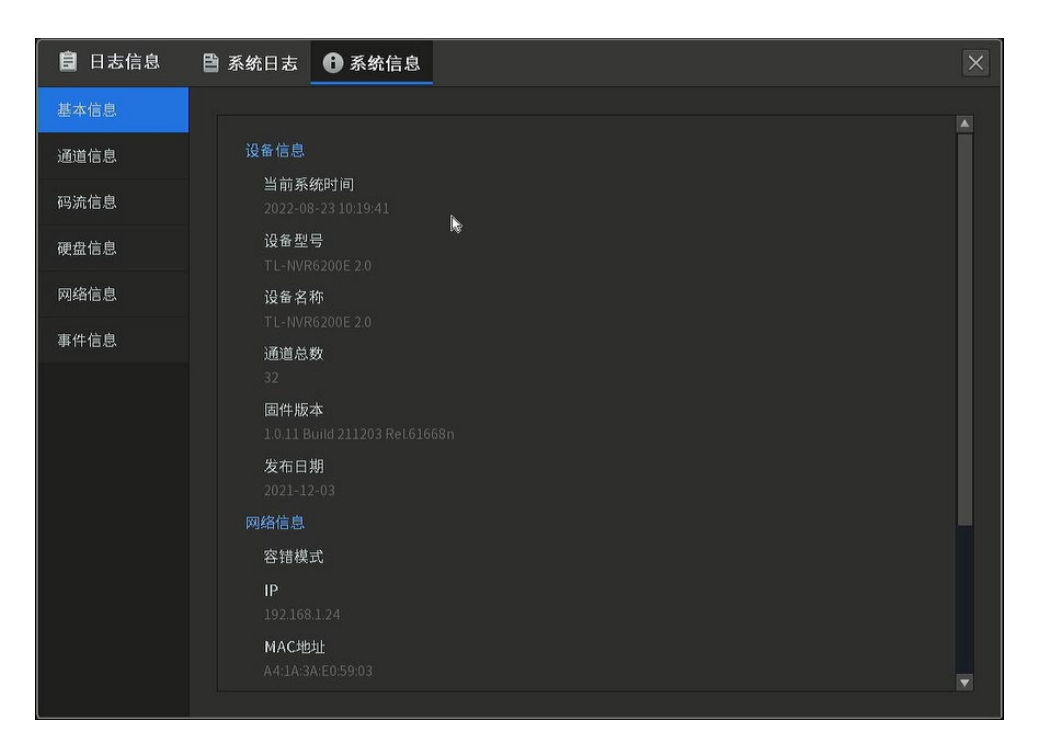

### 基本信息界面项说明:

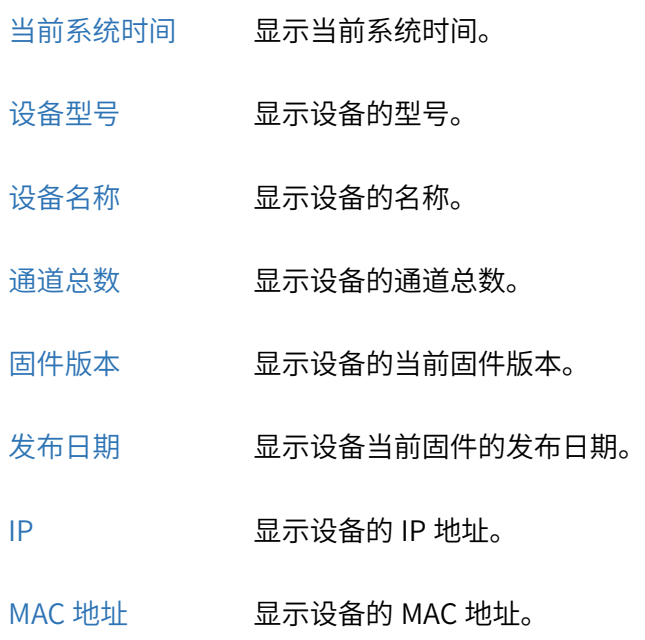

发送速率 显示设备的发送速率。

接收速率 显示设备的接收速率。

硬盘状态。 显示设备的硬盘状态。

剩余空间 显示硬盘的剩余空间。

## 5.3.2 通道信息

进入 NVR GUI 页面: 日志信息 >> 系统信息 >> 通道信息, 可查看已接入通道的名称、连接状态、通道 IP

和移动侦测功能开启情况。

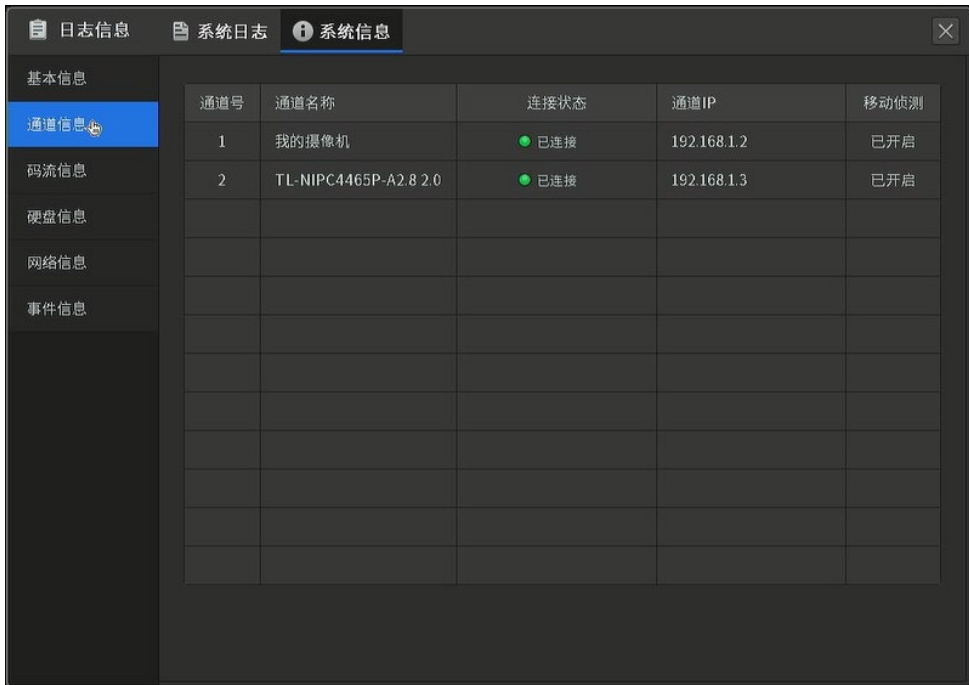

## 通道信息界面项说明:

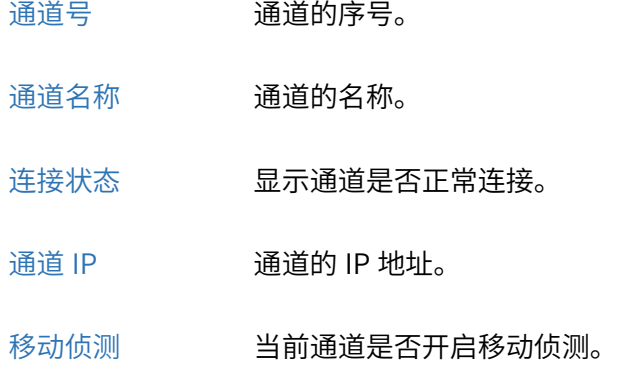

## 5.3.3 码流信息

进入 NVR GUI 页面: 日志信息 >> 系统信息 >> 码流信息, 可查看已接入通道的录像状态、码流类型、视

### 频帧率、分辨率及码流信息。

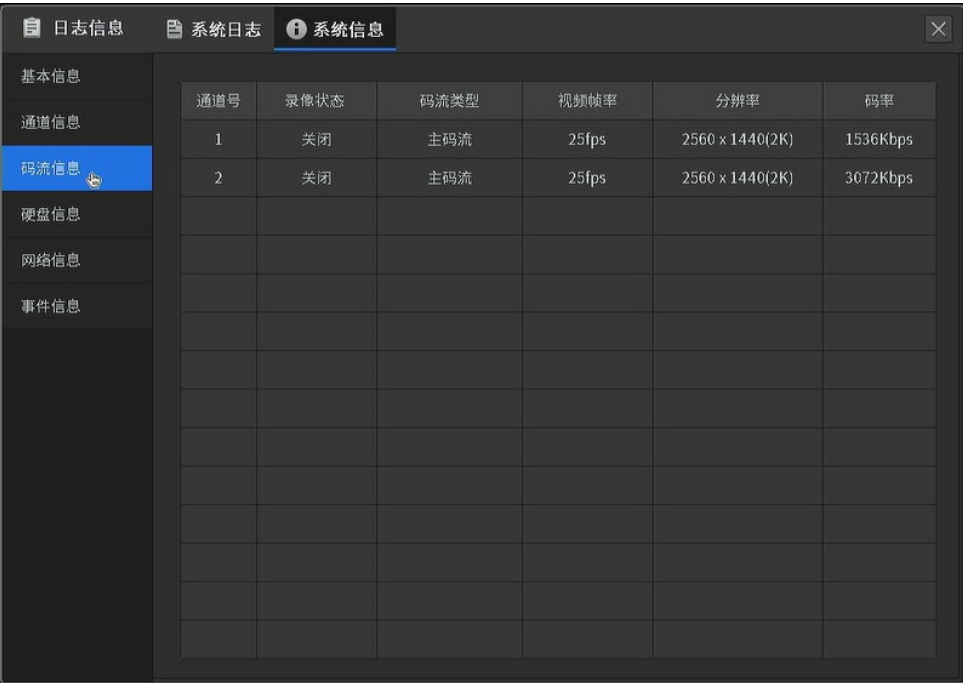

### 码流信息界面项说明:

- 通道号 通道的序号。
- 录像状态 录像开启或关闭的状态。
- 码流类型 显示通道的码流类型。
- 视频帧率 通道使用的视频帧率。
- 分辨率 通道使用的分辨率。
- 码率 通道使用的码率。代表网络中传输的视频数据的大小,码率越大,视频越清晰,但对网络 带宽要求越高。请根据实际需求和网络状况选择合适的码率大小,推荐使用默认配置。

## 5.3.4 硬盘信息

进入 NVR GUI 页面: 日志信息 >> 系统信息 >> 硬盘信息, 可查看当前设备硬盘的总容量、剩余容量、状 态及读写类型。

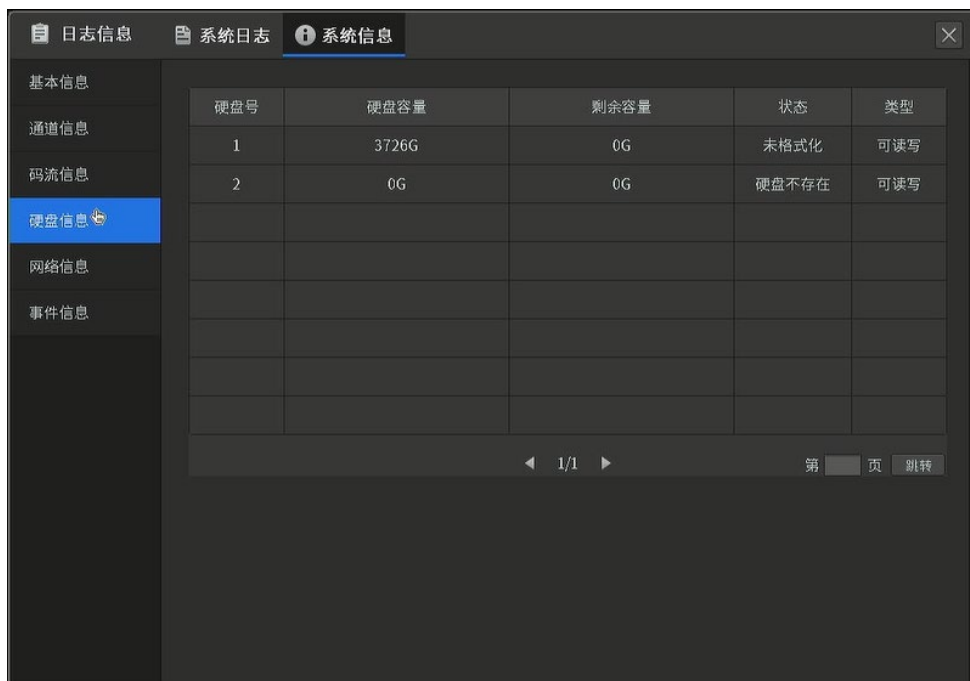

### 硬盘信息界面项说明:

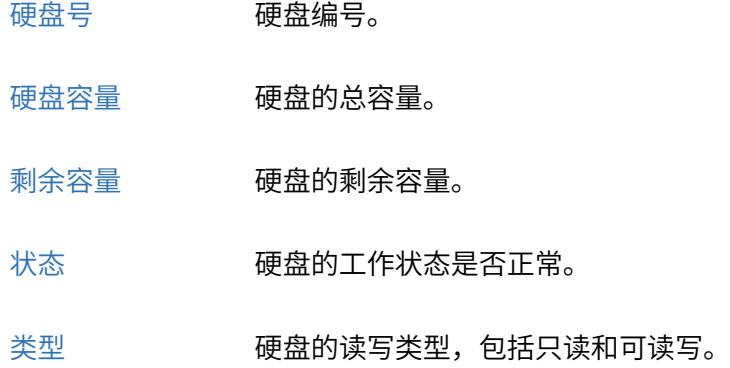

## 5.3.5 网络信息

进入 NVR GUI 页面: 日志信息 >> 系统信息 >> 网络信息, 可查看网络信息及资源统计。

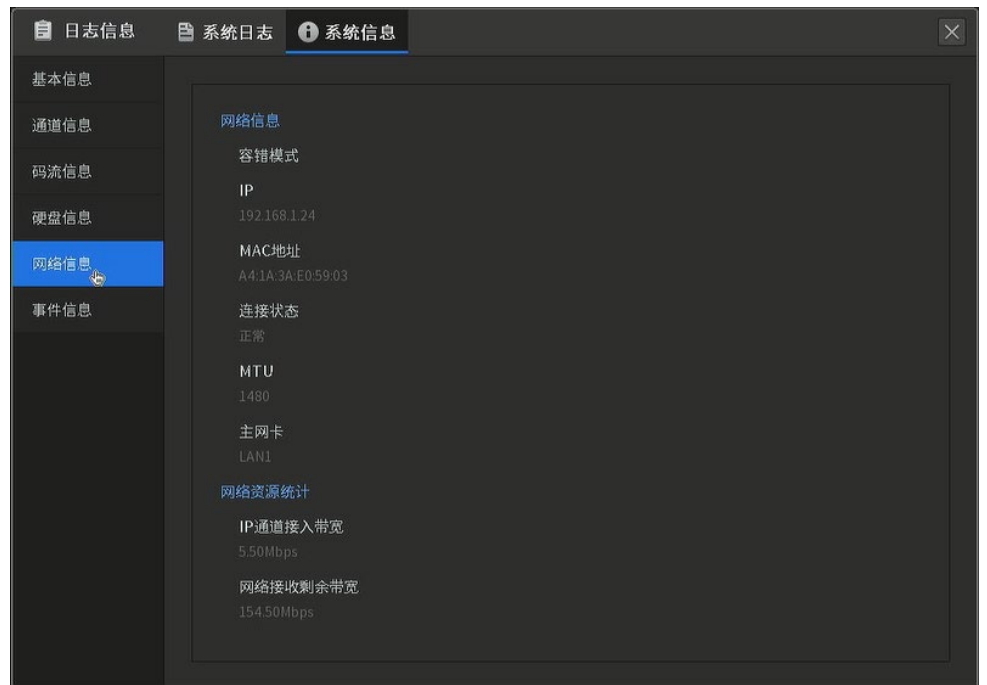

#### 网络信息界面项说明:

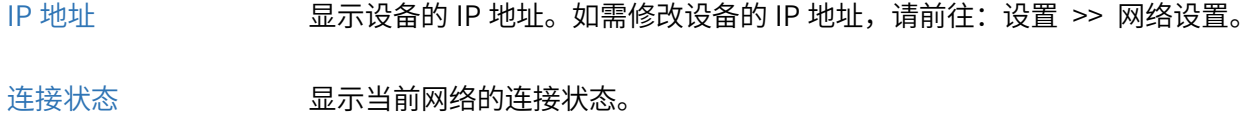

MTU WEB 设备当前的 MTU 值。MTU (Maximum Transmission Unit,最大传输单元),

在一定物理网络中能传送的最大数据单元。

端口模式 显示端口的连接速率和双工模式。

IP 通道接入带宽 已连接 IPC 的实时上传速率之和。

网络接收剩余带宽 显示当前网络接收剩余带宽,网络接收剩余带宽为网络接收总带宽减去 IP 通 道接入带宽。

## 5.3.6 事件信息

显示当前设备和通道的事件信息。设备事件信息包括硬盘缺失、硬盘空间不足、硬盘出错、IP 冲突以及网 络断开;通道事件信息包括视频丢失、遮挡检测、移动侦测、智能侦测、IPC 断网以及录像异常。

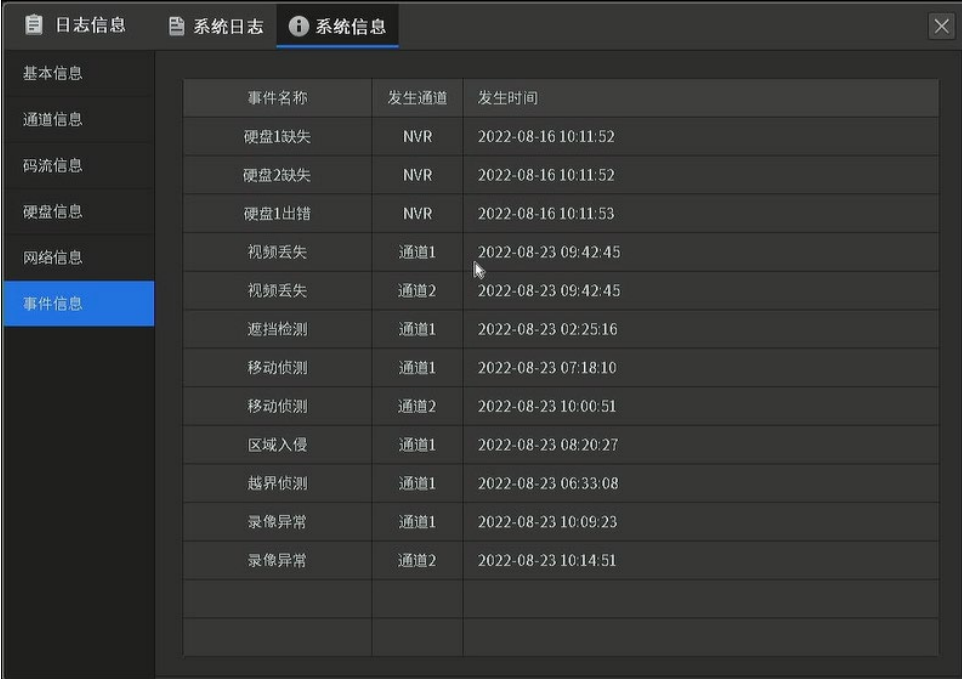

## 5.4 系统设置

进入 NVR GUI 页面:设置 >> 系统设置,可设置系统参数。

## 5.4.1 基本设置

## 基本设置

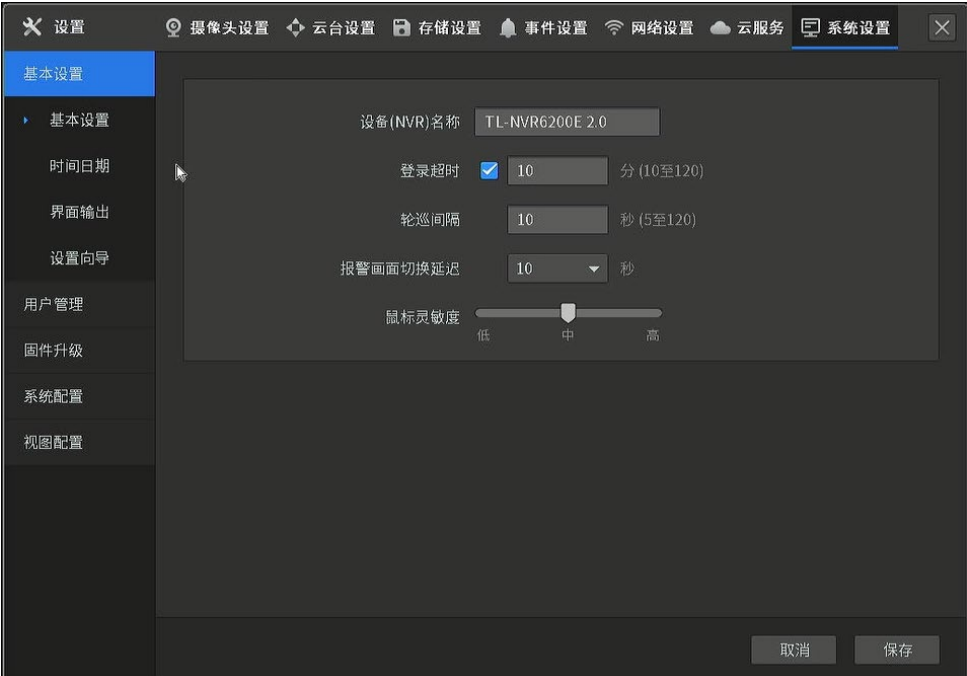

#### 基本设置界面项说明:

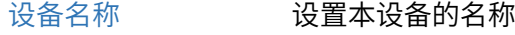

登录超时 在该段时间的空闲之后,系统自动注销当前登录用户。用户如果要操作菜单需 重新登录。

轮巡间隔 轮巡切换时间。

报警画面切换延迟 事件处理方式勾选"弹出报警画面"后,如果有多个通道发生报警,则按照"报 警画面切换延迟"设置的时间间隔进行一次单画面切换。

鼠标灵敏度 滑动灵敏度的滑条,选择合适的鼠标灵敏度

语音报警 勾选"语音报警",语音报警功能开启,滑动语音报警滑条,选择合适的播放音 量大小。

### 时间日期

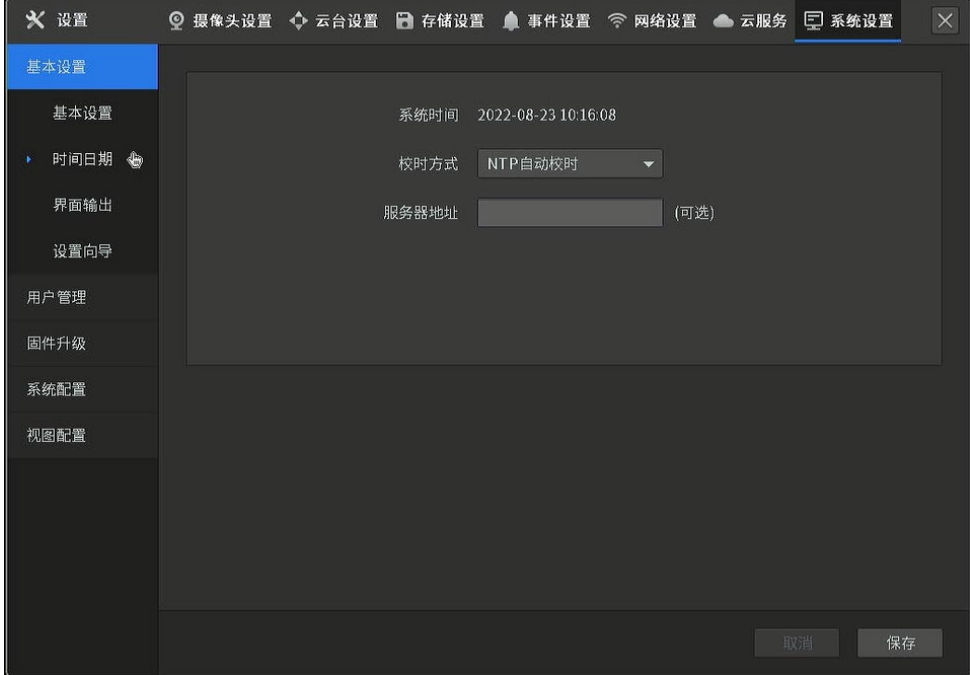

### 时间日期界面项说明:

校时方式 可以选择手动校时或 NTP 自动校时。

设置时间 在手动校时方式下,可以通过手工输入的方式来设置设备的日期和时间。

#### 服务器地址 在 NTP 自动校时方式下,可设置 NTP 服务器的地址。NVR 有内置 NTP 服务

#### 器,不设置服务器地址也可进行 NTP 自动校时。

#### 界面输出

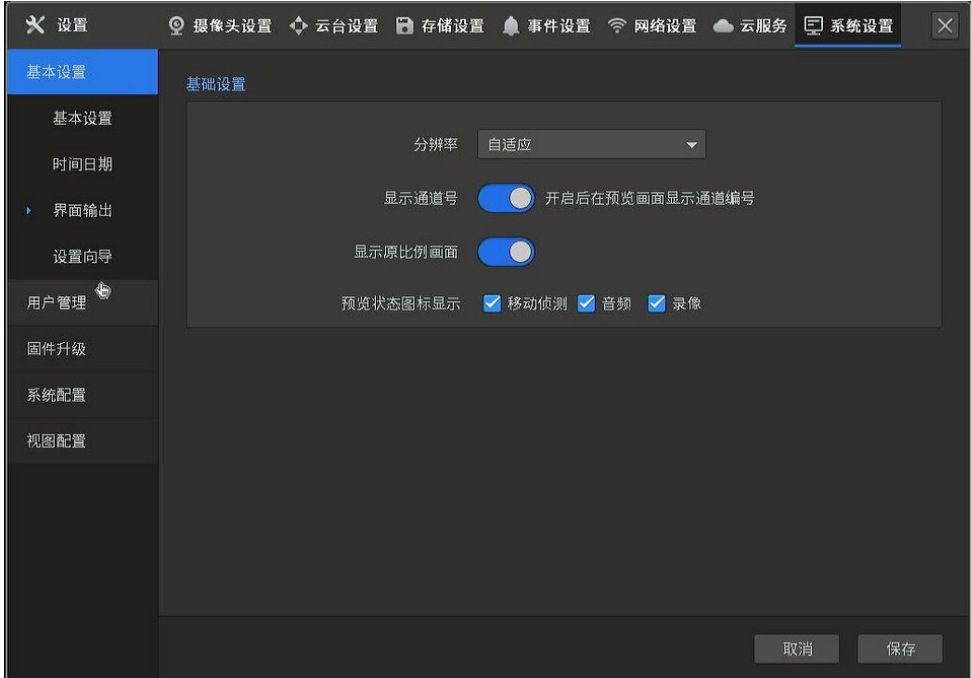

#### 界面输出接入界面项说明:

- 分辨率 设置界面的输出分辨率。
- 显示通道号 开启后在预览画面显示通道号。

显示原比例画面 开启后预览画面按照实际宽高比例进行显示。

## 5.4.2 用户管理

进入 NVR GUI 界面:系统设置 >> 用户管理,可进行用户管理。用户权限按组管理,目前分为 3 组:管理 员组、操作员组、普通用户组。

管理员组:只有一个用户"admin",拥有所有权限。"admin"可以增加、删除、修改其他所有用户。

操作员组: 用户由"admin"添加, 拥有除"用户管理"及"恢复出厂设置"外的所有权限。

普通用户组:用户由"admin"添加,拥有预览、回放、信息的权限,无法进入其他菜单。

点击<BD>按钮,可修改已有用户信息。

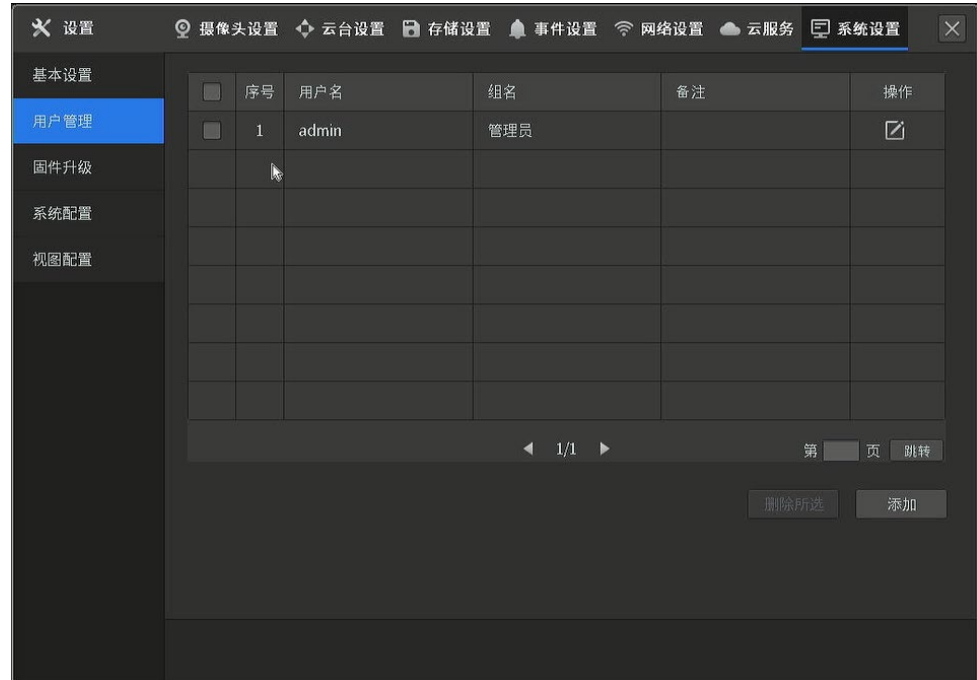

### 用户管理界面项说明:

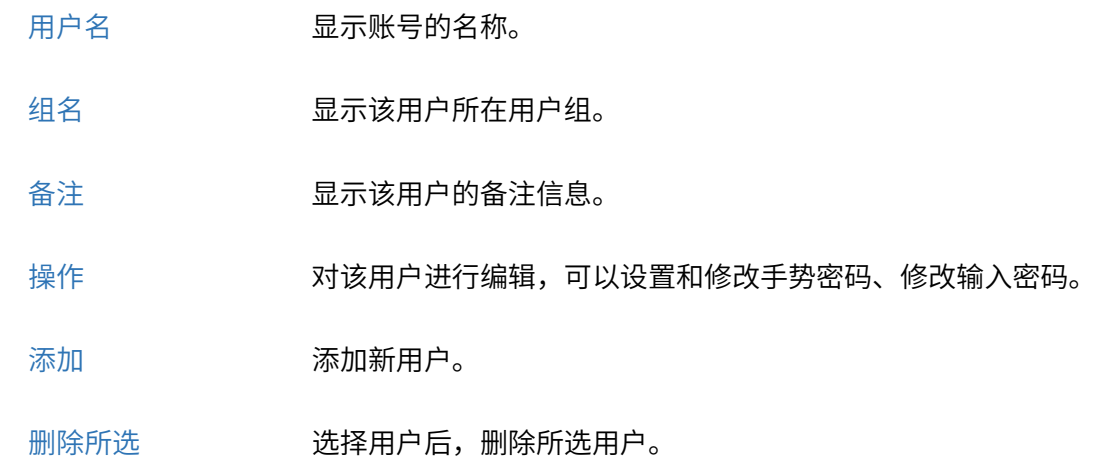

## 5.4.3 系统配置

进入 NVR GUI 界面:系统设置 >> 系统配置,可设置系统配置、进行系统维护、使用诊断工具。

## 系统配置管理

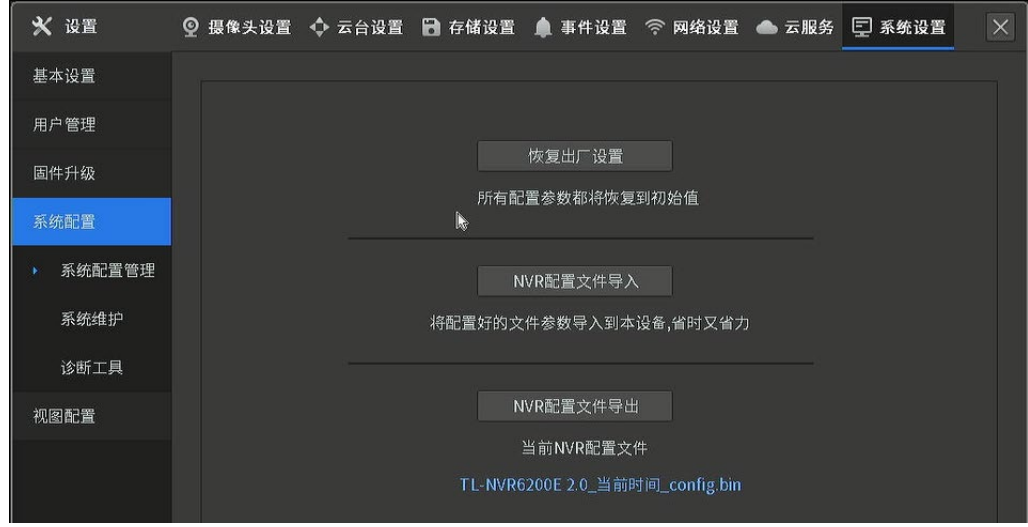

#### 系统配置管理界面项说明:

恢复出厂配置 单击按钮将恢复出厂配置。恢复出厂配置后,当前的用户配置将会丢失。如果 您不希望丢失当前配置,请先将配置文件导出后再进行此操作。 NVR 配置文件导入 将之前保存的配置文件导入到设备中。 NVR 配置文件导出 保存 NVR 当前的配置文件,建议在进行固件升级前进行导出。

#### 系统维护

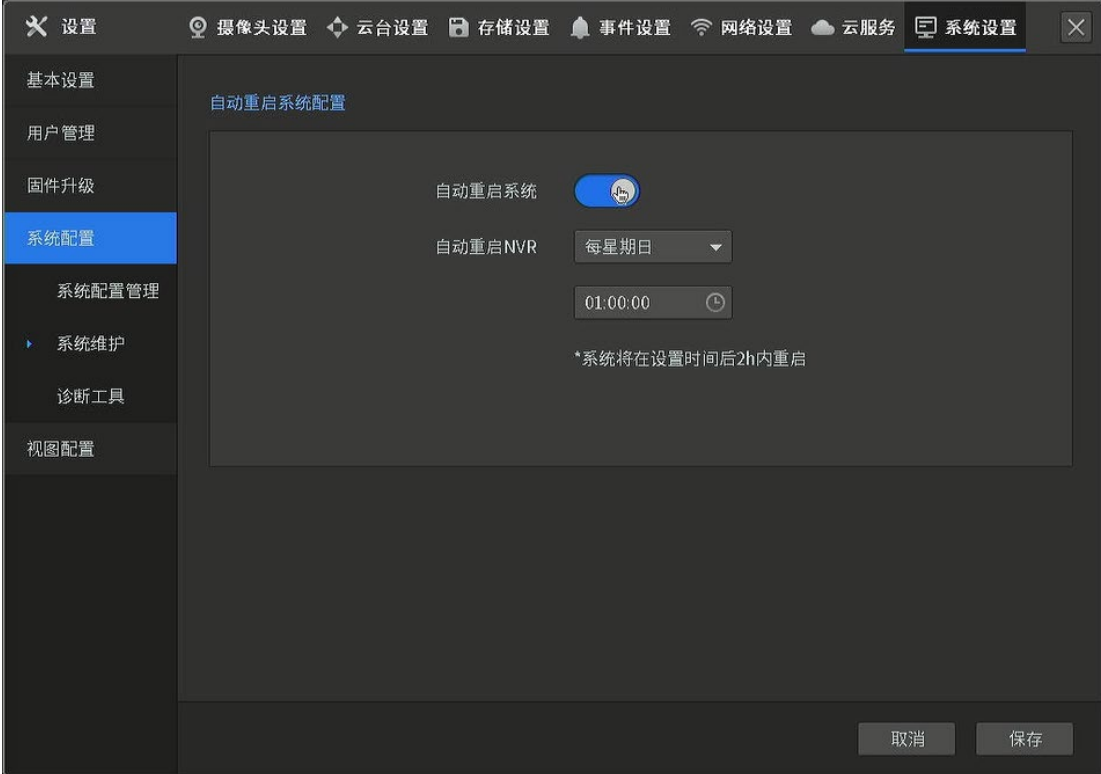

I

#### 系统维护界面项说明:

自动重启系统 在设置的时间点 NVR 将自动重启。

### 诊断工具

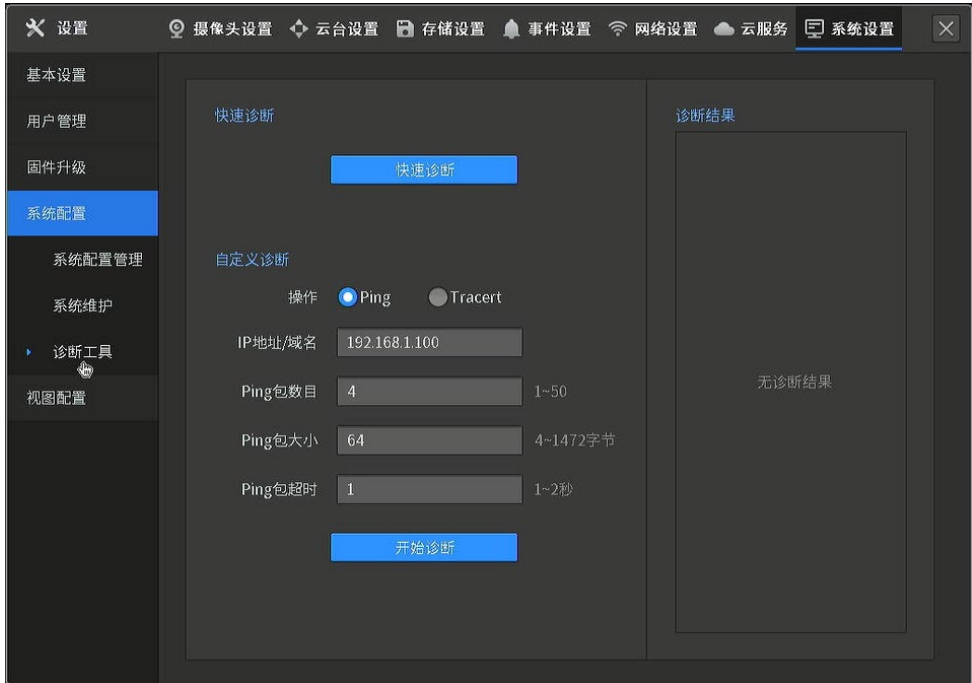

#### 诊断工具界面项说明:

快速诊断 对 NVR 的网关联通性、外网联通性、云服务联通性以及通道网络质量进行诊断,并 展示诊断结果。

 $\overline{a}$ 

自定义诊断 NVR 对指定的 IP 地址/域名进行 ping 检测或 Tracert 检测,并展示诊断结果。

## 5.4.4 视图配置

通过视图配置,可选择在预览页面进行预览的通道,以及预览通道的位置,可对预览通道的顺序进行排列。

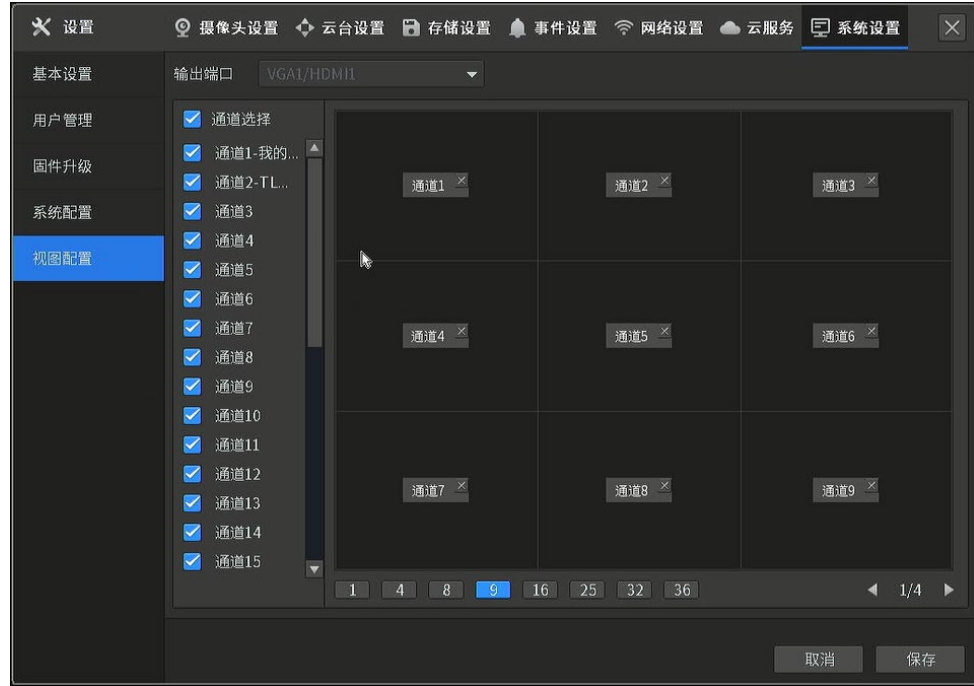

### 视图配置界面项说明:

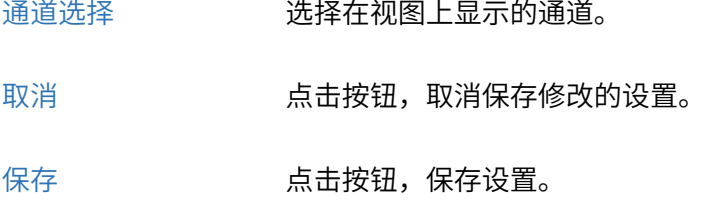

## 隐藏特殊通道画面

在部分监控场景中,存在一些特殊的通道(如老板办公室、财务室等)需要保护隐私,不希望进行预 览,但要求存储录像且可以回放。

#### 设置方法:

在"通道选择"列表中,取消勾选需要隐藏的通道并保存即可。未勾选预览的通道依然正常录像。

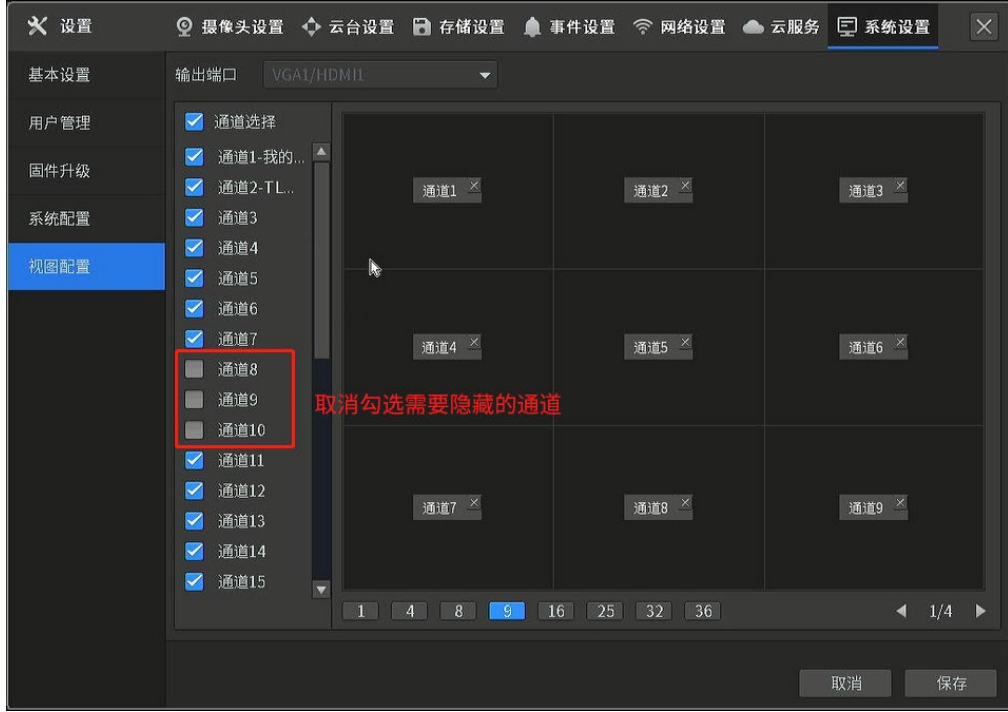

## 调整画面显示顺序

默认情况下,画面排列是从 1 递增排序的,如调整前:

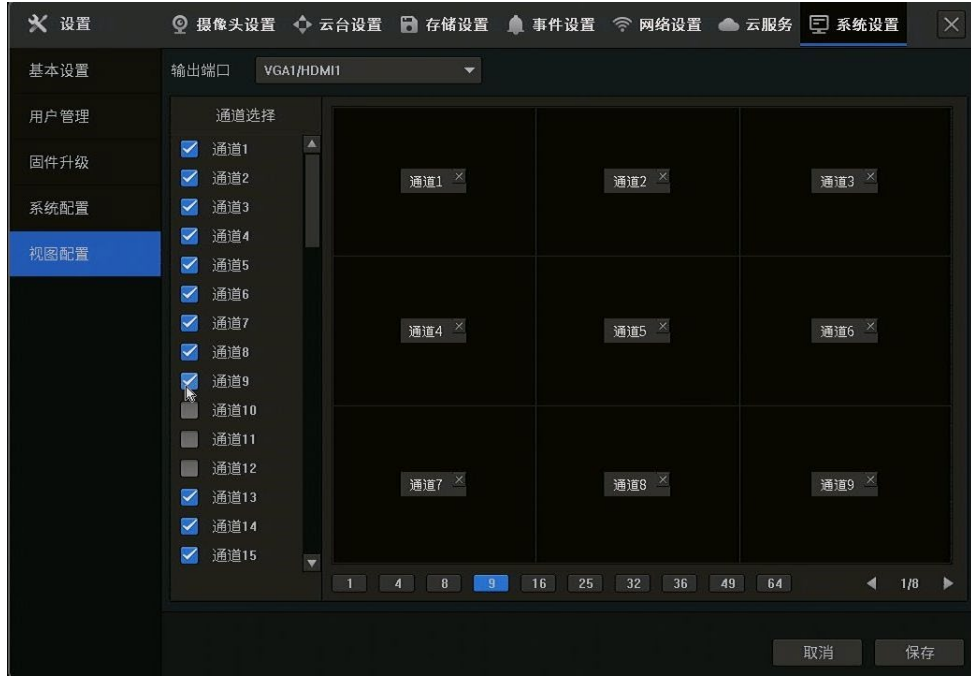

可按需求自定义调整排序,调整后:

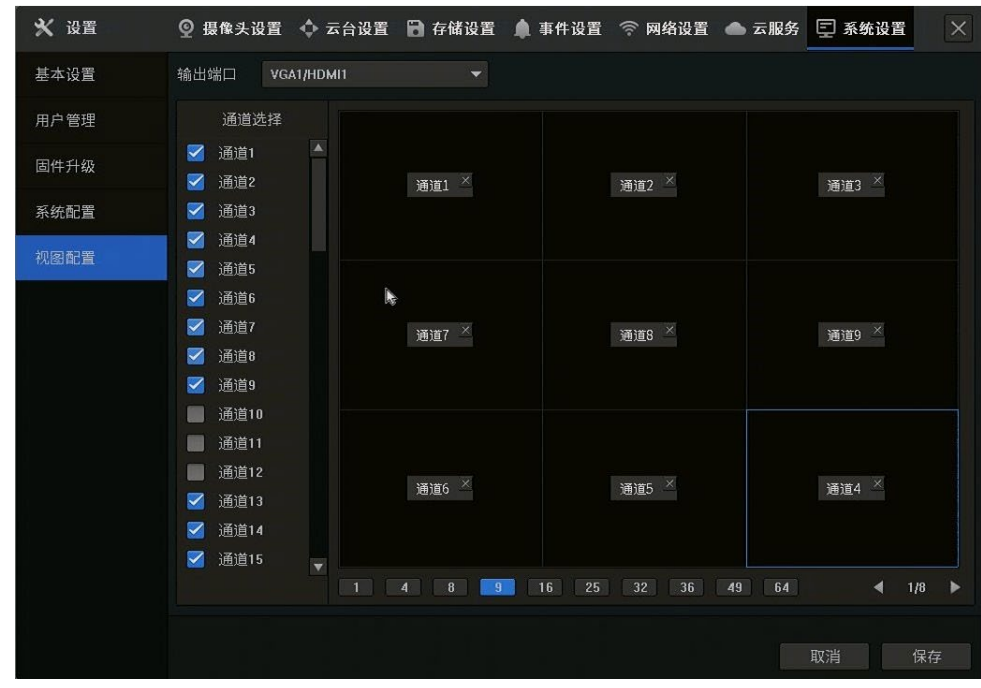

## 图说明:

画面显示顺序也可以通过在预览页面拖动画面来实现。

## 5.5 固件升级

为了增加新功能或解决部分客户在使用中遇到的问题,TP-LINK 会不推出新的升级软件。如果在使用过程 中遇到问题,或想要体验新推出的功能,不妨尝试将 NVR 的软件升级到最新。

本小节将介绍 TP-LINK NVR 升级软件的几种方法。

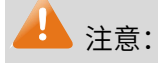

升级过程中,录像机会自动加载并升级、重启,切勿在升级过程中断电,否则可能造成设备损坏。

## 5.5.1 APP 在线升级

手机 APP 在线升级方便快捷。如果录像机已成功联网,并且已经绑定 TP-LINK ID,可以使用 TP-LINK 物 联 APP (原 TP-LINK 安防 APP) 远程升级录像机。具体请参考 [8.2](#page-126-0) [云服务。](#page-126-0)

在 APP 中添加录像机后,进入页面:设备 >> 设备详情 >> 录像机固件升级, 点击<检测新的版本>APP 会自动检测最新固件版本,如有可更新版本,点击<立即更新>即可自动下载并升级录像机。
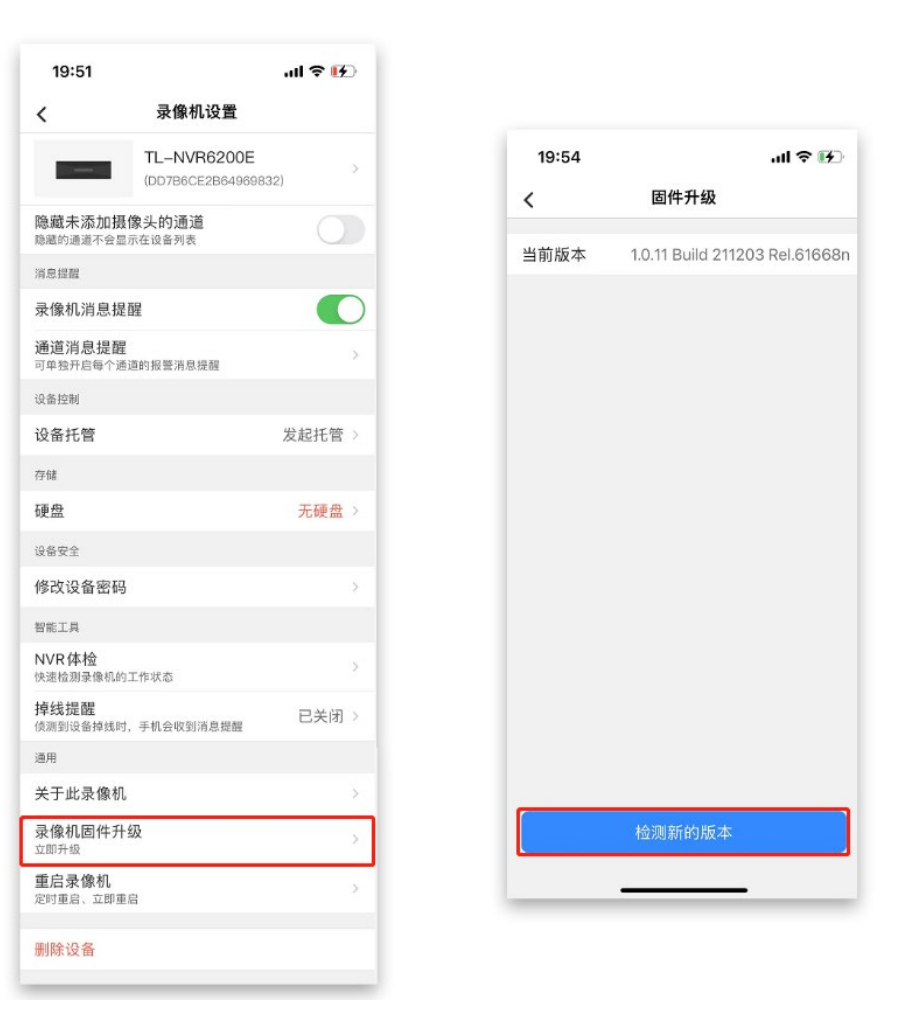

# 5.5.2 GUI 在线升级

在线升级,即在 NVR 连接到 Internet 的情况下,通过操作 NVR 连接到 TP-LINK 云服务器检查最新固件, 并下载更新固件的过程。通过 GUI 显示界面或者 Web 管理界面均可操作。如下为 GUI 界面操作方法: 通过主菜单进入 NVR GUI 界面: 设置 >> 系统设置 >> 固件升级, 点击<检查更新>, 如果录像机已正常 联网,且有可更新的固件,会提示下载并自动升级。

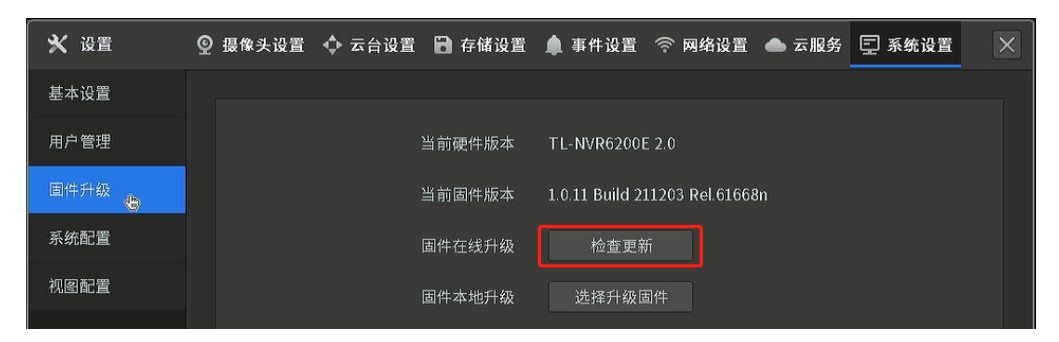

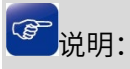

建议进行固件升级前,先导出设备的配置文件。

# 5.5.3 本地升级

若录像机没有连接到 Internet,或者需要升级的固件是由 TP-LINK 工程师专为个别型号录像机所提供时,

可以下载升级包到 U 盘,然后接到录像机上进行本地升级。

## 操作方法:

1. 使用本地升级时,需要先确认录像机的具体型号和固件版本,可以通过壳体标贴查看,或在 GUI"日志 信息 >> 系统信息 >> 基本信息"页面查看:

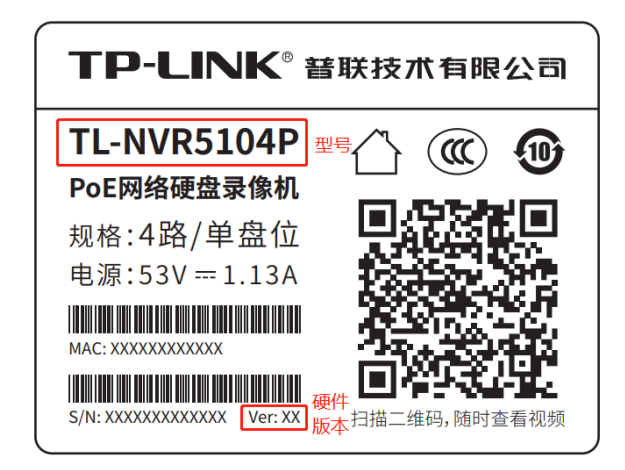

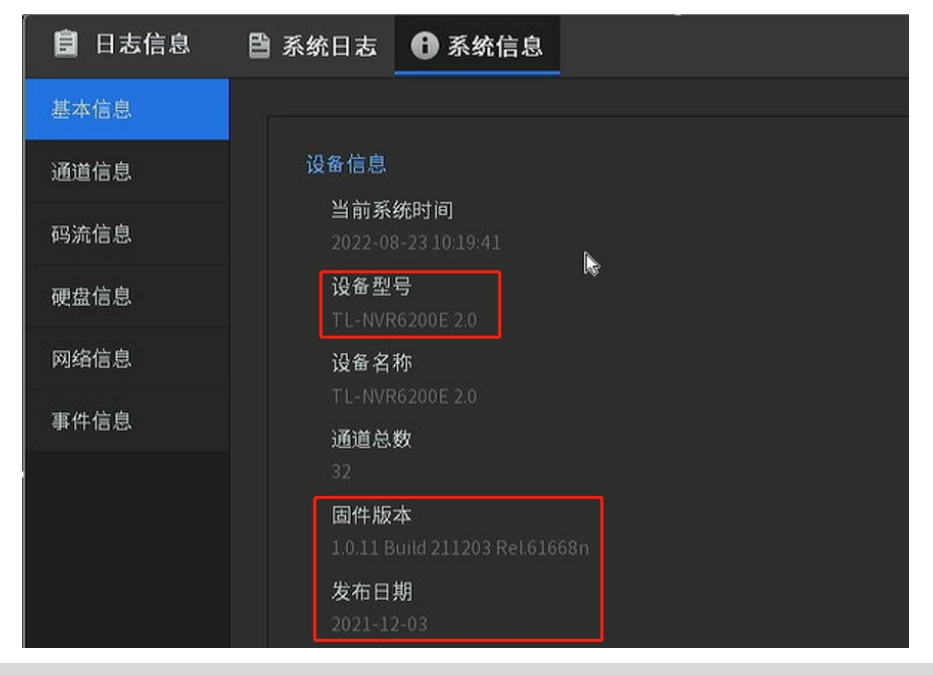

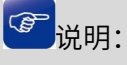

�180525 标准版 代表 2018 年 5 月 25 日的标准版固件,通常固件的日期越新,说明固件版本越新。

2. 在 TP-LINK [官网下载中心搜](https://service.tp-link.com.cn/download?classtip=software&p=1&o=0)索录像机型号,找到最新版本固件,或者联系 TP-LINK400-8830-630 热线

获取最新固件版本。下载到电脑本地后进行解压,将解压后的固件拷贝到 U 盘等 USB 存储设备上。

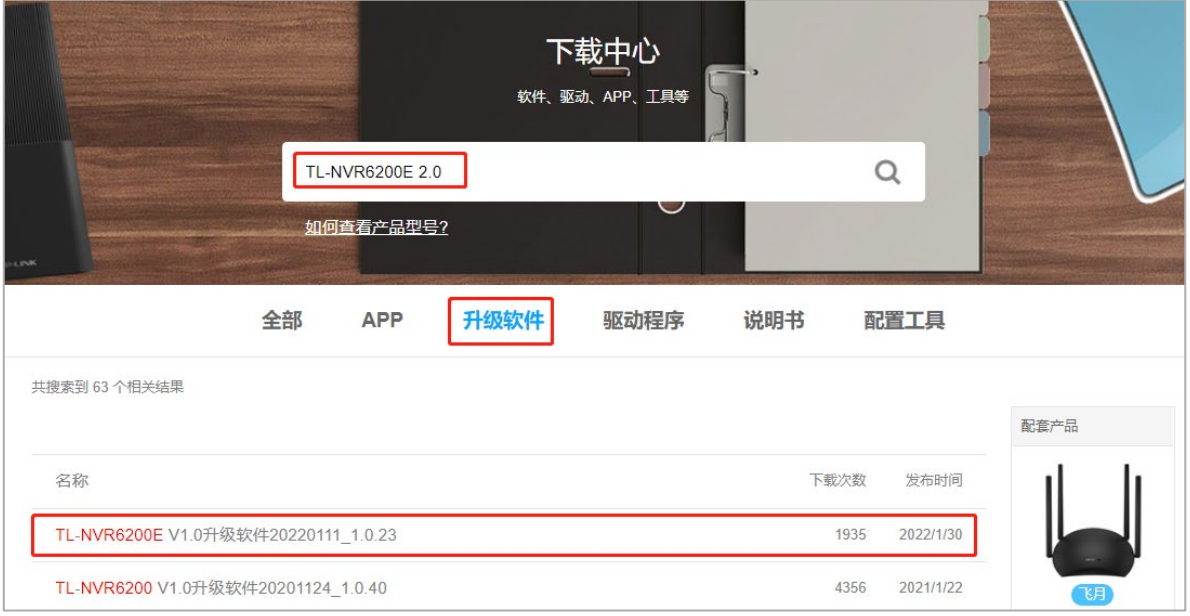

3. 将拷有升级固件的存储设备插到录像机的 USB 接口, 鼠标右键呼出 GUI 主菜单, 进入页面: 设置 >>

系统设置 >> 固件升级, 可以查看到当前硬件及软件版本, 点击<选择升级固件>, 浏览并选中存储设 备中的 bin 升级文件,点击<固件升级>即可。

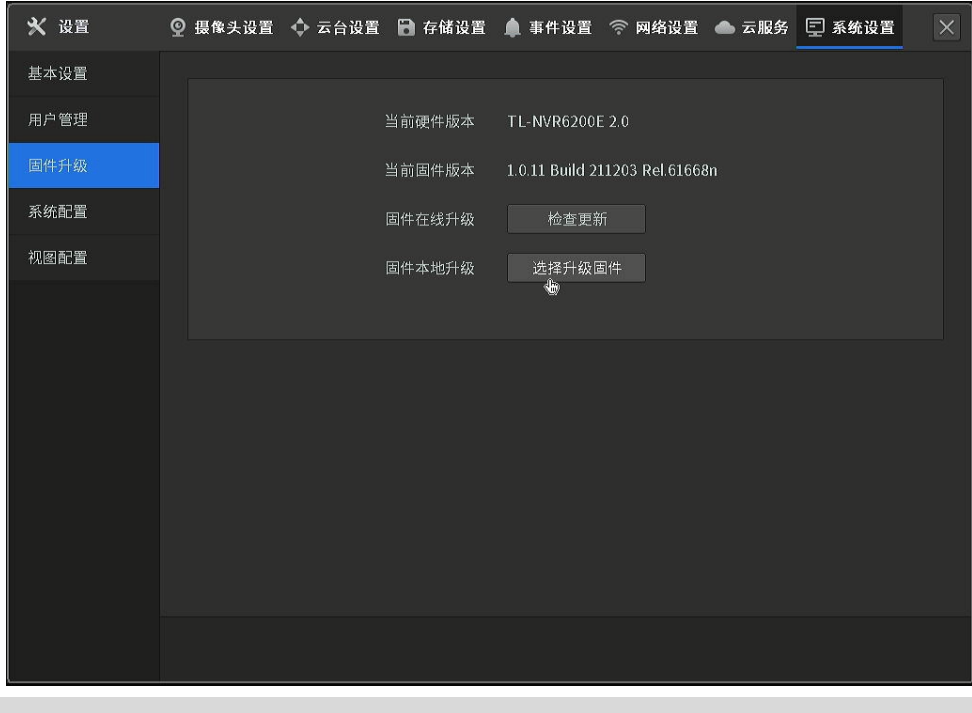

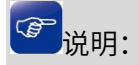

若提示 未检测到外部存储设备 , 请确认已将 U 盘等移动存储设备插到录像机的 USB 接口, 而且文件 格式为 FAT32 或 NTFS。

# 5.6 忘记 NVR 登录密码

如果忘记了 NVR 的登录密码,请按照以下步骤操作:

1. 使用 VGA 或 HDMI 线将 NVR 和显示器连接,进入 NVR 的 GUI 界面。单击鼠标右键呼出主菜单,选择

<设置>,出现如下登录界面,点击<忘记密码>。

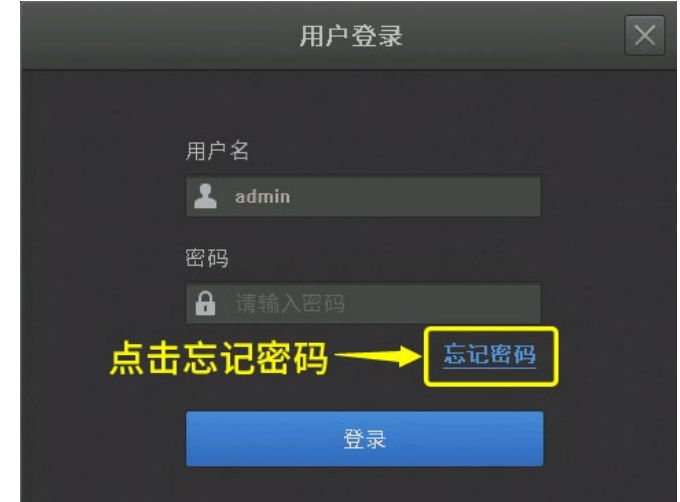

记住获取到的安全码,如下图:

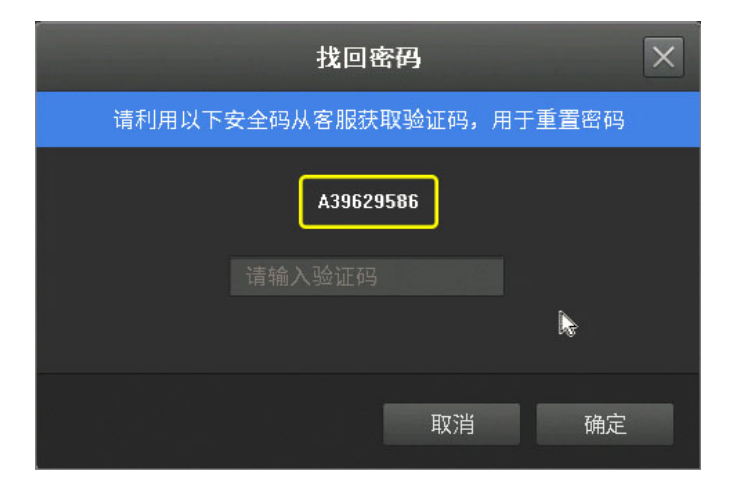

2. 获取临时密码

关注微信公众号"TP-LINK 安防服务",点击界面下方菜单"服务支持 >> 密码重置", 注册成功后即可 自助找回密码。

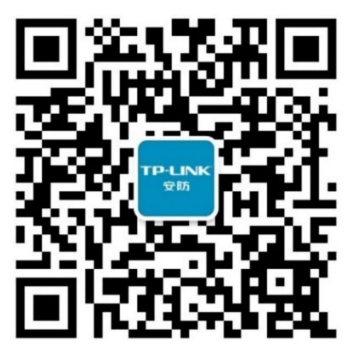

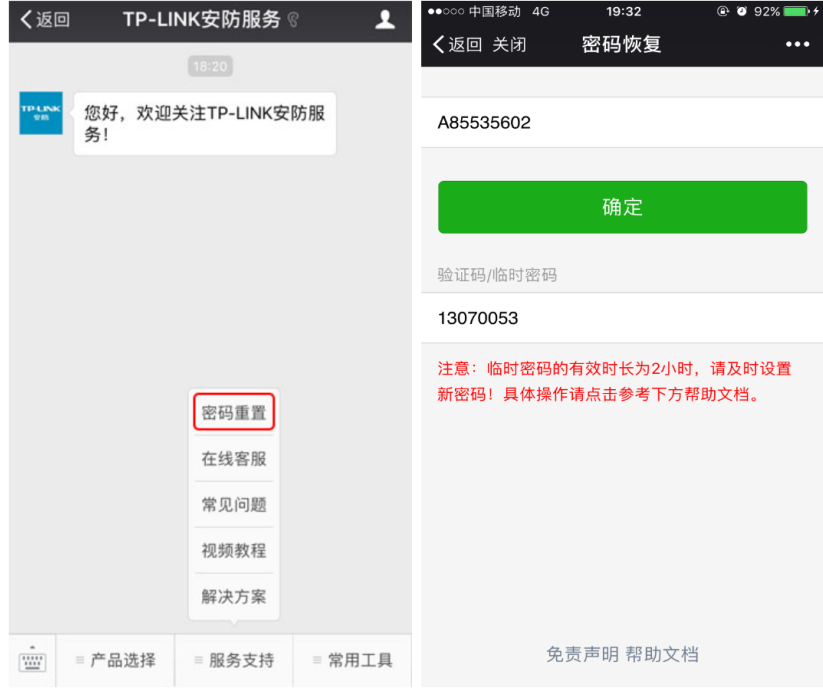

3. 使用临时密码设置新密码

将获取到的验证码填写到 NVR 的弹框中,并点击<确定>,即可设置新密码。

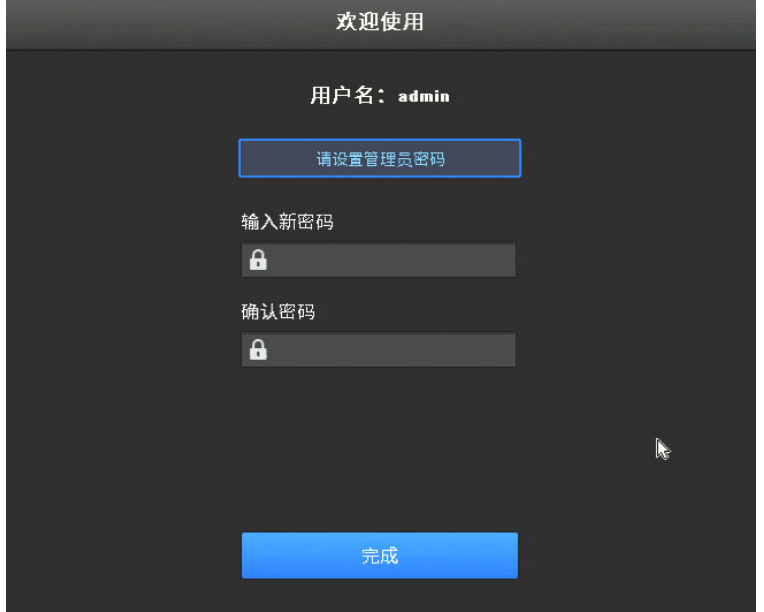

至此,NVR 密码重置完成,或许使用新设置的密码管理 NVR 即可。

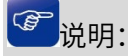

- 密码恢复串的有效时间时 2 小时,请及时获取临时密码并设置新密码。
- 部分型号的 TP-LINK NVR 在主板上带有 Reset 按钮,将 NVR 上壳拆除后接上电源,按住 Reset 按键 5 秒以上将 NVR 恢复出厂设置,即可重新设置登录密码。

# 5.7 恢复出厂设置

1. 在知道 NVR 密码的情况下,可以登录 NVR 的 GUI 界面或者 WEB 界面进行恢复出厂设置。

以 GUI 界面操作为例, 将 NVR 上电并连接显示屏和鼠标, 输入用户名密码登录 GUI 界面, 进入页面: 设置 >> 系统设置 >> 系统配置 >> 系统配置管理,点击<恢复出厂设置>即可。

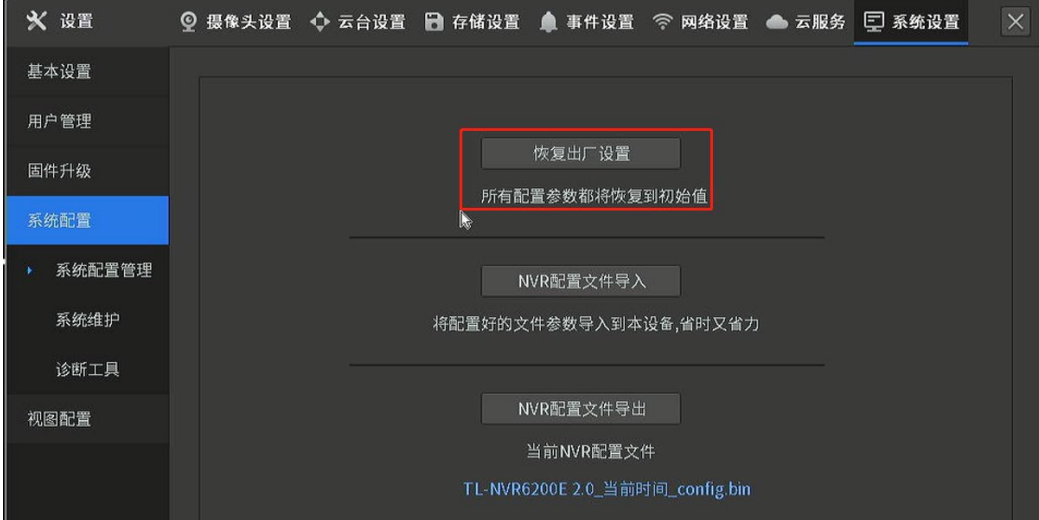

2. 部分型号的 TP-LINK NVR 在主板上带有 Reset 按钮,将 NVR 上壳拆除后接上电源,按住 Reset 按键

5 秒以上, 即可将 NVR 恢复出厂设置。

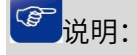

如果因忘记 NVR 登录密码而想要恢复出厂设置,可以参考重置新密码。

[回目录](#page-2-0)

# 第6章 存储

# 6.1 录像计划

录像机中可以针对各个通道设置录像存储计划。也就是使用者可以根据实际需要,在录像机中设置在某时 间段或某事件触发时开始存储录像。从而合理利用监控资源,充分利用有限的硬盘空间达到最长存储时间。 TP-LINK NVR 支持两种录像计划方案:

- 定时录像: 在固定时间段存储监控录像;
- 移动侦测录像: 检测到移动行为就开始存储监控录像。

根据需求可以单独或混合使用以上方案。

进入 NVR GUI 页面:设置 >>存储设置 >> 录像计划,可设置各通道录像计划。

设置方法:

- 1. 选择需要设置录像计划的通道,并打开计划开关。
- 2. 选择要设置的录像类型,包括定时和移动侦测。
- 3. 方法 1: 在时间段示意图中直接绘制录像计划,每天有 24 个时间段可供设置。

方法 2:单击"详细计划编辑",进入"编辑"界面,设置录像开始时间和结束时间,选择录像类型, 勾选"设定"。每天有 24 个时间段供设置,还可"复制到"其他天。

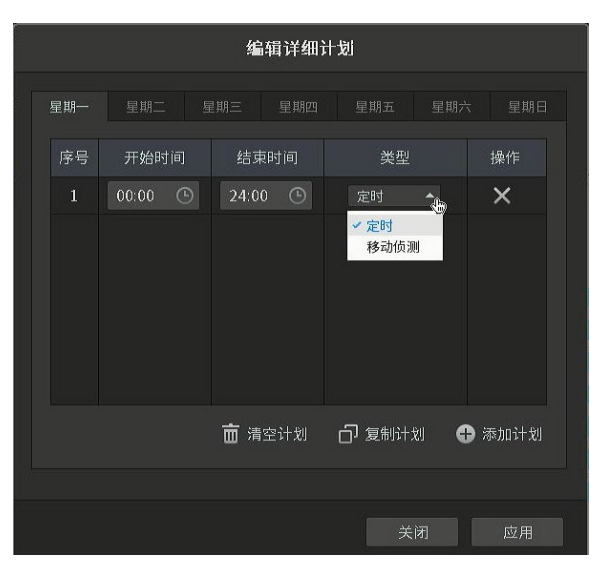

- 4. 该通道设置完成后,可单击"复制到其他通道"将该设置应用到其他通道。
- 5. 点击<保存>,设置完成。

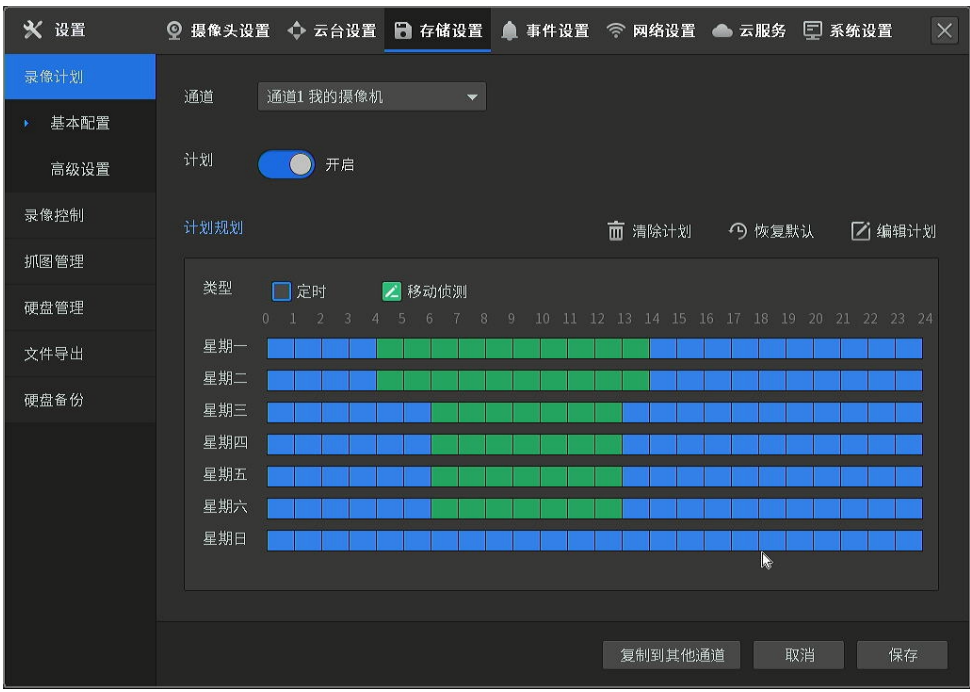

## 录像计划界面项说明:

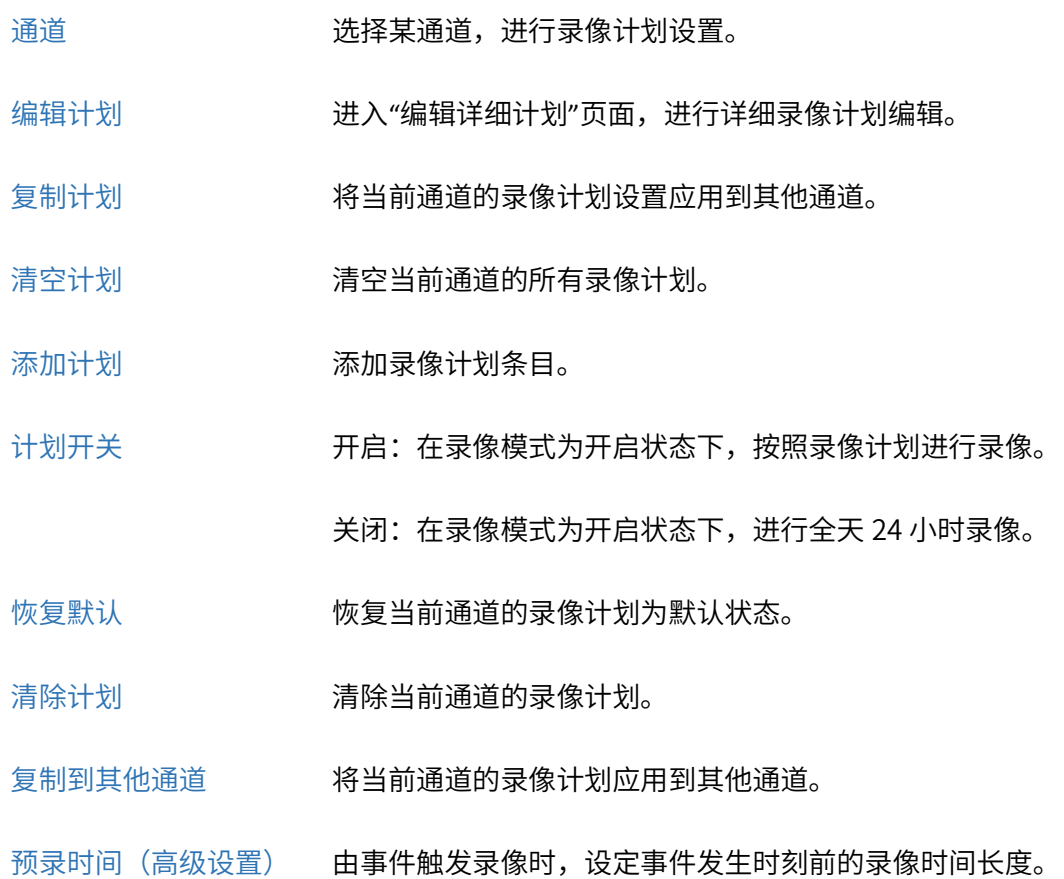

延迟时间(高级设置) 由事件触发录像时,设定事件发生时刻后的录像时间长度。

## 6.1.1 录像规划实例

某商场计划在工作时间进行无间断录像,在工作时间外只进行移动侦测录像,规划如下:

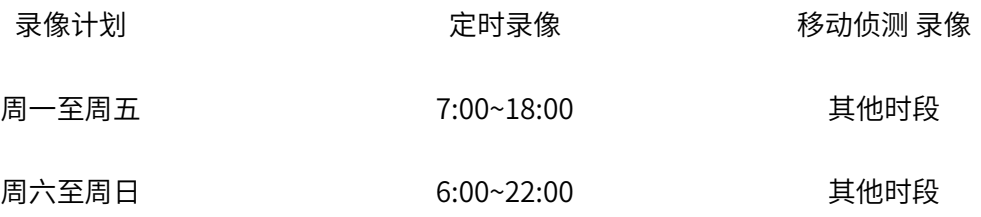

#### 设置方法:

1. 进入 NVR GUI 界面: 设置 >> 存储设置 >> 录像计划 >> 基本设置, 进入录像计划设置界面:

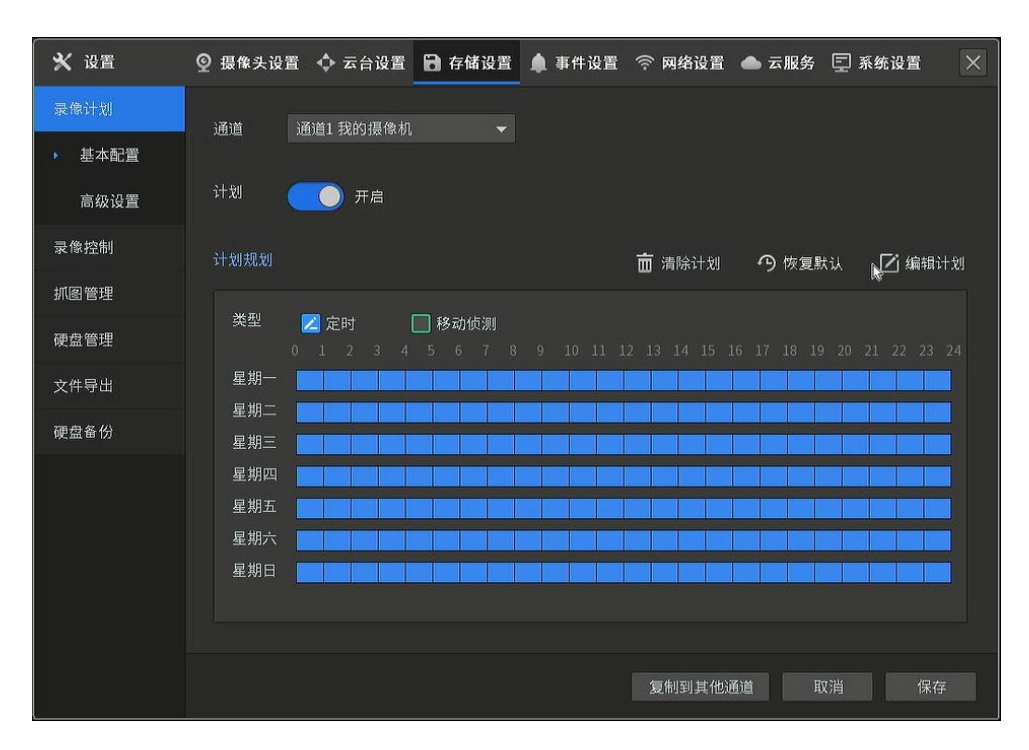

### 2. 添加录像计划

选择好通道,根据之前规划的录像计划进行设置。点击<定时>,设置蓝色标识的定时录像时间段,点 击<移动侦测>,设置绿色标识的移动侦测录像时间段。本例一天内不同时间段使用不同监控方案,所 以需要分别设置。

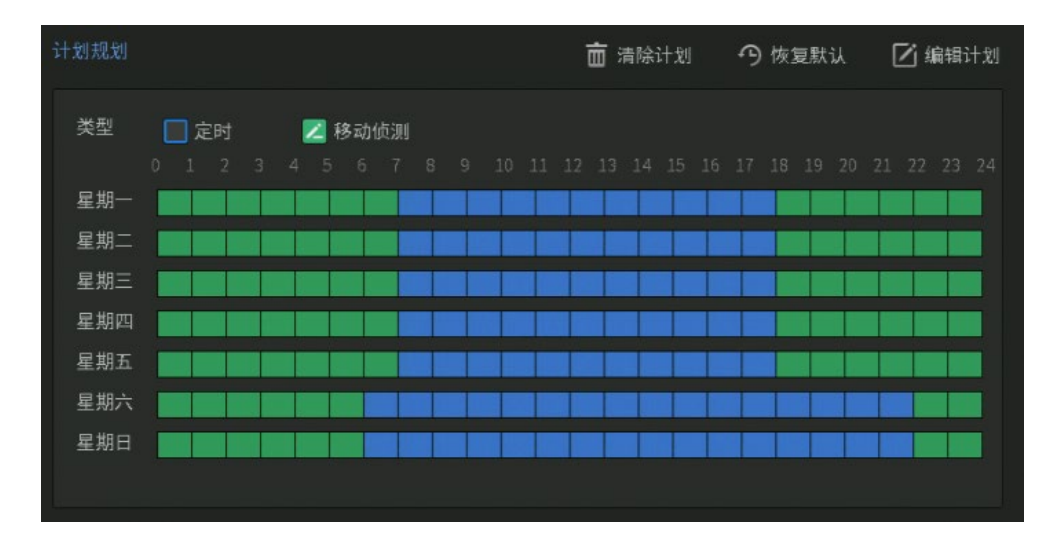

除了画录像计划时间轴外,也可以点击<编辑计划>,手动设置每一段录像计划。

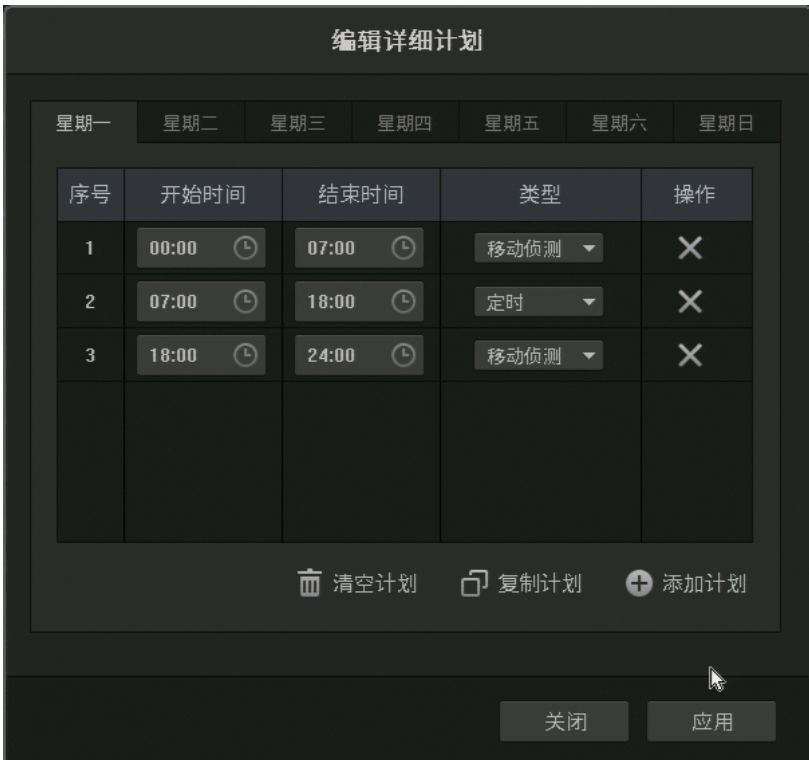

其他通道如果也需要使用同样的录像计划,则可以点击<复制到其他通道>按钮进行复制。

3. 开启摄像头的移动侦测功能

本例设置了移动侦测录像,所以需要开启 IPC 的移动侦测功能。我们可以在"设置>事件设置>视频检 测>移动侦测"打开每个通道的移动侦测功能,如下:

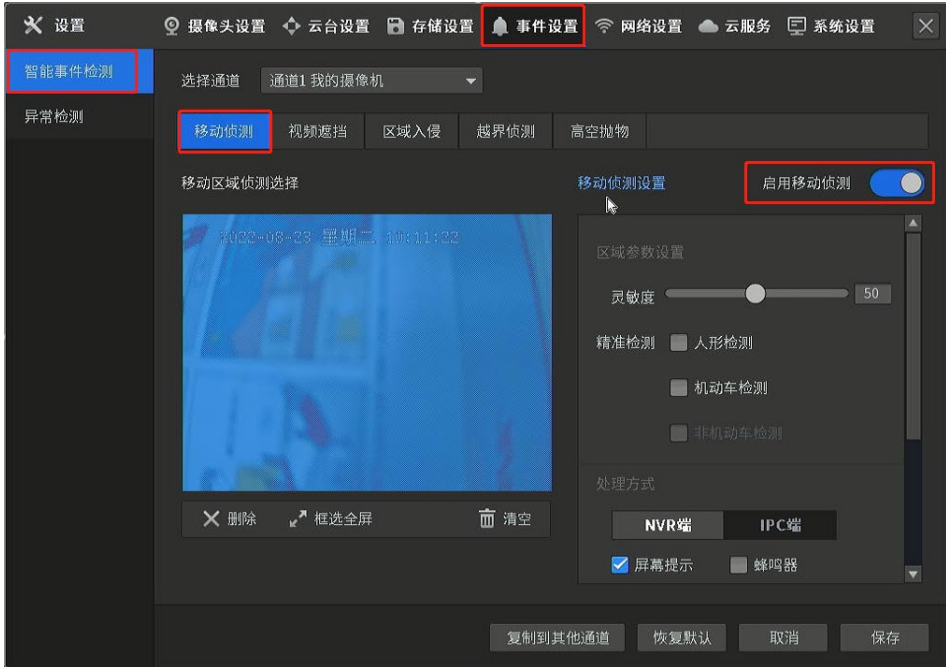

至此,录像计划设置完成,录像机会根据设定的录像计划来存储录像。

# 6.2 录像控制

# 6.2.1 存储盘组

进入 NVR GUI 管理页面 :设置 >> 存储设置 >> 录像控制,选择存储盘组。在此界面可以针对某一通道, 选择录像模式和存储码流。

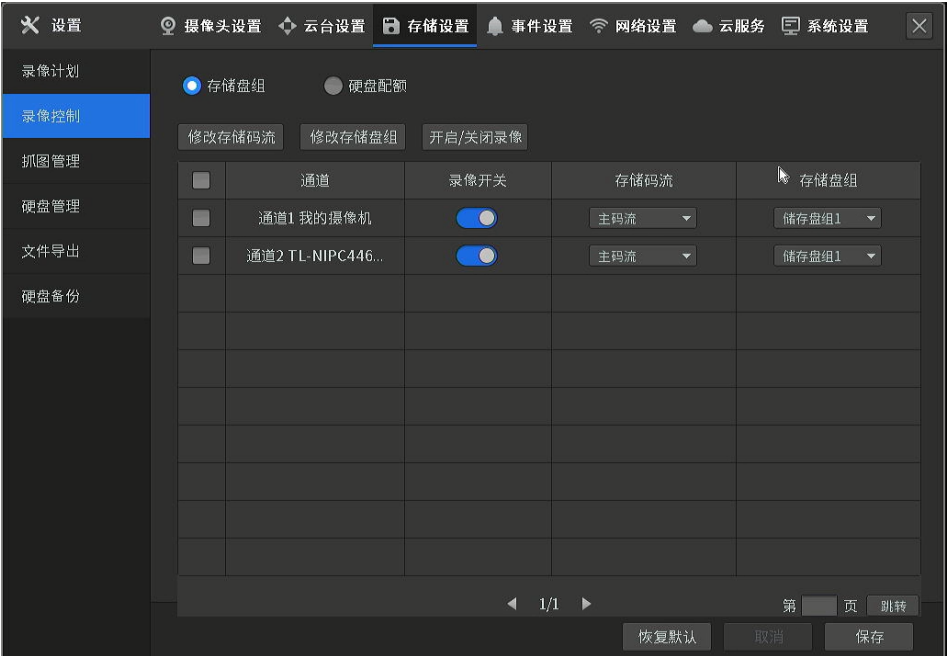

### 存储盘组界面项说明:

录像开关 针对某一通道,选择录像开关: 开启:开启录像; 关闭:关闭录像。 存储码流 针对某一通道,选择存储码流为主码流或子码流。 存储盘组 针对某一通道,选择录像保存的盘组。 恢复默认设置。

## 6.2.2 硬盘配额

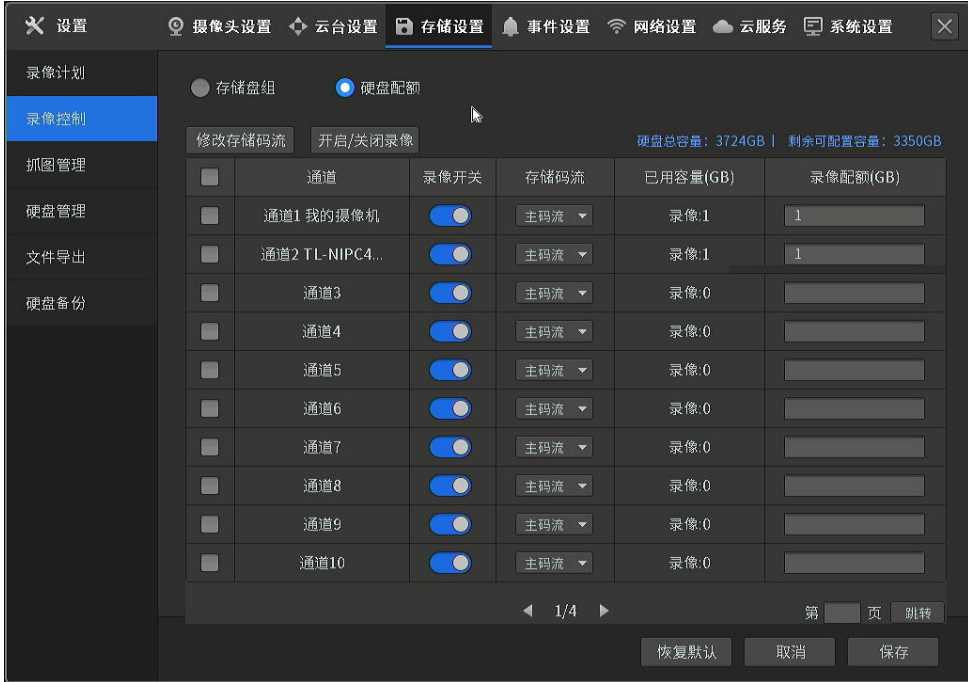

进入 NVR GUI 管理页面: 设置 >> 存储设置 >> 录像控制, 选择硬盘配额, 可对通道进行固定存储容量

 $\overline{\phantom{a}}$ 

分配,合理分配每个通道的录像存储空间。

### 硬盘配额界面项说明:

- 已用容量(GB) 已使用的存储空间。
- 录像配额(GB) 针对某一通道,分配存储空间。
- 恢复默认设置。

## 6.3 硬盘管理

#### 硬盘管理

进入 NVR GUI 管理页面: 设置 >> 存储设置 >> 硬盘管理 >> 硬盘管理, 可对录像机硬盘进行管理。

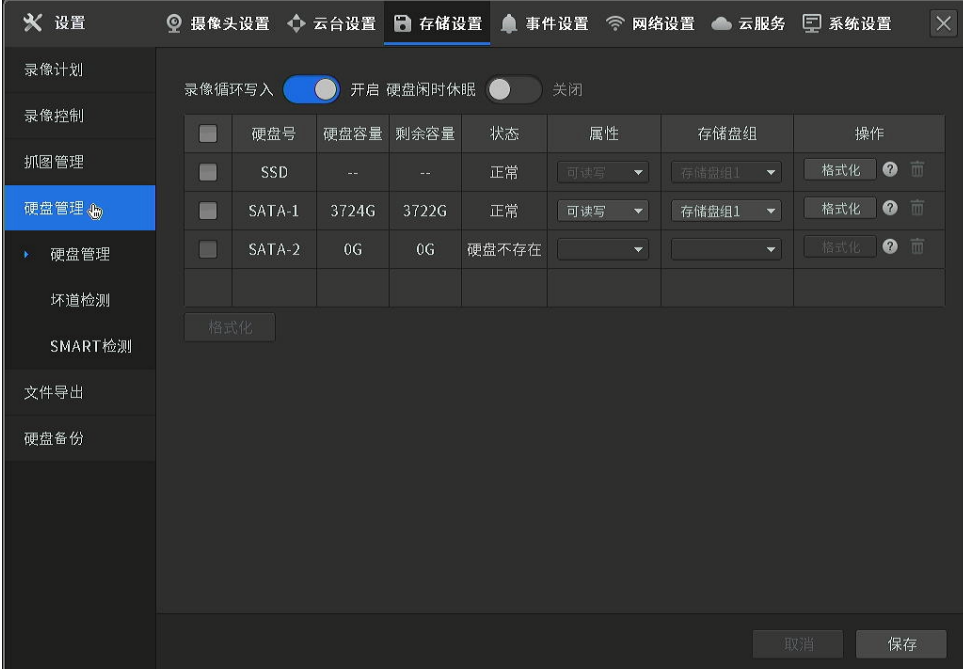

### 硬盘管理界面项说明:

- 录像循环写入 若启用该功能, 在硬盘空间已满的情况下, 系统会按照时间由早到晚的顺 序覆盖硬盘内已有的录像;
	- 若禁用该功能,在硬盘空间不足的情况下,提示系统异常。
- 硬盘闲时休眠 启用该功能后,在硬盘空闲时进入休眠状态,延长硬盘使用寿命。
- 硬盘号 根据接入的硬盘数量对硬盘进行编号。
- 硬盘容量 硬盘的总容量。
- 剩余容量 硬盘的剩余容量。
- 状态 当前硬盘的状态信息,结合坏道检测和 SMART 检测结果进行判断。

属性 硬盘的读写属性,包括只读和可读写。

存储盘组 设置硬盘所属的盘组。

## 硬盘格式化 格式化该硬盘。

操作 删除或添加外置硬盘。

## 坏道检测

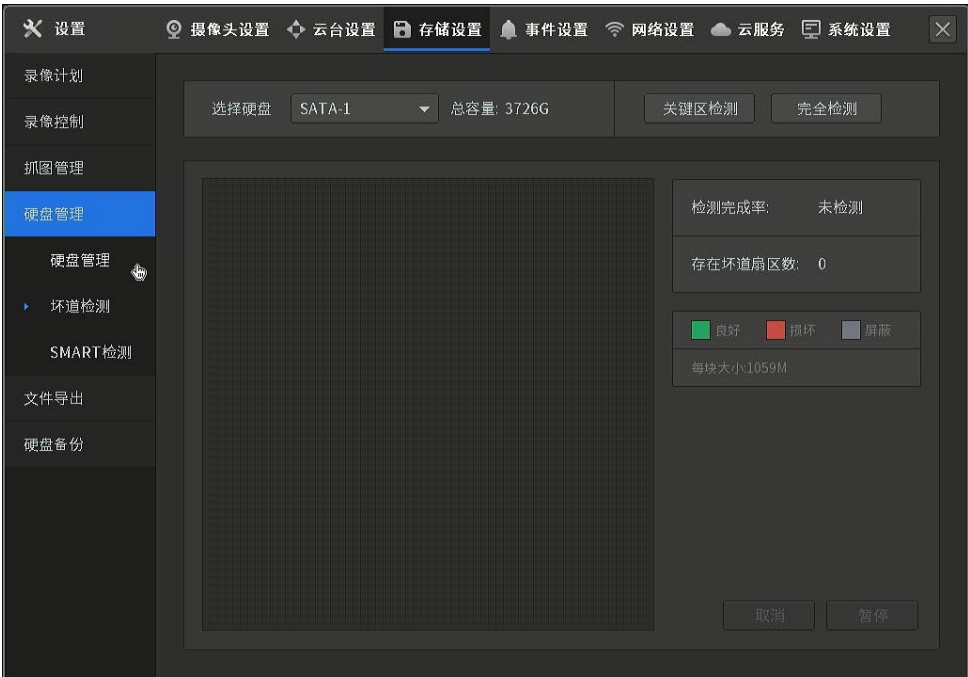

进入 NVR GUI 管理页面: 设置 >> 存储设置 >> 硬盘管理 >> 坏道检测, 可对硬盘进行坏道检测, 检测 结束后显示被测硬盘的坏道情况。

 $\overline{a}$ 

#### 坏道检测界面项说明:

- 选择硬盘 选择需要进行坏道检测的硬盘。
- 完全检测 对所选硬盘进行完全检测,耗时较长。
- 关键区检测 对所选硬盘进行快速检测。

## SMART 检测

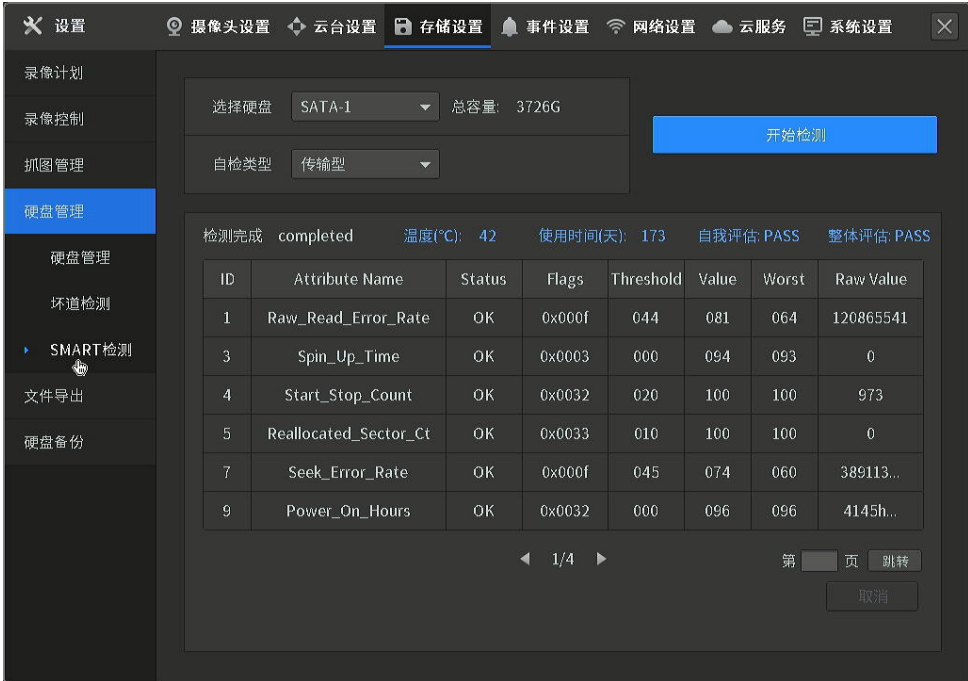

SMART 检测能对硬盘的磁头单元、硬盘温度、盘片表面介质材料、马达及其驱动系统、硬盘内部电路等进 行监测,及时分析并预报硬盘可能发生的问题。

 $\overline{a}$ 

### SMART 检测界面项说明:

选择硬盘 选择需要进行 SMART 检测的硬盘。

自检类型 网络古肯短型测试、扩展型测试以及传输型测试。

# 6.4 文件导出

进入 NVR GUI 管理页面 : 设置 >> 存储设置 >> 文件导出, 可选择通道查找文件 (图片和录像) 进行导

出。

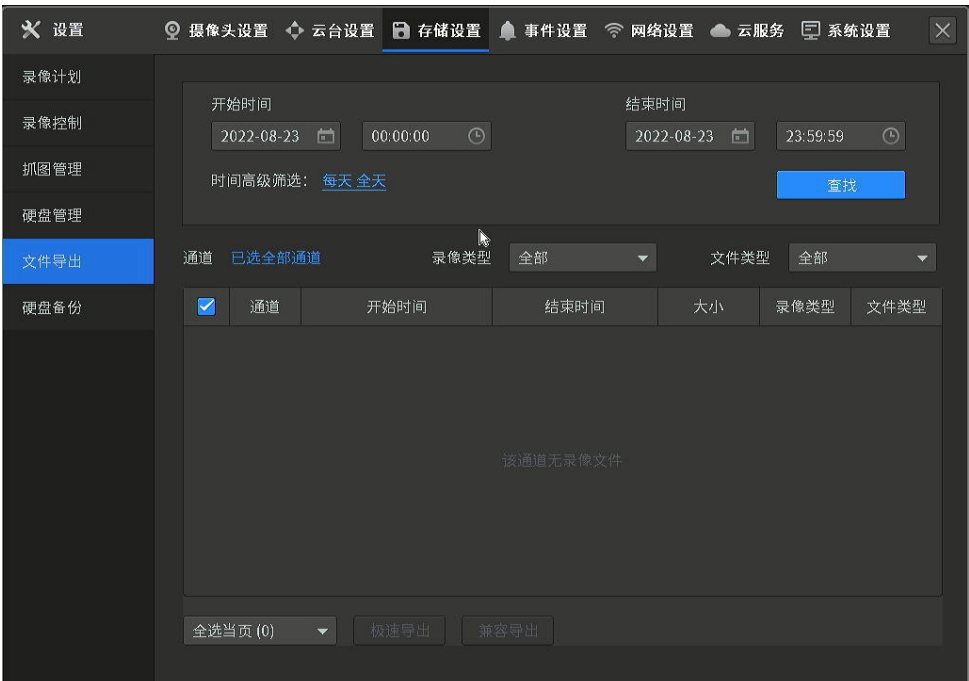

## 文件导出界面项说明:

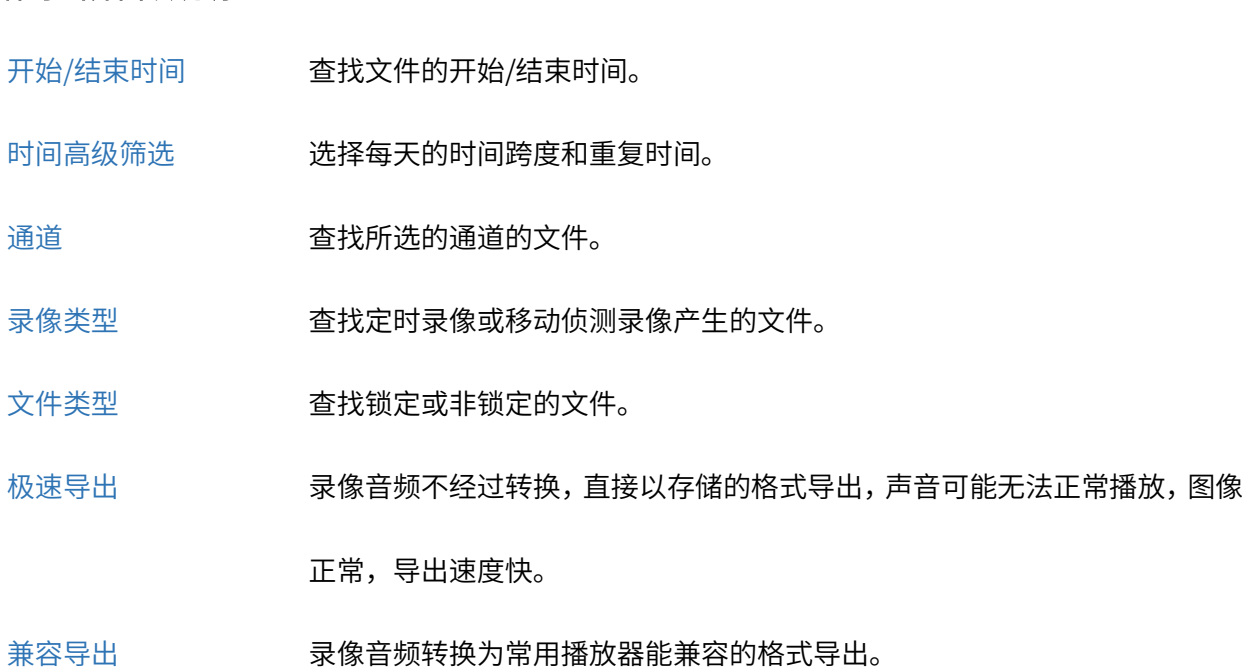

# 6.5 硬盘备份

通过硬盘备份,可将硬盘中的所有数据复制到外接硬盘中,备份完成后外接硬盘可接入 NVR 使用。使用此 功能时建议使用容量较大的外接硬盘(外接硬盘总容量需大于录像机存储盘的已用容量),不建议使用移 动硬盘或 U 盘。

## 使用场景:

场景一:录像备份-将录像备份保存

硬盘满后一般会循环覆盖,通过硬盘备份将硬盘中的录像文件备份到外接硬盘中,避免录像被循环覆盖。 备份完成后的外接硬盘可以保存好,如果需要的时候可以拿出来接入 TP-LINK NVR 中就可以查看录像。

场景二:更换硬盘-原硬盘容量较小或故障

例如开始接入的硬盘容量较小,后期为了提高录像保存时间需要更换更大容量的硬盘,此时可以通过硬盘 备份功能将原硬盘的数据复制到新硬盘中,避免丢失原硬盘中的录像;还有比如一开始使用的是非监控硬 盘,后期需要更换为监控硬盘,也可以通过硬盘备份功能,将原硬盘的文件复制到新硬盘中。

### 操作方法:

- 1. 使用硬盘盒或 USD 转 SATA 线连接硬盘到录像机的 USB 口。
- 2. 进入 NVR GUI 界面:设置 >> 存储设置 >> 硬盘备份,格式化接入 USB 口的硬盘后即可备份,按照 指引进行操作。

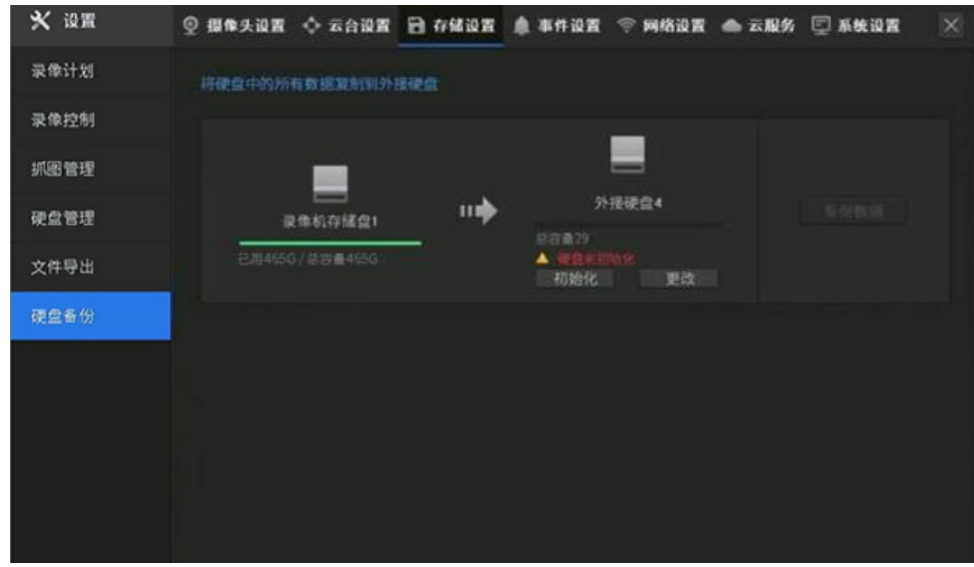

**A** 注意:

- 硬盘备份前,需要先将外接硬盘初始化,外接硬盘原有数据会丢失;
- 建议外接硬盘容量需大于录像机存储盘的已用容量,不建议使用移动硬盘或 U 盘进行硬盘备份;
- 硬盘备份过程中,NVR 会暂停录像;
- 备份的硬盘,可接入同型号的 NVR 中使用,不同型号 NVR 可能不兼容,其他品牌的 NVR 不能识别;

备份到新硬盘的文件格式也是 NVR 的专用的文件格式,电脑无法识别硬盘中的文件内容。备份后的外

接硬盘可接入 TP-LINK NVR 中使用。

[回目录](#page-2-0)

# 第7章 报警

录像机报警分为两种情况:

#### 功能报警

录像机支持移动侦测、视频遮挡、区域入侵、越界侦测、高空抛物等多种智能事件检测,其中蜂鸣器 报警是一种事件触发处理方式,管理员可以对自己关注的事件类型设置提醒。这种情况主要是提醒用 户关注监控画面,当事件结束后蜂鸣即会停止,无需特殊处理。

#### 异常报警

录像机支持视频信号丢失、离线与 IP 冲突、硬盘异常、登录异常等异常情况报警,且在出厂状态下默 认开启以上异常情况的蜂鸣报警提醒,这样在出现问题时,管理员可以根据蜂鸣器报警声第一时间处 理。在问题解决前,蜂鸣器会持续报警。

# 7.1 智能事件检测

进入 NVR GUI 管理界面: 设置 >> 事件设置, 可对智能事件检测和设备异常检测事件进行设置。

## 7.1.1 移动侦测

当 IPC 检测到定义的视频区域中有物体移动时,触发移动侦测事件并以设定的处理方式进行处理。

## 设置方法:

- 1. 选择需要进行动态检测的通道。
- 2. 点击"启用",开启相应通道的移动侦测功能。
- 3. 在视频监视窗口中单击鼠标左键并拖动鼠标,然后松开左键,即完成一个区域的绘制,上图中蓝 色方框即为绘制的区域,可以绘制多个区域。

点击蓝色方框可选中该区域,可以对选中的区域进行移动和调整大小操作。

点击<删除>按键,可删除选中的区域;点击<清空>按键,可删除所有区域;点击<全屏>按键,将 全屏显示。

- 4. 设置灵敏度,灵敏度越高越容易触发动态检测事件。
- 5. 选择触发动态检测报警后,设备采取的处理方式。可选择处理方式: NVR 端:屏幕提示、蜂鸣器、弹出报警画面、录像联动; IPC 端:白光报警、声音报警。
- 6. 点击<保存>按键,保存相关设置。

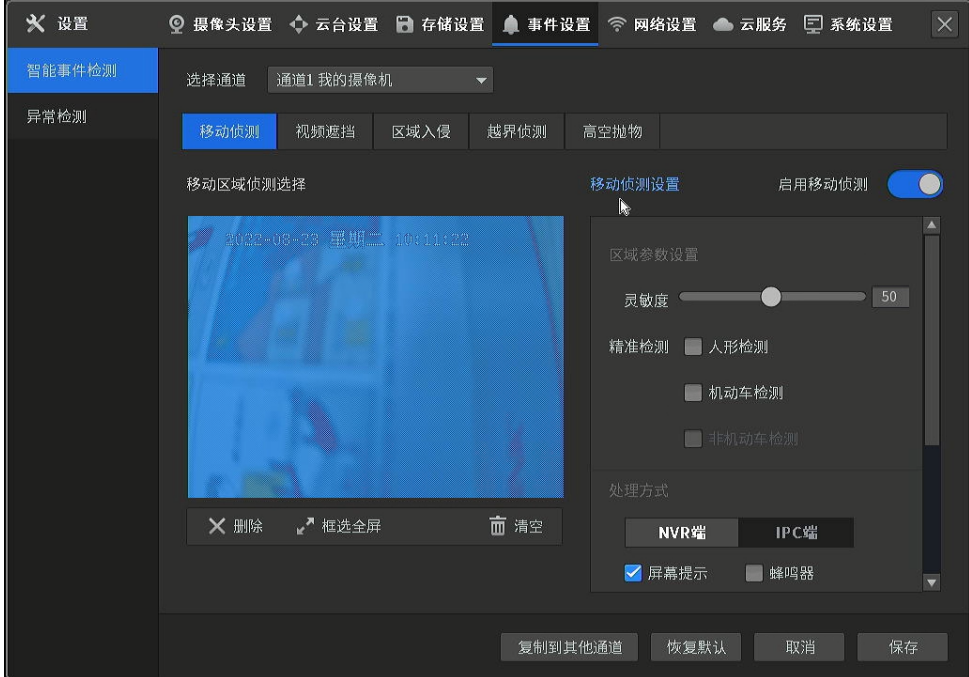

#### 移动侦测界面项说明:

选择通道 选择需要进行移动侦测设置的通道。

启用移动侦测 选择启用/禁用移动侦测功能。

灵敏度 现度 计多数分子 化置移动监测的灵敏度,灵敏度越高越容易产生移动侦测。

精准检测 1. 人形检测:仅当有人出现在检测的视频区域中时触发报警(即处理方式), 其余移动物体触发移动侦测事件时不报警,但进行移动侦测录像。

2. 车辆检测:仅当有车辆出现在检测的视频区域中时触发报警(即处理方

式),其余移动物体触发移动侦测事件时不曹景,但进行移动侦测录像。

- 删除 删除选择的区域,默认是上一个添加的区域。
- 框选全屏 有时间 将移动侦测区域铺满整个画面。

清空 删除所有区域。

- 复制到其他通道 将当前通道的设置复制到其他通道。
- 恢复默认 的复数形式 计数据分类器 化氧酸氢

**保存 点击按钮,保存设置。** 

#### 移动侦测处理方式:当通道触发移动侦测事件后,设备采取的处理方式。

- 屏幕提示 触发移动侦测报警的通道画面右上角出现绿色小人图标。
- 语音报警 发生报警时,设备会播放报警语音。
- 蜂鸣器 经工作的 发生报警时,设备会发出蜂鸣声以示警告。
- LED 发生报警时,设备 POWER 灯红色闪烁三次。
- 录像联动 选择其他通道联动录像。
- 弹出报警画面 发生报警时,当处于预览模式下,通过本地输出口(VGA/HDMI)连接的监视 器或显示器切换、查看"弹出报警画面"处理方式的通道图像。
- 白光报警 触发移动侦测事件时,IPC 进行白光报警,需 IPC 支持此功能才允许设置。
- 声音报警 触发移动侦测事件时,IPC 进行声音报警,需 IPC 支持此功能才允许设置。

报警时间设置 设置报警生效的时间。

#### **R おかい**

- 如果有多个通道发生报警,则按各通道出发顺序一次进行语音报警,移动侦测报警停止,则语音报警 停止。
- 如果有多个通道发生报警,则每隔 10 秒钟(默认值,可通过 系统设置 >> 基本设置 页面的 报 警画面切换延迟 项进行修改)进行一次画面切换。报警停止,则停止切换,恢复到预览页面。

84

 报警生效时间对应的是处理方式中屏幕提示、蜂鸣器(LED)、录像联动、弹出报警画面的生效时间, 对白光报警和声音报警不生效,白光报警和声音报警的生效时间需要在 IPC 上进行设置。

## 7.1.2 视频遮挡

设置所选通道检测到视频监控窗口被人为等因素遮挡,致使无法对监视区域进行正常地监控时触发事件, 并以设定的处理方式进行处理。

## 设置方法:

- 1. 选择需要进行视频遮挡设置的通道。
- 2. 选择"启用",开启相应通道的视频遮挡功能。
- 3. 设置视频遮挡的灵敏度,灵敏度越高越容易触发视频遮挡事件。
- 4. 选择触发视频遮挡报警后,设备采取的处理方式。可选择处理方式:

NVR 端:屏幕提示、蜂鸣器、弹出报警画面、录像联动;

IPC 端: 白光报警、声音报警。

5. 点击<保存>按键,保存相关设置。

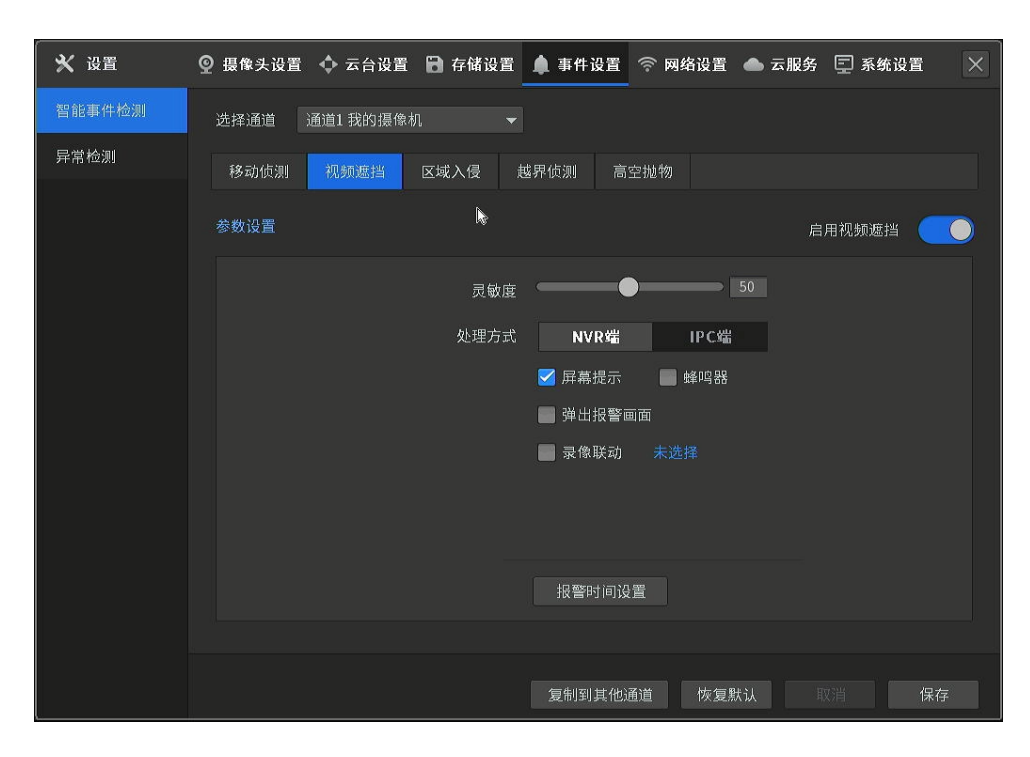

视频遮挡界面项说明:

#### 选择通道 选择需要进行视频遮挡设置的通道。

#### 启用视频遮挡 选择启用/禁用视频遮挡功能。

灵敏度 现在对于视频遮挡的灵敏度,灵敏度越高越容易产生移动侦测。

复制到其他通道 将当前通道的设置复制到其他通道。

- 恢复默认 医二十二次 计分类分类系统
- 保存 点击按钮,保存设置。

#### 视频遮挡处理方式:当通道触发视频遮挡报警后,设备采取的处理方式。

- 屏幕提示 触发视频遮挡报警后,屏幕下方出现警告标识,可点击查看。
- 语音报警 发生报警时,设备会播放报警语音。
- 蜂鸣器 ファント 埃生报警时,设备会发出蜂鸣声以示警告。
- LED 发生报警时,设备 POWER 灯红色闪烁三次。
- 录像联动 选择其他通道联动录像。
- 弹出报警画面 发生报警时,当处于预览模式下,通过本地输出口(VGA/HDMI)连接的监视 器或显示器切换、查看"弹出报警画面"处理方式的通道图像。
- 白光报警 触发视频遮挡事件时,IPC 进行白光报警,需 IPC 支持此功能才允许设置。
- 声音报警 触发视频遮挡事件时,IPC 进行声音报警,需 IPC 支持此功能才允许设置。
- 报警时间设置 设置报警生效的时间。

## 说明:

- 如果有多个通道发生报警,则按各通道出发顺序一次进行语音报警,视频遮挡报警停止,则语音报警 停止。
- 如果有多个通道发生报警,则每隔 10 秒钟(默认值,可通过 系统设置 >> 基本设置 页面的 报 警画面切换延迟 项进行修改)进行一次画面切换。报警停止,则停止切换,恢复到预览页面。
- 报警生效时间对应的是处理方式中屏幕提示、蜂鸣器(LED)、录像联动、弹出报警画面的生效时间,

对白光报警和声音报警不生效,白光报警和声音报警的生效时间需要在 IPC 上进行设置。

## 7.1.3 区域入侵

当 IPC 检测到有物体进入到设置的视频区域时,触发区域入侵事件并以设定的处理方式进行处理。

## 设置方法:

- 1. 选择需要进行区域入侵设置的通道。
- 2. 选择"启用",开启相应通道的区域入侵功能。
- 3. 设置区域入侵区域:使用鼠标在通道画面上绘制入侵区域,最多可绘制 4 个。
- 4. 设置规则参数,可针对每个区域设置规则参数,也可将某区域的规则参数复制到其他入侵区域。 参数规则包括:

灵敏度:用于控制目标物体的大小,灵敏度越高时,越小的物体越容易被判定为目标物体;灵敏 度越低时,较大物体才会被判定为目标物体。灵敏度可设置区间范围:低、中、高。 区域占比:表示目标在整个警戒区域中的比例,当目标占比超过所设置的占比值时,系统将产生 报警;反之将不产生报警。

入侵时间:表示目标进入进阶区域持续停留该时间后产生报警。例如:设置为 5 秒,即目标入侵 区域 5 秒后触发报警。可设置范围:1~10 秒。

- 5. 选择触发区域入侵事件时的"处理方式"。
- 6. 设置报警时间:设置区域入侵事件布防的时间。
- 7. 点击<保存>,完成该通道的区域入侵设置。可点击<复制到其他通道>将当前通道的设置复制到其 他通道。

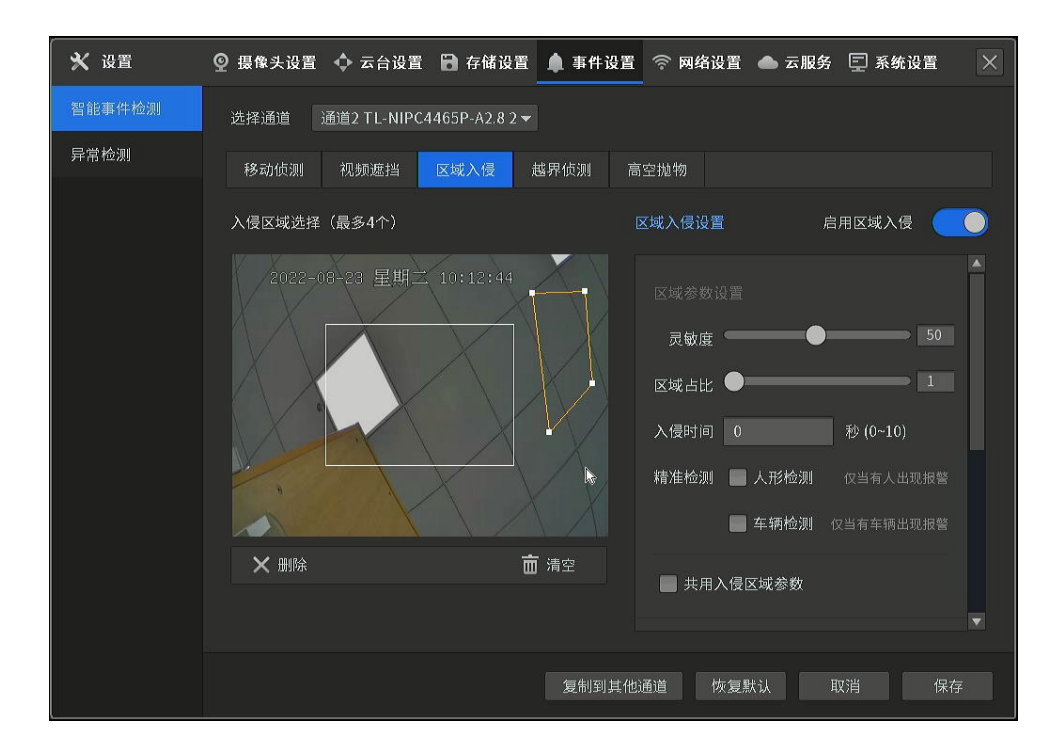

#### 区域入侵界面项说明:

- 选择通道 选择需要进行区域入侵设置的通道。
- 启用区域入侵 选择启用/禁用区域入侵功能。
- 灵敏度 用于控制目标物体的大小,灵敏度越高时,越小的物体越容易被判定为目标物 体;灵敏度越低时,较大物体才会被判定为目标物体。灵敏度可设置区间范 围:低、中、高。
- 区域占比 表示目标在整个警戒区域中的比例,当目标占比超过所设置的占比值时,系统 将产生报警;反之将不产生报警。
- 入侵时间 表示目标进入进阶区域持续停留该时间后产生报警。例如:设置为 5 秒,即 目标入侵区域 5 秒后触发报警。可设置范围:1~10 秒。
- 精准检测 1. 人形检测:仅当有人出现在检测的视频区域中时触发报警,其余移动物体 不报警。
	- 2. 车辆检测:仅当有车辆出现在检测的视频区域中时触发报警,其余移动物 体不报警。

共用入侵区域参数 将当前区域的规则参数复制到其他入侵区域。

删除 删除选择的入侵区域,默认是上一个添加的区域。

清空 删除所有入侵区域。

复制到其他通道 将当前通道的设置复制到其他通道。

恢复默认 医二十二次 计分类分类系统

保存 点击按钮,保存设置。

区域入侵处理方式:当通道触发区域入侵报警后,设备采取的处理方式。

屏幕提示 触发区域入侵事件时,预览画面报警提示。

语音报警 发生报警时,设备会播放报警语音。

蜂鸣器 ファント 埃生报警时,设备会发出蜂鸣声以示警告。

LED 发生报警时,设备 POWER 灯红色闪烁三次。

录像联动 选择其他通道联动录像。

弹出报警画面 发生报警时,当处于预览模式下,通过本地输出口(VGA/HDMI)连接的监视 器或显示器切换、查看"弹出报警画面"处理方式的通道图像。

白光报警 触发区域入侵事件时,IPC 进行白光报警,需 IPC 支持此功能才允许设置。

声音报警 触发区域入侵事件时,IPC 进行声音报警,需 IPC 支持此功能才允许设置。

报警时间设置 设置报警生效的时间。

## 说明:

- 如果有多个通道发生报警,则按各通道出发顺序一次进行语音报警,区域入侵报警停止,则语音报警 停止。
- 如果有多个通道发生报警,则每隔 10 秒钟(默认值,可通过 系统设置 >> 基本设置 页面的 报 警画面切换延迟 项进行修改)进行一次画面切换。报警停止,则停止切换,恢复到预览页面。
- 报警生效时间对应的是处理方式中屏幕提示、蜂鸣器(LED)、录像联动、弹出报警画面的生效时间,

对白光报警和声音报警不生效,白光报警和声音报警的生效时间需要在 IPC 上进行设置。

# 7.1.4 越界侦测

当 IPC 检测到有物体跨越设置的警戒线时,触发越界侦测事件并以设定的处理方式进行处理。

### 设置方法:

- 1. 选择需要进行越界侦测设置的通道。
- 2. 选择"启用",开启相应通道的越界侦测功能。
- 3. 设置越界线:使用鼠标在通道画面上绘制越界线,最多可绘制 4 条。
- 4. 设置规则参数,可针对每条越界线设置规则参数,也可将某条越界线的规则参数复制到其他越界 线。参数规则包括:

灵敏度:用于控制目标物体的大小,灵敏度越高时,越小的物体越容易被判定为目标物体;灵敏 度越低时,较大物体才会被判定为目标物体。灵敏度可设置区间范围:低、中、高。 越界方向:有"A<->B(双向)"、"A->B"、"B->A"三种可选,是指物体穿越越界区域触发报警的方 向。"A->B"表示物体从 A 越界到 B 时将触发报警,"B->A"表示物体从 B 越界到 A 时将触发报警, "A<->B"表示双向触发报警。

- 5. 选择触发越界侦测事件时的"处理方式"。
- 6. 设置报警时间:设置越界侦测事件布防的时间。
- 7. 点击<保存>,完成该通道的越界侦测设置。可点击<复制到其他通道>将当前通道的设置复制到其 他通道。

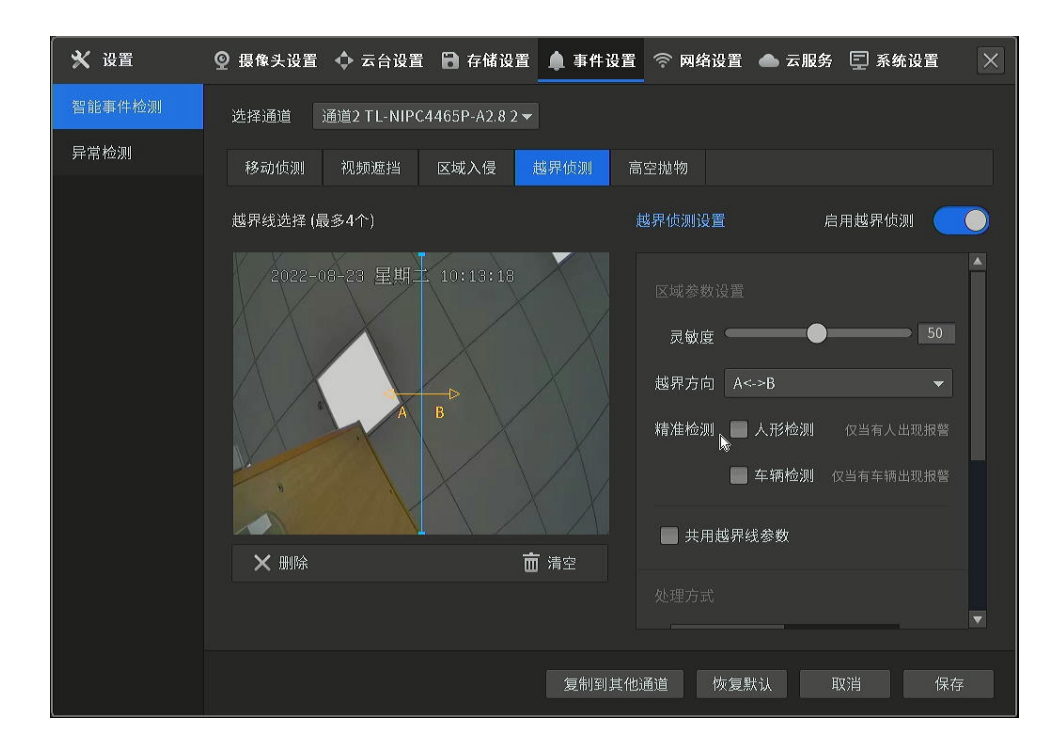

#### 越界侦测界面项说明:

选择通道 选择需要进行越界侦测设置的通道。

启用越界侦测 选择启用/禁用越界侦测功能。

灵敏度 用于控制目标物体的大小,灵敏度越高时,越小的物体越容易被判定为目标物 体;灵敏度越低时,较大物体才会被判定为目标物体。灵敏度可设置区间范 围:低、中、高。

越界方向 有"A<->B(双向)"、"A->B"、"B->A"三种可选,是指物体穿越越界区域触发 报警的方向。"A->B"表示物体从 A 越界到 B 时将触发报警,"B->A"表示物体 从 B 越界到 A 时将触发报警, "A<->B"表示双向触发报警。

精准检测 3. 人形检测:仅当有人触发越界侦测时触发报警,其余物体不报警。

4. 车辆检测:仅当有车辆触发越界侦测时触发报警,其余物体不报警。

共用越界线参数 将当前越界线的规则参数复制到其他越界线。

删除 删除选择的越界线,默认是上一个添加的越界线。

清空 测除所有越界线。

- 复制到其他通道 将当前通道的设置复制到其他通道。
- 恢复默认 的复数形式 医胃切除术 医胃切除术

保存 点击按钮,保存设置。

### 越界侦测处理方式:当通道触发越界侦测报警后,设备采取的处理方式。

- 屏幕提示 触发越界侦测事件时,预览画面报警提示。
- 语音报警 发生报警时,设备会播放报警语音。
- 蜂鸣器 ファント 埃生报警时,设备会发出蜂鸣声以示警告。
- LED 发生报警时,设备 POWER 灯红色闪烁三次。
- 录像联动 选择其他通道联动录像。
- 弹出报警画面 发生报警时,当处于预览模式下,通过本地输出口(VGA/HDMI)连接的监视 器或显示器切换、查看"弹出报警画面"处理方式的通道图像。
- 白光报警 触发越界侦测事件时,IPC 进行白光报警,需 IPC 支持此功能才允许设置。
- 声音报警 触发越界侦测事件时,IPC 进行声音报警,需 IPC 支持此功能才允许设置。

报警时间设置 设置报警生效的时间。

#### 说明:

- 如果有多个通道发生报警,则按各通道出发顺序一次进行语音报警,越界侦测报警停止,则语音报警 停止。
- 如果有多个通道发生报警,则每隔 10 秒钟(默认值,可通过 系统设置 >> 基本设置 页面的 报 警画面切换延迟 项进行修改)进行一次画面切换。报警停止,则停止切换,恢复到预览页面。
- 报警生效时间对应的是处理方式中屏幕提示、蜂鸣器(LED)、录像联动、弹出报警画面的生效时间, 对白光报警和声音报警不生效,白光报警和声音报警的生效时间需要在 IPC 上进行设置。

## 7.1.5 高空抛物

当 IPC 检测到有物体进入设置的视频区域时,触发高空抛物事件并以设定的处理方式进行处理。

#### 界线设置方法如下:

- 1. 选择需要进行高空抛物设置的通道。
- 2. 选择"启用",开启相应通道的高空抛物功能。
- 3. 设置高空抛物越界线:使用鼠标在通道画面上绘制越界线,最多可绘制 4 条。
- 4. 设置规则参数,可针对每条越界线设置规则参数,也可将某条越界线的规则参数复制到其他越界 线。参数规则包括:

灵敏度:用于控制目标物体的大小,灵敏度越高时,越小的物体越容易被判定为目标物体;灵敏 度越低时,较大物体才会被判定为目标物体。灵敏度可设置区间范围:低、中、高。 越界方向:有"A<->B(双向)"、"A->B"、"B->A"三种可选,是指物体穿越越界区域触发报警的方 向。"A->B"表示物体从 A 越界到 B 时将触发报警,"B->A"表示物体从 B 越界到 A 时将触发报警, "A<->B"表示双向触发报警。

- 5. 选择触发高空抛物事件时的"处理方式"。
- 6. 设置报警时间:设置高空抛物事件布防的时间。
- 7. 点击<保存>,完成该通道的高空抛物设置。可点击<复制到其他通道>将当前通道的设置复制到其 他通道。

#### 区域设置方法如下:

- 1. 选择需要进行高空抛物设置的通道。
- 2. 选择"启用",开启相应通道的高空抛物功能。
- 3. 设置高空抛物区域:使用鼠标在通道画面上绘制检测区域,最多可绘制 4 个。
- 4. 选择触发高空抛物事件时的"处理方式"。
- 5. 设置报警时间:设置区域高空抛物布防的时间。
- 6. 点击<保存>,完成该通道的高空抛物设置。可点击<复制到其他通道>将当前通道的设置复制到其
	- ※ 设置 ◎ 摄像头设置 ◆ 云台设置 ● 存储设置 ● 事件设置 → 网络设置 ● 云服务 □ 系统设置 智能事件检测 选择通道 通道2 TL-NIPC4465P-A2.8 2 \* 异常检测 移动侦测 视频遮挡 区域入侵 越界侦测 检测区域及界线选择 ● 区域 ● 界线 高空抛物设置 启用高空抛物检测 ● 2022-08-23 星期二 10:13:34 灵敏度 ● 越界方向 A->I NVR端 IPC端

他通道。

#### 高空抛物界面项说明:

选择通道 选择需要进行高空抛物设置的通道。 启用越界侦测 选择启用/禁用越界侦测功能。 灵敏度 用于控制目标物体的大小,灵敏度越高时,越小的物体越容易被判定为目标物 体;灵敏度越低时,较大物体才会被判定为目标物体。灵敏度可设置区间范 围:低、中、高。 越界方向 有"A<->B(双向)"、"A->B"、"B->A"三种可选,是指物体穿越越界区域触发 报警的方向。"A->B"表示物体从 A 越界到 B 时将触发报警, "B->A"表示物体 从 B 越界到 A 时将触发报警, "A<->B"表示双向触发报警。 精准检测 5. 人形检测:仅当有人触发越界侦测时触发报警,其余物体不报警。

6. 车辆检测:仅当有车辆触发越界侦测时触发报警,其余物体不报警。

共用越界线参数 将当前越界线的规则参数复制到其他越界线。

删除 删除选择的区域/越界线,默认是上一个添加的区域/越界线。

框选全屏 有移动侦测区域铺满整个画面。

清空区域/界线 删除所有区域/越界线。

复制到其他通道 将当前通道的设置复制到其他通道。

恢复默认 医二十二次 计分类分类系统

保存 点击按钮,保存设置。

高空抛物处理方式:当通道触发高空抛物报警后,设备采取的处理方式。

屏幕提示 触发高空抛物事件时,预览画面报警提示。

语音报警 发生报警时,设备会播放报警语音。

蜂鸣器 ファント 埃生报警时,设备会发出蜂鸣声以示警告。

LED 发生报警时,设备 POWER 灯红色闪烁三次。

录像联动 选择其他通道联动录像。

弹出报警画面 发生报警时,当处于预览模式下,通过本地输出口(VGA/HDMI)连接的监视 器或显示器切换、查看"弹出报警画面"处理方式的通道图像。

白光报警 触发高空抛物事件时,IPC 进行白光报警,需 IPC 支持此功能才允许设置。

声音报警 触发高空抛物事件时,IPC 进行声音报警,需 IPC 支持此功能才允许设置。

报警时间设置 设置报警生效的时间。

## 说明:

- 如果有多个通道发生报警,则按各通道出发顺序一次进行语音报警,高空抛物报警停止,则语音报警 停止。
- 如果有多个通道发生报警,则每隔 10 秒钟(默认值,可通过 系统设置 >> 基本设置 页面的 报 警画面切换延迟 项进行修改)进行一次画面切换。报警停止,则停止切换,恢复到预览页面。
- 报警生效时间对应的是处理方式中屏幕提示、蜂鸣器(LED)、录像联动、弹出报警画面的生效时间,

对白光报警和声音报警不生效,白光报警和声音报警的生效时间需要在 IPC 上进行设置。

# 7.2 异常检测

# 7.2.1 视频信号丢失

当 NVR 检测到 IPC 的视频信号丢失时,以设定的处理方式进行处理。

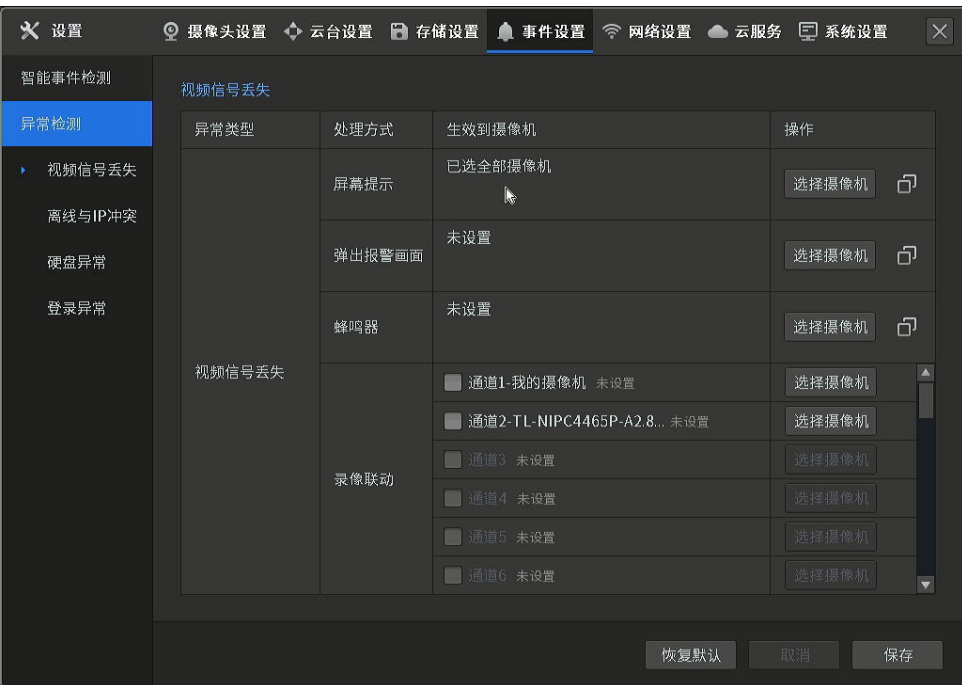

#### 视频信号丢失界面项说明:

生效到摄像机 显示当前处理方式生效的通道。

操作 选择摄像机:选择采用相应处理方式的通道。

也可以将当前处理方式生效的通道复制到其他处理方式。

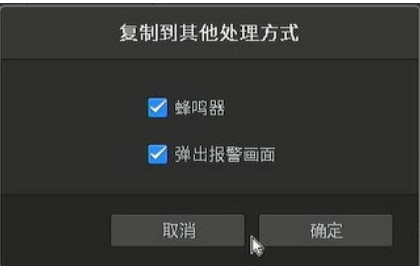

### 视频信号丢失处理方式:

屏幕提示 检测到 IPC 的视频信号丢失时,屏幕下方出现警告标识,可点击查看。

语音报警 ファント 检测到 IPC 的视频信号丢失时,设备会播放报警语音。

蜂鸣器 检测到 IPC 的视频信号丢失时,设备会发出蜂鸣声以示警告。出厂状态下, 视频信号丢失蜂鸣器报警默认开启。

LED 检测到 IPC 的视频信号丢失时,设备 POWER 灯红色闪烁三次。

录像联动 选择其他通道联动录像。

弹出报警画面 **检测到 IPC 的视频信号丢失时,当处干预览模式下,通过本地输出**口 (VGA/HDMI)连接的监视器或显示器切换、查看"弹出报警画面"处理方式 的通道图像。

报警时间设置 设置报警生效的时间。

说明:

 如果有多个通道发生报警,则每隔 10 秒钟(默认值,可通过 系统设置 >> 基本设置 页面的 报 警画面切换延迟 项进行修改)进行一次画面切换。报警停止,则停止切换,恢复到预览页面。

# 7.2.2 离线与 IP 冲突

异常类型:

- 离线:当 NVR 检测到 NVR 与云端连接断开时,以设定的处理方式进行处理。
- IP 冲突: 当 NVR 检测到 NVR 的 IP 地址与局域网中其他设备的 IP 地址冲突时,以设定的处理方式进 行处理。

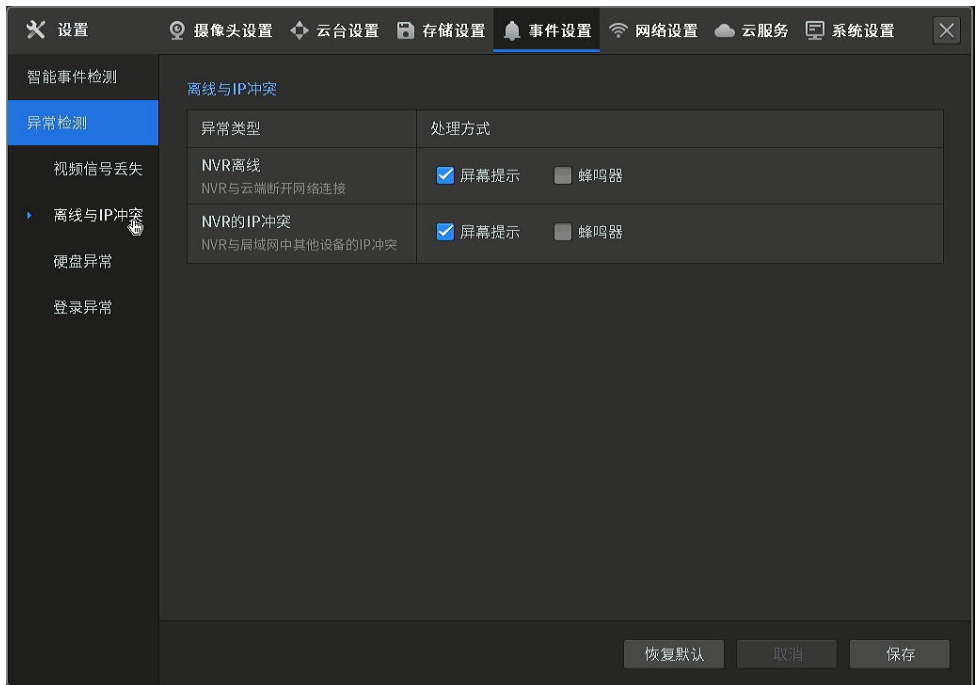

## 离线与 IP 冲突处理方式:

屏幕提示 检测到相应的异常类型时,屏幕下方出现警告标识,可点击查看。

蜂鸣器 检测到相应的异常类型时,设备会发出蜂鸣声以示警告。出厂状态下,离线与 IP 冲突蜂鸣器报警默认开启。

## 7.2.3 硬盘异常

异常类型:

- 无硬盘:当 NVR 检测到未接入硬盘或无法识别硬盘时,以设定的处理方式进行处理。
- 硬盘出错:当 NVR 检测到接入的硬盘出现错误时,以设定的处理方式进行处理。
- 硬盘空间不足:当 NVR 检测到硬盘空间不足且没有开启"硬盘循环写入"时,以设定的处理方式进行处 理。

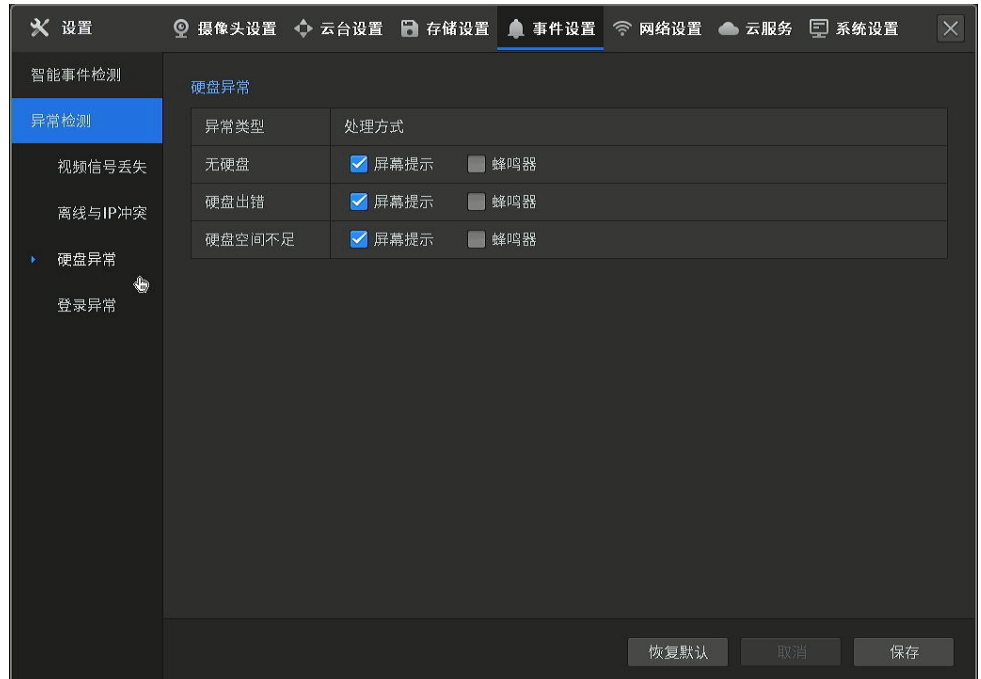

## 硬盘异常处理方式:

屏幕提示 检测到相应的异常类型时,屏幕下方出现警告标识,可点击查看。

蜂鸣器 检测到相应的异常类型时,设备会发出蜂鸣声以示警告。出厂状态下,离线与 IP 冲突蜂鸣器报警默认开启。

# 7.2.4 登录异常

当登录密码错误达到设置的"允许错误登录次数"时,会出现登录异常并以设定的方式发起提醒,且在半小 时内禁止登录。
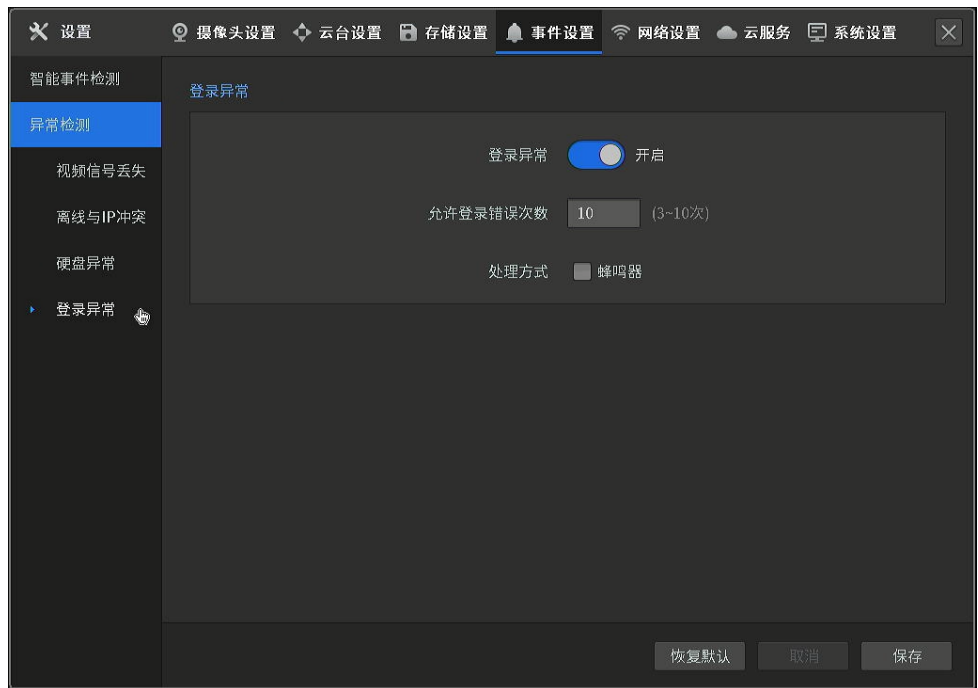

#### 登录异常界面项说明:

登录异常 有一种 白用/禁用登录异常检测功能。

允许登录错误次数 设置允许登录错误次数,达到该次数后在半小时内禁止登录。

#### 登录异常处理方式:

语音报警 有效的 经对利相应的异常类型时,设备会播放报警语音。

蜂鸣器 检测到相应的异常类型时,设备会发出蜂鸣声以示警告。出厂状态下,离线与 IP 冲突蜂鸣器报警默认开启。

LED 检测到 IPC 的视频信号丢失时,设备 POWER 灯红色闪烁三次。

## 7.3 报警消息手机 APP 推送

大部分 TP-LINK 录像机已支持报警消息推送功能,可以把报警消息实时推送到"TP-LINK 物联"(原 TP-LINK 安防)手机 APP,第一时间了解到异常信息和告警。

录像机的报警消息包括以下类型:

- 1. 通道触发移动侦测、遮挡检测、区域入侵检测、越界侦测事件;
- 2. 通道视频丢失;

3. 硬盘出错、硬盘丢失等。

我们也可以自定义哪些通道要打开移动侦测报警,在什么时间段报警等。例如,店铺安装了 TL-NVR6200E, 白天在店铺的时候,全部通道不需要进行报警推送,晚上回家后,实时把报警推送到手机上。

### 设置方法:

1. 将 NVR 连云后, 打开 TP-LINK 物联 APP, 进入录像机设置页面, 开启"录像机消息提醒"。

2. 点击<通道消息提醒>,可以设置报警触发通道以及提醒时间:

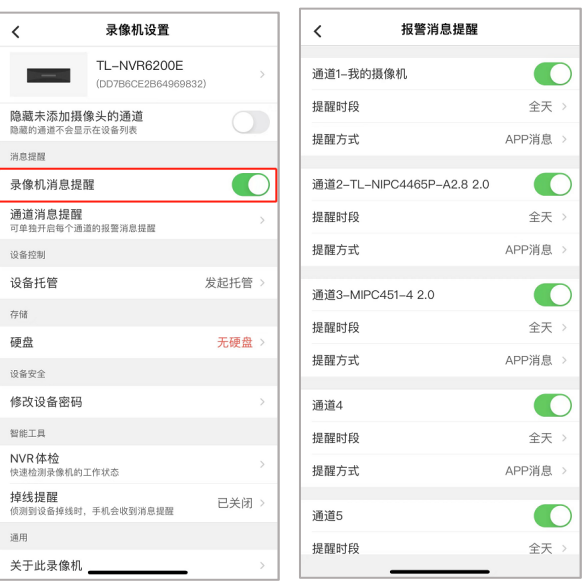

- 3. 开启后,当录像机检测到移动侦测、异常告警等信息时,会自动将报警消息推送到手机上。
- 4. 打开手机 APP, 进入报警消息列表, 可以点击查看消息详情, 点击后会自动播放异常画面:

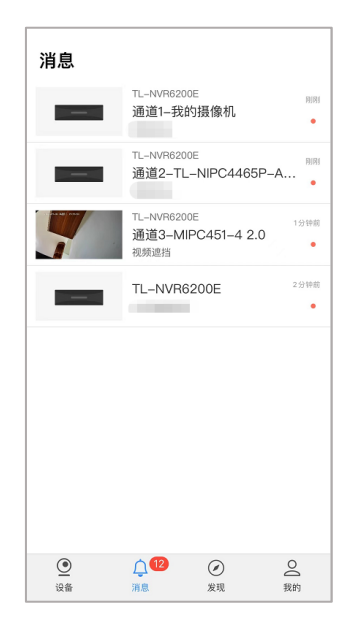

## 7.4 微信报警推送

微信报警推送即 NVR 通道摄像机关联微信账号,发生报警时,摄像机会向微信推送报警消息,"TP-LINK 安防服务"公众号实时显示监控设备报警通知。其优点是:

- 不受手机管家等清理软件的影响,导致手机 APP 收不到消息。
- **手机 APP 退出账号或进程杀掉后, 微信报警依旧正常推送。**

### 设置方法:

- 1. 打开并登录"TP-LINK 物联"(原 TP-LINK 安防)手机 APP,进入录像机设置页面,开启"录像机 消息提醒"。
- 2. 点击<通道消息提醒>,进入通道设置界面,选择通道,点击"提醒方式"进行设置,开启"微信推送"

并关联微信。若微信未关注"TP-LINK 安防服务",请按照提示关注 TP-LINK 安防公众号。

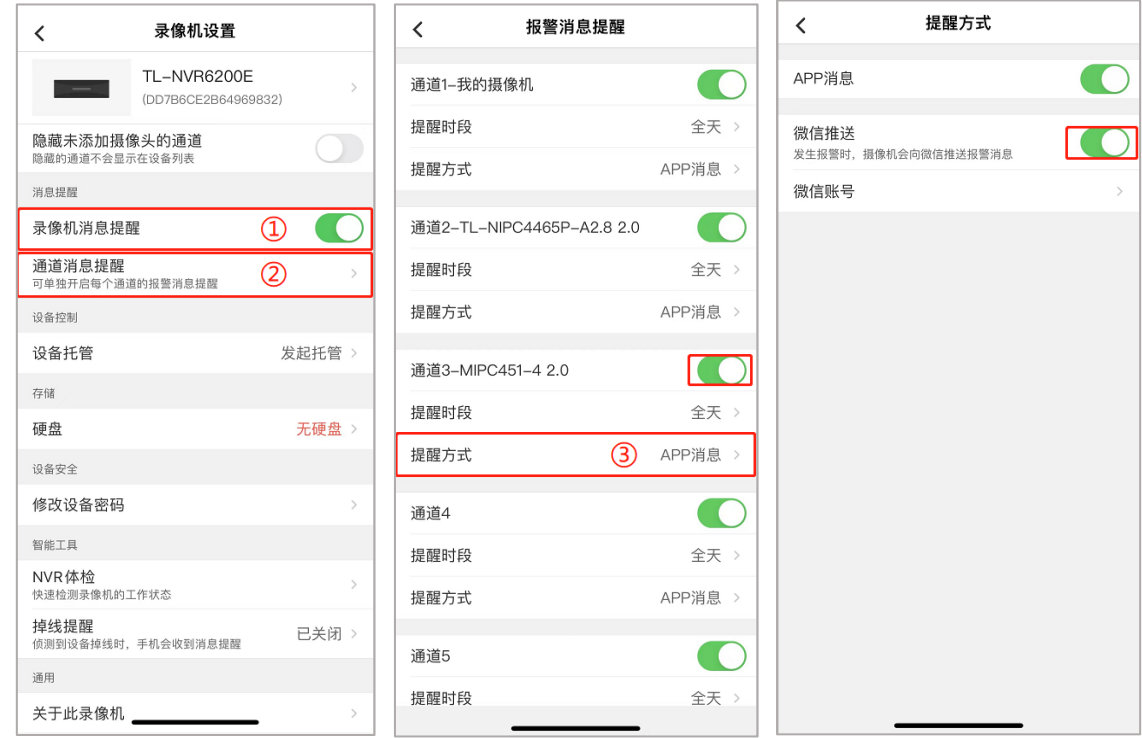

3. 关联微信账号后,打开微信,当该通道摄像机发送报警消息时,微信公众号可实时显示报警消息。

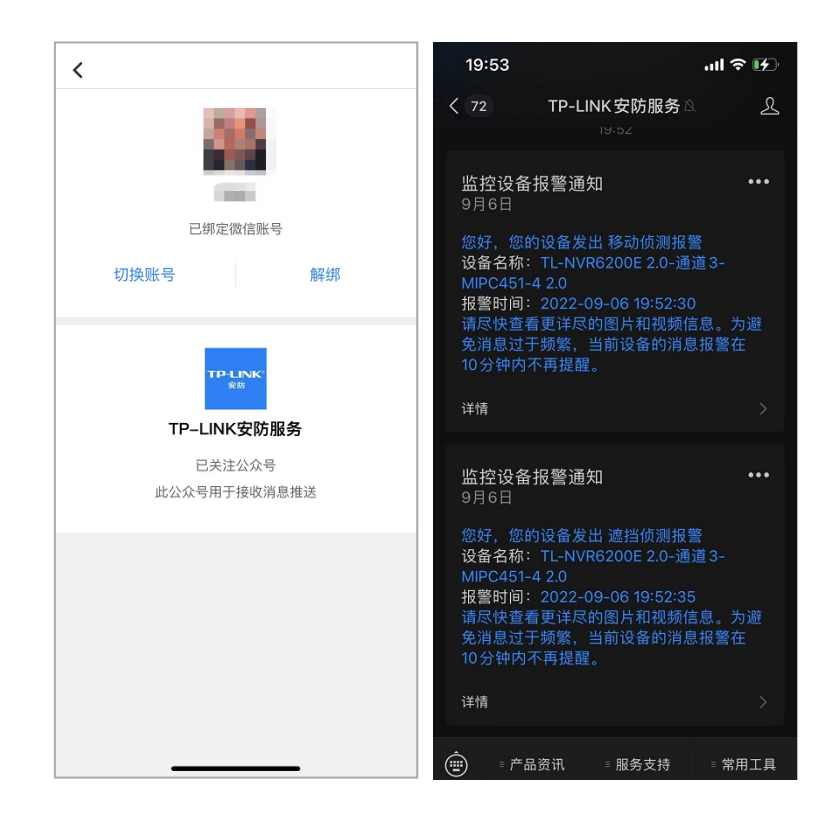

# 7.5 全屏弹窗报警

绝大多数时候,画面的变动才是监控的重点。为了让监控管理员第一时间看到异常情况,TP-LINK 在录像 机上提供了"屏幕提示"、"蜂鸣器"、"报警输出"、"弹出报警画面"等功能。本节主要介绍录像机的"弹 出报警画面"功能。

#### 为什么需要弹出报警画面?

一般情况下,录像机输出到显示器的监控画面都是多画面,这样可以同时监控到所有的或尽可能多的画面。 但由于窗口较小,如果某一画面出现移动人员或物体,管理人员很难通过蜂鸣报警或移动侦测图标区分开, 必须集中注意力才能找到。这样效率较低,无法及时看到异常。

"弹出报警画面"功能就是为了解决这个问题,在 NVR 上针对某个通道开启"移动侦测"并选择"弹出报 警画面"后,如果该通道画面出现变动,触发移动侦测报警,则会将该画面放大至全屏显示,直到画面静 止、报警消失后才会恢复多画面预览。

#### 设置方法:

1. 进入 NVR GUI 界面:设置 >> 事件设置 >> 智能事件检测 >> 移动侦测,开启移动侦测功能。

103

- 2. 在监控画面中设置移动侦测区域。
- 3. 勾选"弹窗报警画面",点击<保存>。

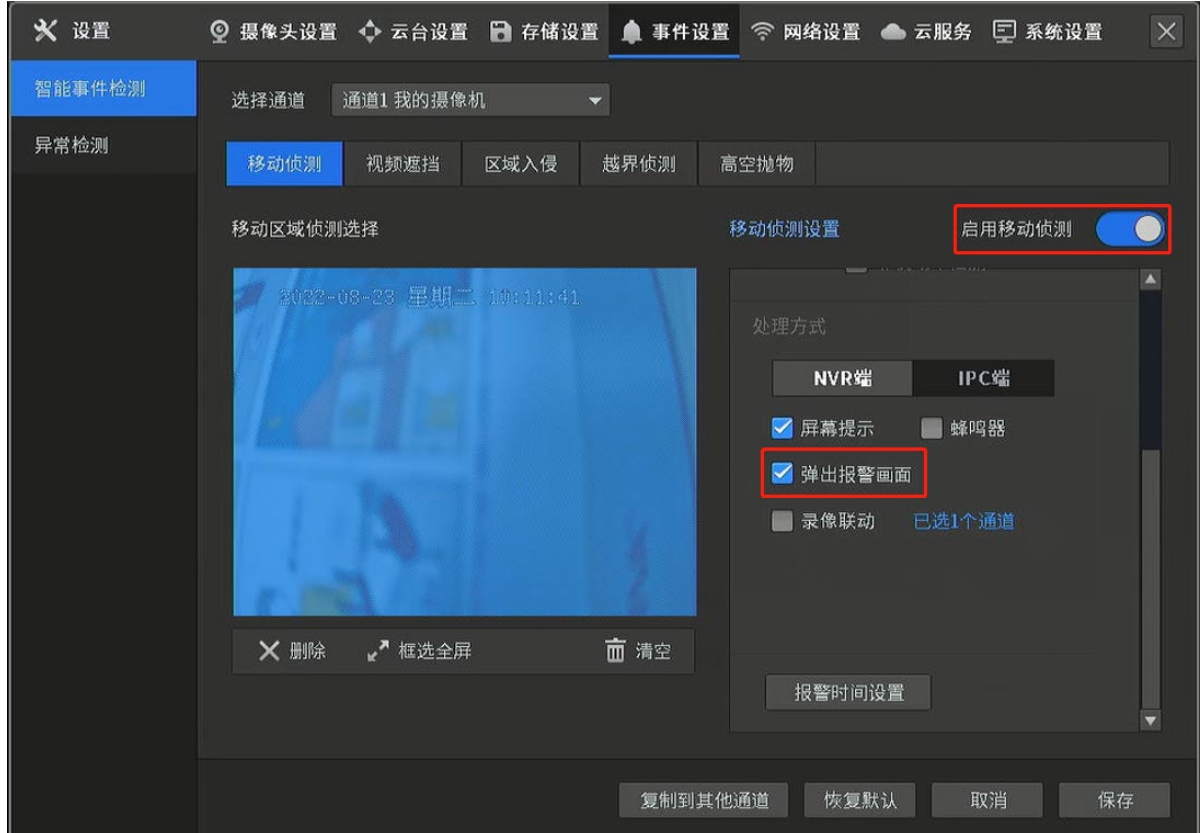

# 7.6 蜂鸣器报警解除

大部分 TP-LINK 录像机主板上都含有蜂鸣器,当录像机检测出异常情况或者需要报警时,就会以蜂鸣的形 式来提醒用户。本节将会介绍有哪些情况下录像机会产生蜂鸣,以及如何解决。

录像机蜂鸣报警分为两种情况:

#### 功能报警

录像机支持移动侦测、视频遮挡、区域入侵、越界侦测、高空抛物等多种智能事件检测,其中蜂鸣器 报警是一种事件触发处理方式,管理员可以对自己关注的事件类型设置提醒。这种情况主要是提醒用 户关注监控画面,当事件结束后蜂鸣即会停止,无需特殊处理。

异常报警

录像机在出厂状态下默认开启视频信号丢失、离线与 IP 冲突、硬盘异常、登录异常等异常情况的蜂

鸣报警提醒,这样在出现问题时,管理员可以根据蜂鸣器报警声第一时间处理。在问题解决前,蜂鸣 器会持续报警。

### 异常报警类型说明:

- 视频信号丢失 某个通道无法显示视频,可能是网络连接断开、IP 更改等原因。
- 离线与 IP 冲突 录像机与云端断开网络连接或与局域网中的其他设备存在 IP 冲突。
- 硬盘异常 无硬盘:即 NVR 没有检测到硬盘,可能是没有安装或硬盘接线异常, 也可能供电不足导致硬盘没有启动;
	- 硬盘出错硬盘出现问题,如接线松动、无法读写等;
	- 硬盘空间不足硬盘写满,且关闭了录像循环写入。

登录异常 为了保障账号安全,录像机可以设置允许登录错误的次数(3-10 次),若 超过错误次数则会进行蜂鸣器报警提醒。

### 7.6.1 查看报警信息

### 方法 1

点击预览界面右下角的报警异常提示,查看异常事件,或者查看预览界面图标,采取相应的措施解决异常。

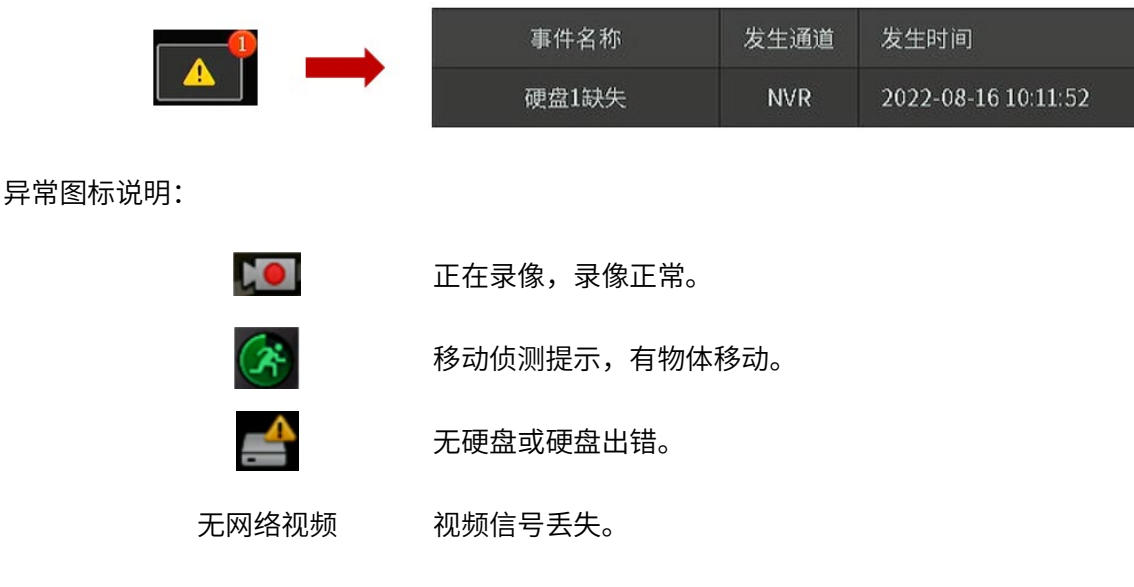

方法 2

在预览页面,单击鼠标右键呼出主菜单,进入页面:日志信息 >> 系统信息 >> 事件信息,可查看事件名

### 称、发生通道及发生时间。

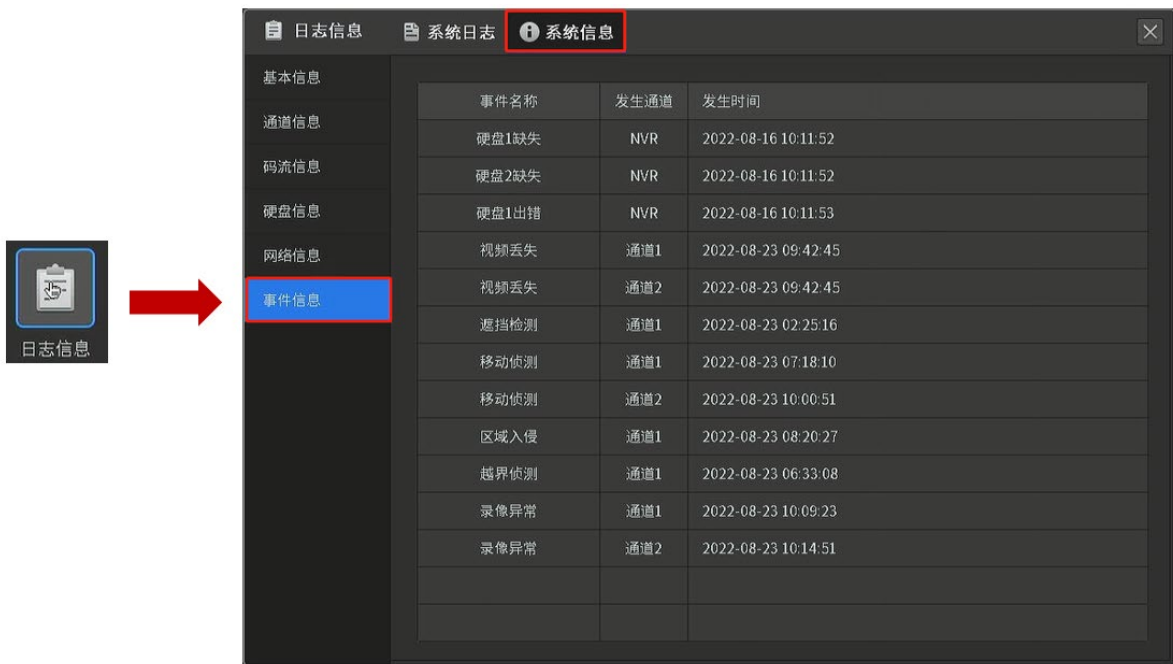

# 7.6.2 报警声解除

### 异常报警

1. 在预览页面,单击鼠标右键呼出主菜单,进入页面:设置 >> 事件设置 >> 异常检测;

2. 选择异常类型,在处理方式一栏中,取消勾选"蜂鸣器";点击<保存>完成设置。

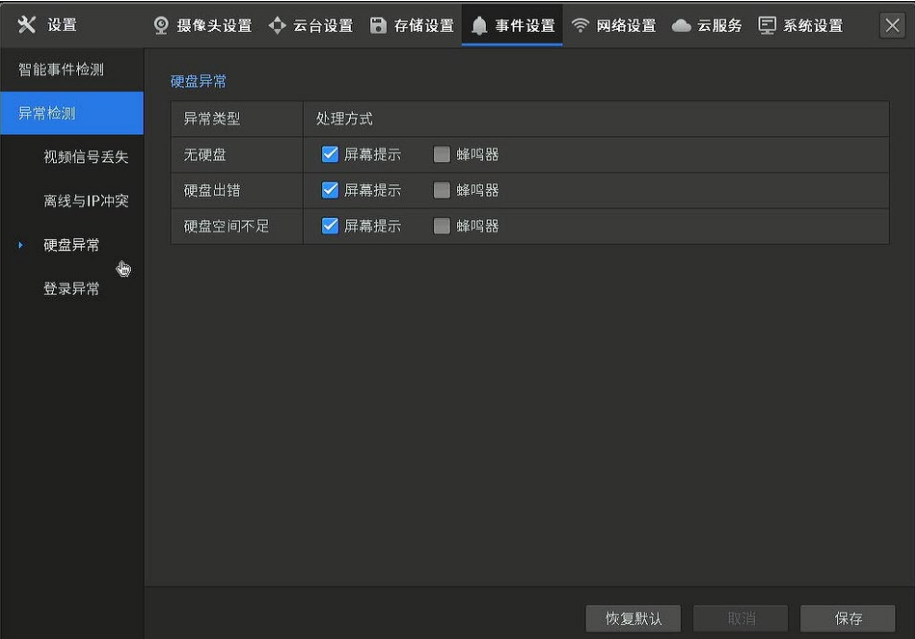

### 智能事件检测报警

- 1. 在预览页面,单击鼠标右键呼出主菜单,进入页面:设置 >> 事件设置 >> 智能事件检测;
- 2. 选择需要关闭报警的事件类型,并在事件类型页面中选择需要关闭报警的通道,在处理方式中取消勾

选"蜂鸣器";点击<保存>完成设置。

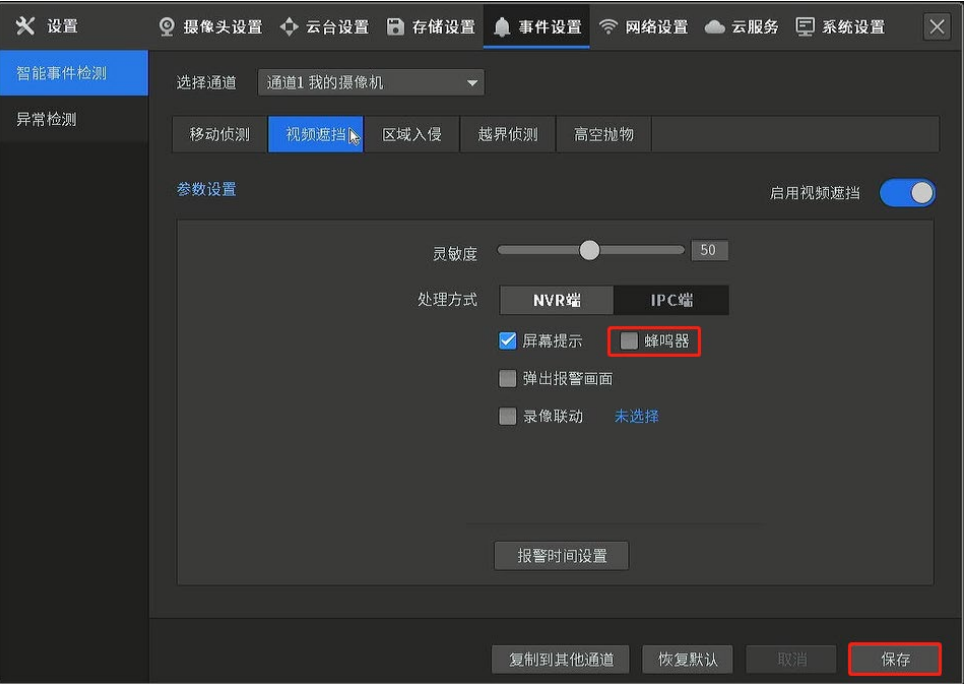

[回目录](#page-2-0)

# 第8章 网络

# 8.1 网络设置

进入页面:设置 >> 网络设置, 可设置 NVR 设备的网络参数, 包括基本设置 (工作模式、IP 地址等), 端 口设置、DDNS、UPnP 及平台接入配置。

# 8.1.1 连接

双网口 NVR 共有多址设定、容错模式以及端口聚合三种工作模式。以下分别介绍三种模式下的网络设置:

### **多址设定**

两张网卡参数相互独立,网卡独立工作,选择"网卡选择"可分别对LAN1和LAN2进行设置。可选择 一张网卡为默认路由,当系统主动连接外部网络时,数据由默认路由转发。

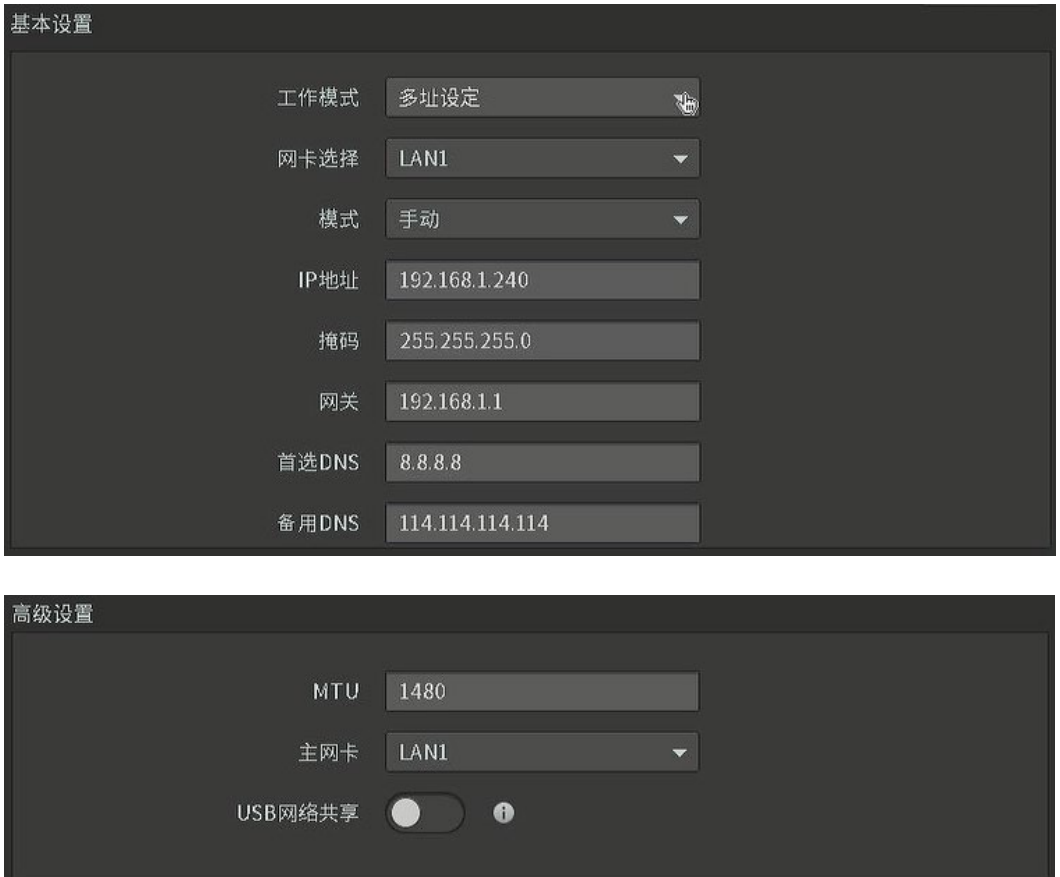

两张网卡使用相同的 IP 地址,选择"主网卡";可选择 LAN1 或 LAN2 为主网卡。当一块网卡的网络 出现故障时,系统启用备份网卡来保证系统的网络工作正常。

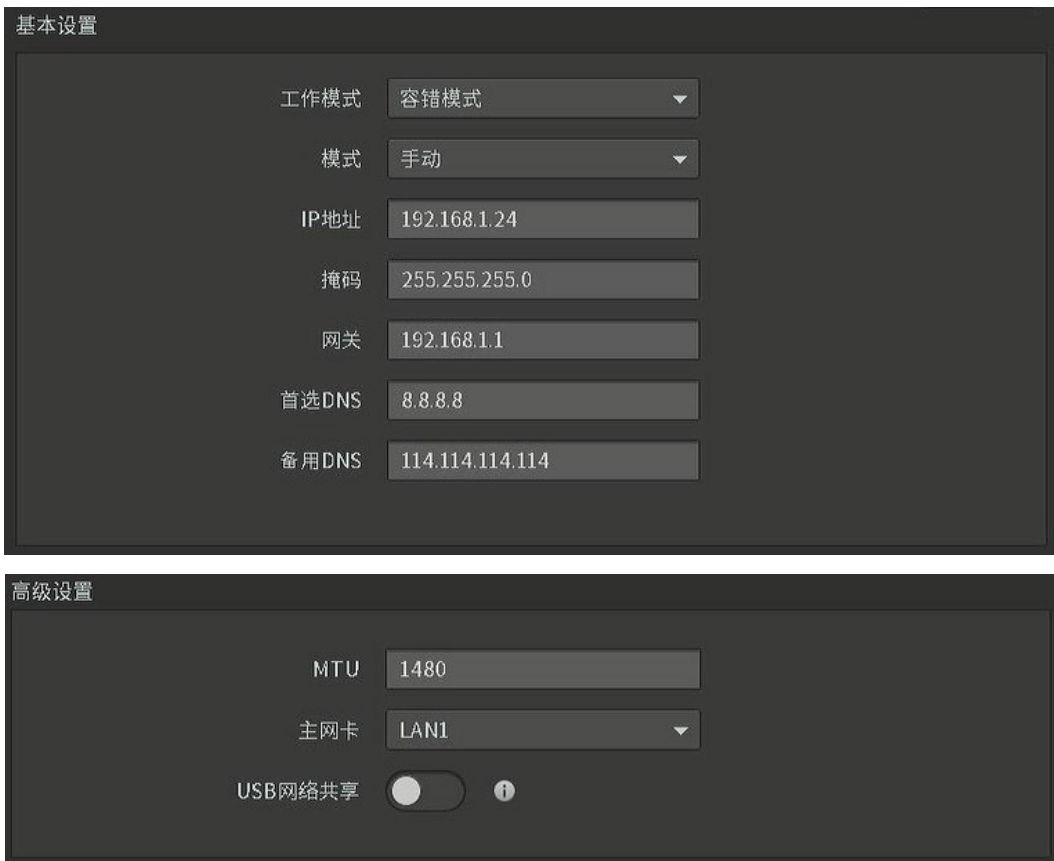

### **端口聚合**

两张网卡使用相同的 IP 地址,将录像机的两个网口汇聚在一起形成一个逻辑上的物理端口,聚合后可

以增加带宽;同时,两个网口之间彼此动态备份,提高连接可靠性。

说明:

设置"端口聚合"模式时,与之连接的交换机的两个网口需先设置端口汇聚才能实现增加带宽,否则

智能动态备份。

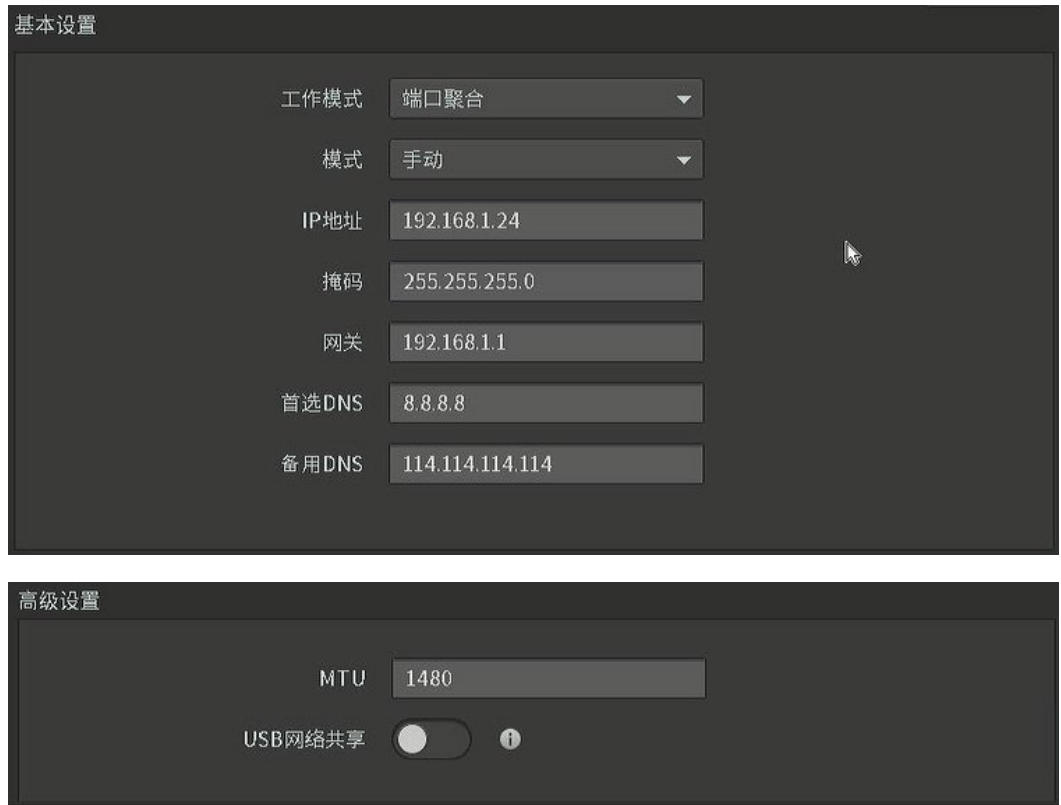

### 连接界面项说明:

- 连接状态。 显示当前网络的连接状态。
- 一键组网 当 NVR 的 IP 网段变更时,可通过一键组网将 IPC 的 IP 地址批量修改为与 NVR 相同网段的 IP。
- 网卡选择 当工作模式选择为"多址设定"时,选择"网卡选择"可分别对 LAN1 和 LAN2 进行设置。

主网卡 当工作模式选择为"容错模式"时,选择"主网卡",可选择 LAN1 或 LAN2 为主网卡。

- 模式 包括"手动"(静态 IP)和"自动"(动态 IP)。
- IP 地址 → 静态 IP: NVR 的 IP 地址,出厂的默认值为 192.168.1.240;
	- 动态 IP: NVR 通过 DHCP 方式获取到的 IP 地址。
- 掩码 静态 IP: NVR 的子网掩码,出厂的默认值为 255.255.255.0;
	- 动态 IP: NVR 通过 DHCP 方式获取到的子网掩码。
- 网关 → 静态 IP: NVR 的网关,出厂的默认值为 192.168.1.1; ● 动态 IP: NVR 通过 DHCP 方式获取到的网关。 首选/备用 DNS ● 静态 IP: 设置 NVR 的 DNS 地址; ● 动态 IP: NVR 通过 DHCP 方式获取到的 DNS 地址。 MTU MTU MAXimum Transmission Unit, 最大传输单元), 在一定物理网络中能 传送的最大数据单元。 USB 网络共享 NVR 通过无线网卡或手机接入 Internet: 1. 将无线网卡插入 NVR, 或通过 USB 线连接手机与 NVR; 2. 开启"USB 网络共享";
	- 3. 连接成功后, NVR 即可接入 Internet。

### 8.1.2 端口

进入页面: 设置 >> 网络设置 >> 端口, 可设置 NVR 的 HTTP 端口和服务端口, 通过网络访问设备时可 根据需要设置相应的端口。

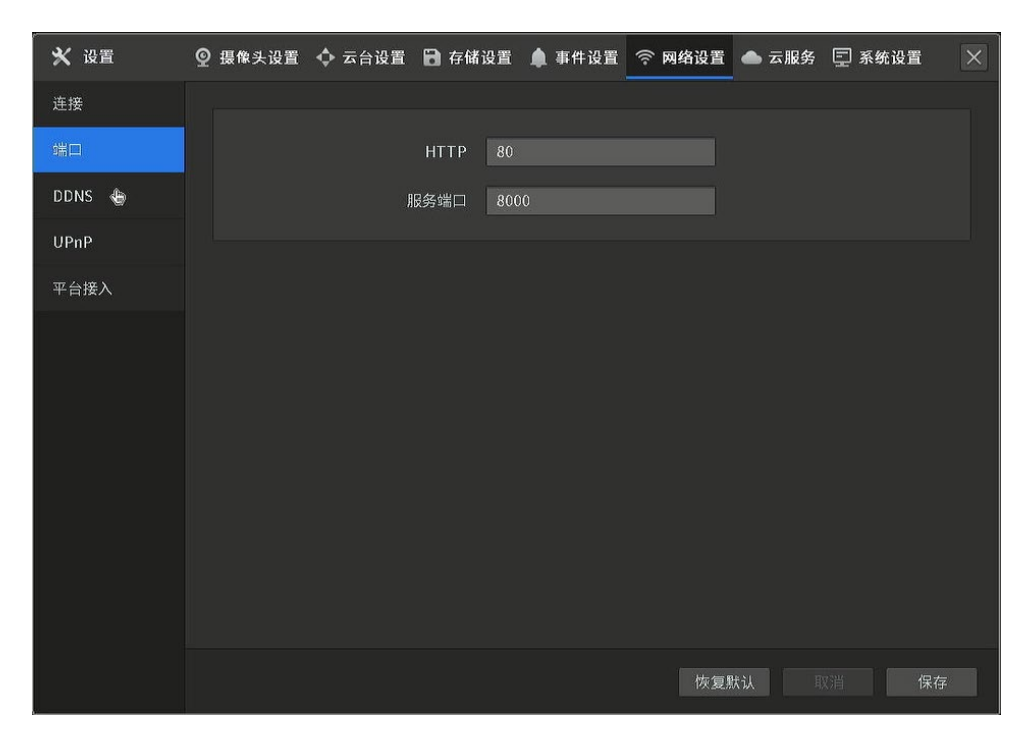

# 8.1.3 DDNS

进入页面:设置 >> 网络设置 >> DDNS, 可通过 DDNS (Dynamic DNS, 动态域名解析服务) 将固定域 名与动态 IP 进行绑定, 使 Internet 用户可以通过域名来访问 NVR。

本设备提供两种 DDNS 类型:TP-LINK DDNS 和花生壳。

### **TP-LINK DDNS**

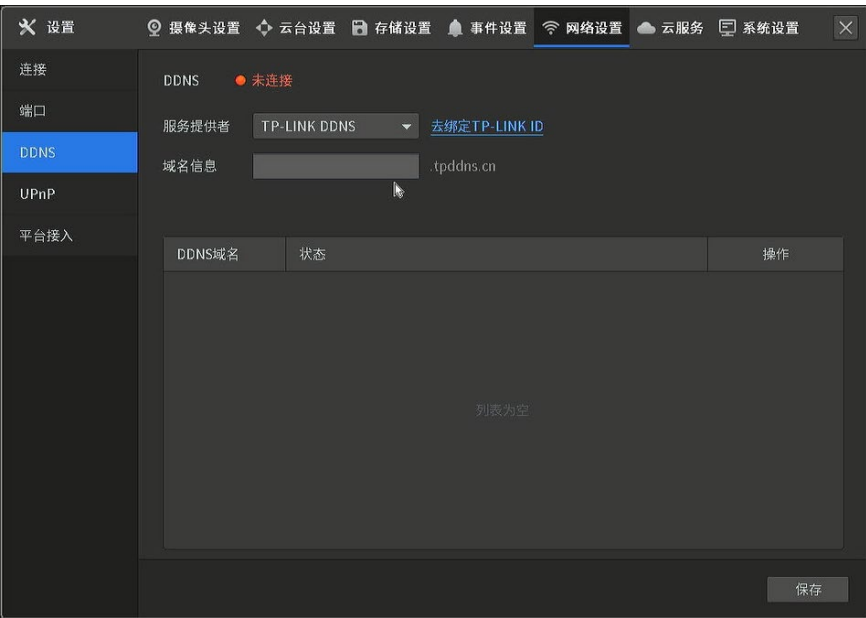

### TP-LINK DDNS 界面项说明:

绑定 TP-LINK ID 点击该按钮,可将本设备绑定到 TP-LINK ID,绑定后可设置 DDNS 域名。

域名 设置 DDNS 域名,保存后即可通过该域名访问设备。

**花生壳**

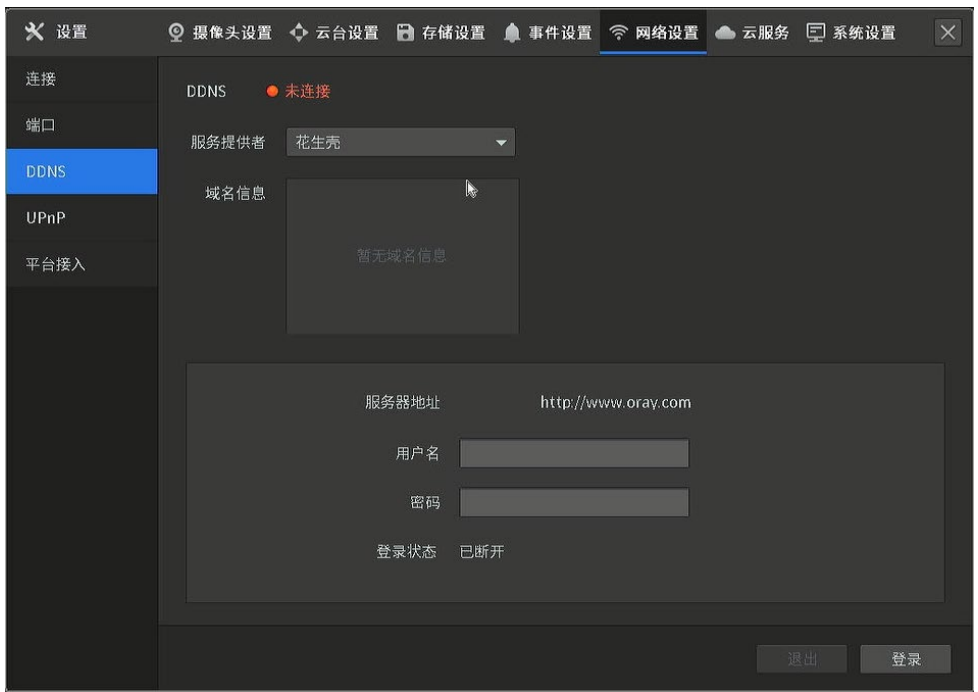

### DDNS 界面项说明:

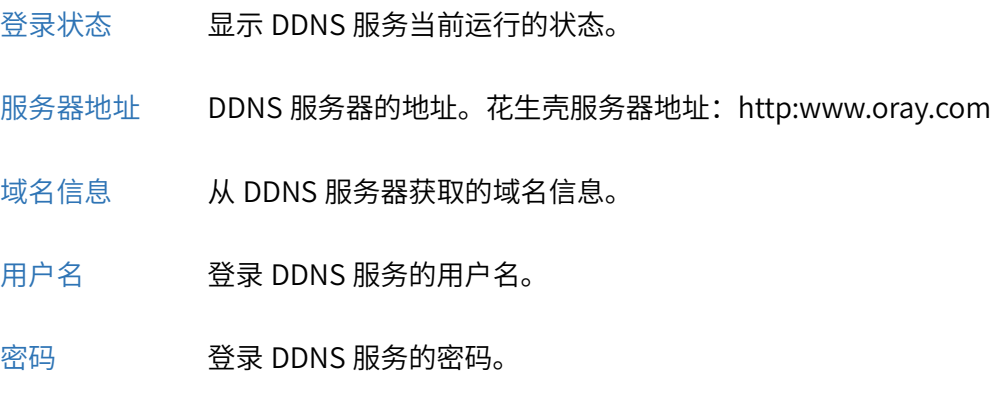

# 8.1.4 UPnP

UPnP 可以实现 NVR 在局域网中自动被发现和路由器的自动端口映射功能。通过 UPnP 协议在私网与外 网间建立映射关系,内部端口为 NVR 端口,外部端口为路由器端口,用户访问外部端口时就能访问 NVR。

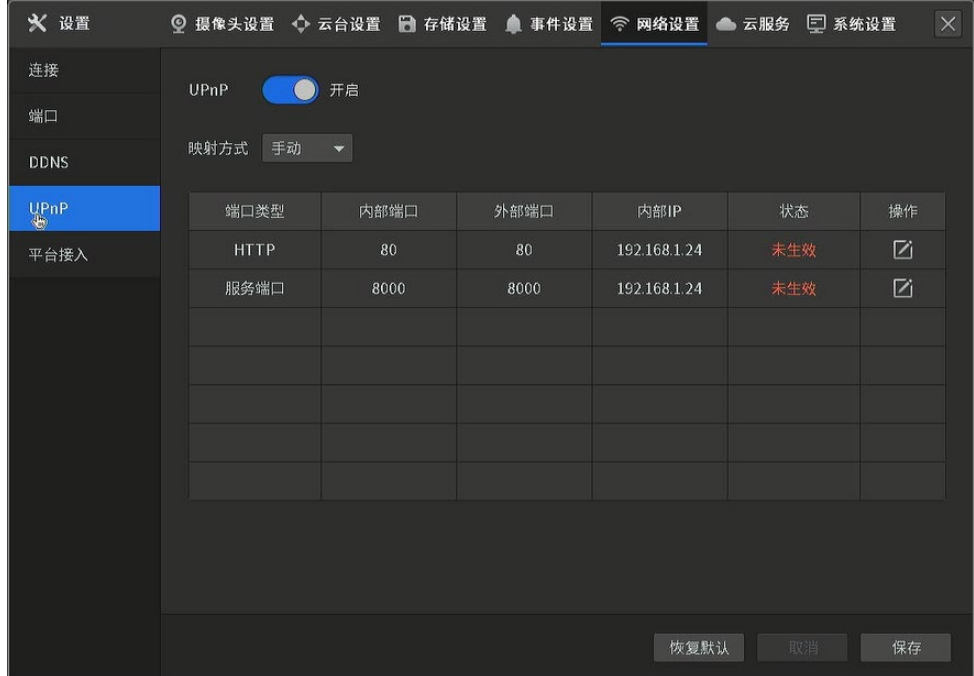

#### UPnP 界面项说明:

UPnP **NDP DEF** 启用/禁用 UPnP 服务。

映射方式<br>
Hotal Mone 选择 UPnP 的映射方式:

1. 自动: 自动进行 UPnP 映射, 不可以编辑外部端口号。

2. 手动:手动设置 UPnP 映射,可以编辑外部端口号。

端口类型 所打开协议的类型。

内部端口 显示需要进行端口转换的 NVR 的端口。

外部端口 路由器打开的外部端口。

内部 IP 显示需要进行端口转换的 NVR 的 IP 地址。

状态 表示 UPnP 映射生效或未生效。

操作 映射方式选择"手动"时,编辑外部端口号。

恢复默认 设置为设备默认配置。

#### 编辑外部端口号:

"手动"映射方式下,点击< $\overline{\blacktriangleleft}$ >可修改外部端口映射。设置外部端口号后,点击<确定>使配置生效。

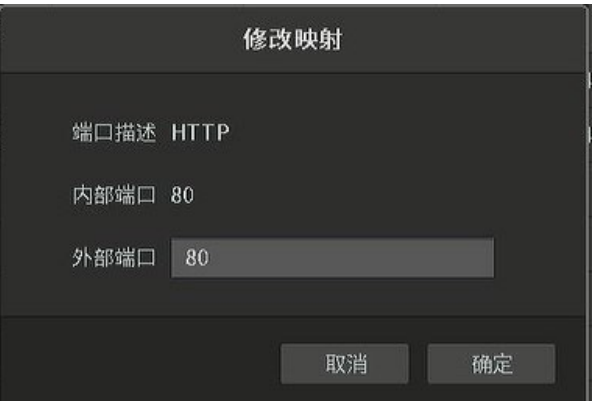

# 8.1.5 平台接入

进入页面:设置 >> 网络设置 >> 平台接入,可将 NVR 对接到 VMS 视频监控管理平台或国标(GB28181) 平台。

### **GB28181**

GB28181 是一种基于 SIP (信令流)、RTP (RTCP) 媒体流协议视频监控行业的国家标准协议。设置

成功后,可以实现 28181 平台与设备的对接。

### 配置步骤:

1. 开启"平台接入"功能,接入方式选择 GB28181:

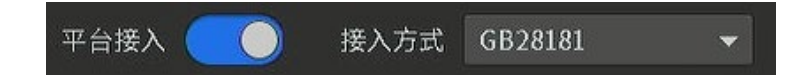

2. 设置 SIP 服务器信息和 SIP 用户信息:

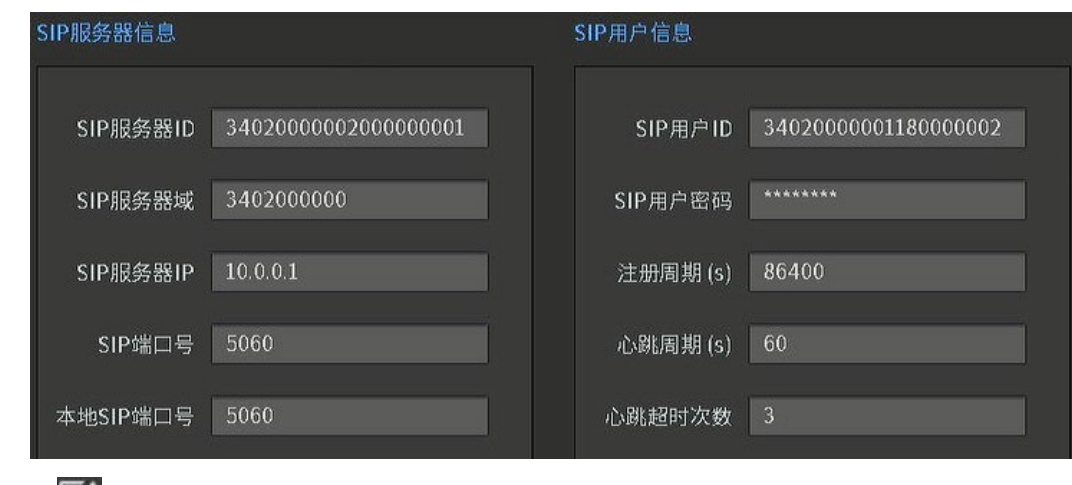

3. 点击<  $\overline{\mathsf{Z}}$ >, 设置通道 ID 和报警级别:

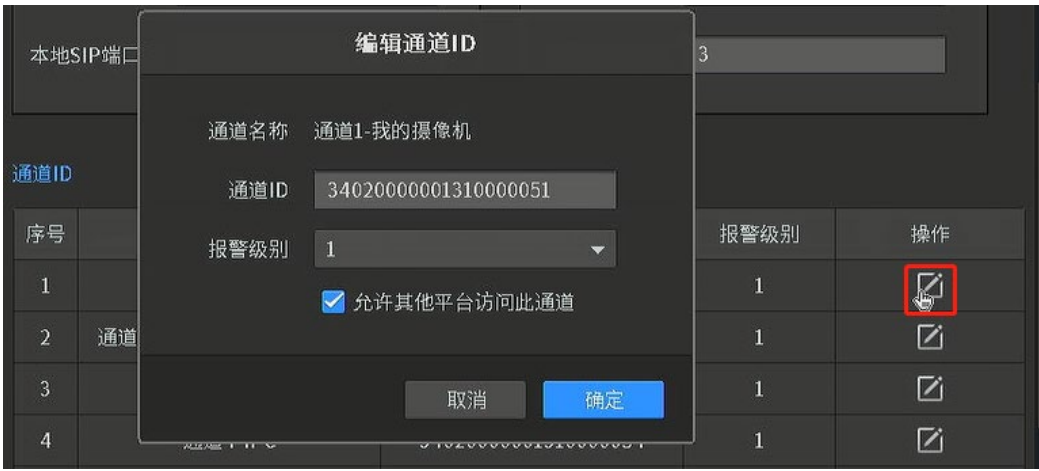

4. 点击<保存>完成设置。

#### GB28181 平台接入界面项说明:

- SIP 服务器 ID 20 位 ASCII。由平台提供,即平台 SIP 服务器的 ID, 20 位数字。
- SIP 服务器域 由平台提供。
- SIP 服务器 IP THE 即平台 SIP 服务器的 IP 地址,仅支持 IPv4 地址。
- SIP 端口号 ファント 即平台 SIP 服务器的端口号。 服务器端口默认为 5060, 设置范围: 1~65535。 如要修改,请以平台实际提供为准。
- 本地 SIP 端口号 默认为 5060,设置范围:1025~65535。如要修改,请以平台实际提供为准。
- SIP 用户 ID 由平台提供,即设备的 ID, 20 位数字。
- SIP 用户密码 即平台注册密码,最大 31 位字符。如要修改,请以平台实际提供为准。
- 注册周期(s) 有效设置范围:3600~99999,默认为 3600。单位为秒。
- 心跳周期(s) 有效设置范围: 5~3600, 默认为 60。单位为秒。
- 心跳超时次数 有效设置范围: 3~255, 默认为 3。单位为次。
- 通道 ID 28181A 格式编码,由平台提供,即设备视频通道的 ID,20 位数字或空。
- 报警级别 有效设置范围: 1~4,默认为 1。
- 恢复默认 的过去式和过去分词使使使使使使受到
- 取消 网络 医心包 医心包试验 医消化学 医心包 医心包 医心包 医心包

### **VMS 视频监控管理平台**

VMS (View Management System) 为 TP-LINK 独立开发的安防综合管理平台, 主要用于大中型监控 网络的集中管理。VMS 系统支持接入 TP-LINK 全系列监控设备,包括网络摄像机、网络硬盘录像机、 解码器、存储服务器等多种类型的安防、报警设备,可以本地/远程对所有接入设备进行集中参数配置, 满足多台设备的复杂管理需求。

可将 NVR 接入 TP-LINK VMS 视频监控管理平台,在平台上可以进行实时预览、录像回放、报警服务 及设备管理等多种功能。开启"平台接入"功能,选择 VMS,设置完成点击<保存>。

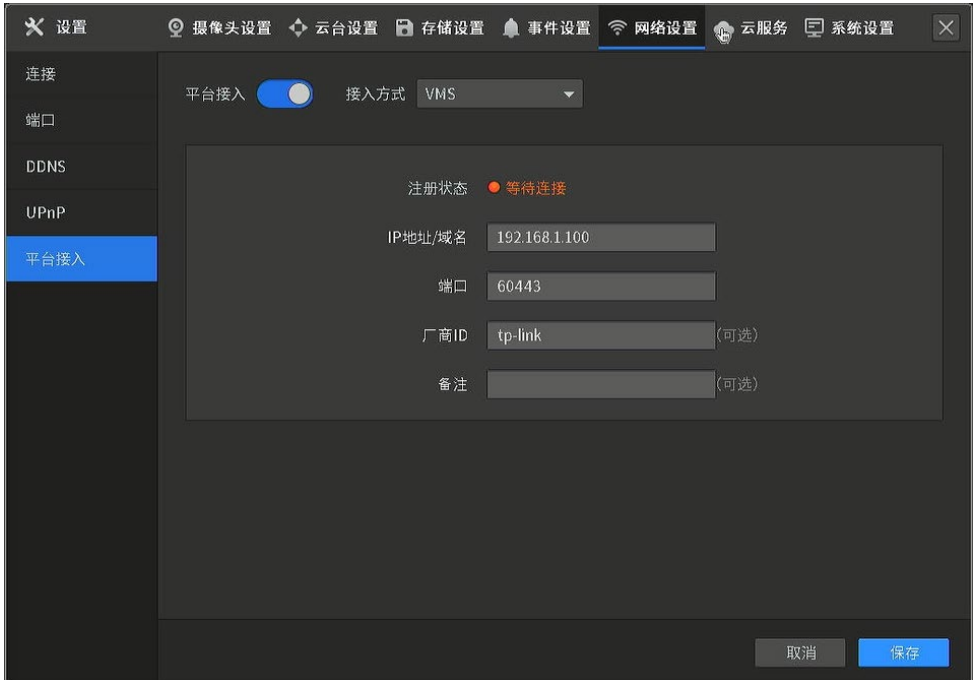

### VMS 视频监控管理平台接入界面项说明:

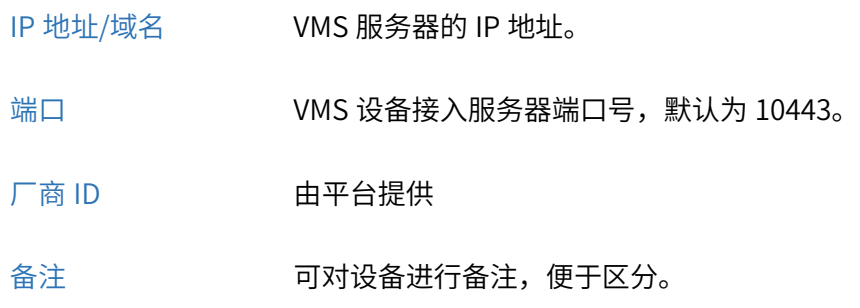

### 8.2 云服务

TP-LINK NVR 支持"TP-LINK 物联" (原 TP-LINK 安防) APP, 支持 ONVIF 协议, 可实现全网穿透, 随时 监控。支持移动/联通/电信/长城宽带/天威视讯/鹏博士等运营商,支持 Wi-Fi/2G/3G/4G 网络,无论身处 何方,拿出手机就能实时监控。

### 设置方法:

- 1. 将设备联网,进入页面:设置 >> 云服务,开启云服务功能。云服务功能开启后,使用 TP-LINK 手机 APP 可远程管理该 NVR。设备联网请参考 [2.3](#page-17-0) [联网配置。](#page-17-0)
- 2. 点击<去绑定>,将设备绑定到 TP-LINK ID,绑定后可在移动端远程管理本设备。

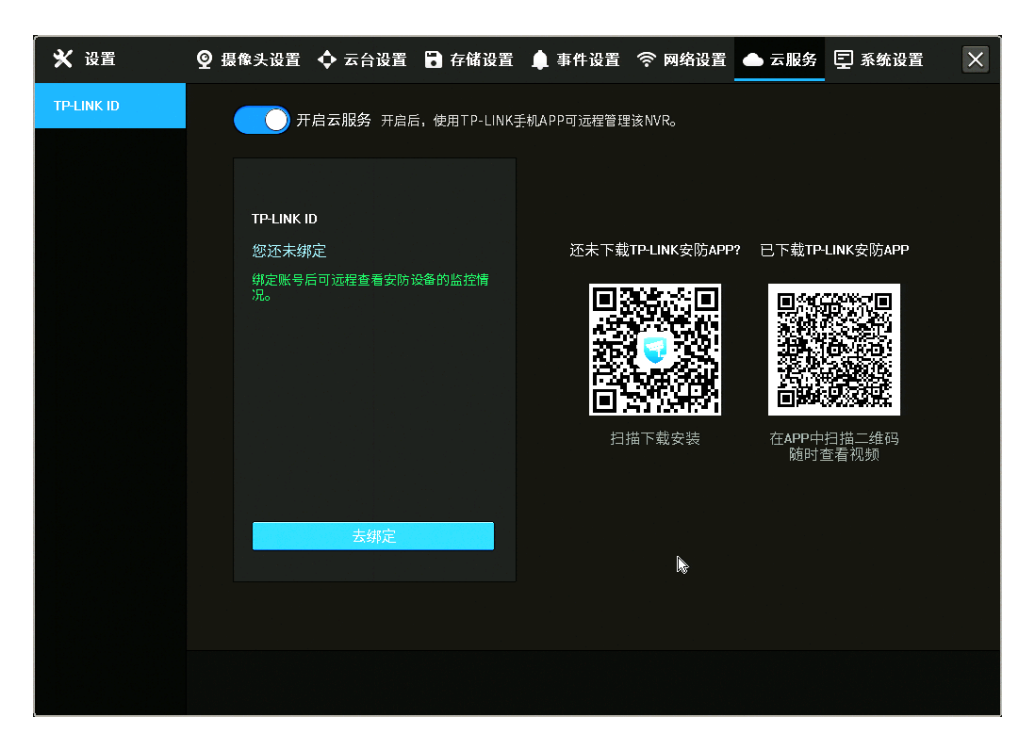

### 8.2.1 物联 APP 远程监控

TP-LINK 物联 APP (原 TP-LINK 安防 APP) 是管理 TP-LINK 智能物联产品的统一平台。可在局域网内进 行本地管理,也可登录 TP-LINK ID, 随时随地远程管理。

### 设置方法:

1. 打开"TP-LINK 物联 APP",登录注册好的 TP-LINK ID: 如果您没有 TP-LINK ID, 请点击<新用户注

册>,并按照提示注册 TP-LINK ID。

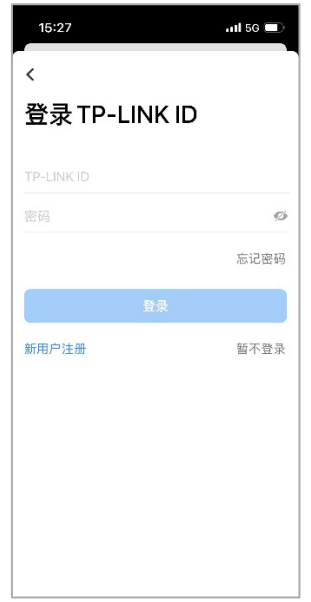

2. 将录像机联网后,点击设备主界面右上角<+>,扫描录像机背面的二维码,或扫描录像机GUI管理界面

"设置 >> 云服务"右侧的二维码:

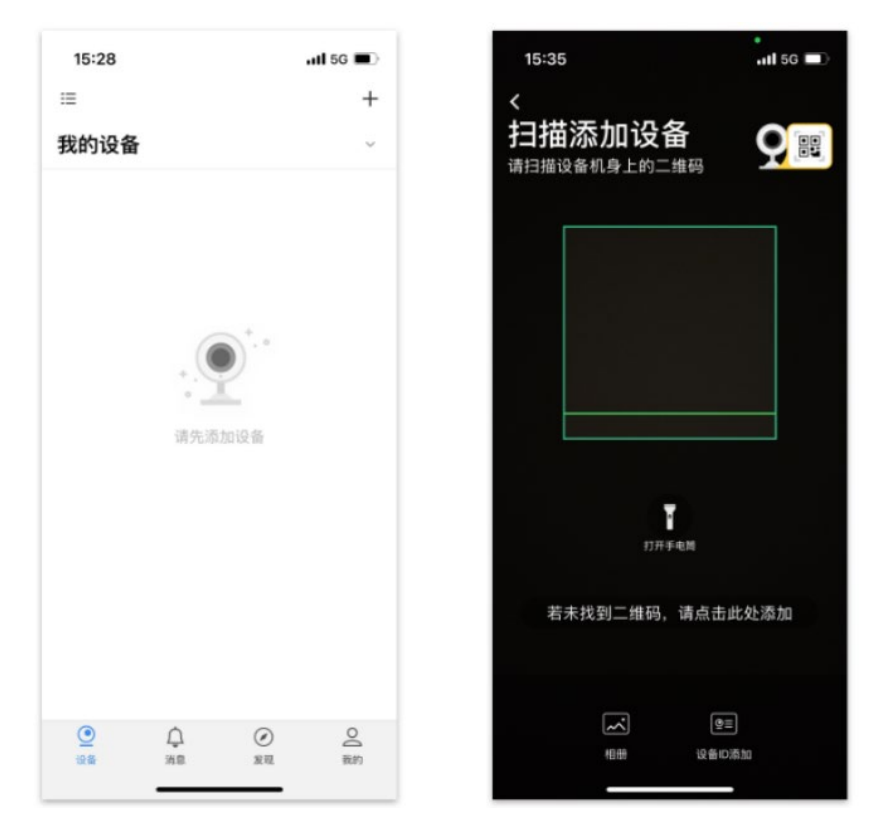

3. 根据页面提示添加设备,并输入录像机的管理密码。

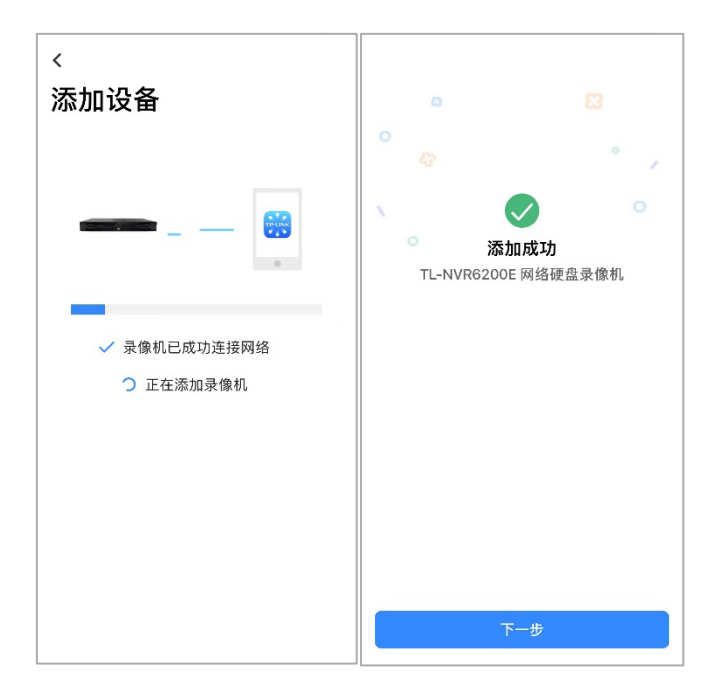

4. 返回到设备页面,点击任意通道即可预览。

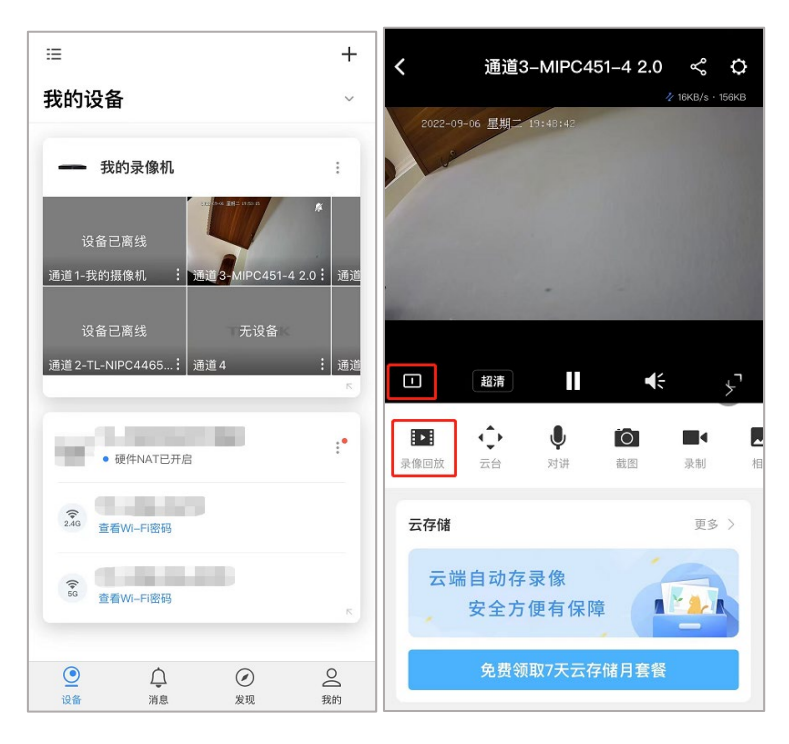

5. 点击窗口下方可切换画面窗口预览画面数量。

点击<录像回放>,可根据日历和时间线选择查看录像。

以上是使用"TP-LINK 物联 APP"远程监控录像机的设置方法。

# 第9章 AI 智能

# 9.1 人脸抓拍

### 9.1.1 人脸相册

AI 摄像机搭配 AI 录像机使用,或者 AI NVR 对普通 IPC 赋能后,可以抓取人脸存储实现基于人脸的图库和 检索等功能, 本小节介绍 AI 录像机人脸相册的使用方法。

### 查看人脸抓拍记录

人脸库可以存储海量的人脸抓拍图片,当选定时间范围内抓拍到的人脸超过 1000 张时,仅显示前 1000 条记录(该规格以 NVR 实际参数为准),需要缩小检测范围。

1. 进入页面:AI 智能分析 >> 人脸抓拍:

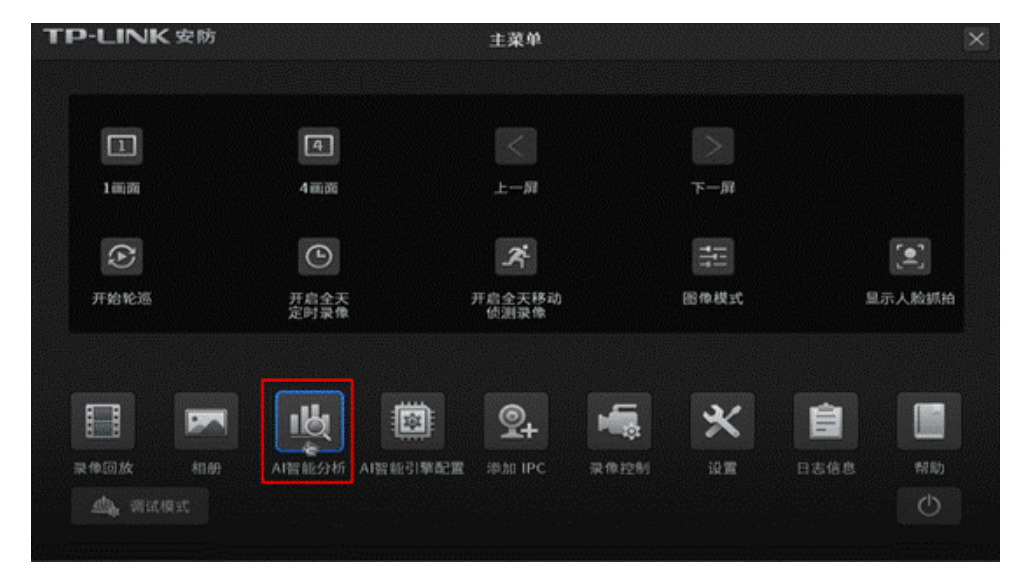

2. 选择起止时间以及抓拍通道来查看抓拍记录:

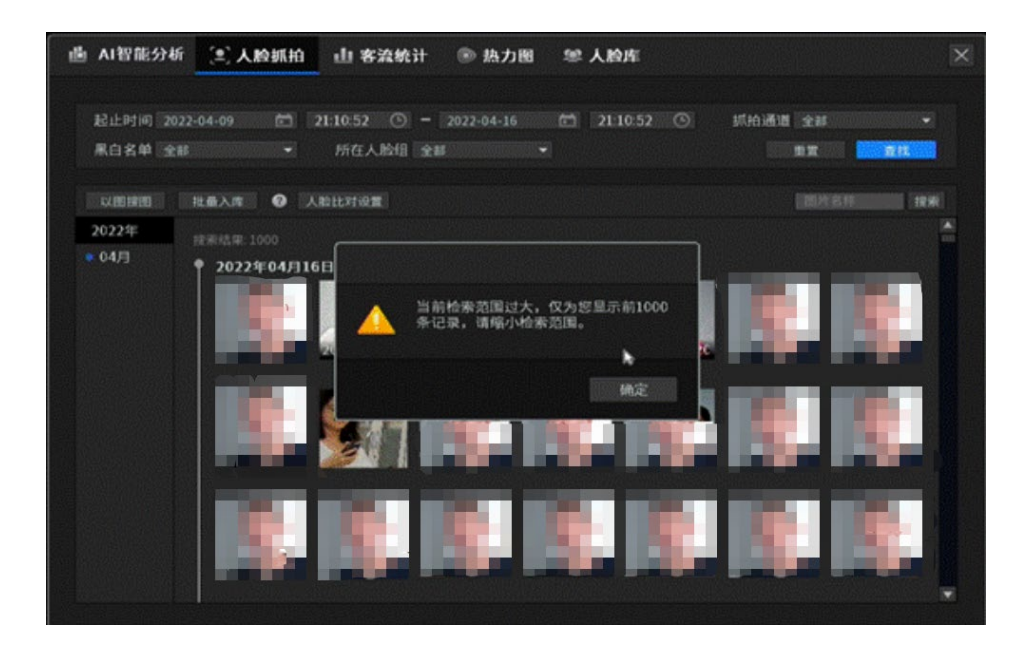

### 检索相似来访记录

此功能需要在"AI 智能分析"下的高级设置页面,打开特征值计算开关。

- 1. 进入页面:AI 智能分析 >> 人脸抓拍。
- 2. 点击抓拍图片左下角的图标:

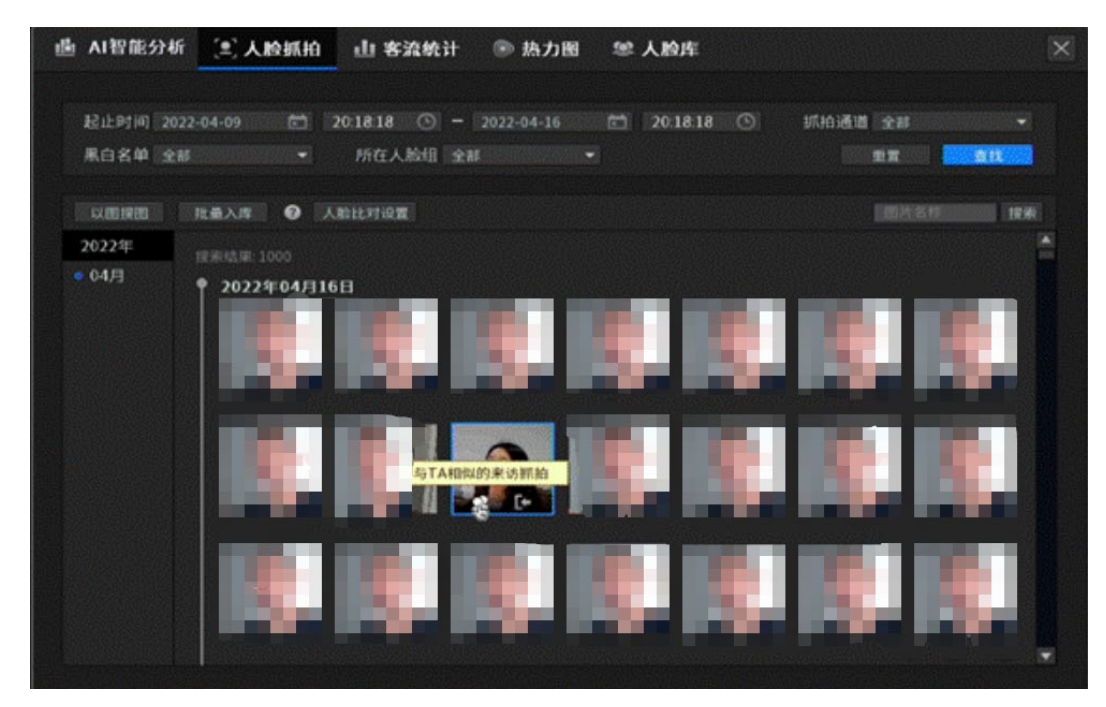

3. 点击后显示检索结果:

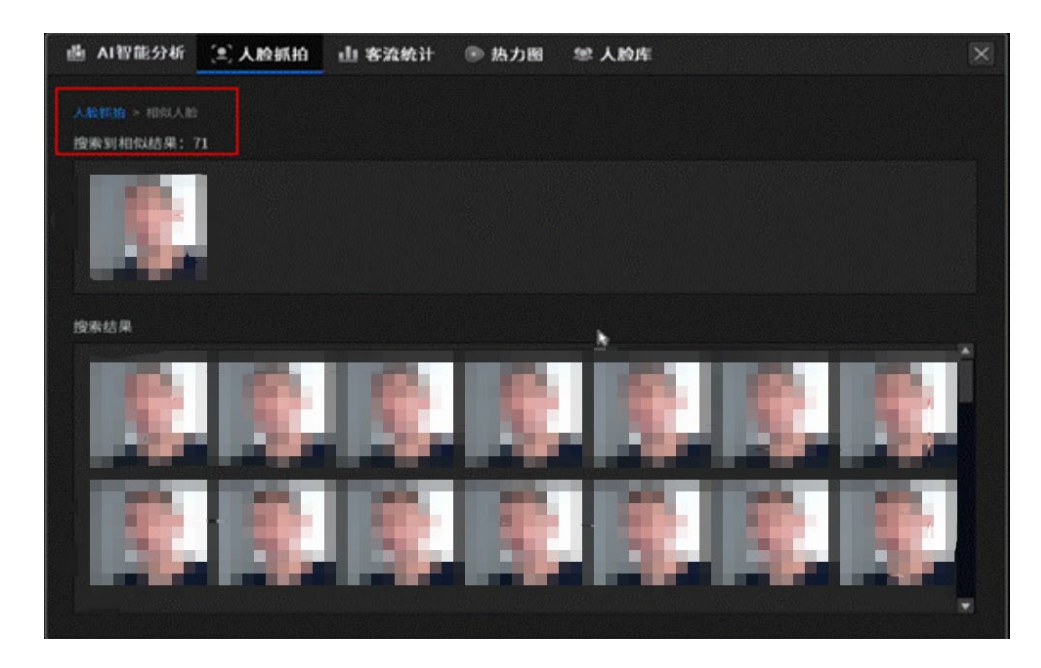

### 查看人脸及录像

点击一张人脸抓拍,即可查看这张图片的全图、下载该图片、将该人脸入库、检索相似的抓拍记录以 及查看该张抓拍的监控录像。

- 1. 进入页面:AI 智能分析 >> 人脸抓拍。
- 2. 点击一张人脸抓拍;
- 3. 点击需要使用的功能。

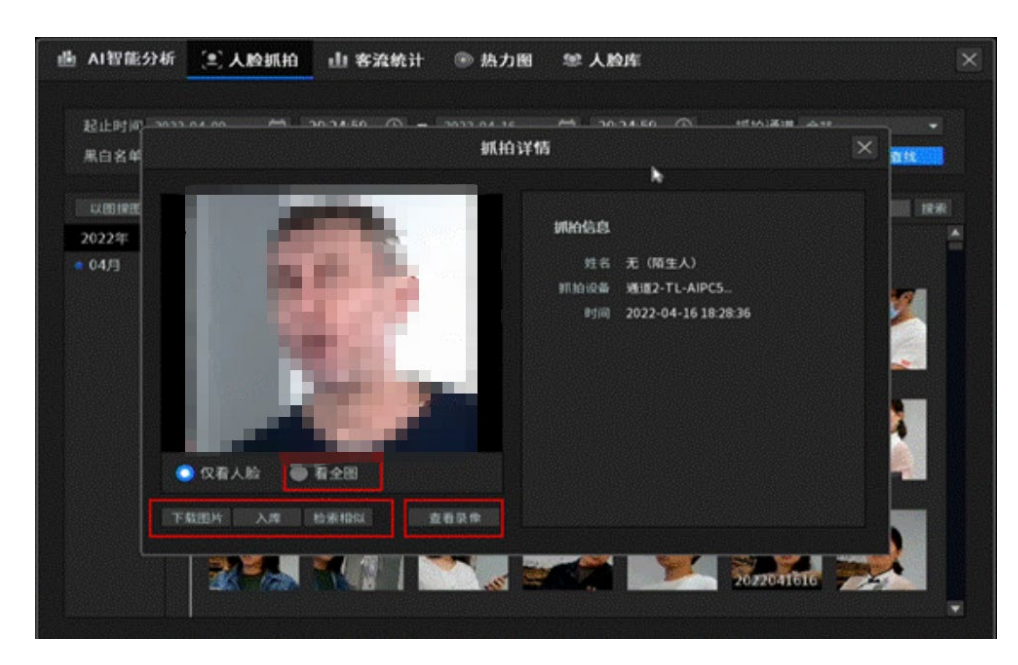

### 分组筛选抓拍记录

可以通过对黑白名单和选定人脸组来对抓拍记录进行筛选。

- 1. 进入页面:AI 智能分析 >> 人脸抓拍。
- 2. 选择黑白名单、所在人脸组,对抓拍人脸进行筛选。

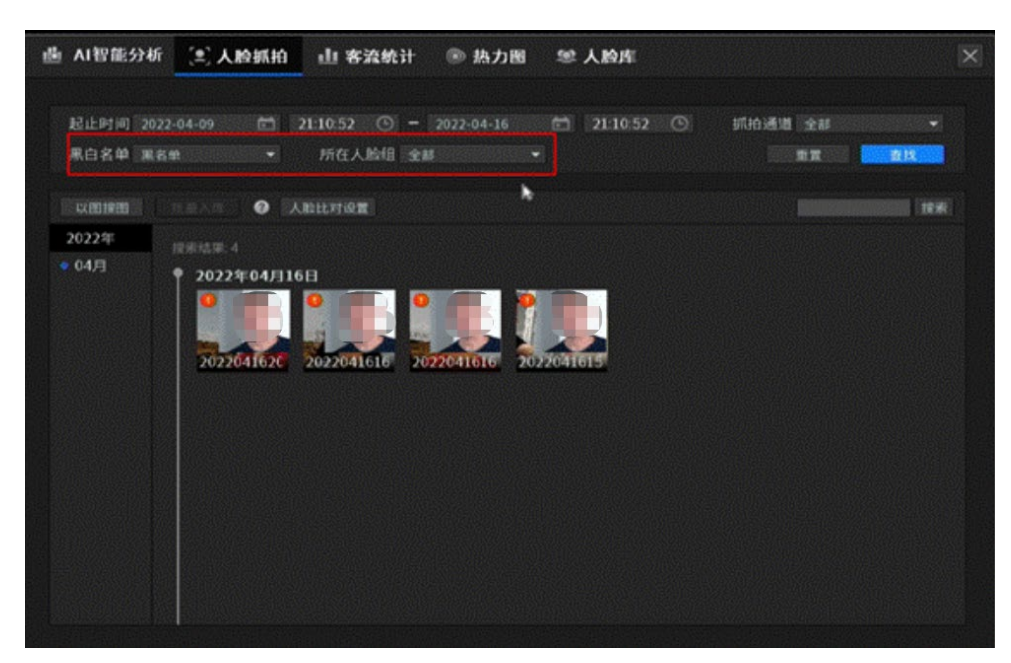

> 以图搜图

AI 录像机的以图搜图功能可以通过导入 U 盘中的人脸图片,快速搜索此人员的所有抓拍记录。例如可 以用 U 盘导入小偷、可疑人员或关注对象的人脸照片,就可以从已有的人脸记录中查找人员是否出现 过。

- 1. 在录像机 GUI 界面中打开 AI 智能分析。
- 2. 将存有目标人脸的 U 盘插入到 NVR 的 USB 口,点击<以图搜图>;

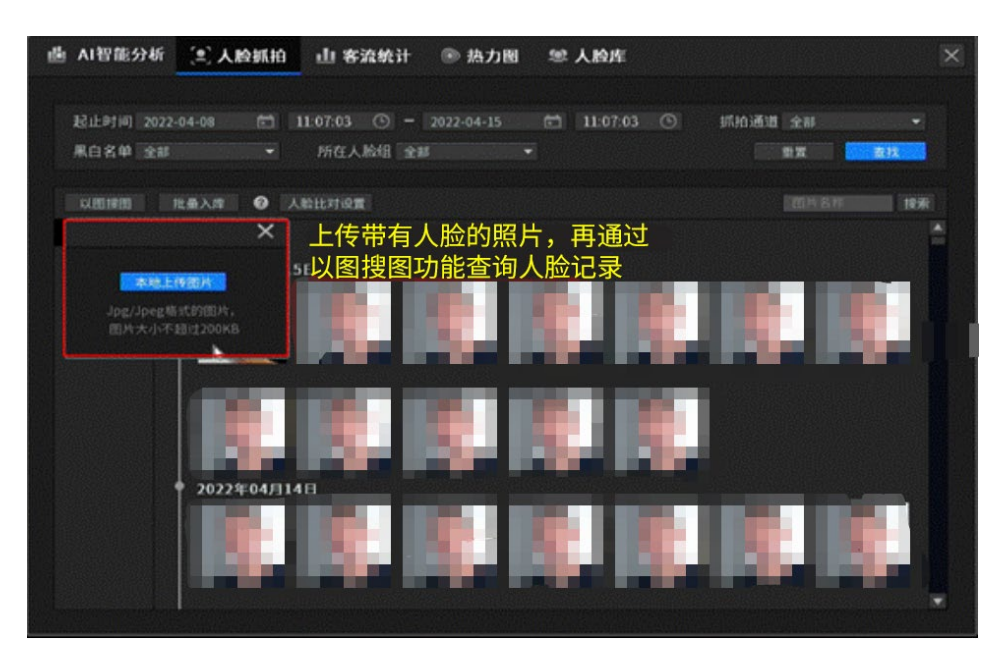

图 说明:

使用该功能需要使用外部存储设备将人脸图片导入,且上传图片需为 Jpg/Jpeg 格式的图片,且图片大小 不能超过 200KB,图片尽可能清晰、完整、正面的显示目标人员的五官。

3. 点击<本地上传图片>,选择 U 盘中的照片:

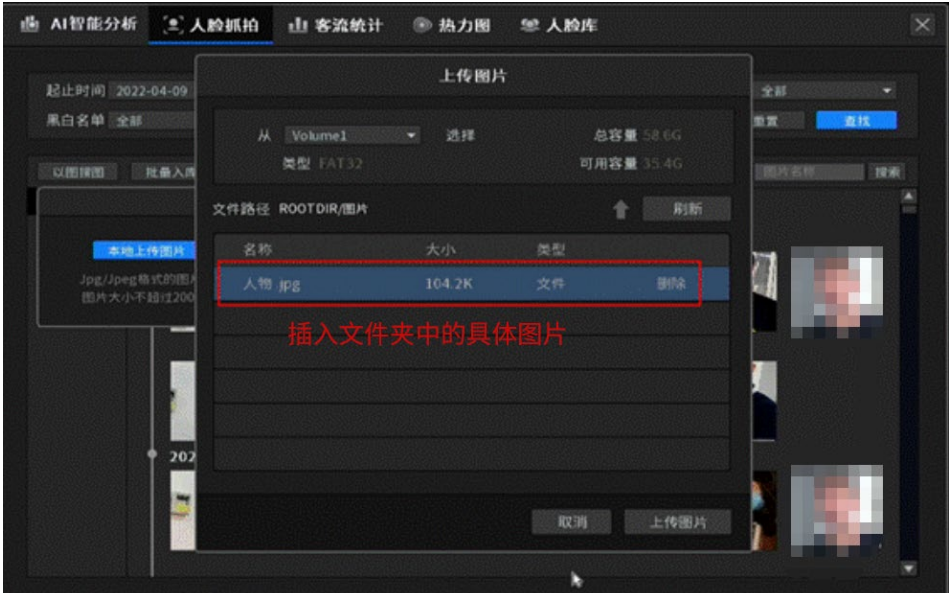

4. 显示搜索结果:

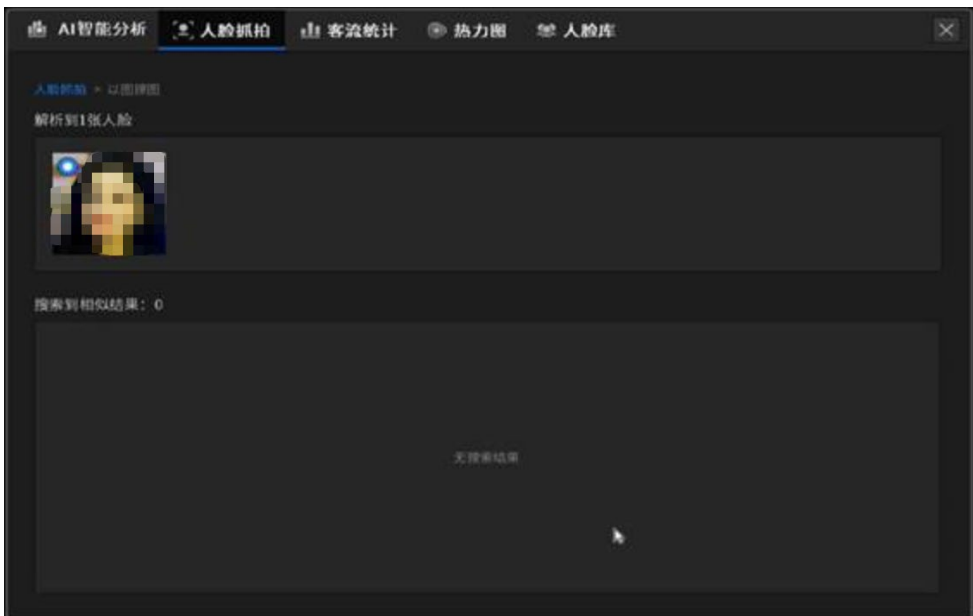

# 9.1.2 人脸抓拍

AI 摄像机搭配 AI 录像机使用时,需要了解人脸抓拍的相关参数,根据需要配置相应的功能。进入页面:AI

智能引擎配置 >> 人脸抓拍, 可以在 AI 录像机上合理设置人脸抓拍的相关参数。

1. 抓拍规则

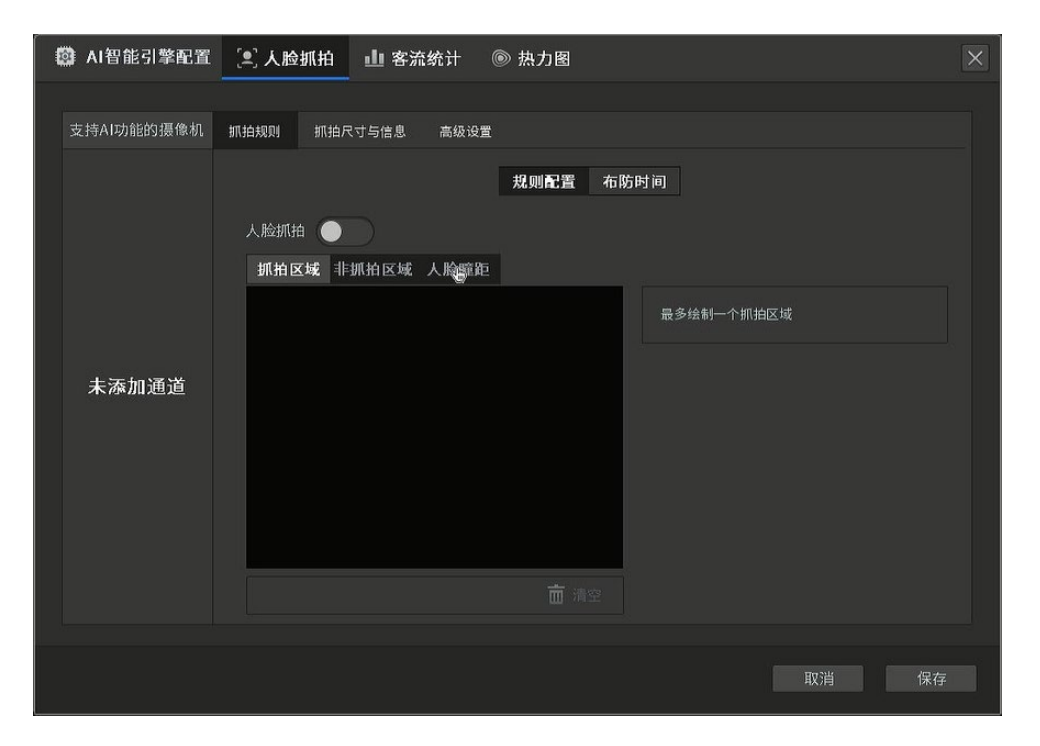

# 抓拍规则界面项说明:

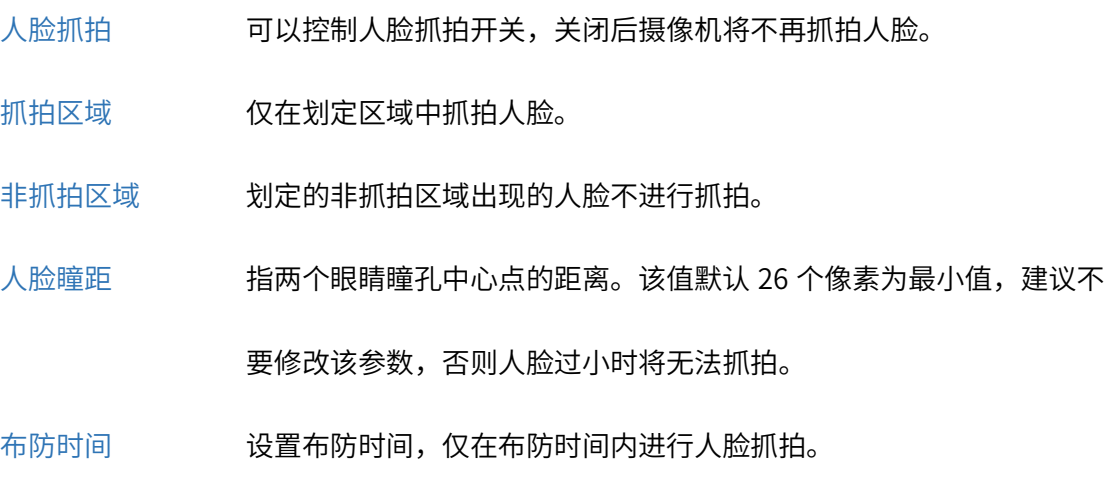

2. 抓拍尺寸与信息

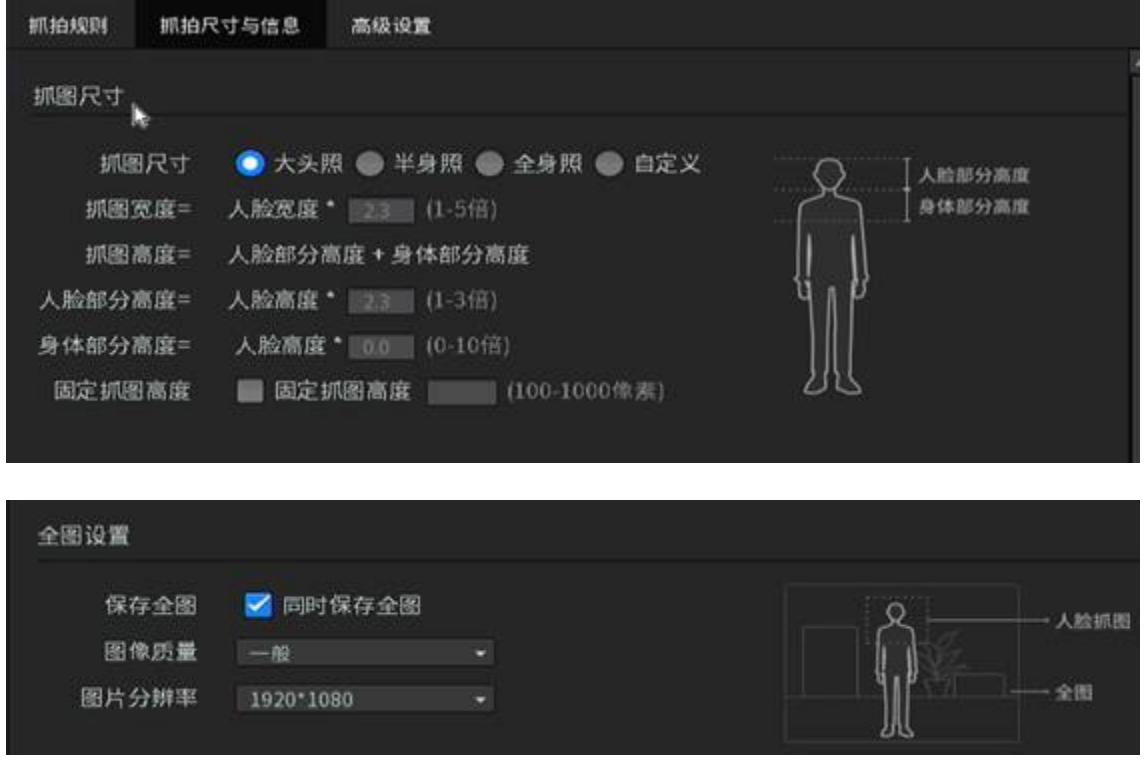

### 抓拍尺寸与信息界面项说明:

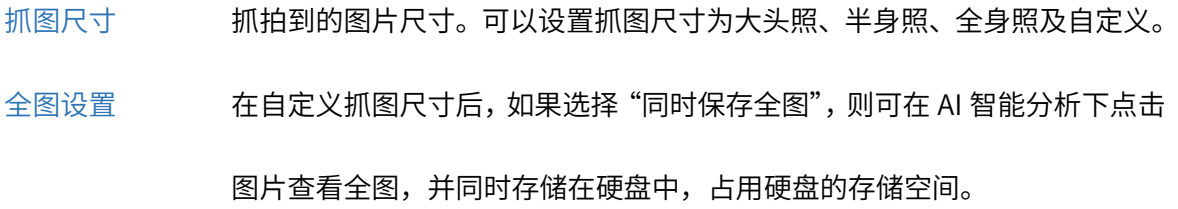

说明:

如果不开启 同时保存全图 ,则不能查看全图。

3. 高级设置

在高级设置下可选择"抓拍模式"。

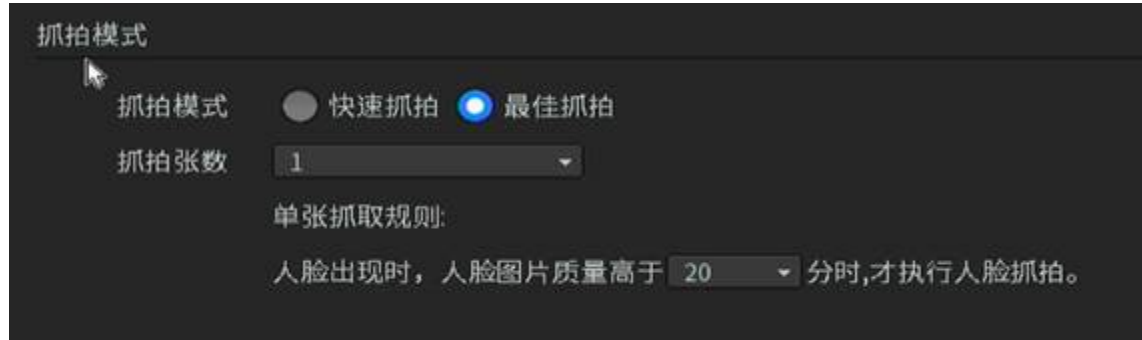

### 高级设置界面项说明:

抓拍模式 对人脸进行抓拍的方式,分为快速抓拍和最佳抓拍:

快速抓拍:人脸出现在画面以后,只要人脸满足抓拍要求就可以立即抓拍;

最佳抓拍:人脸从出现到小时的一整段录像中选取抓拍到的最佳图片。

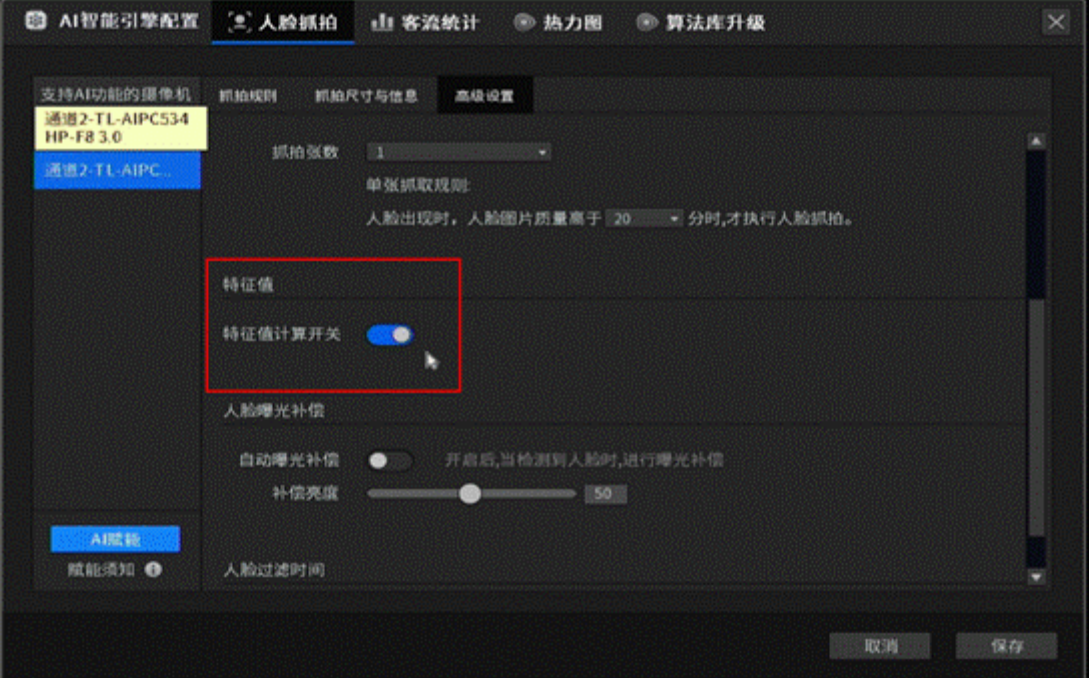

#### 高级设置界面项说明:

特征值 打开特征值可以检索相似人脸的来访记录,默认为开启。

以上为人脸抓拍参数的相关配置介绍。此外,其他参数建议保持默认,不要修改。

# 9.1.3 人脸库

### > 人脸黑白名单报警指导

AI 录像添加 AI 摄像机使用,可以创建人脸黑白名单,可以根据监控中出现的人员选择是否触发报警, 对出入口进行人脸布防。

黑名单:检测到所选分组之内的人脸时,将产生报警;

白名单:检测到所选分组之外的人脸时,将产生报警。

1. 选择目标人脸分组入库

在AI智能分析检测记录中的人脸不能直接设置为黑白名单,需要先将人脸入库才能设置黑白名单,

目前不支持通过 U 盘导入人脸作为黑白名单。

- 1) 在录像机 GUI 界面中打开 AI 智能分析。
- 2)找到目标人脸,将人脸入库(可单张入库也可批量入库),并将其分配到具体的组;

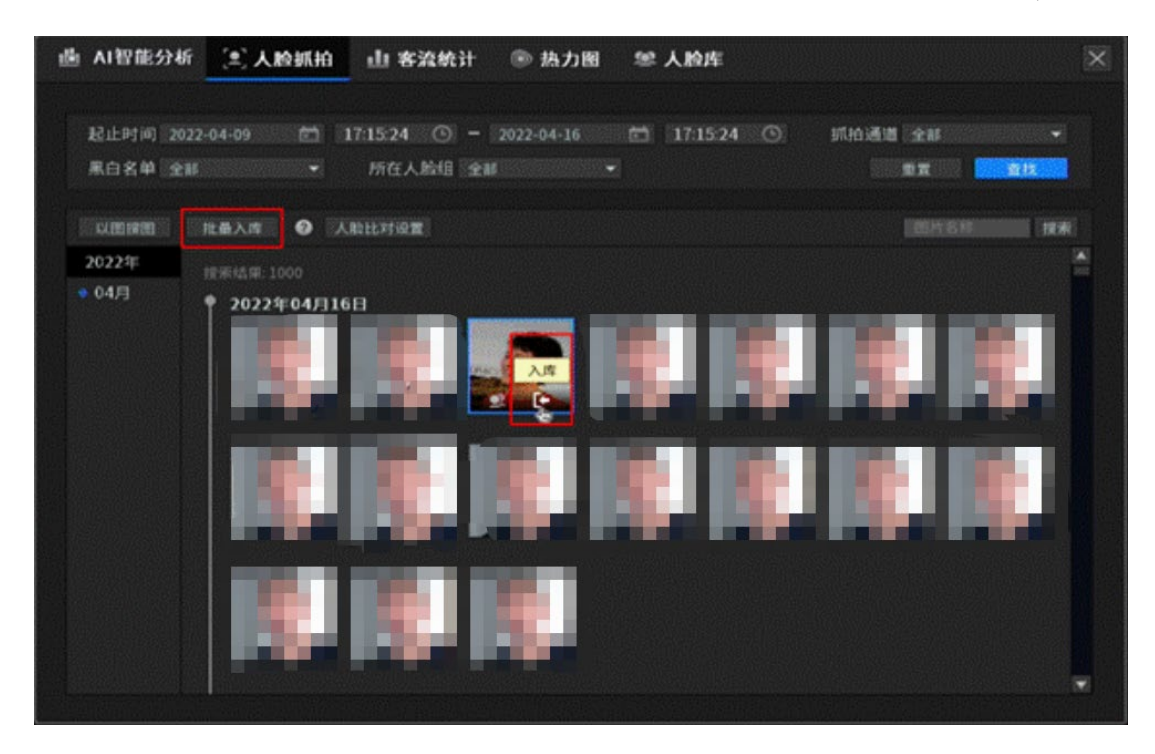

3)人脸入库成功,可以修改入库人脸的姓名,也可以选择是否添加证件号和联系方式;

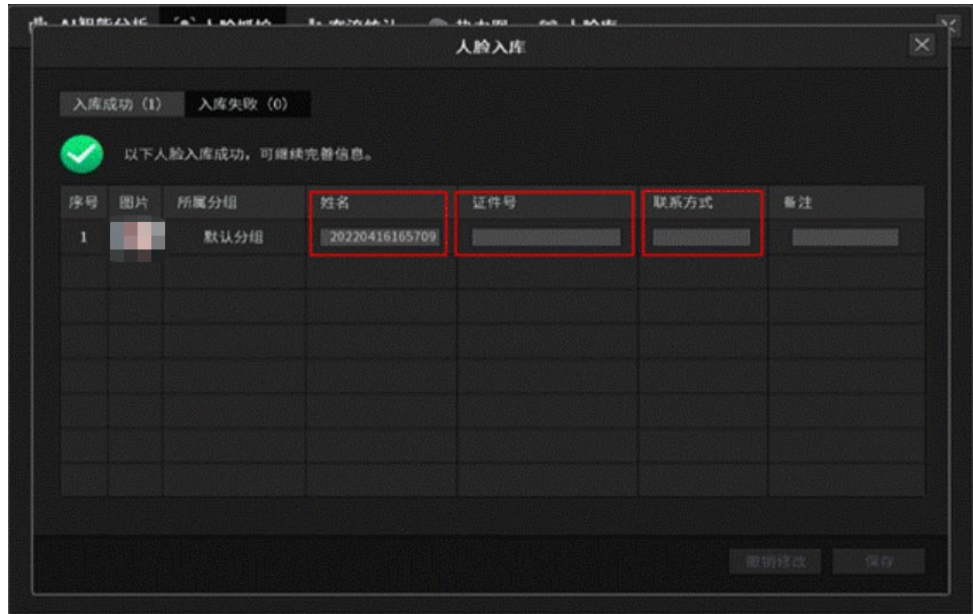

4)打开人脸库可以对人脸进行批量编辑,可以批量删除人脸、修改分组、进行合并等。

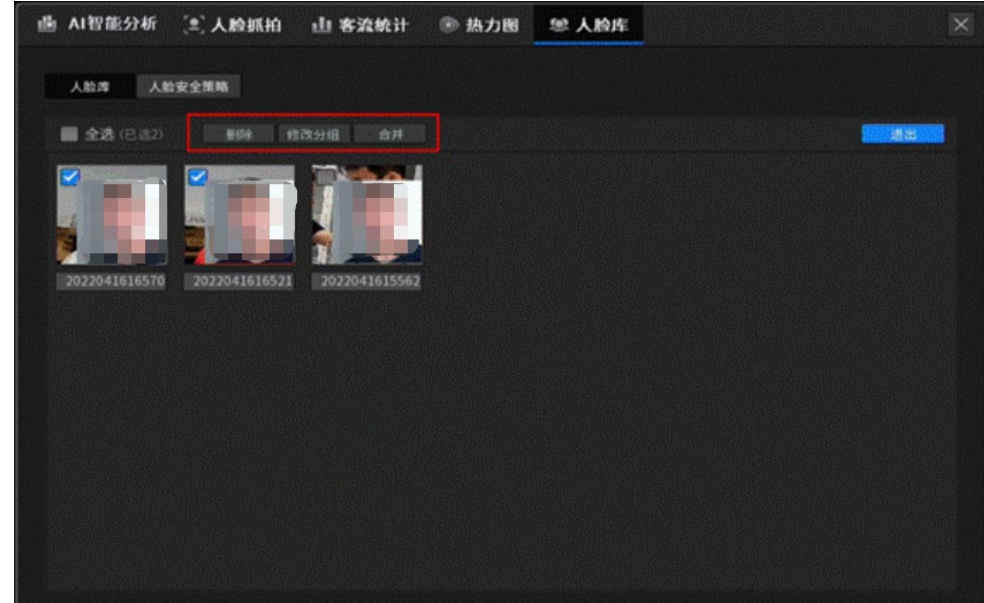

- 2. 配置黑白名单报警策略
	- 1)打开人脸库中的"人脸安全策略"。
	- 2)添加人脸安全策略后设置黑白名单。

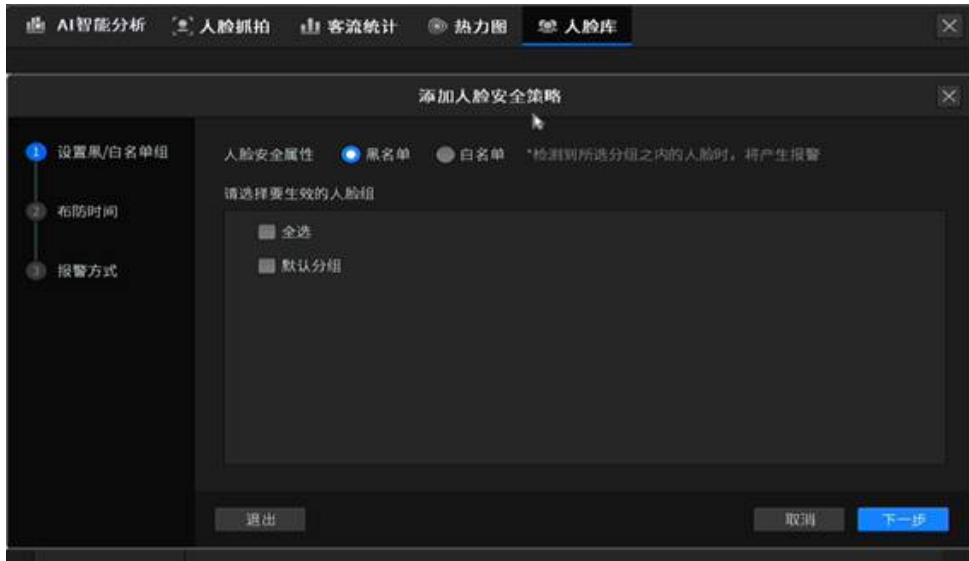

3. 设置布防时间

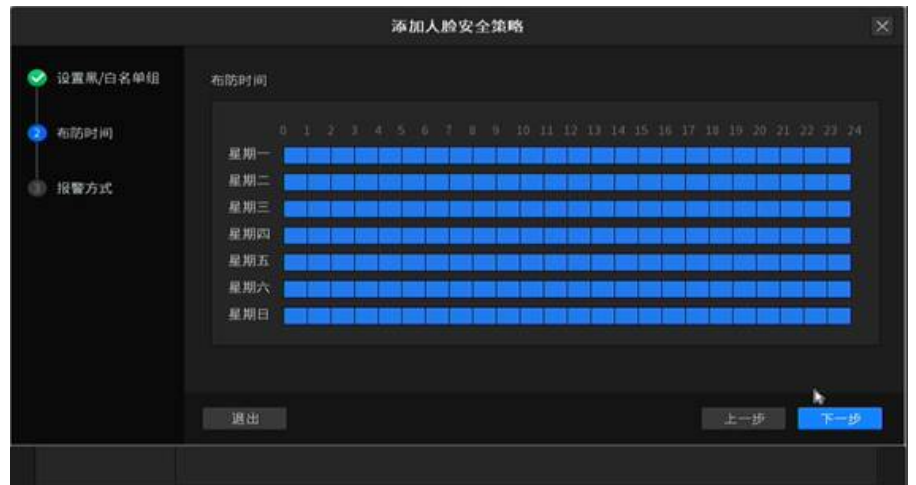

4. 设置报警方式:

报警方式分为 NVR 端的处理方式和 IPC 端的处理方式。

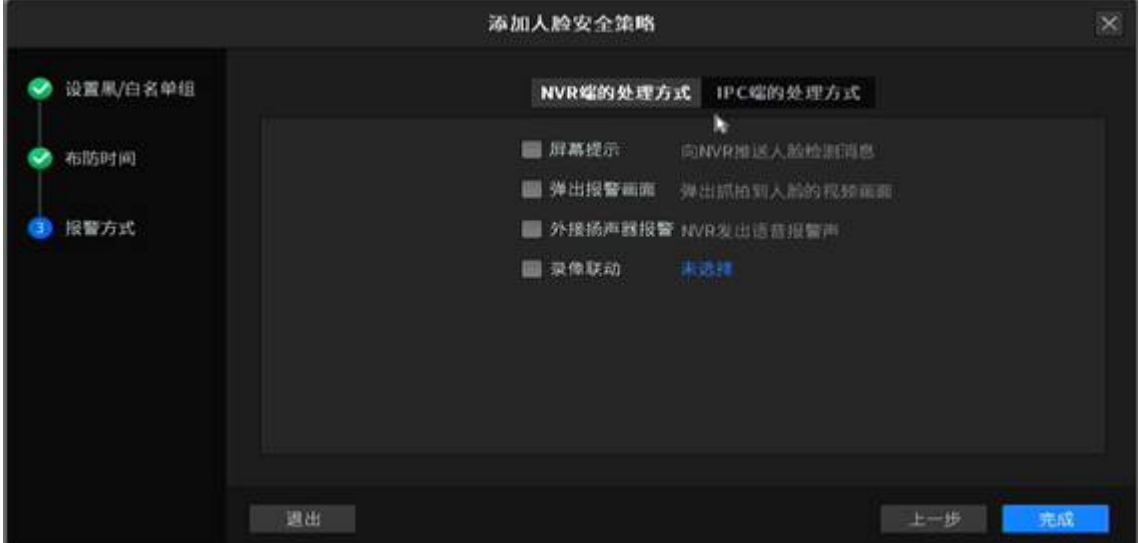

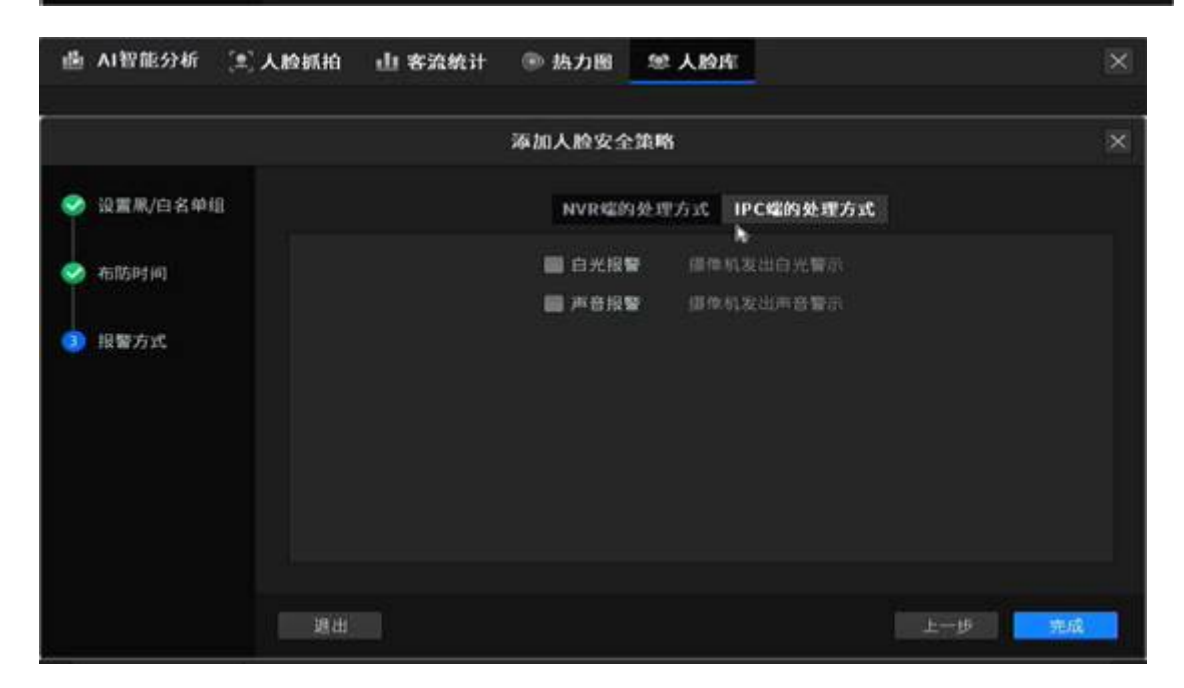

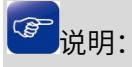

一个 AI 摄像机点位智能设置黑名单或白名单,即不能既设置白名单又配置黑名单。

# 9.2 客流统计

AI 摄像机搭配 AI 录像机可以实现客流统计功能,该功能支持计算经过该监控点位(门口、过道等)的进入 和离开人数,生成日、月统计图表。方便店铺、超市、小区等项目中对客流量的统计。 进入页面:AI 智能引擎配置 >> 客流统计,可以设置客流统计相关参数。本小节介绍 AI 摄像机搭配 AI 录 像机客流统计功能的使用方法。

## 9.2.1 设置相关参数

1. 安装好摄像机后接入 NVR

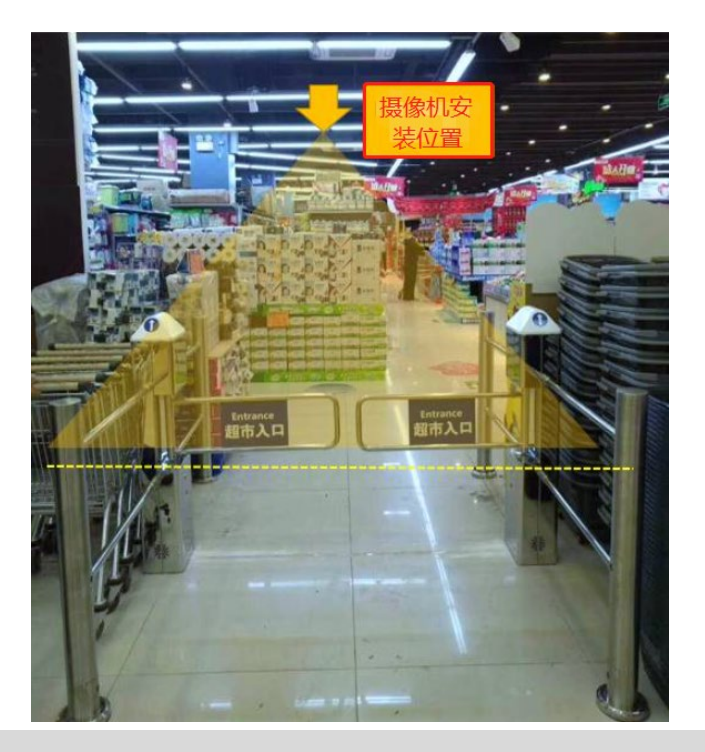

图说明:

- 客流统计功能的使用,要求摄像机安装 SD 卡 (容量 16GB 以上), 摄像机安装好 SD 卡后需要将 SD 卡格式化,并将摄像头调至能够平视人员的角度(俯角不超过 30°)。
	- 2. 启用客流统计

1)在录像机页面,打开主菜单中的"AI 智能引擎配置"。

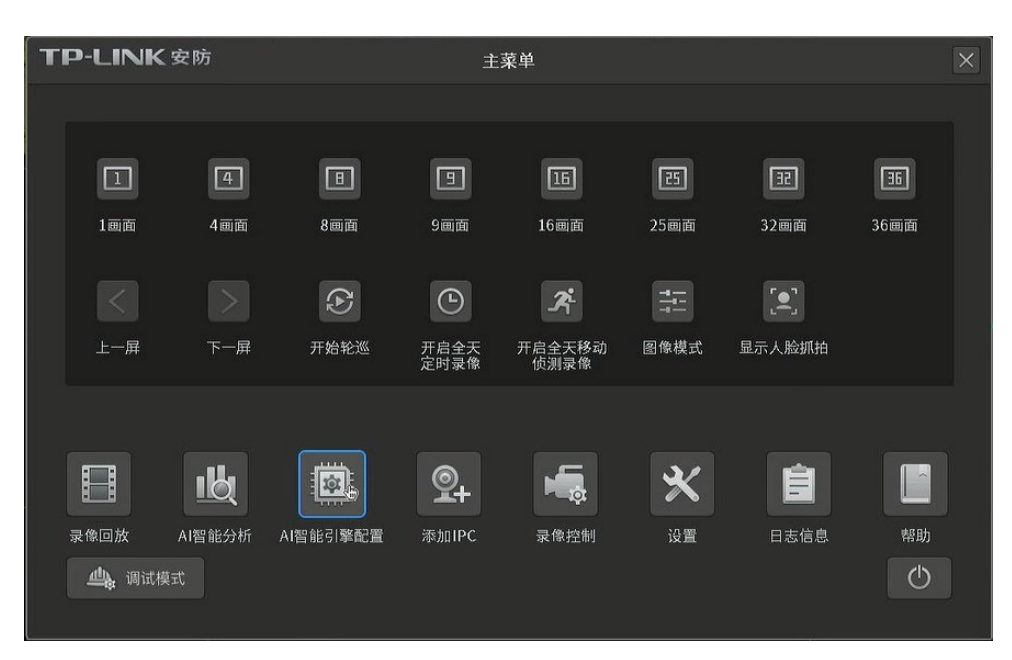

2)启用"客流统计"。可以自定义客流进入方向和灵敏度,灵敏度默认为中。

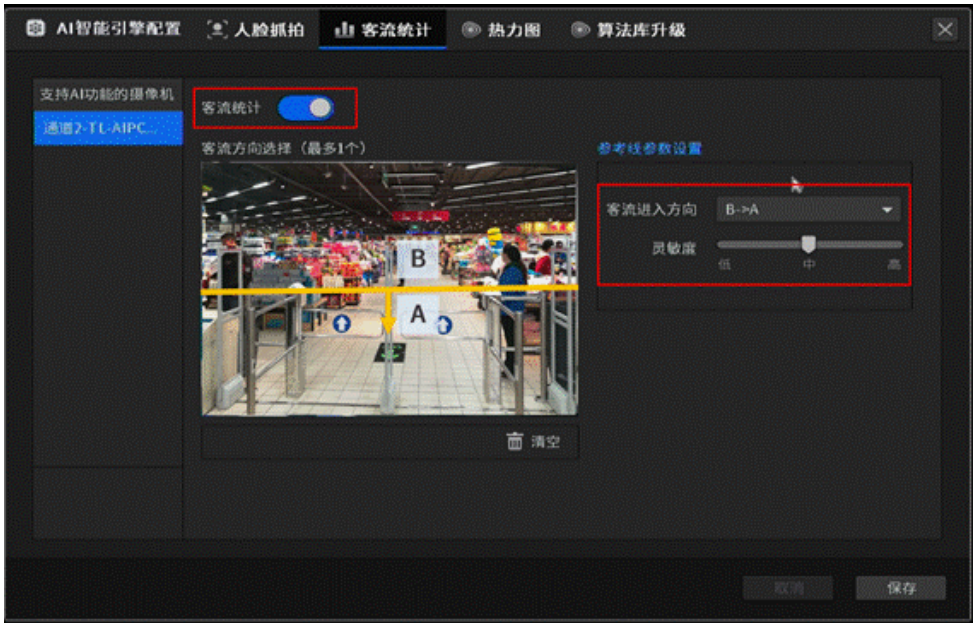

3)绘制客流统计线。绘制检测线需要注意人员行进方向,人员半腰到检测线位置时,距离摄像机

在 3-5 米距离为最佳。

### 9.2.2 查看统计结果

1. 设置好客流统计的相关配置后,进入页面:AI 智能分析。

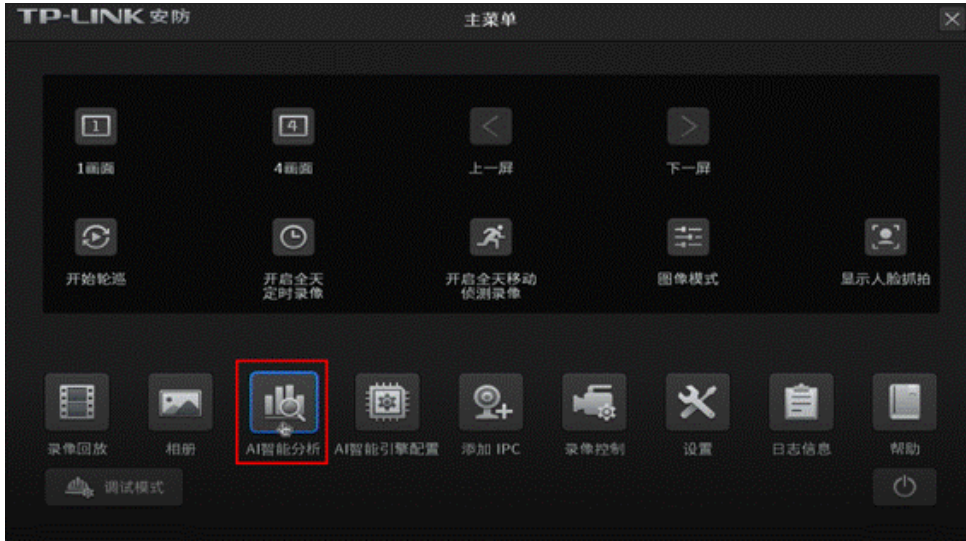

- 2. 选择通道,查看客流统计结果。
	- 1)通道累计

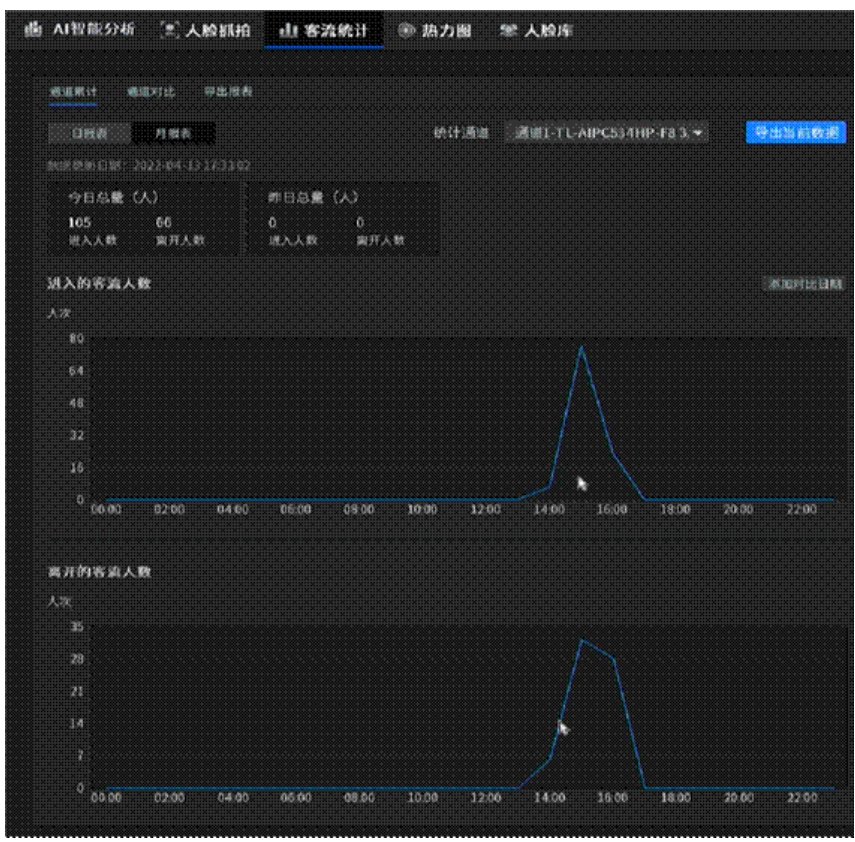

2)通道对比

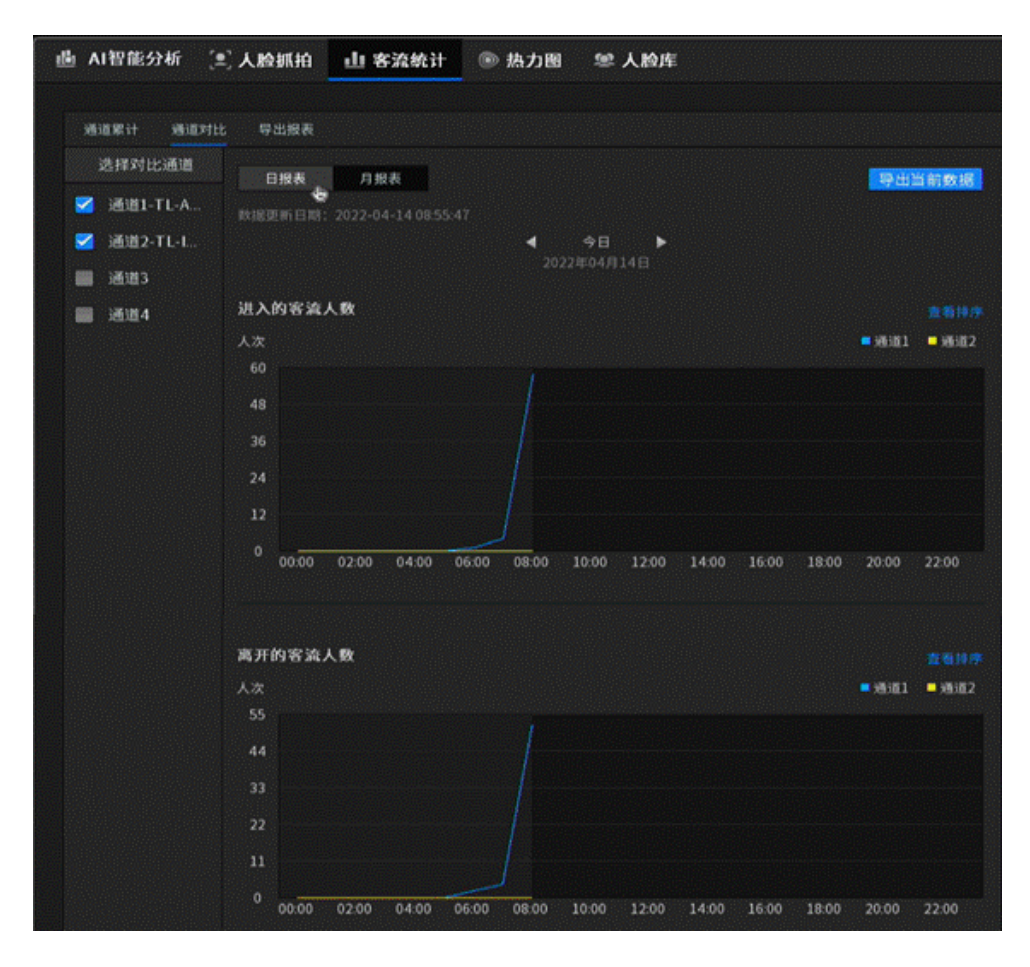

3)导出报表

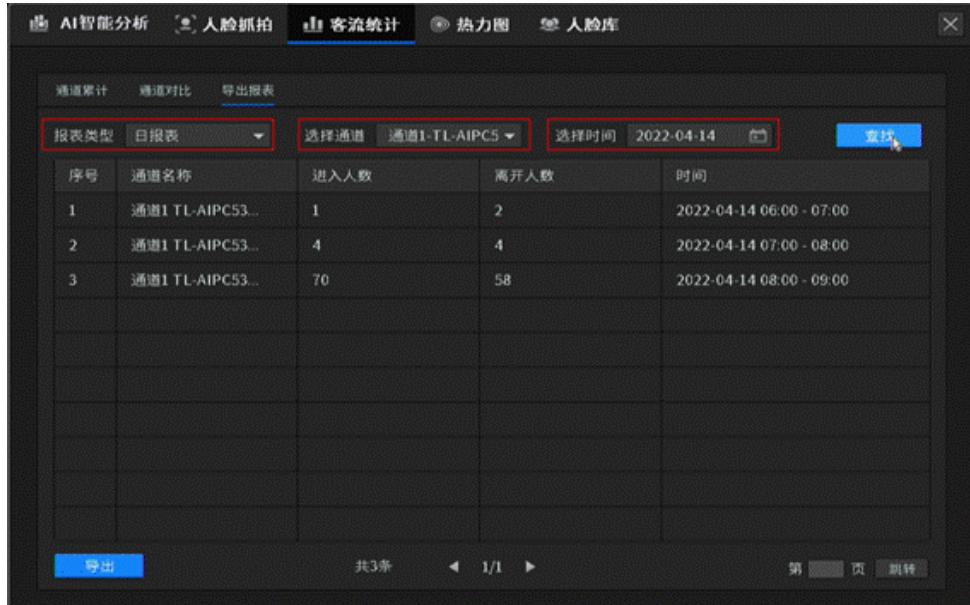

以上就是 AI 摄像机搭配 AI 录像机使用客流统计功能的方法。

# 9.3 热力图

热力图(Heat map)是一种数据分析统计、直观展示的手段,以特殊高亮的形式显示顾客的区域、目标和
地理位置的图示。TP-LINK 全景摄像机 TL-IPC55A、TL-IPC22A-2.8、TL-AIPC534H(P)-FX 已经支持热力图 分析,摄像机开启热力图以后,会自动定期检测和统计监控画面中各个区域的物体移动情况,通过颜色深 浅来标识各区域人流活动相对频繁程度。通过此功能可以直观展示出人流较为集中和活动较为频繁的区域, 便于管理者决策参考。

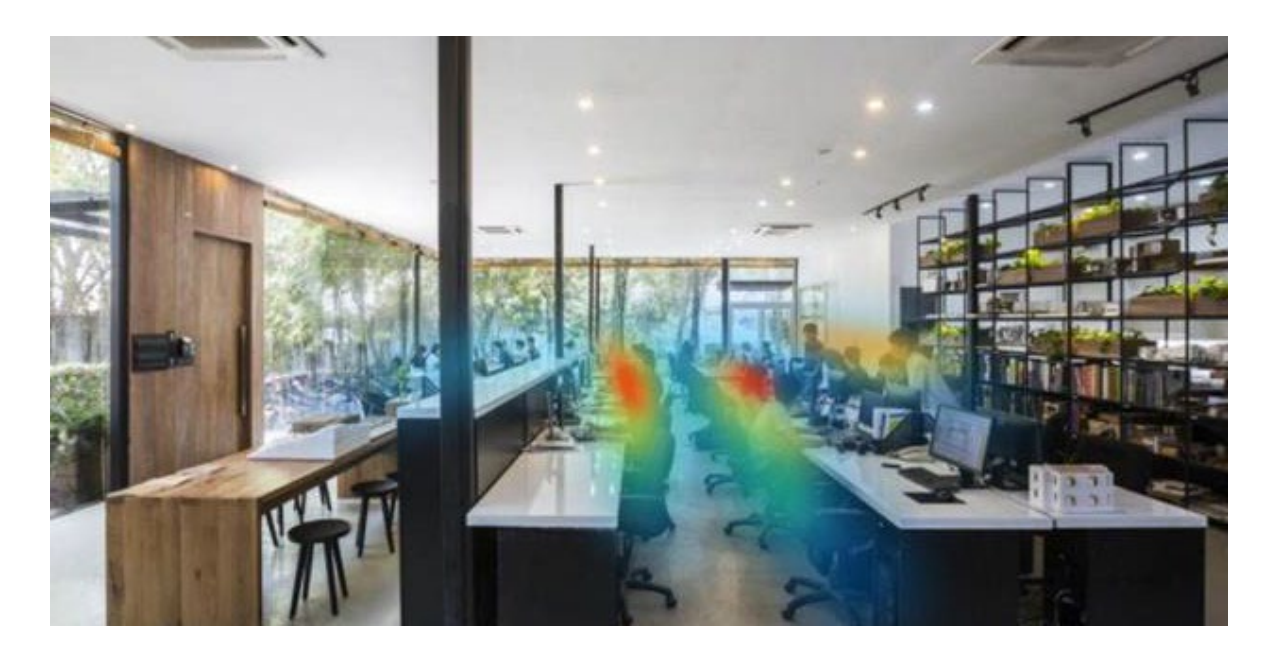

#### 设置方法:

- 1. 进入 NVR GUI 主菜单: AI 智能引擎配置 >> 热力图, 启用热力图功能。
- 2. 进入 NVR GUI 主菜单:AI 智能分析 >> 热力图,可查看最近 1 小时、今天、近 7 天以及自定义时间段 的热力图情况。

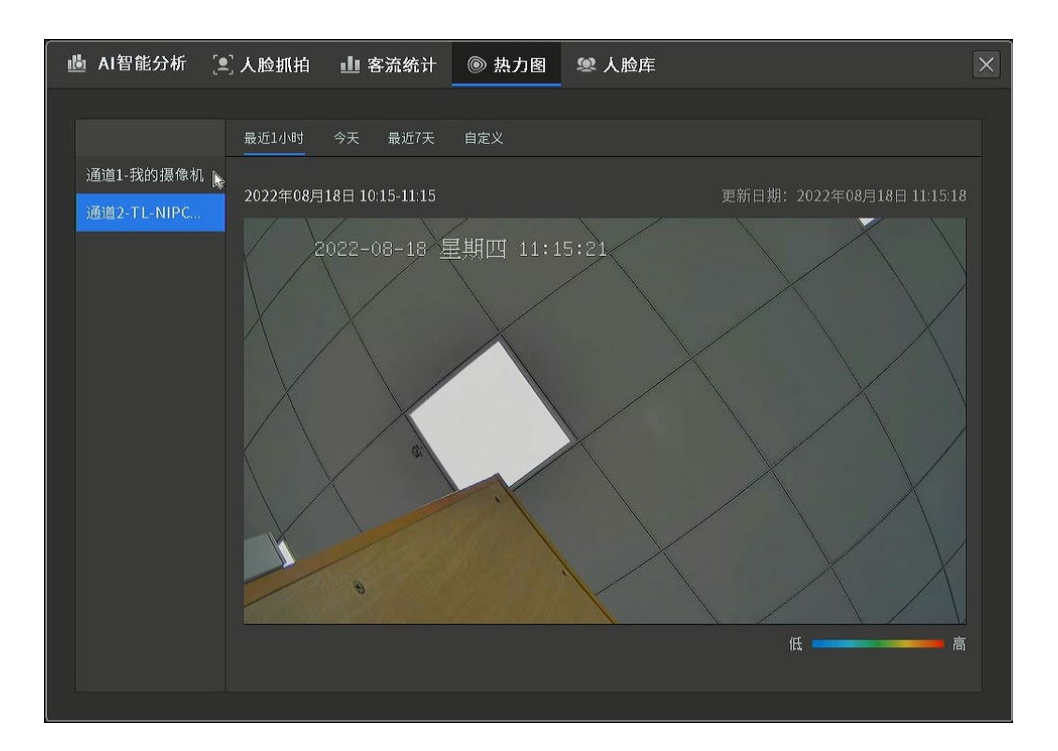

#### 热力图分析说明:

- 1. 从颜色上:红色表示一段时间内人流比较密集、停留时间较长的区域,蓝色则代表人流相对较少的区 域。
- 2. 从时间上:场景中的人流热力值会随着时间的变化而不断发生变化,可通过设置不同的时间来查看区 域偏移。

# 第10章 调试模式

进入 NVR GUI 页面主菜单,选择<调试模式>,可进入 NVR 调试模式窗口。在调试模式下,可对 NVR 进行 通道管理、查看网络拓扑并进行诊断,进行预览画面、网络连接、系统设置和用户管理,以及计算录像机 存储时间。

### 10.1 通道管理

进入页面:调试模式 >> 通道管理,可查看并设置各通道的设备信息、OSD、画面参数、视频参数、云台 设置以及录像计划,还可以对设备进行固件升级。

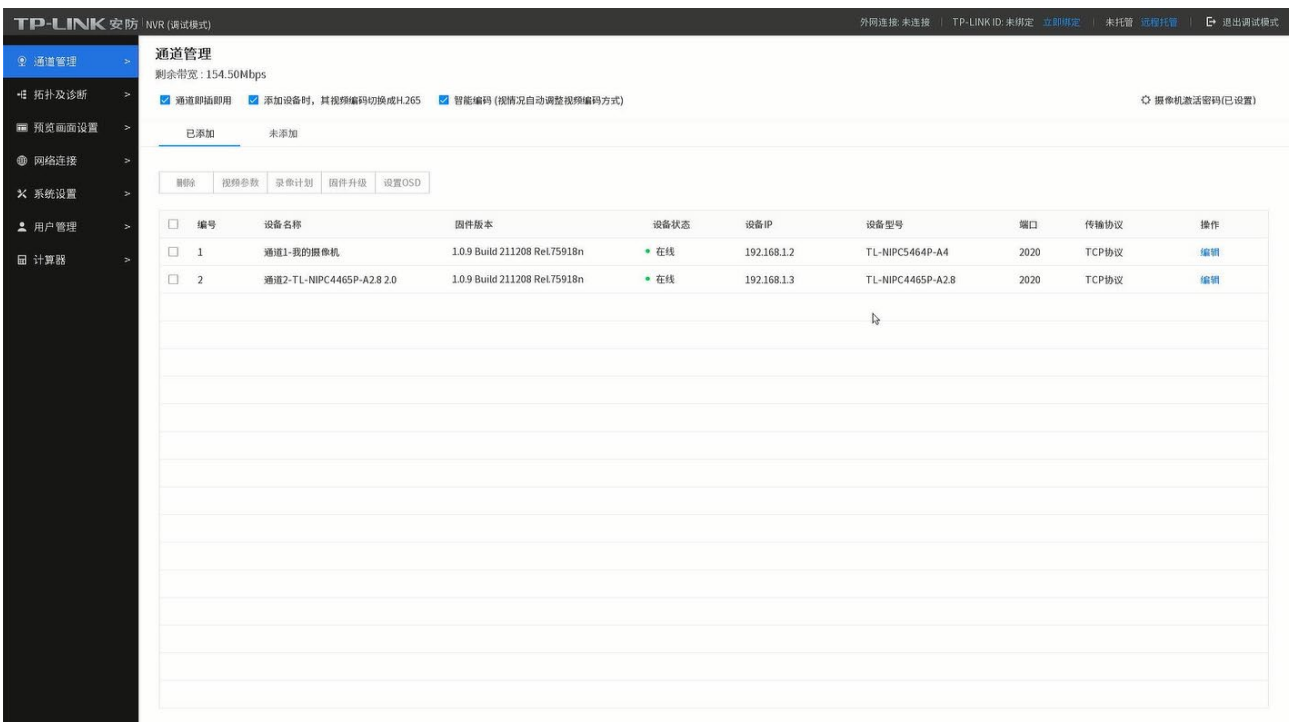

#### 通道管理界面项说明:

通道即插即用 到了 The Home 开启此功能后,将自动添加局域网内的 IPC。

智能编码 开启此功能后,当添加 TP-LINK 支持智能编码的 IPC 时,自动打

开 IPC 的智能编码,节约存储空间。

添加设备时,其视频编码切换为 H.265 开启此功能后,当添加 TP-LINK 支持 H.265 编码的 IPC 时,自动

将 IPC 的主码流的编码方式切换为 H.265(子码流不变),节约存

储空间。

固件版本。 显示设备的当前固件版本。

设备型号 显示设备的型号。

端口 请问题 医心理的 医心理学 计通道接入端口号。

传输协议 默认为 TCP 协议。

摄像机激活密码,用于激活和添加新摄像机。

点击<编辑>按钮,进入通道调试界面,选择通道,可设置设备信息、OSD、画面参数、视频参数、录像计 划和云台设置。

### 10.1.1 设备信息

可设置通道设备名称、IP 地址、子网掩码、网关和端口。设置完成后,点击<保存>使配置生效。 点击<修改密码>可修改摄像机密码。

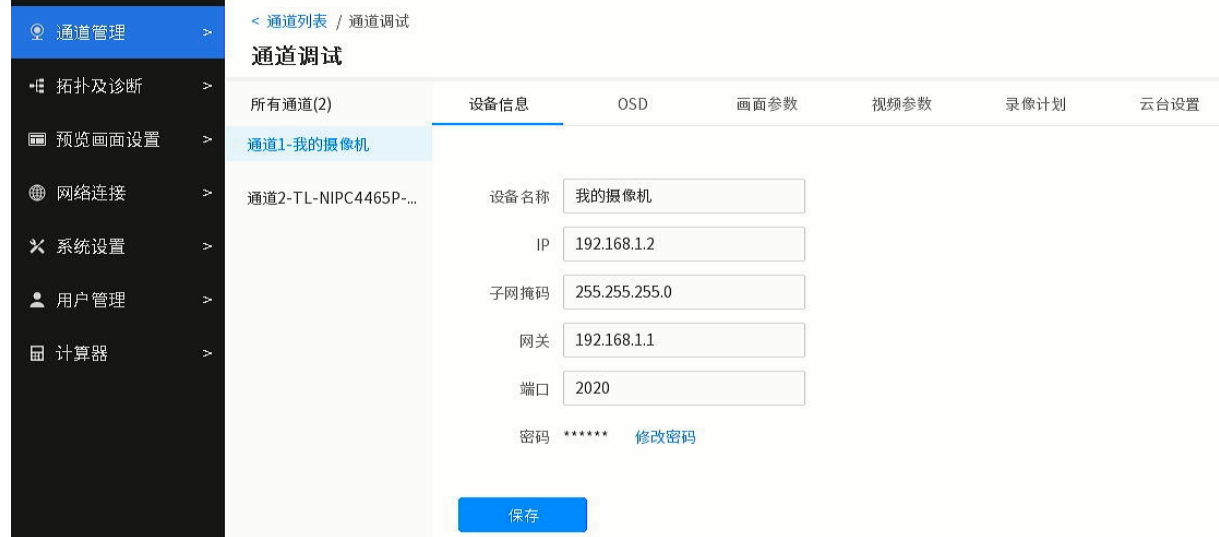

# 10.1.2 OSD

OSD 是 On Screen Display 的缩写,可根据实际需求选择在视频监控窗口中是否显示日期、星期、通

道名称等信息,还可以对显示效果进行设置。可拖动视频监控窗口内的方框来改变日期、星期、通道

名称的位置,拖动后请点击<保存>按钮保存相关设置。

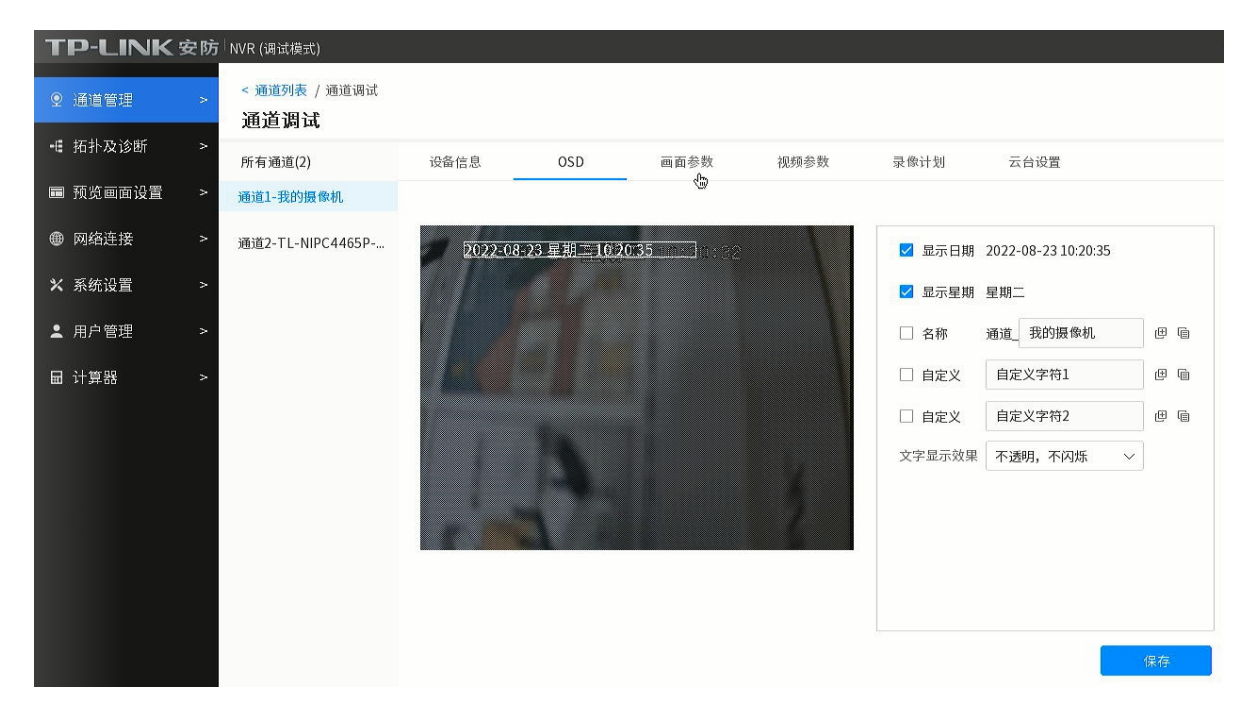

#### OSD 界面项说明:

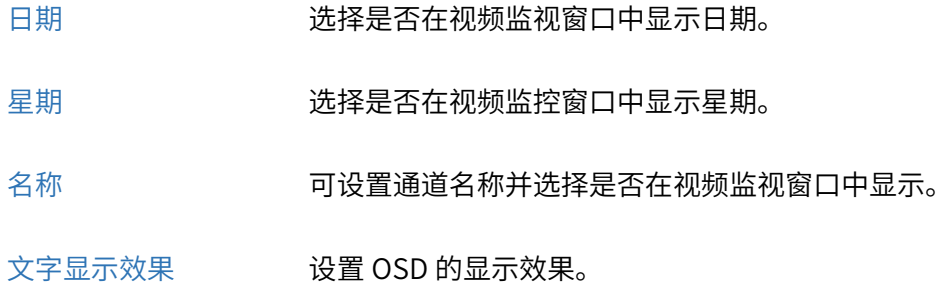

## 10.1.3 画面参数

可通过设置图像参数对视频呈现的效果进行调整。

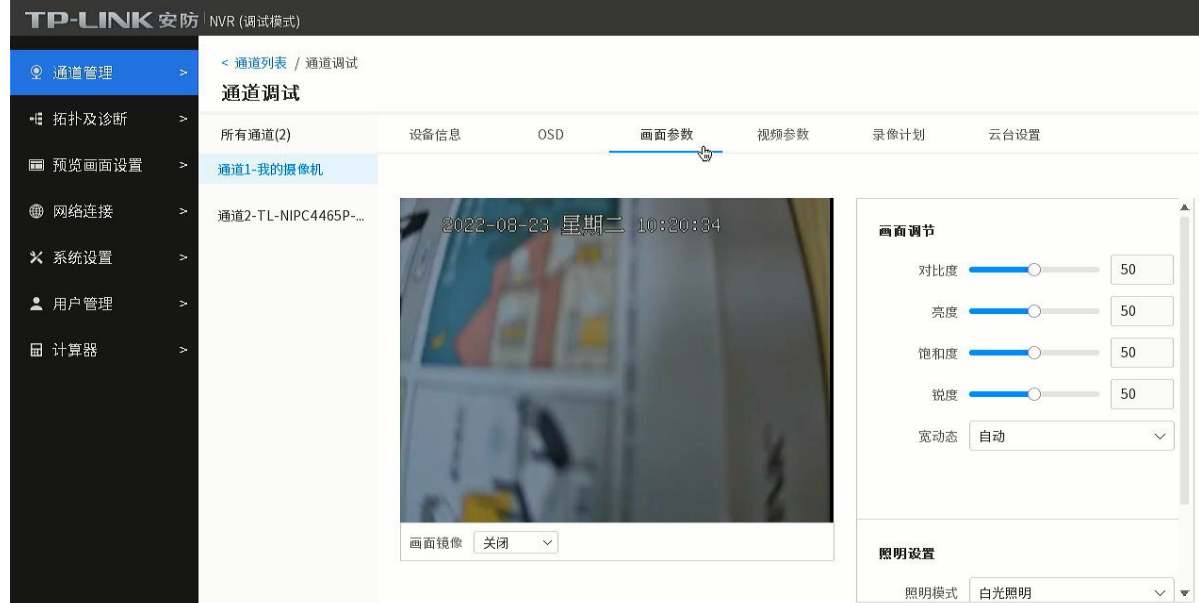

#### 画面参数界面项说明:

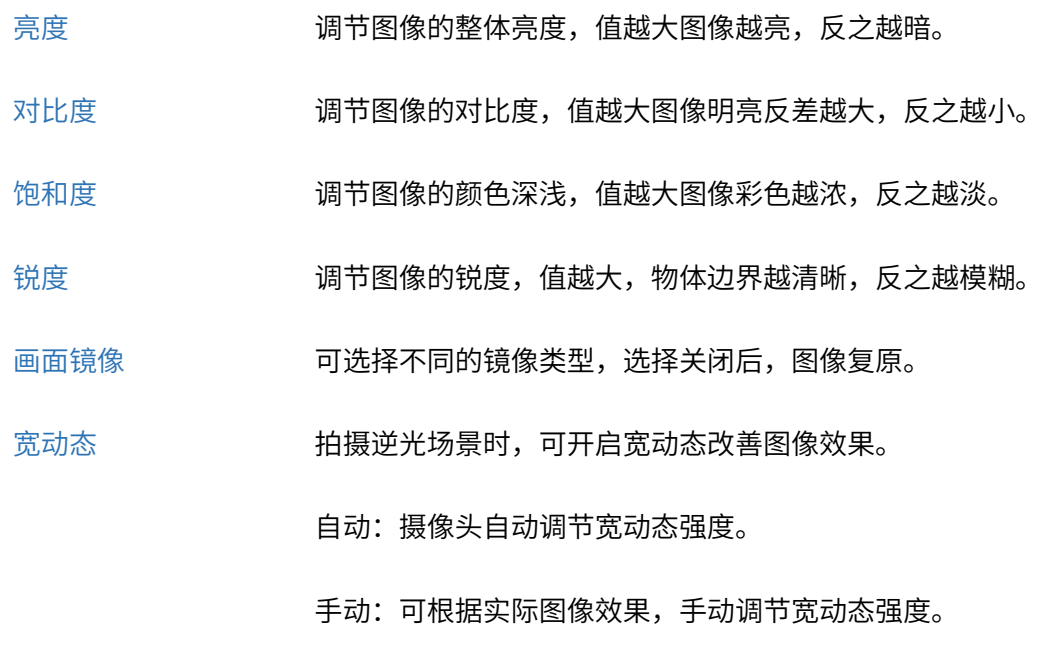

照明模式 可选白光照明、红外照明、移动侦测全彩。

### 10.1.4 视频参数

选择通道,可设置主码流和子码流的分辨率、视频帧率、码率类型、图片质量、码率上限和视频编码 方式。设置完成后,可点击<复制参数到其他通道>,将参数应用到其他通道。

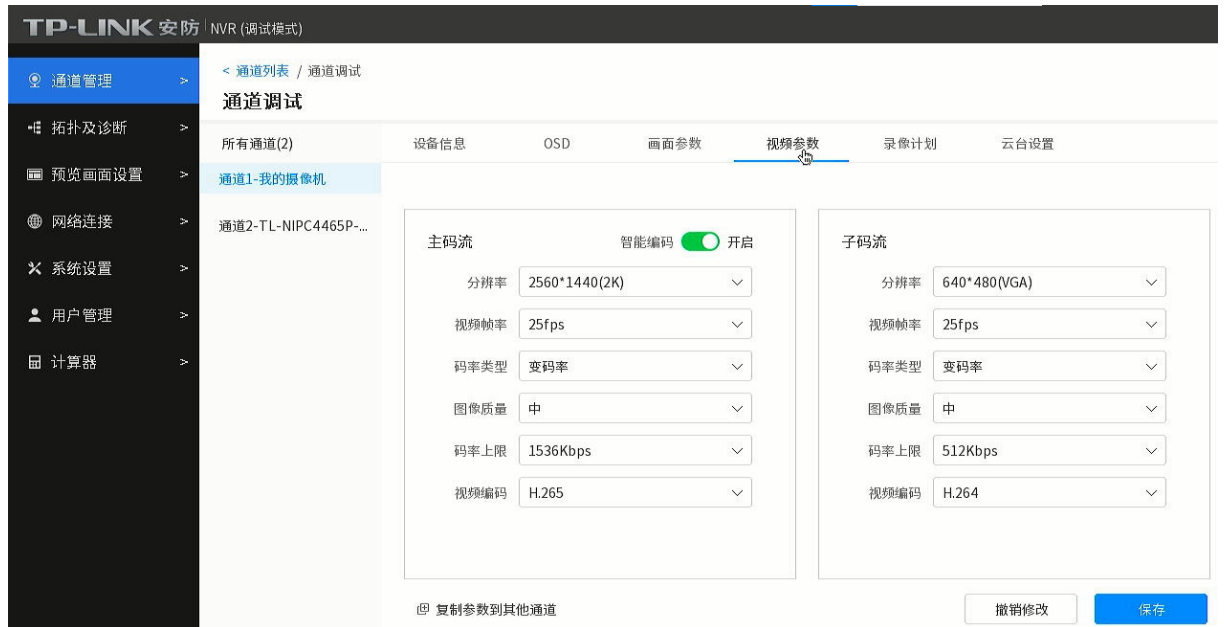

#### 视频参数界面项说明:

- 码流 主码流和子码流,主码流用于本地录像,子码流用于数据传输。默认设置是录像 机本地浏览,全自动主码流。本地传送可以用主码流,能得到更清晰的储存录像, 远程传送就因为带宽控制的缘故,而应用子码流来得到顺畅的图片和录像。
- 智能编码 智能编码,即 H.265+,是对已有的编码标准 H.265 进行优化和改进,是在保证图 像质量的前提下,最大程度的压缩图像码流,从而可以有效提升存储时长,节约 硬盘容量。
- 码率类型 定码率:表示以设置的固定码率传输,值为"码率上限"设置的值。 变码率:码率根据画面运动的剧烈程度变动,在不超出码率上限的基础上自行变 化。该模式下可以设置图像质量。
- 分辨率 设置视频的分辨率。
- 视频编码 选择码流的编码类型,可选H.264或H.265。

视频帧率 设置视频的帧率。

码率类型 定码率:表示以设置的固定码率传输,值为"码率上限"设置的值。

变码率:码率根据画面运动的剧烈程度变动,在不超出码率上限的基础上自行变 化。

图像质量 设置视频的清晰度。在变码率模式下可设置,可选范围为高、中、低。

码率上限 在定码率模式下,该值是码率的固定值。

在变码率模式下,该值是码率的上限值。

### 10.1.5 录像计划

选择通道,设置录像计划。设置方法请参考 [6.1](#page-78-0) [录像计划。](#page-78-0)

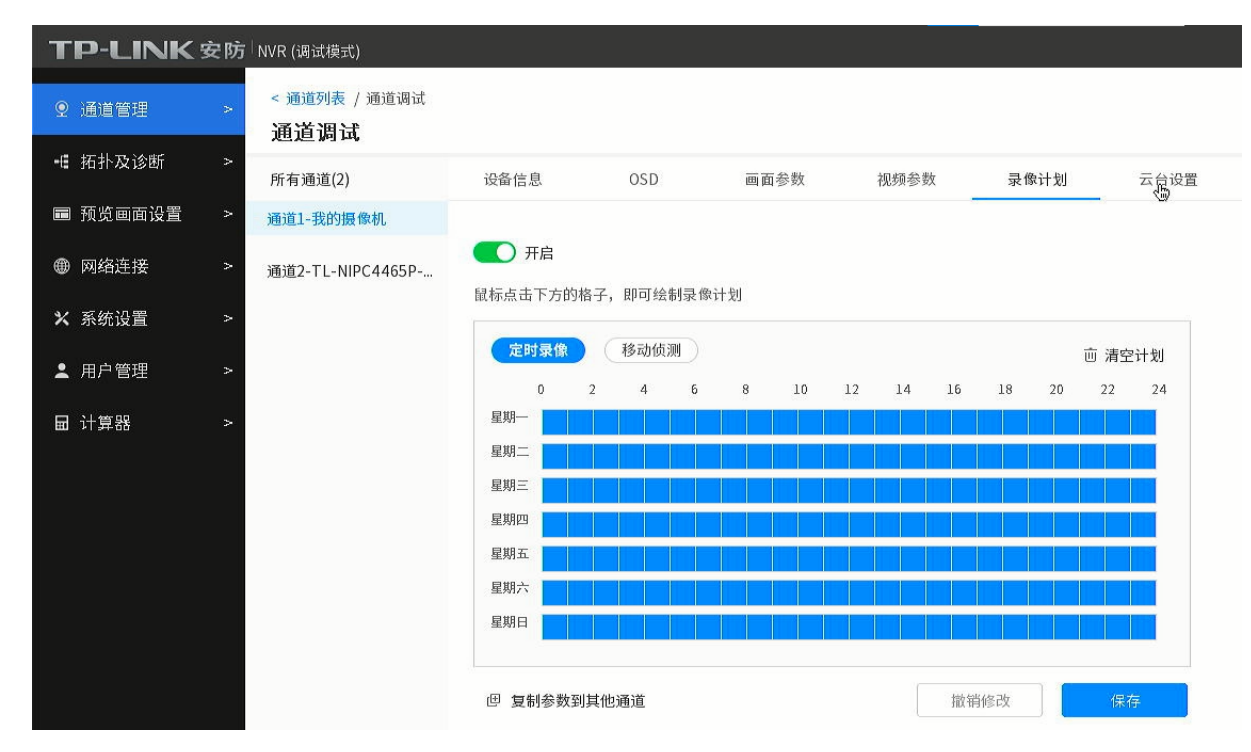

### 10.1.6 云台设置

选择支持云台功能的通道,可控制云台,设置预置点及巡航路径。

具体操作请参考 [3.2](#page-37-0) [云台设置。](#page-37-0)

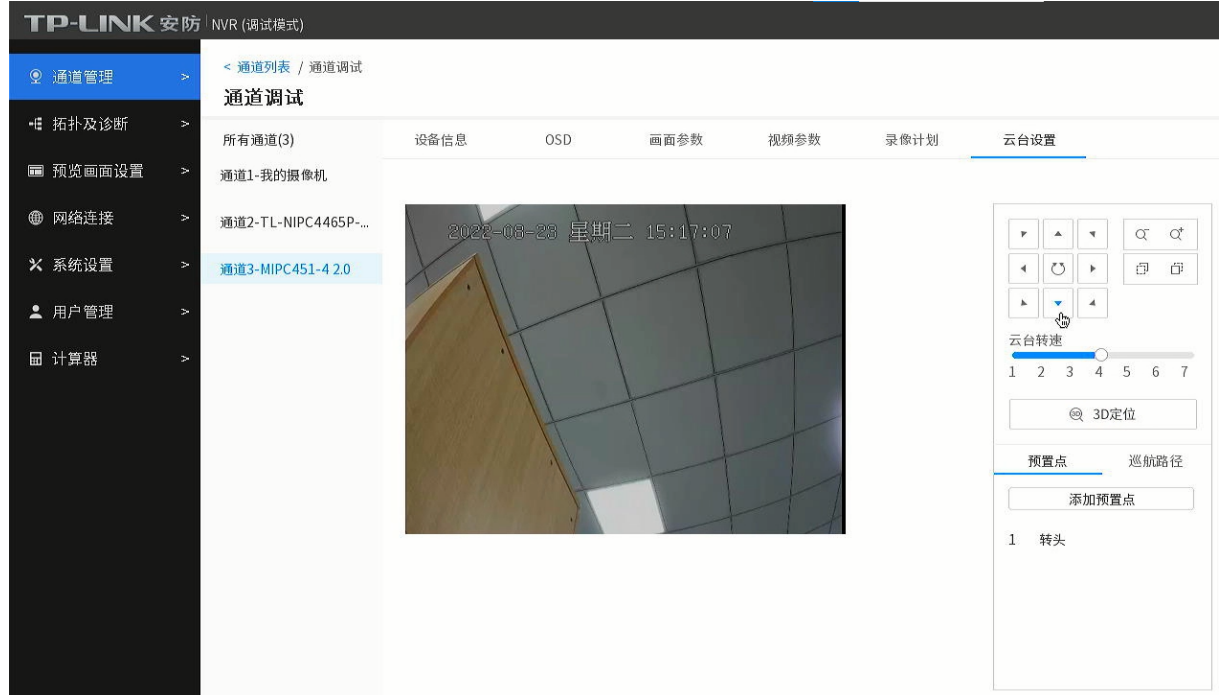

# 10.2 拓扑及诊断

# 10.2.1 拓扑

进入 NVR 调试模式界面:拓扑及诊断 >> 拓扑及诊断,可查看当前网络拓扑图。

在页面左上角可设置是否在拓扑图中显示设备名称及 IP 地址。

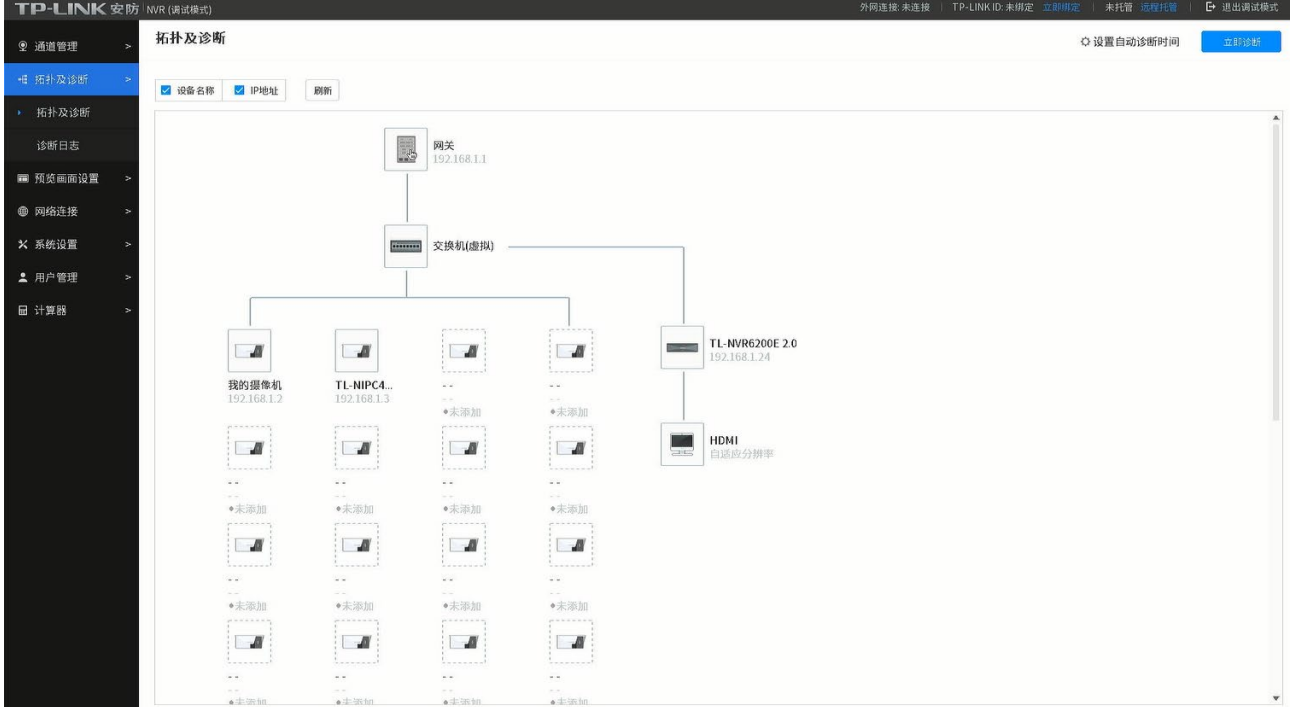

### 10.2.2 诊断

进入 NVR 调试模式界面: 拓扑及诊断 >> 拓扑及诊断, 点击页面右上角<立即诊断>, 对 NVR 额网关联通 性、外网联通性、云服务联通性以及通道网络质量等进行诊断,并展示诊断结果,针对诊断结果,显示设 备健康状态和优化建议。诊断结束后,可点击<托管给工程师排障>,进行远程托管。

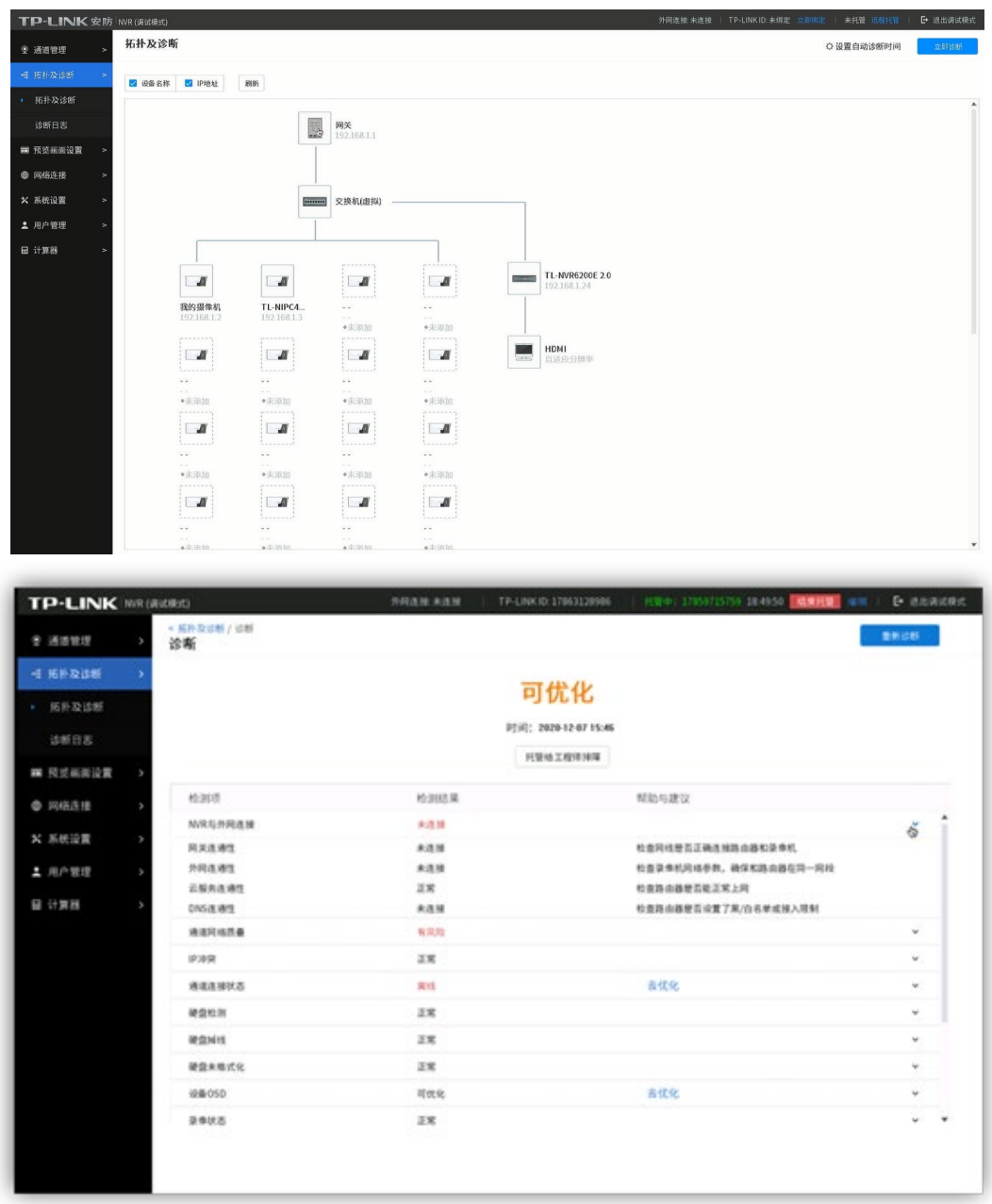

### 定时诊断

点击<设置自动诊断时间>,设置定时检测,诊断时间可以精确到秒,定时获取 NVR 状态的诊断信息,

诊断后结果会保存在诊断日志中,后续可以在诊断日志中查询过往的诊断记录和结果。

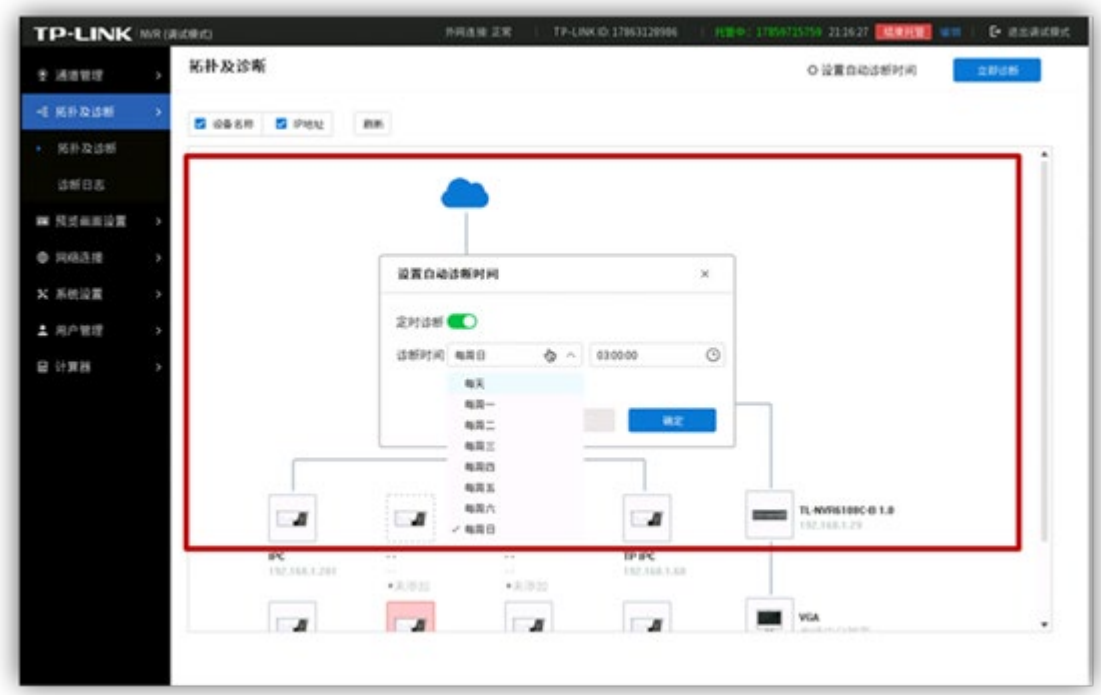

# 10.2.3 诊断日志

G

进入 NVR 调试模式界面:拓扑及诊断 >> 诊断日志,可查看诊断结果。

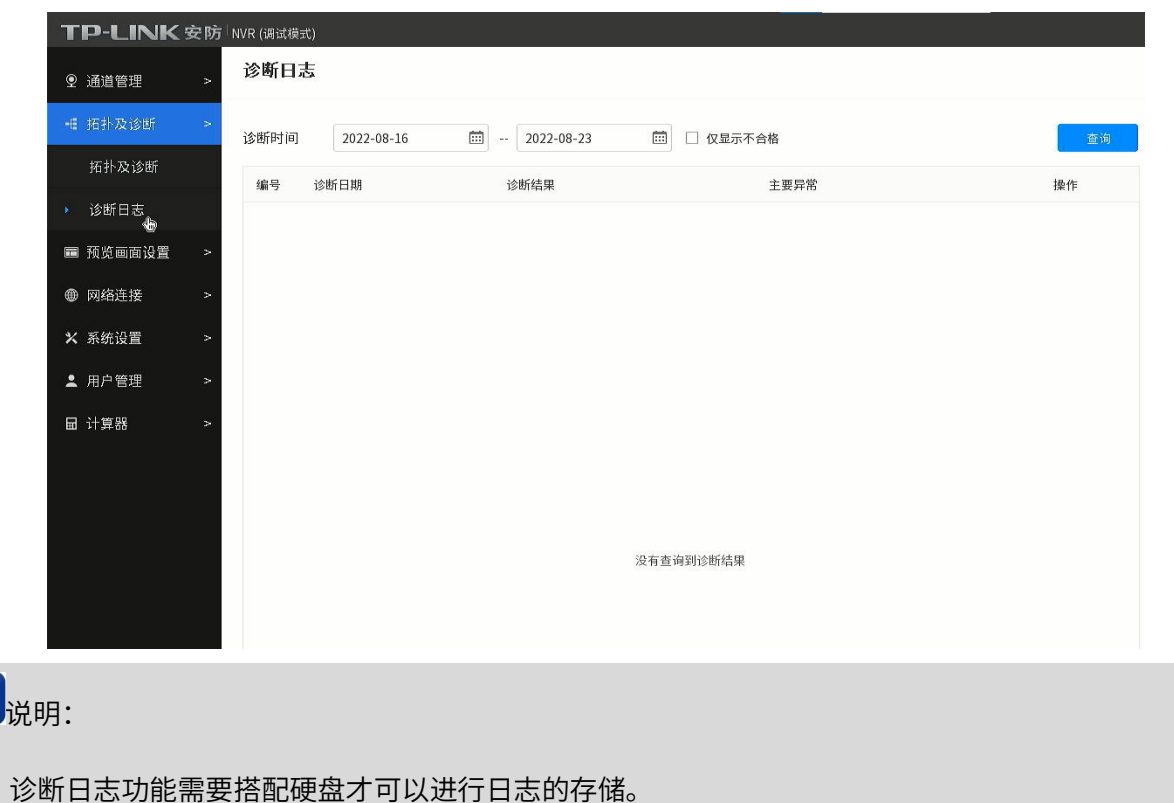

### 10.3 预览画面设置

进入 NVR 调试模式界面:拓扑及诊断 >> 预览画面设置,进入可选择在预览页面进行预览的通道,以及

预览通道的位置,可对预览通道的顺序进行排列。

#### **TP-LINK** 安防 NVR (调试模式 外网连接: 未连接 | TP-LINK ID: 未绑定 : **D** 退出的 自定义画面 ◎ 通道管理 通道列表 +E 拓扑及诊断 行 2 例 2 台 向井 拆分 撒销修改 × 図 ■ 通道1-我的... 白定义画面 B 通道2-TL  $\Box$ i<br/>iiig **命 网络连接** □ 通道4 × 系统设置  $\Box$  36305 □ 通道6 ▲ 用户管理 □ 通道7 **品 计算器**  $\Box$  : 16:128 □ 通道9  $\Box$  360010  $\Box$  363011  $\Box$ 通道12 □ 通道13  $\Box$  36314  $\Box$  303015  $\Box$  in iii 16 □ 通道17  $\Box$  101018 □ 通道19 □ 通道20  $\Box$  303021 □通道22 □ 通道23 □ 通道24  $\Box$  300025 □通道26 □ 通道27  $\Box$  36328

#### 设置方法:

1. 点击<  $\frac{1}{1}$  , 点击<  $\frac{1}{1}$  ,  $\frac{1}{1}$  ,  $\frac{1}{1}$  ,  $\frac{1}{1}$  ,  $\frac{1}{1}$  ,  $\frac{1}{1}$  ,  $\frac{1}{1}$  ,  $\frac{1}{1}$  ,  $\frac{1}{1}$  ,  $\frac{1}{1}$  ,  $\frac{1}{1}$  ,  $\frac{1}{1}$  ,  $\frac{1}{1}$  ,  $\frac{1}{1}$  ,  $\frac{1}{1}$  ,  $\frac{1}{1}$  ,  $\frac{1$ 

点击选择画面模块,点击<合并>和<拆分>按钮,可对画面进行进一步合并和拆分。

- 2. 点击选择画面,在左侧"通道列表"中勾选想要在画面中显示的通道。
- 3. 设置完成后,点击<应用>使配置生效。

### 10.4 网络连接

进入 NVR 调试模式"网络连接"界面,可查看并设置 NVR 的网络参数。具体参数说明请参考 [8.1.1](#page-116-0) [连接。](#page-116-0)

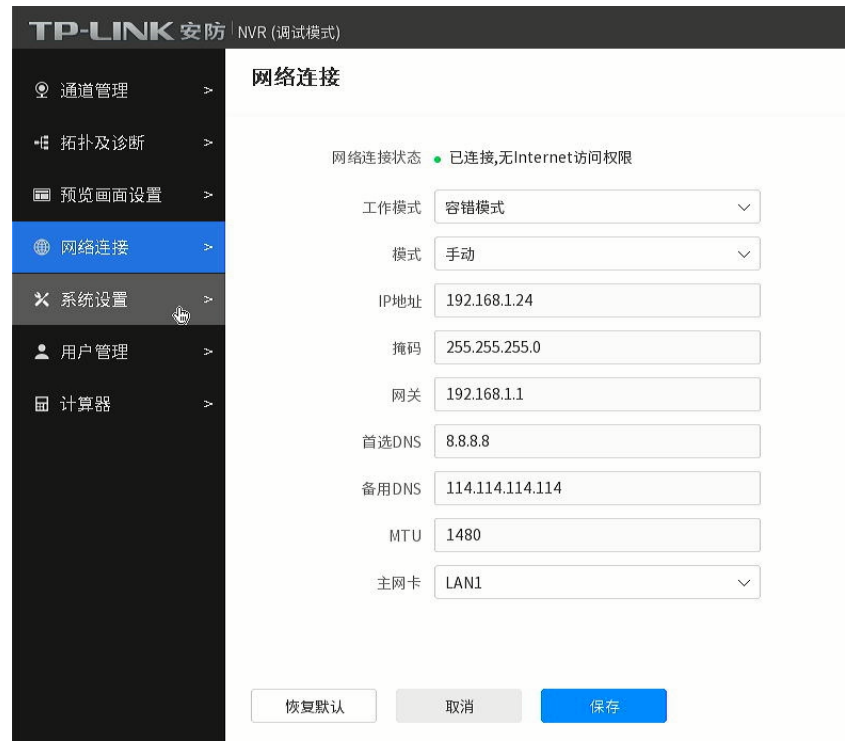

# 10.5 系统设置

进入 NVR 调试模式"系统设置"界面,可设置系统校时和登录安全参数。

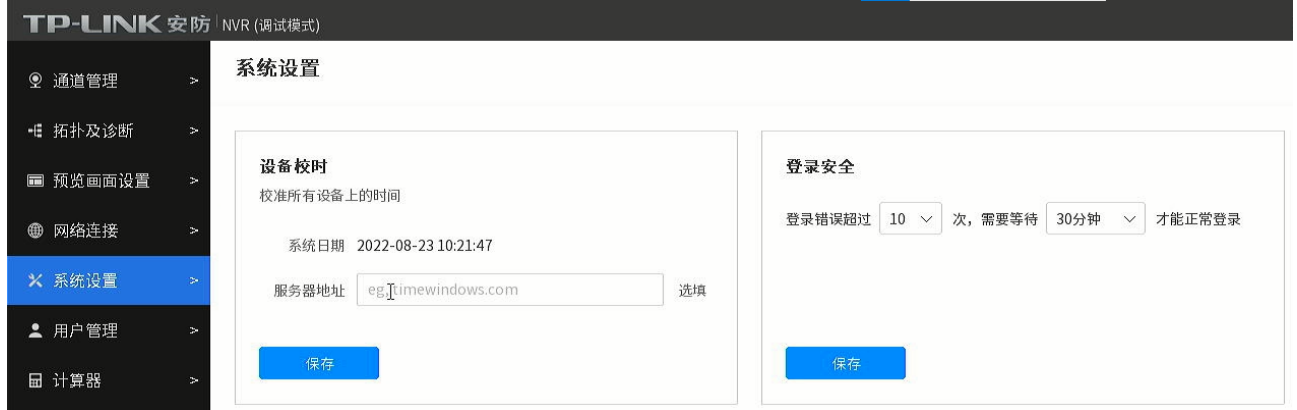

# 10.6 用户管理

进入 NVR 调试模式"用户管理"界面,可查看并管理用户信息。详情请参考 [5.4.2](#page-65-0) [用户管理。](#page-65-0)

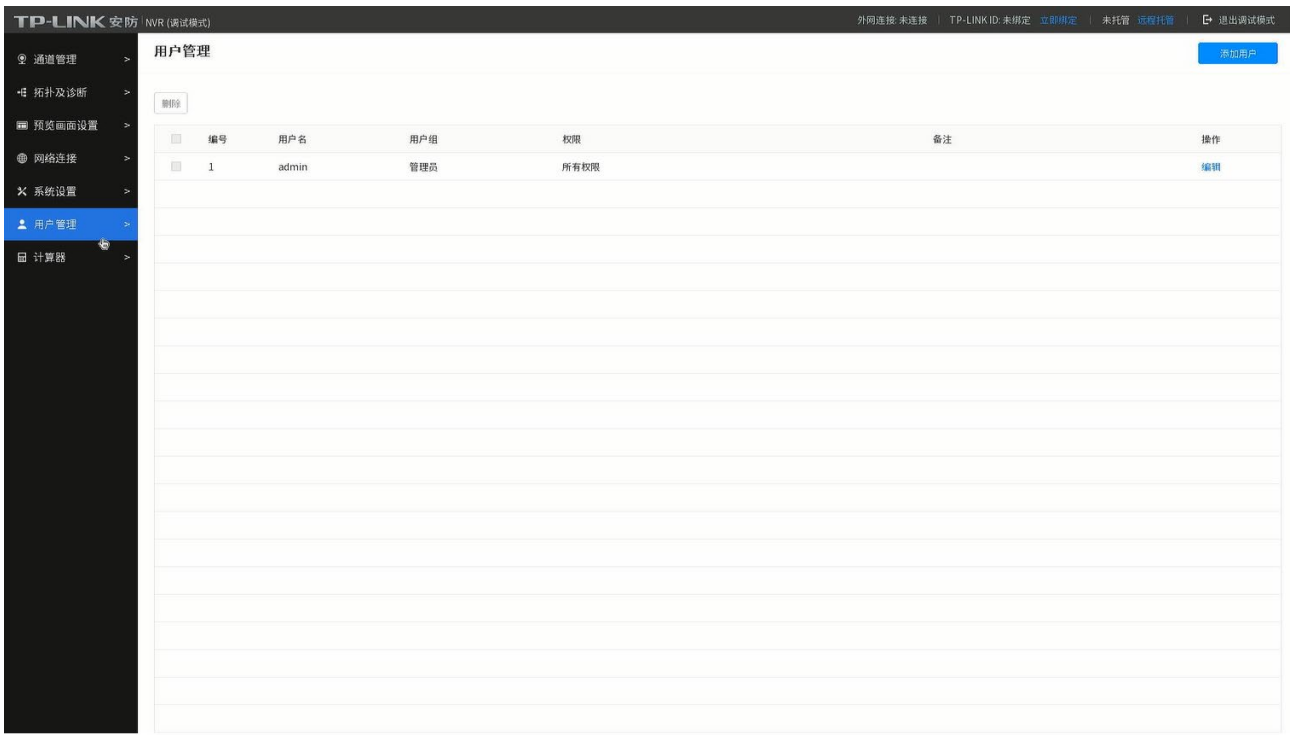

# 10.7 计算器

进入 NVR 调试模式"计算器"界面,可预估各通道录像存储时间,并设置扩容存储。

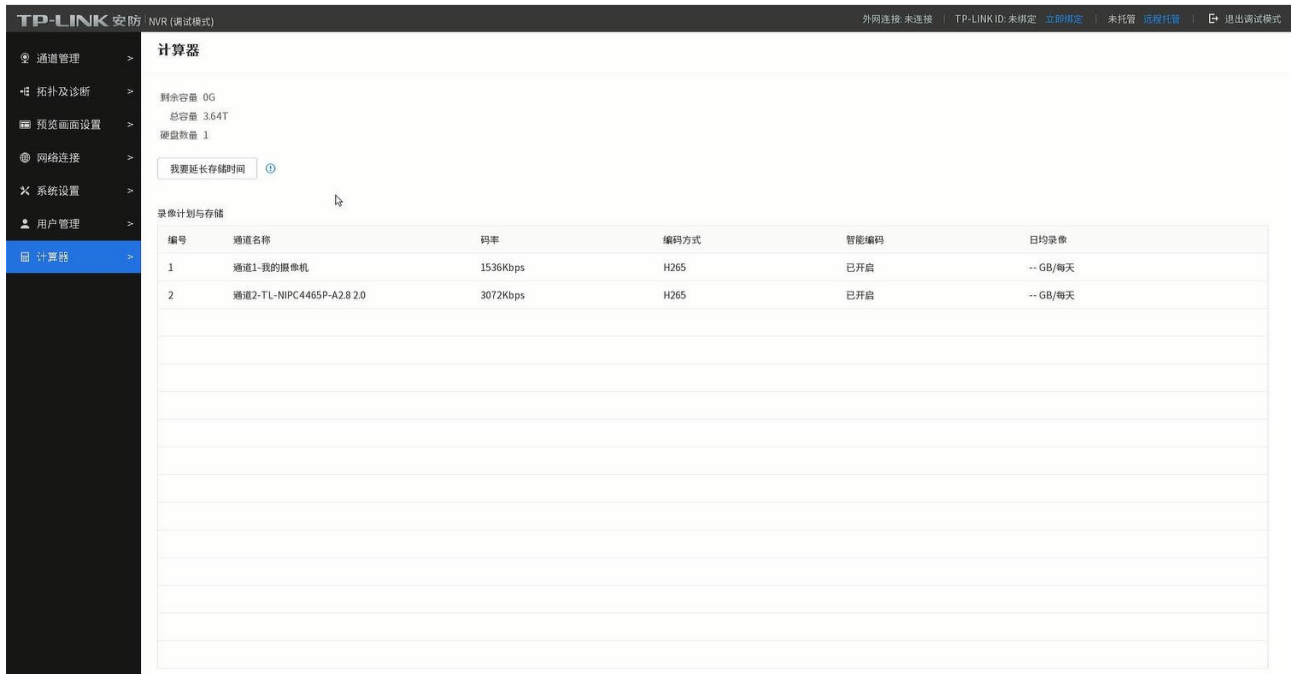

监控画面存储时间越长,硬盘容量要求越高,成本也会相应增加。TP-LINK 扩容存储技术能够利用编码优

化技术,在不增加硬盘成本的情况下延长录像存储时长,配置轻松。

#### 设置方法:

进入 NVR 调试模式"计算器"页面,点击<我要延长存储时间>,开启"扩容存储"功能。根据存储时长的

需求,选择合适的扩容类型(可选初级、中级、高级、终极四种扩容模式)。

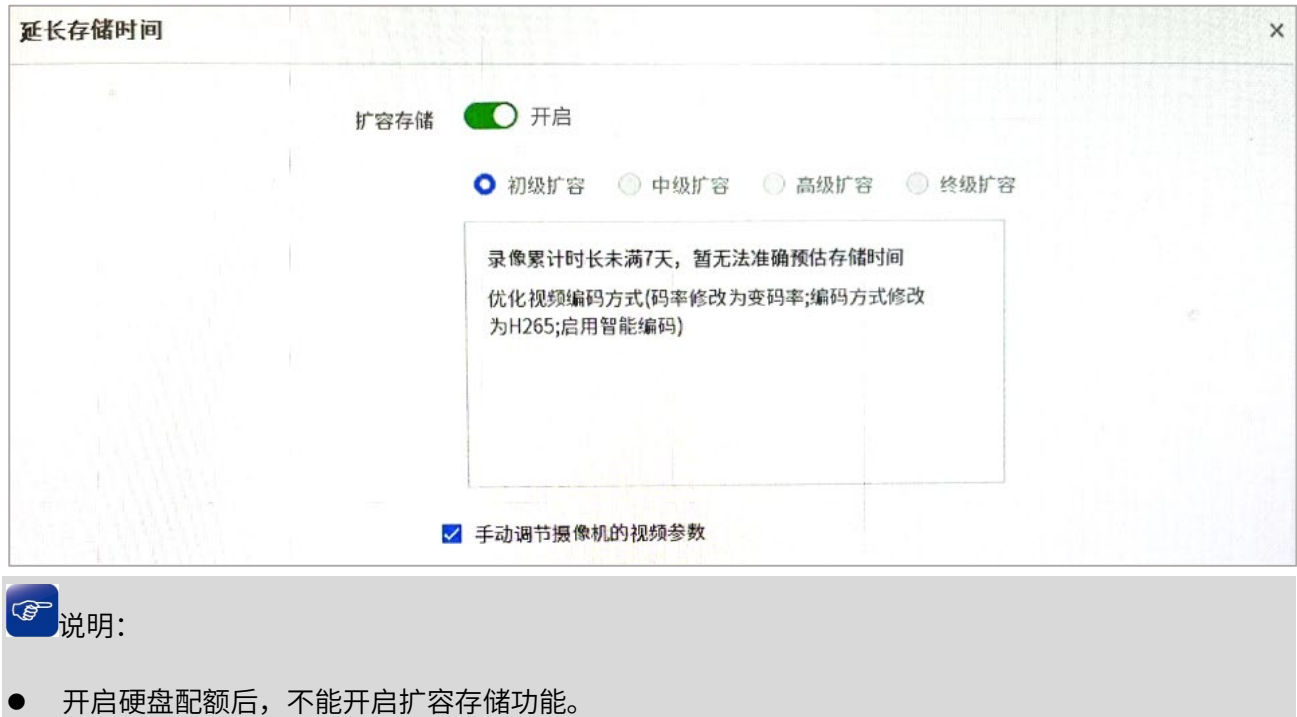

若勾选 手动调节摄像机的视频参数 ,可调整各通道的编码方式及码率。

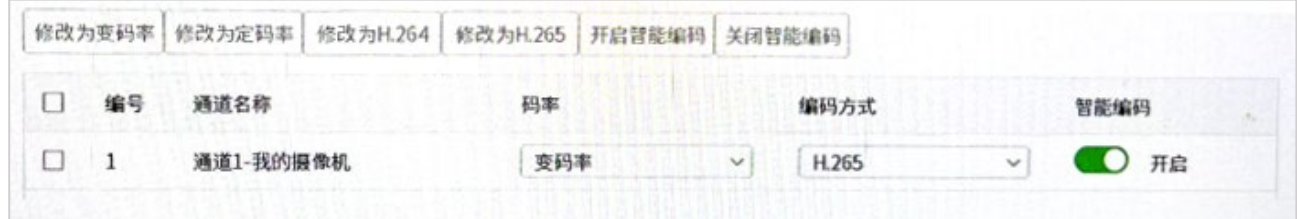